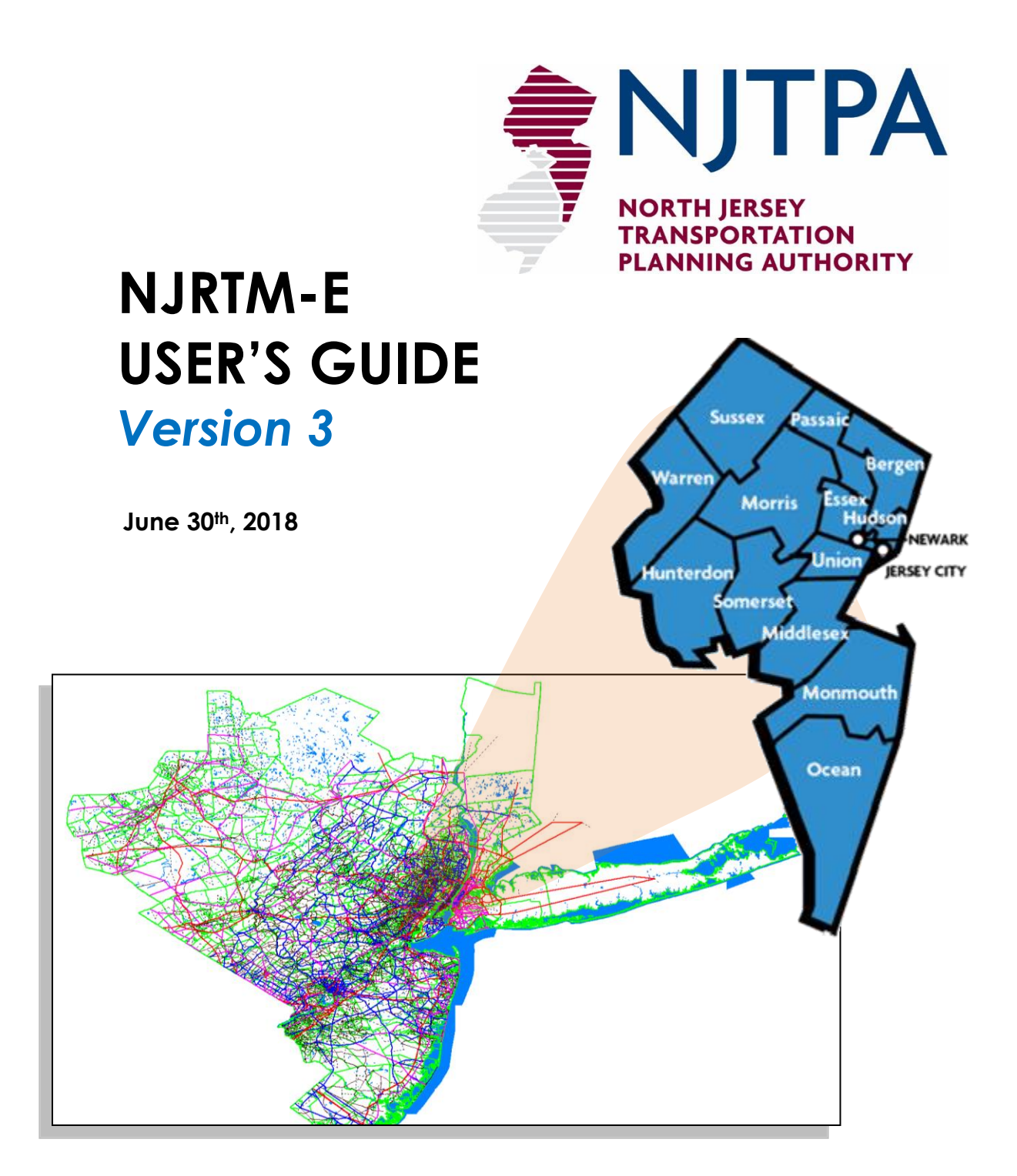

**Prepared By:**

Stantec

*This page is intentionally left blank*

# *Table of Contents*

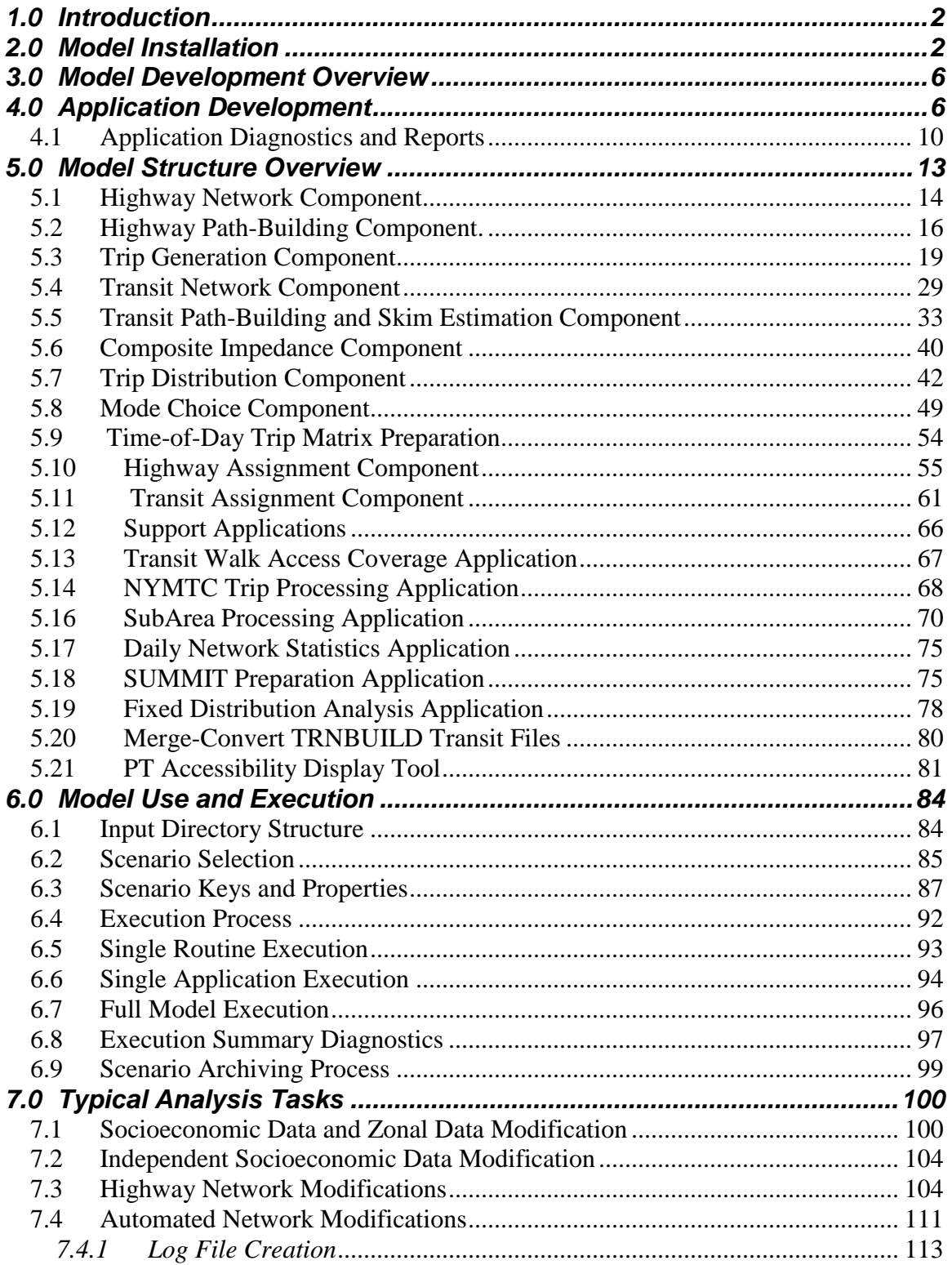

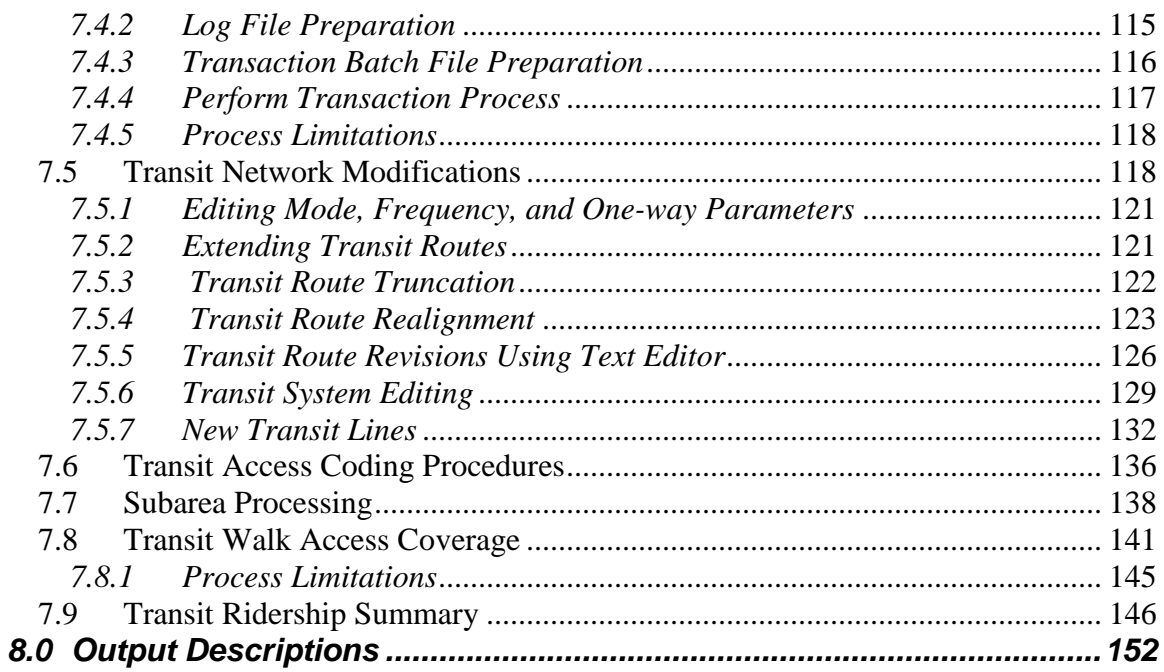

# **Table of Figures**

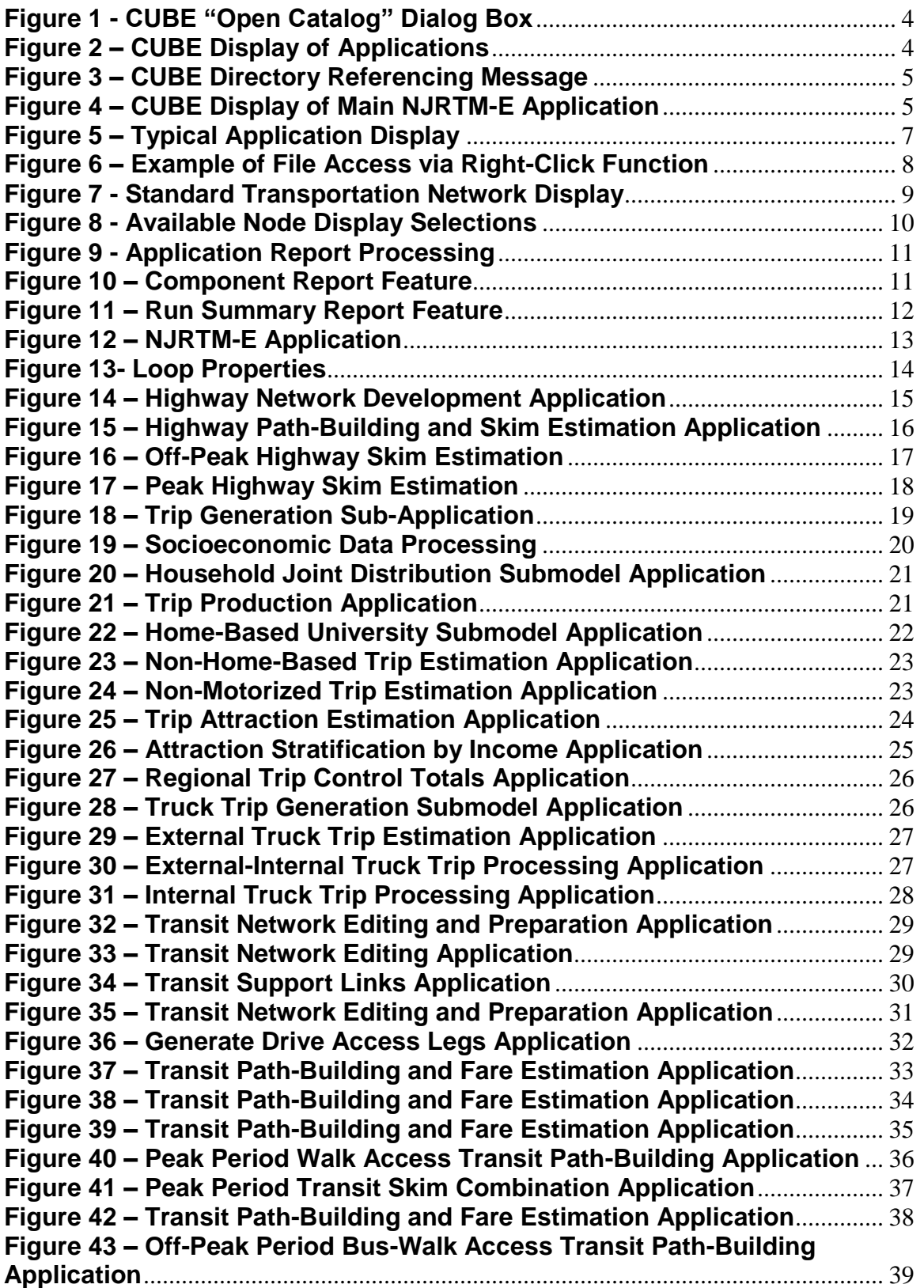

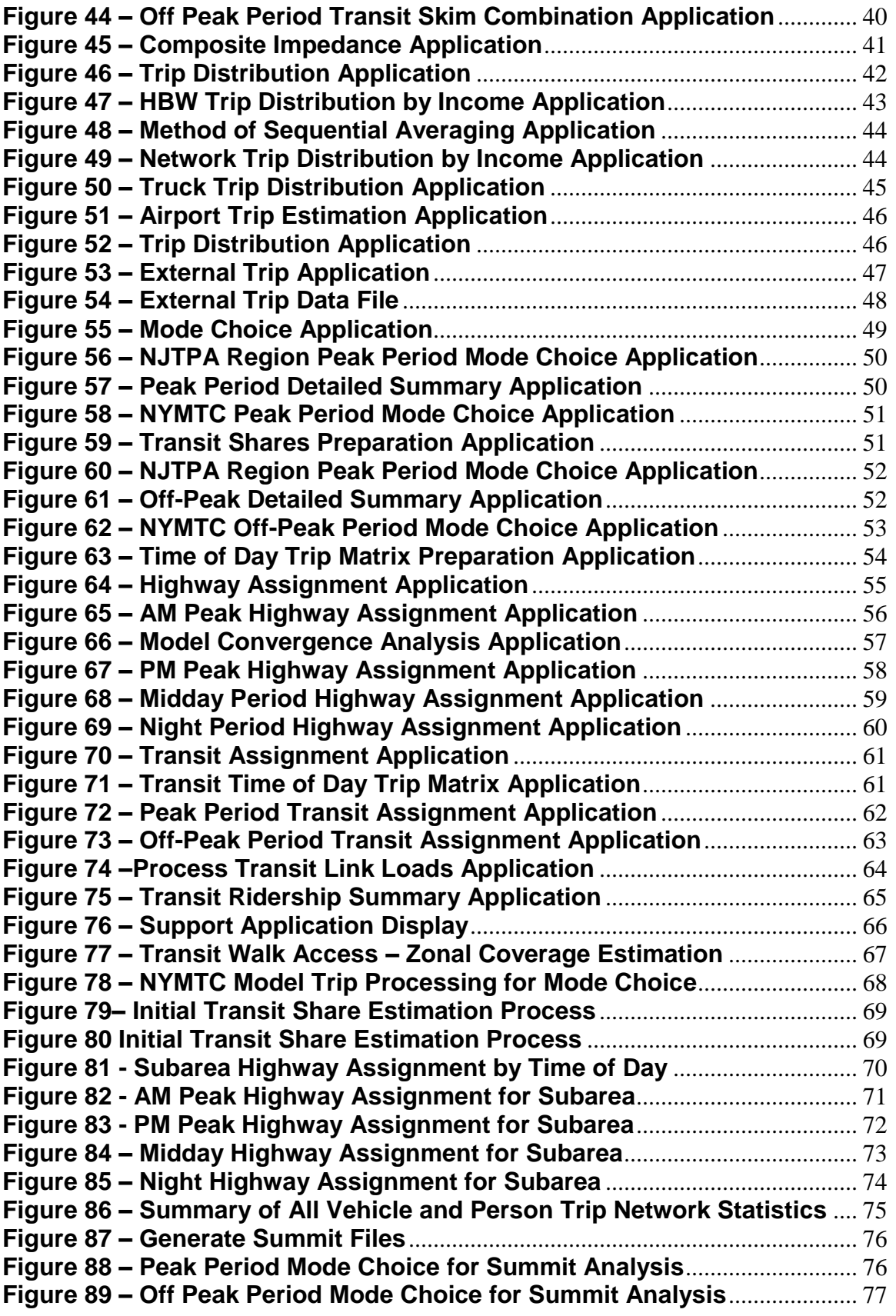

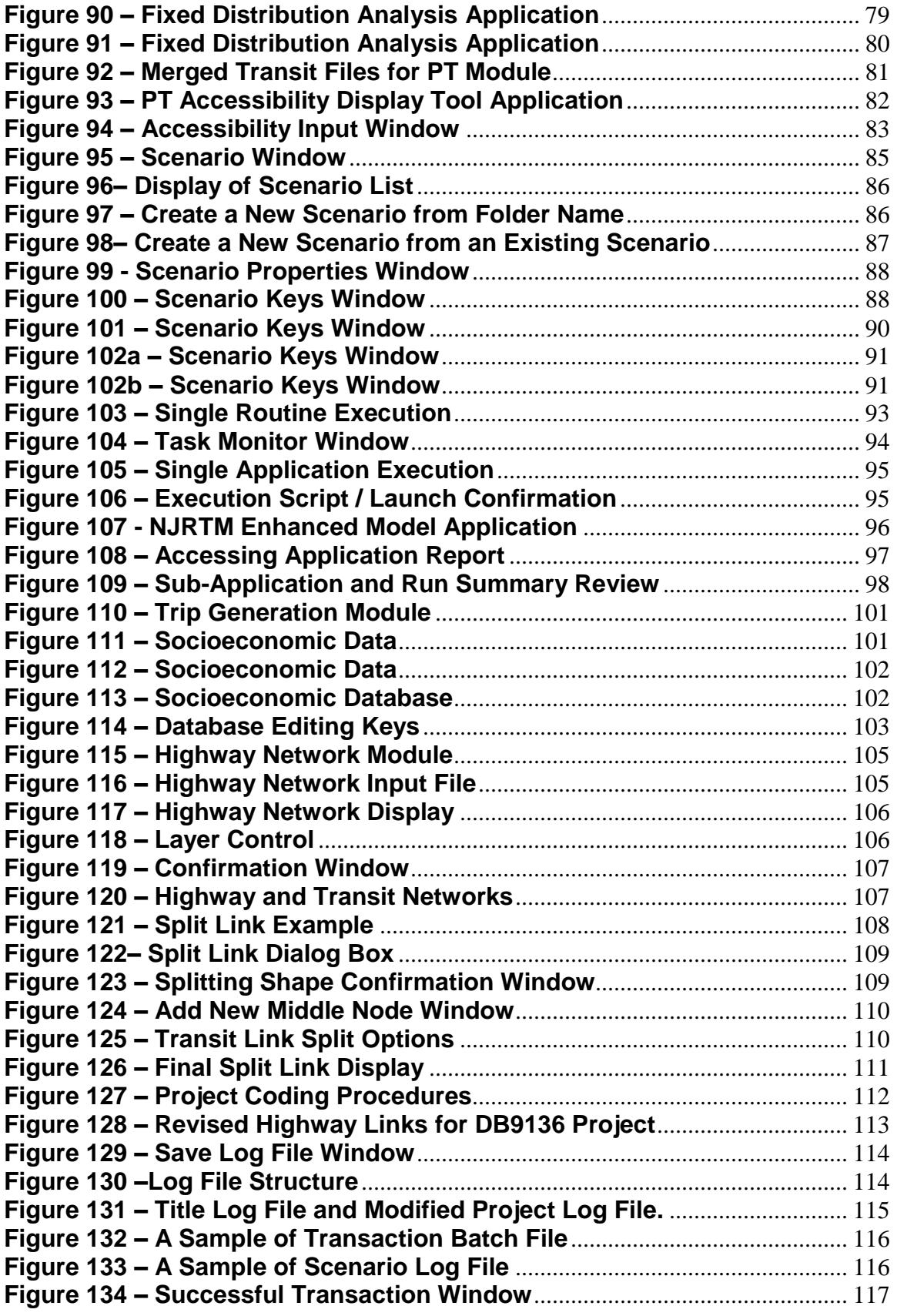

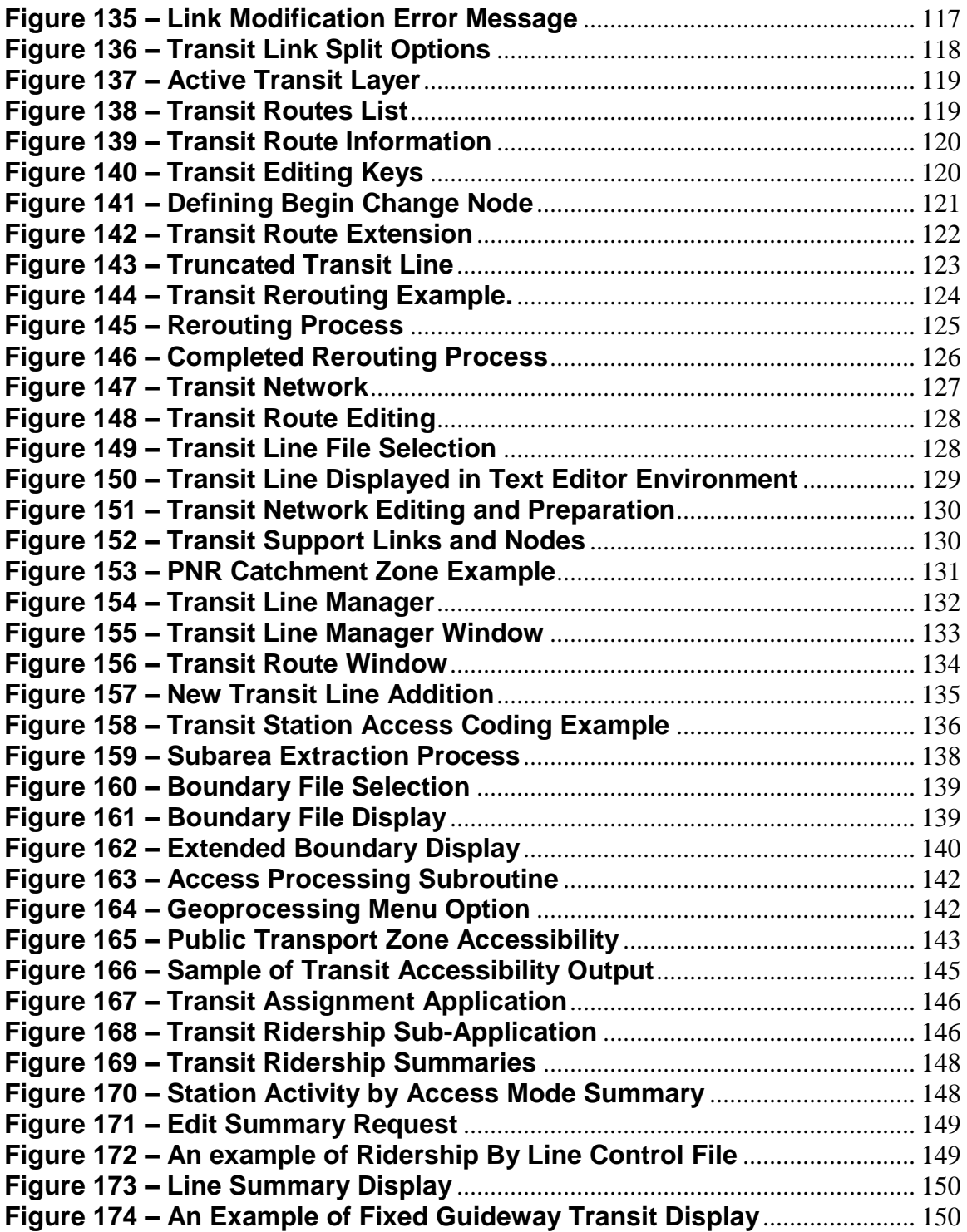

# **Appendices**

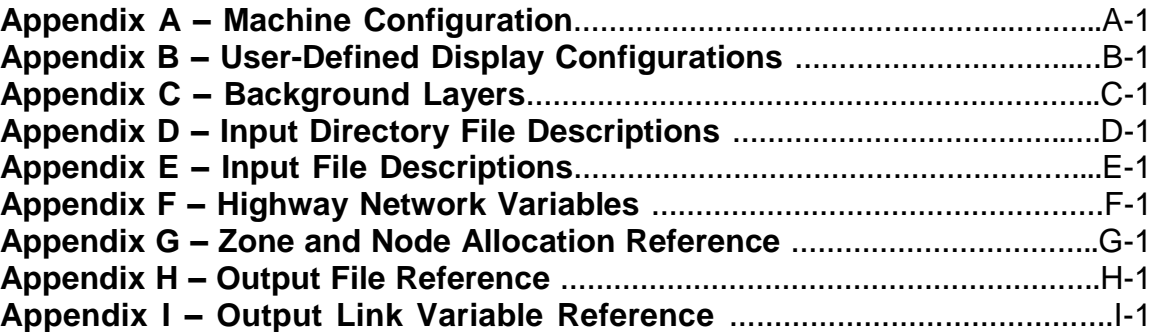

# <span id="page-9-0"></span>**1.0 Introduction**

The purpose of this Users Guide is to describe the development and execution of the North Jersey Regional Transportation Model – Enhanced (NJRTM-E) application within CUBE Voyager as well as provide guidance regarding typical applications of the regional model. The Users Guide is structured to describe the installation process and provide an overview of the model and its execution procedures. The Users Guide also includes a section describing typical applications of the model and the coding procedures for network adjustments, socio-economic data revisions, and revisions to cost related variables. The final section of the users guide includes series of appendices that provide file formats for all the input files used in the application.

It should be noted that the intent of this user's guide is to provide instructions for the execution of the NJRTM-E with some limited discussion of typical operations of the CUBE Voyager package. Given the extensive capabilities of the CUBE package, it is not practicable to include a comprehensive discussion of all program features within this document. It is recommended that users requiring a more detailed description of the CUBE program as well as the development and use of scenarios applications should review the CUBE and Voyager documentation provided by Citilabs.

# <span id="page-9-1"></span>**2.0 Model Installation**

Since a key objective of the project was the development of a common model usable by multiple agencies, establishing a flexible installation process was a key consideration. Therefore, the NJRTM-E was designed specifically to minimize installation requirements. The model was developed almost exclusively with the Citilabs CUBE/Voyager software package and the ARCMAP GIS package. Currently, the ARCMAP GIS Package is used solely to calculate walk access buffers surrounding transit stations and is not required for any other model functions. As such it is not necessary to install ARCMAP to execute the regional model. With the pending release of the latest version of CUBE (Version 5), it is anticipated that the specific ARCMAP features required for the model will be integrated directly within CUBE, thereby minimizing the use of ARCMAP. The only routines not performed directly by Cube are related to specific transit and mode choice functions that were developed using C-Based programs. This includes customized C-Based programs for estimating mode choice.

The requirements for model installation are minimal. The only restriction is that the CUBE Voyager software and ARCMAP must be installed on the same hard drive where the NJRTM-E is located. While it is typically expected that this would be the "C" drive on most computer systems, it is possible to install the software on any available hard drive. Due to the large amount of files generated during a model execution, it is strongly recommended that the selected hard drive have a significant amount of available storage space. The specification for the computer used during the model development process is provided in Appendix A.

Prior to the installation of the NJRTM-E, the user should first install the Citilabs software along with ARCMAP if applicable. Specific installation instructions for these programs are available from Citilabs and ESRI. The NJRTM-E is provided in a single installation CD and the installation of the NJRTM-E is a straightforward two-step process. The first that involves creating a directory that will contain the model and the second step is to update the model controls to reflect the new model directory. An example of this process is as follows:

#### Step 1 - Create Model Directory

The user creates a main model directory on a specified hard drive. As an example the main model directory could be named as follows:

#### C:\NJRTM-E

The user then copies all of the files from the installation CD into the new model directory. After the copy process is completed the following directory structure will exist underneath the model directory:

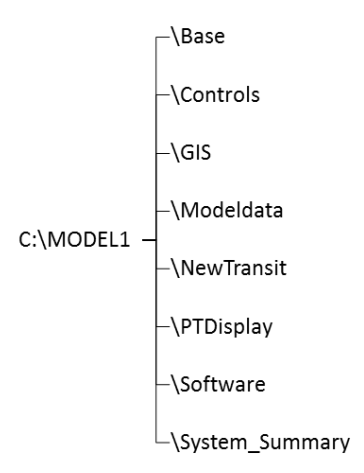

Note that these subdirectories may not be renamed and must remain as a subdirectory of the main model directory (in this example "Model1"). The "model data" subdirectory contains individual folders representing input data for the networks and socio-economic data. The "base" subdirectory will contain individual output folders representing each scenario executed by the model. The "GIS" subdirectory contains all of the layer data and Visual Project Files (\*.VPR) which are user-defined displays of the network The "PTDisplay" subdirectory stores the output various transit displays that can be viewed in ArcView. The "software" subdirectory contains various DLL files related to transit reporting functions as well as the compiled C-Based Mode Choice program. The "newtransit" folder contains various parameter and factor files for the Public Transit Module. The "System\_Summary" contains the script and the results of System Summary subapplication. This application helps the analyst to prepare the summaries from various model components, from trip generation to trip assignment.

#### Step 2 – Update Directory References

After the copy process has been completed CUBE will automatically reference each of the applications to the new model directory. To initiate this process user must first launch CUBE from Windows and then open the model catalog by selecting the "NEWMOD.CAT" file that resides in the main model directory, in this case "C:\model1". This process is depicted in Figure 1. Note that after selecting the location of the existing catalog file (in this example NEWMOD.CAT), subsequent launches of Cube will provide an option to open the last catalog file as a default selection.

<span id="page-11-0"></span>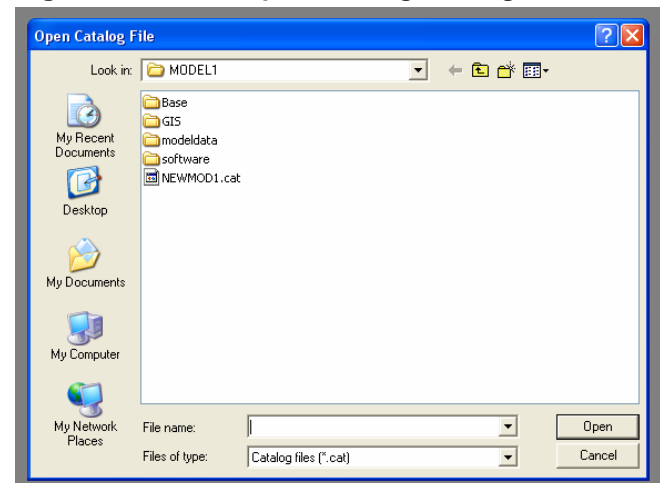

**Figure 1 - CUBE "Open Catalog" Dialog Box**

<span id="page-11-1"></span>When this is complete, the left side of the CUBE display window will list the complete set of applications required for the NJRTM-E. This display is depicted in Figure 2.

**Figure 2 – CUBE Display of Applications**

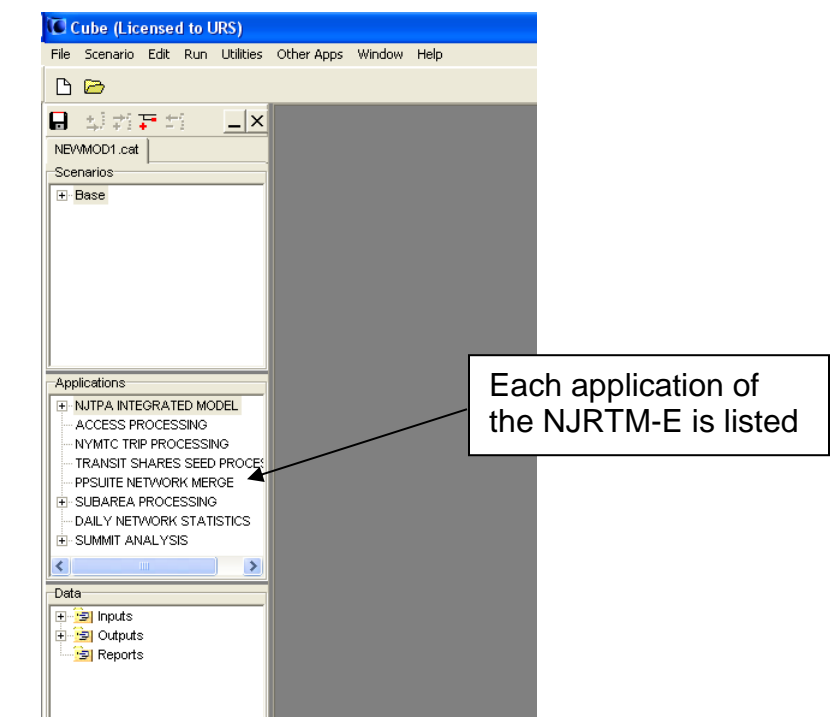

To update the references the user simply double clicks each of the applications in sequence. For each application, a message shown in Figure 3 will appear indicating that CUBE will adjust the directory references automatically. In the example below, the model catalog file directory structure is being updated to "c:\model1" from the source location, in this case, an external hard-drive denoted as "G:\"

<span id="page-12-0"></span>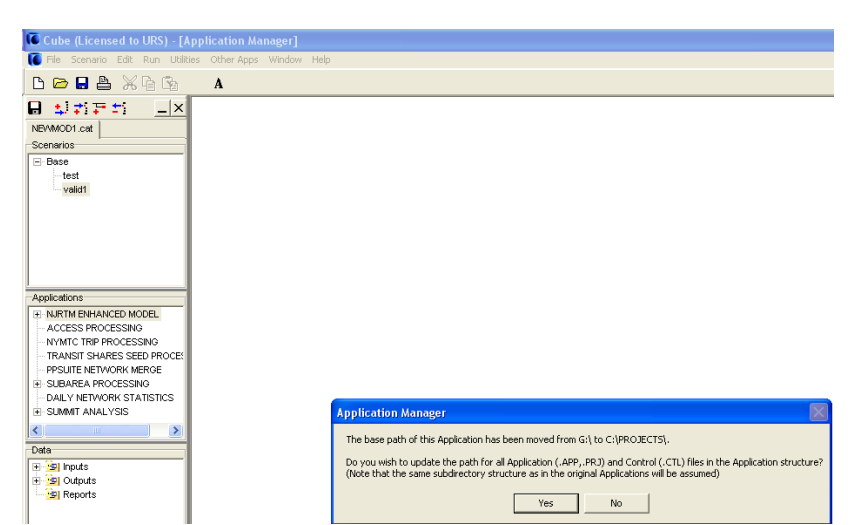

**Figure 3 – CUBE Directory Referencing Message** 

When the directory references for the first (main) application have been updated, a flowchart style figure will appear on the right side of the CUBE window as shown in Figure 4 on the following page. As each application is updated, the screen display will be adjusted to display the flowchart of that particular application with its associated routines. Each of these applications then resides in a separate window within CUBE. After each application has had its directory reference updated the user can double-click the top application to view the NJRTM-E flowchart.

Once each of the applications has been referenced to the new directory structure, the installation process is fully complete. It is recommended that the user save the updated application catalog file by clicking the orange-tabbed save icon on the left side of the screen display. The model is then ready for use and execution. Note that the contents of each application as well as the execution procedures are described in the subsequent sections of this document.

<span id="page-12-1"></span>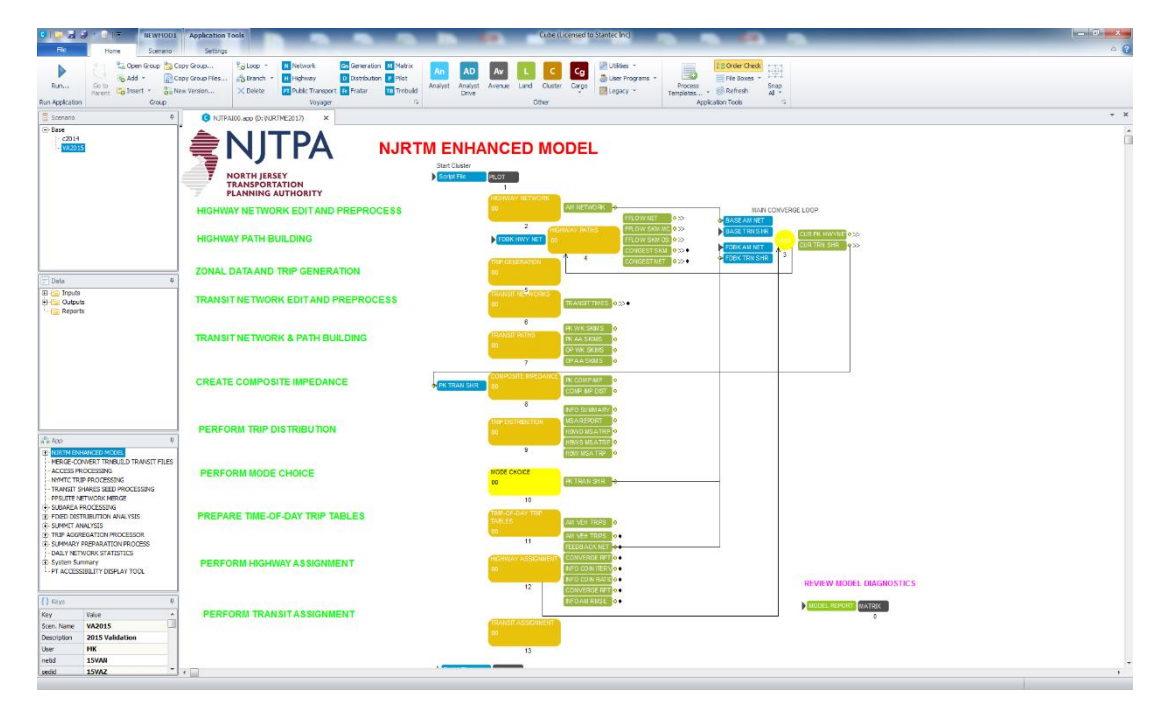

## **Figure 4 – CUBE Display of Main NJRTM-E Application**

# <span id="page-13-0"></span>**3.0 Model Development Overview**

In contrast to many regional travel demand models that serve the needs of a single client, The NJRTM-E was specifically developed to serve the needs of NJTPA, NJ Transit, and NJDOT. Each of these agencies had specific requirements that needed to be incorporated into this modeling process. One of the primary requirements was the utilization of NJ Transit's nested- logit mode choice model. This mode choice model includes extensive coding and path building procedures to properly represent all the competing transit network services within northern New Jersey. Many of these services are extended across the Hudson River in order to support the estimation of travel into New York City. In addition, the model includes the representation of primary transit services in Manhattan that act as a collector-distributor system for transit trips originating from New Jersey. This transit forecasting process was developed using CUBE's PT process.

The overall NJRTM-E process was developed within Citilabs CUBE Voyager modeling package. The CUBE software provides many benefits that simplify the use and understanding of travel demand models. The CUBE environment displays the model as a flowchart depicting all of the various inputs, outputs, and model controls in a user-friendly graphical display. This interactive display provides an understanding of how the input and output files are used in each routine and enables the user to quickly edit input files and review the results within output files simply by selecting a file from the flowchart. The CUBE environment also controls all aspects of the execution of the model so that a user can view the ongoing progress of the execution while remaining active in the flowchart environment. The CUBE environment can also use other customized programs or previous versions of Citilabs software although this is currently not the case for the NJRTM-E.

# <span id="page-13-1"></span>**4.0 Application Development**

Within CUBE, groups of individual planning routines are typically processed as part of an individual "application". As discussed during the model installation procedure there are a series of applications that have been developed for the NJRTM-E. Referring back to Figure 4, the main application listed as the "NJRTM Enhanced Model" is the actual regional model. The remaining applications provide either specific input files for the regional model or perform specific postprocessing procedures. These are referred to as support applications and their specific role and usage is described in greater detail in Section 5.13. The CUBE package also provides flexibility with the way the files and routines are displayed in the flowchart. For example, the model has established specific color coding schemes and file identification procedures to assist with the use and execution of the model.

Figure 5 displays a typical application within the NJRTM-E process. Note that each of the individual routines within the application contains a color-coding system that describes the routine controls, model input files, and model output files. Descriptions of the routine process and additional notes highlighting aspects of the process are provided as well.

<span id="page-14-0"></span>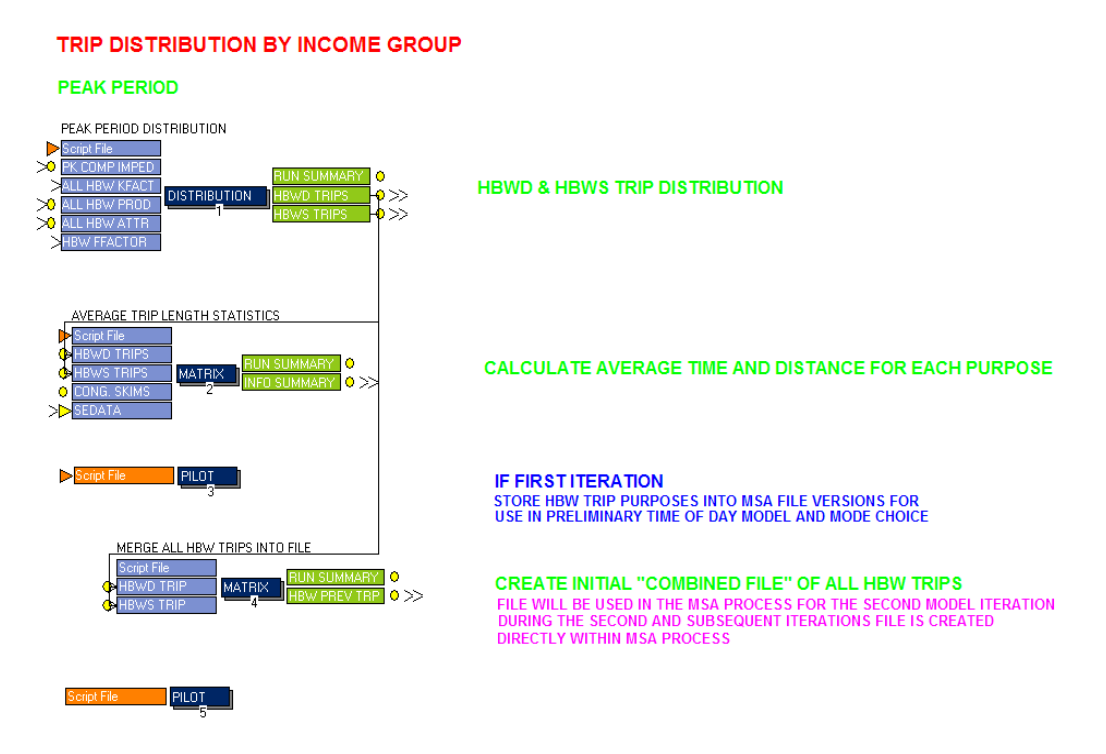

## **Figure 5 – Typical Application Display**

Each of the routines is depicted in a dark blue box with the name of the routine. As an example the second routine in this application is a matrix processing function displays the Voyager routine name "MATRIX". The input files and routine controls all shown in light blue to the left of each routine. Note that the routine controls are labeled as "script file" and each of the remaining input files has a short descriptive phrase to indicate the contents of the file. To the left of the routines are the output files displayed in green. Each of these files also contains a short descriptive phrase to indicate the contents of the output files. Note that to script files or controls for the PILOT routines are displayed in orange. The color orange is reserved for files that should not be modified by users.

Note that the user can access any of these files by simply double-clicking on a file box in the flowchart. CUBE will automatically launch the appropriate program to view the contents of a file. As an example double-clicking a script or control file will launch a text editor. Similarly, double clicking a RUN SUMMARY listing file will launch a text editor or browser file. Accessing a network file will launch the CUBE network editor, while accessing a matrix causes CUBE to display the matrix in a row/column format. Additional information about a file is also provided by right clicking a file as shown in Figure 6. In this example, the highway network in the first routine has been right clicked by the user. The user can then access this file under the standard EDIT option or additional TEXT EDITOR if applicable. Selecting the "PROPERTIES" option displays the actual file name along with a path directory structure where the file is located and other statistics such as file size and creation date.

Stantec

## **Figure 6 – Example of File Access via Right-Click Function**

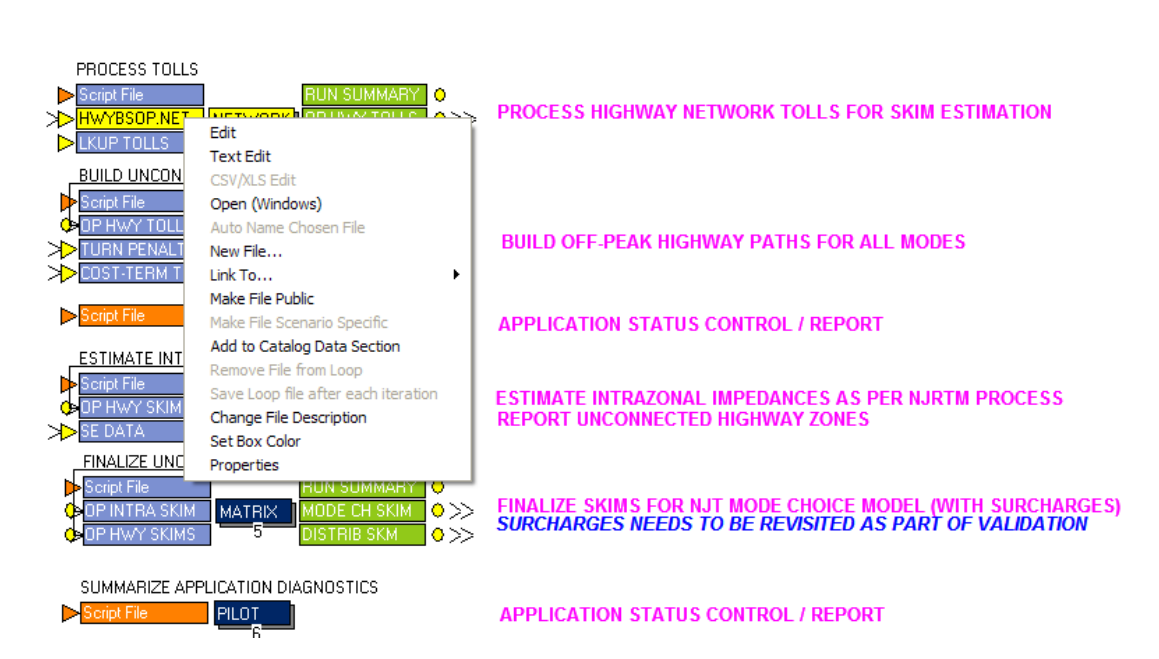

## <span id="page-15-0"></span>**HIGHWAY PATH-BUILDING AND SKIM ESTIMATION OFF PEAK PERIOD**

Referring back to Figure 5, the notations in colored text on the right side of each application page provide some information for the users understanding of how the routines are employed. The titles in black text as part of the flowchart links will be displayed as process descriptions by the task monitor during execution of the model. It should also be noted that each of the routines as a number associated with it. These numbers are the execution sequence that the application utilizes during a model run. In this example the DISTRIBUTION routine is executed first followed by a MATRIX routine. After the first two routines, the final three routines are executed if certain conditions are met. The PILOT routines control the conditional execution of the final MATRIX routine. The indentation of the final MATRIX routine provides a graphical indication that this routine is executed under the control of the PILOT routines. Additional information about execution control is provided later in this document under Section 6.

The NJRTM-E includes several standard user-defined displays for viewing highway and transit networks. These user defined displays are stored as \*.VPR files and these displays are automatically launched when the user accesses a highway or transit network under selected applications. Figure 7 provides a standard display of the transportation network provided in the highway network application.

<span id="page-16-0"></span>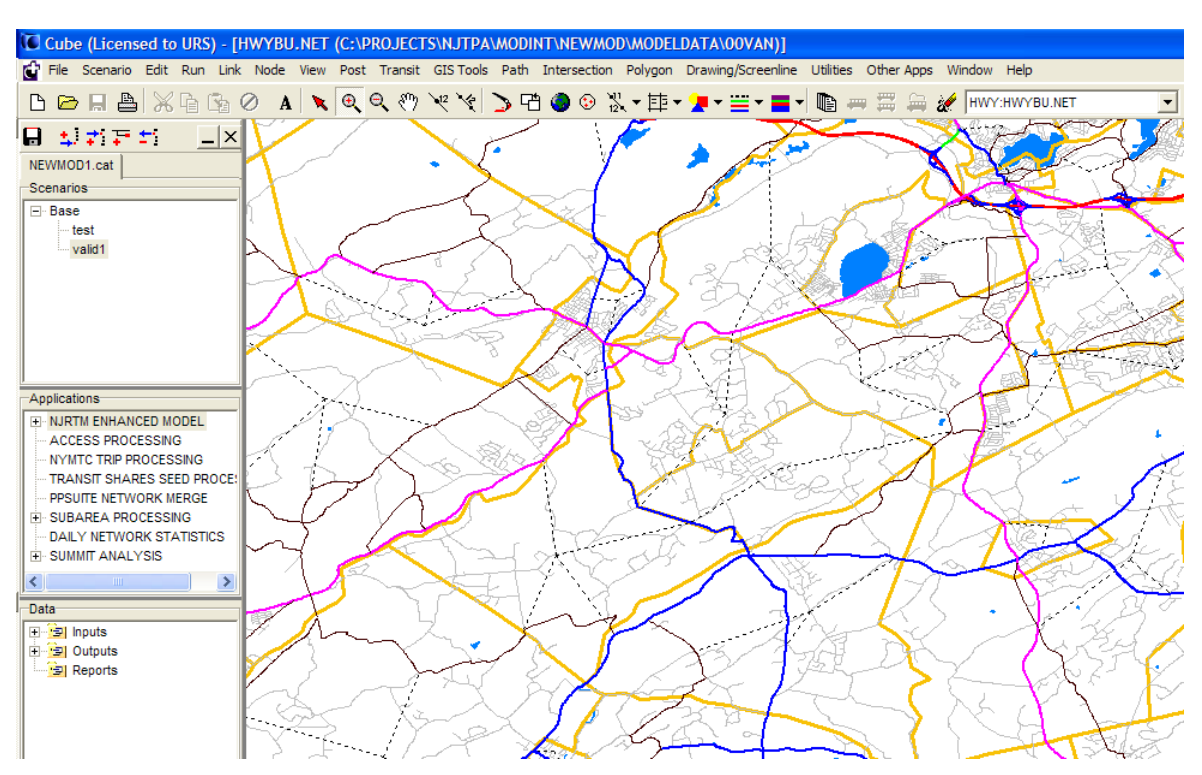

**Figure 7 - Standard Transportation Network Display**

As shown in the figure, the transportation network is displayed in a series of colors depending upon the facility type. The background street layer and water layer are included as well as the zonal boundary file displayed in the light orange color. The dashed lines represent centroid connectors. Note also that the transportation network has been shaped in this display to correspond to the actual alignment of the roadways. A complete listing of these user-defined displays and their uses is provided in Appendix B. Each of these displays contains a series of selectable choices for displaying links and their attributes of the networks along with additional background layers.

The background layers include an underlying street layer, and a layer of water bodies depicting river, streams, and lakes, as well as other boundary files defining the zonal system, municipal boundaries and county boundaries. Note that the street layer is provided only for the New Jersey and New York City areas in order to minimize the time required to load and refresh the display of the standard views. The list of available layers is provided in Appendix C. Note that each of the user-defined displays includes multiple selections for link and node categories. The user can easily transition between selection sets by clicking the CUBE node display icon (the "circle/ triangle/square" symbol). As an example, Figure 8 demonstrates the multiple selections within the node category of the standard highway display.

<span id="page-17-1"></span>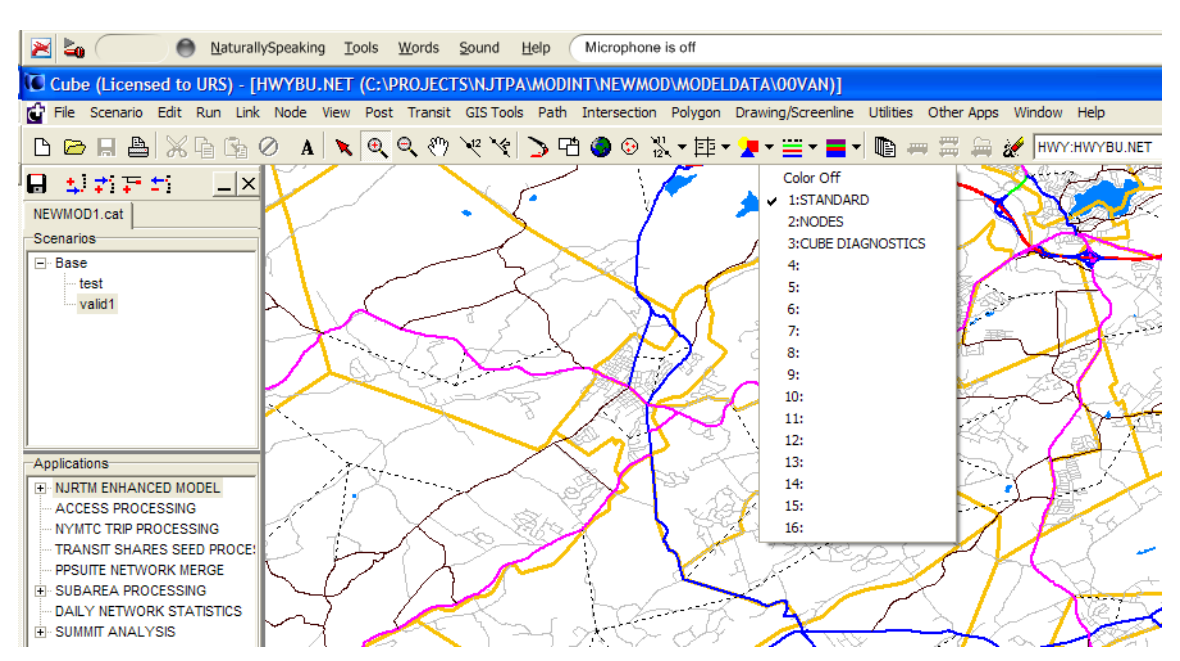

## **Figure 8 - Available Node Display Selections**

As shown in the figure this particular display has three node display options and others can be added based on the user's specific needs. If desired, these initials settings can be permanently saved as part a particular the user-defined display file. Note that a more comprehensive discussion of CUBE's display capabilities is provided within the CUBE documentation.

During the development of the applications, the user displays were created in a way to minimize unnecessary detail in order to minimize time for screen refreshing. As a result, some user profiles have a reduced number of background layers and shape displays. Note that these user-defined displays can be modified as necessary for any unique requirements and that background layers can be added or removed, as necessary. The user should consult the CUBE documentation for a more comprehensive description of these features and their control within the CUBE network display.

## <span id="page-17-0"></span>*4.1 Application Diagnostics and Reports*

As part of the development of the application, a series of standard diagnostic listings and summary reports were developed. These listings and reports describe the overall execution of the model as well as any warnings or fatal messages. These reporting features were structured to provide both an overall summary of the model through multiple model iterations as part of the full feedback processing and a summary of specific model components that process input data for the modeling process. With this approach, the user can easily review the diagnostics of a full model run as well as results of individual components if an incremental execution process is more suitable for particular situations. Figure 9 provides a display of the relationships of the various reports.

<span id="page-18-0"></span>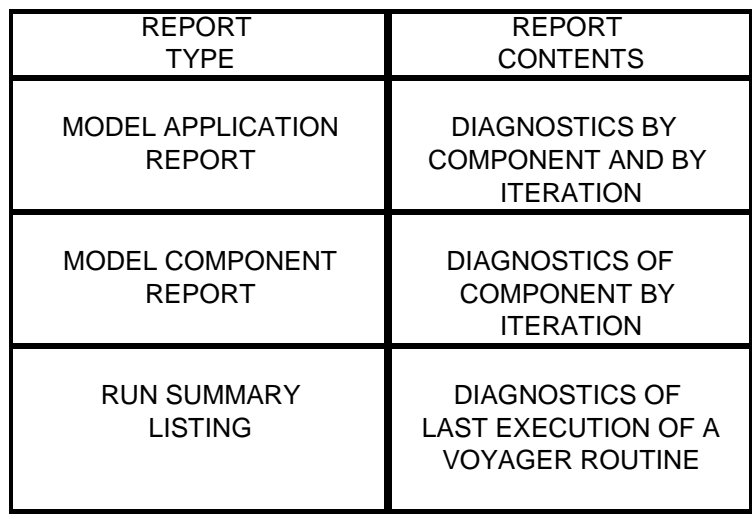

## **Figure 9 - Application Report Processing**

The model application report provides a series of messages of warnings and fatal conditions that were encountered in the execution of the model. The purpose of these messages is to provide an initial assessment of any significant problems encountered during the model execution. Many of these messages would be standard warning conditions with diagnostics about unusual conditions such as zones with population but no households (prisons) or minor problems (illogical turn penalties due to a network edit). These types of warnings will not cause the application to terminate, but should be investigated by the user at the conclusion of the model runs. In contrast, the customized fatal warnings developed for the model provide a mechanism to halt the model execution should any of these errors occur. These fatal messages provide a description of the problem encountered. An example of this would be the model processing a link with an invalid facility type. Note that the user can select to halt the execution if these errors are encountered or continue processing by selecting a "Scenario Key" that controls the execution processing under these conditions. The use of scenario keys is described in more detail in Section 6.3. As an example, Figure 10 provides a display of the component report feature within the highway pathbuilding application. It is shown at the bottom of flowchart as the "APP REPORT" file.

<span id="page-18-1"></span>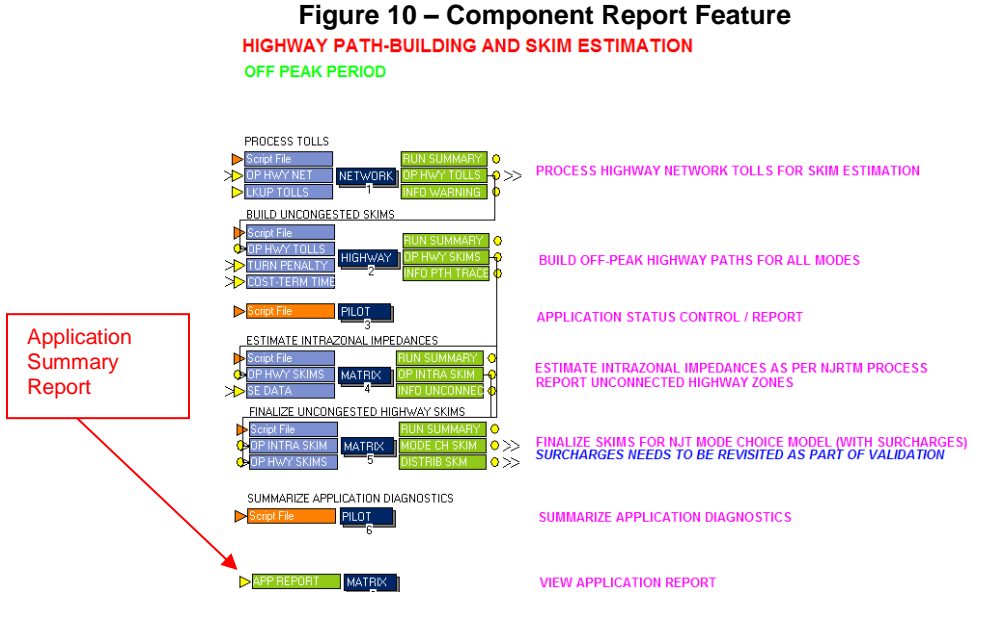

It is important to note that these messages represent conditions that can be identified prior the execution of a particular routine or function. However, there are many additional conditions that might cause CUBE to halt execution. If such conditions were to occur, then the model application will halt with a CUBE-generated message identifying the routine that failed and allowing the user to review the particular routine in detail. In these situations, the error messages are provided directly by CUBE and are located in the "RUN SUMMARY" listing file. Figure 11 provides a display of how to access these messages.

<span id="page-19-0"></span>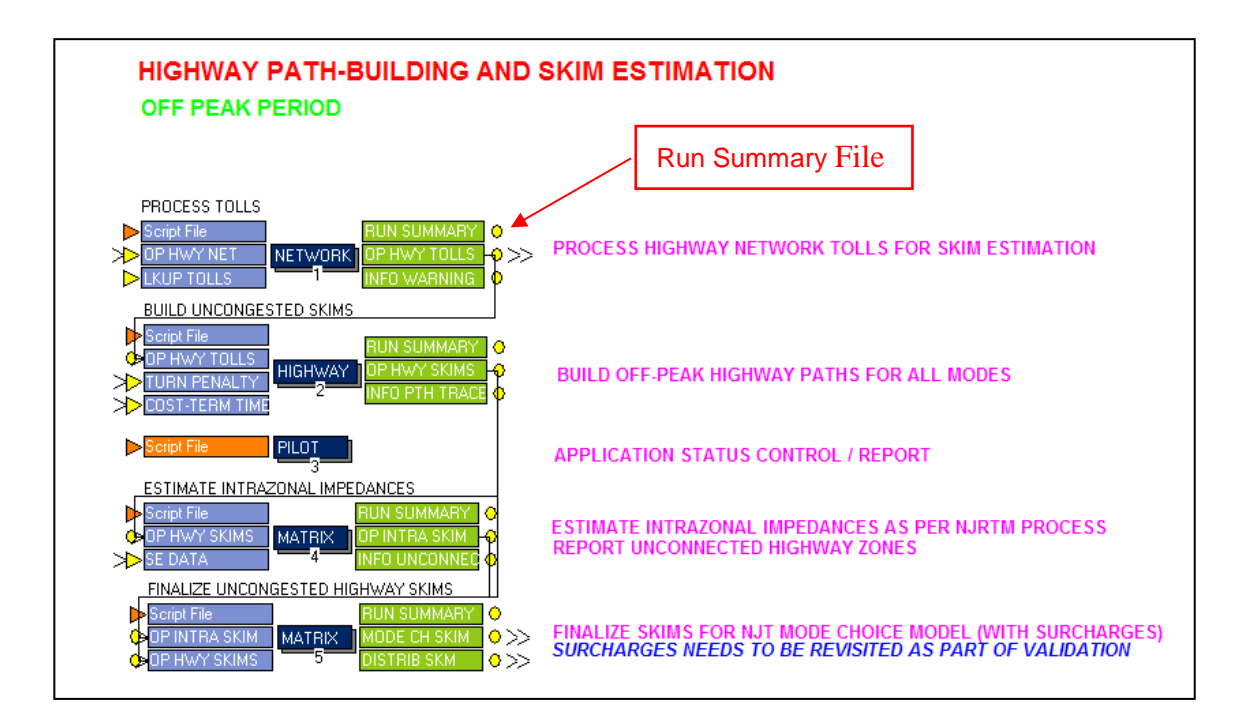

## **Figure 11 – Run Summary Report Feature**

Note that a run summary file is provided for each separate routine within a model component. The user can double-click on each of these files to review a complete summary of all conditions encountered during the execution of the individual routines. Normally, these listing files would be reviewed to determine if other standard information messages or warnings require further analysis.

# <span id="page-20-0"></span>**5.0 Model Structure Overview**

The NJRTM-E (North Jersey Regional Transportation Model Enhanced) contains 12 components or "sub-applications" including a feedback loop control module as displayed in Figure 12. The model is structured as a typical four-step planning process. Component 1 contains the highway network preprocess functions that prepare the highway networks for use in the remaining model components. Component 2 (Main Converge Loop) controls the loop process and the parameters/files used during the loop phase are specified here. By right clicking the yellow Loop circle, these parameters can be viewed and modified if necessary as shown in Figure 13. Components 3 to 11 are executed within the feedback loop process controlled by Component2. Most of the outputs from Components 3-11 are overwritten by the next iteration of model run. Only the files denoted as "Iteration Specific Files" are saved by iteration. The final component (Component 12) performs the transit assignment and is performed after the feedback process has been terminated. The Voyager MATRIX function at the right-bottom corner is a stand-alone, nonexecutable function enabling the user to review the complete set of model diagnostics from a full model run. The user can view the file simply by double clicking the green "Model Report" file. Messages for both warnings and fatal conditions from the entire model run by iteration can be viewed in this report.

<span id="page-20-1"></span>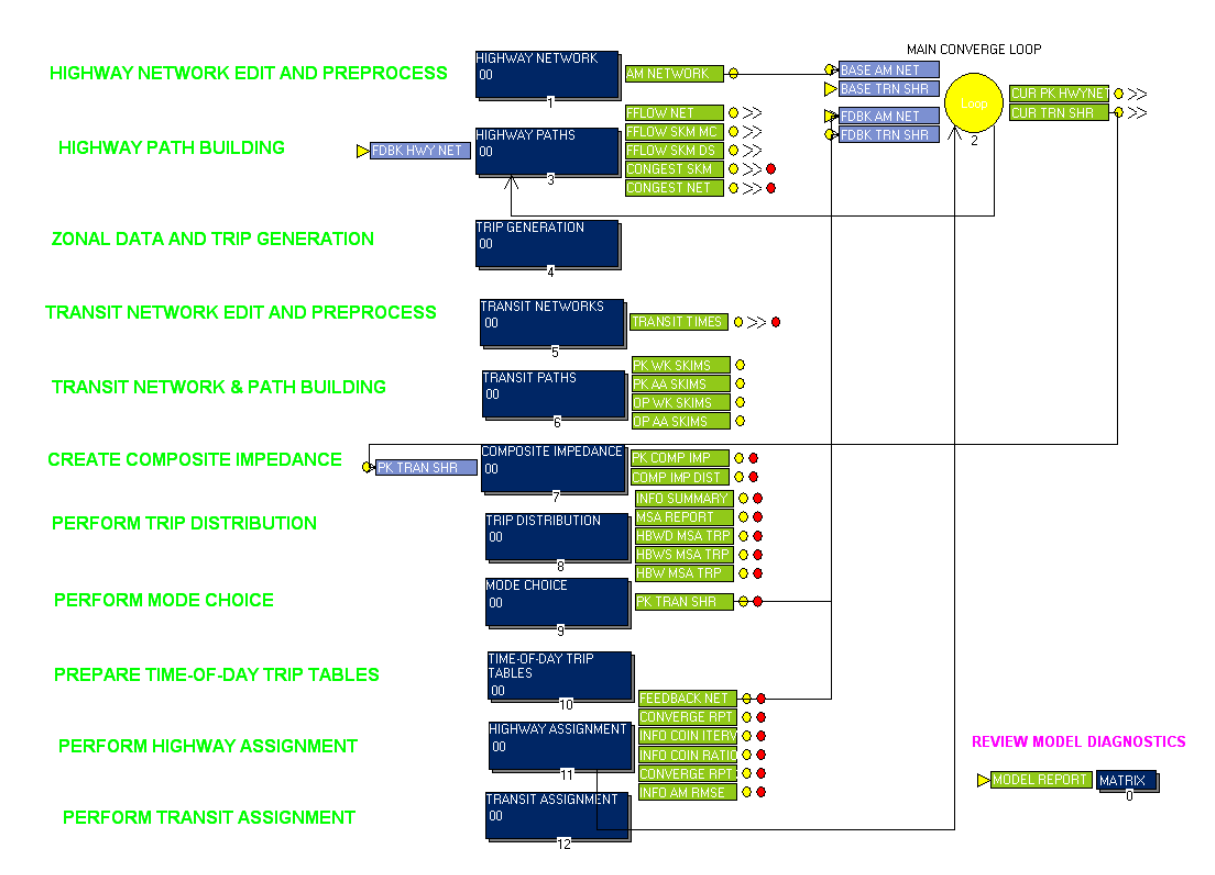

#### **Figure 12 – NJRTM-E Application**

**Figure 13- Loop Properties**

<span id="page-21-1"></span>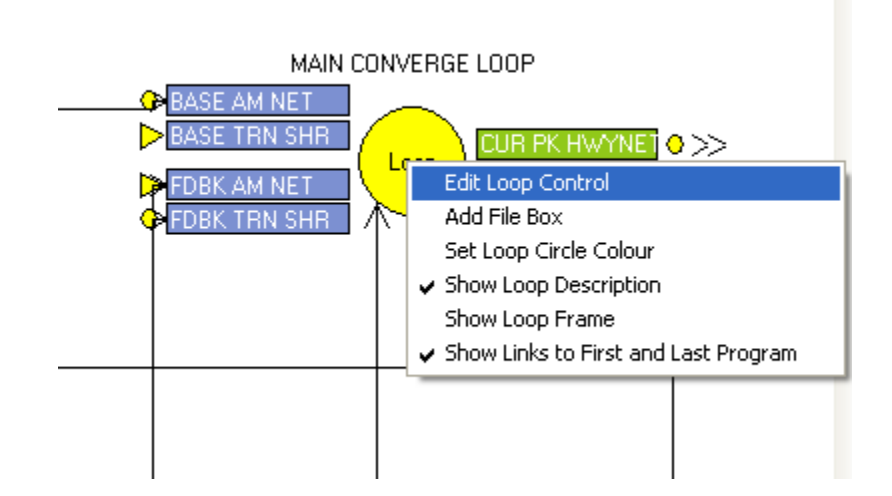

Note that the typical application of the NJRTM-E would not require any modifications to the main convergence loop control. The model will terminate automatically if the convergence criteria are achieved or if the model processes the maximum number of iterations permitted by the user.

The remaining sections of this discussion provide a description of the model elements in each subapplication. Note that the model elements themselves are partially documented directly by the adjacent comments in each flowchart display. Furthermore, each Voyager routine contains additional comments as part of the scripted controls. The users can obtain additional information from review of these files and CUBE Voyager documentation provided by Citilabs as well as the "help" functions provided directly in CUBE.

Note that these sections provide a general overview of the modeling process to assist the user in understanding of how to access the model data and how to execute the model. The discussion also provides a description of the various support applications that prepare general input files and perform typical output-related tasks. The user can also review additional documentation from the Model Development Report to help further understand the structure and application of the NJRTM-E.

## <span id="page-21-0"></span>*5.1 Highway Network Component*

This component, as shown in Figure 14, processes the single base network and generates three input networks for the four time periods (AM, MD, PM, NT) with mid-day and night sharing a common off-peak network. Node statistics including number of approach links, number of exit links, facility type of node-related links, etc., are generated. Link statistics including speed, capacity, free flow time, traffic signal related delay, etc., are developed. System-wide summaries of speed and capacity by FT (Facility Type) and AT (Area Type) are also provided for review.

This model component precedes the full model feedback loop process, serving the purpose of highway network initialization and therefore, is executed only once. The Voyager routines denoted in the dark blue boxes are executed in the numerical sequence using the numbers at the bottom of each routine. Note that there are several non-executable routines (denoted by 0). These functions can only be executed manually by the user. The first is the "Graphics" box which provides a window to edit the network. The final MATRIX routine at the lower right-hand corner of the flowchart provides a mechanism to list the application report file so that a user may directly access the report by double-clicking on the green file APP REPORT). More information about model execution is provided in Section 6 later in this document

<span id="page-22-0"></span>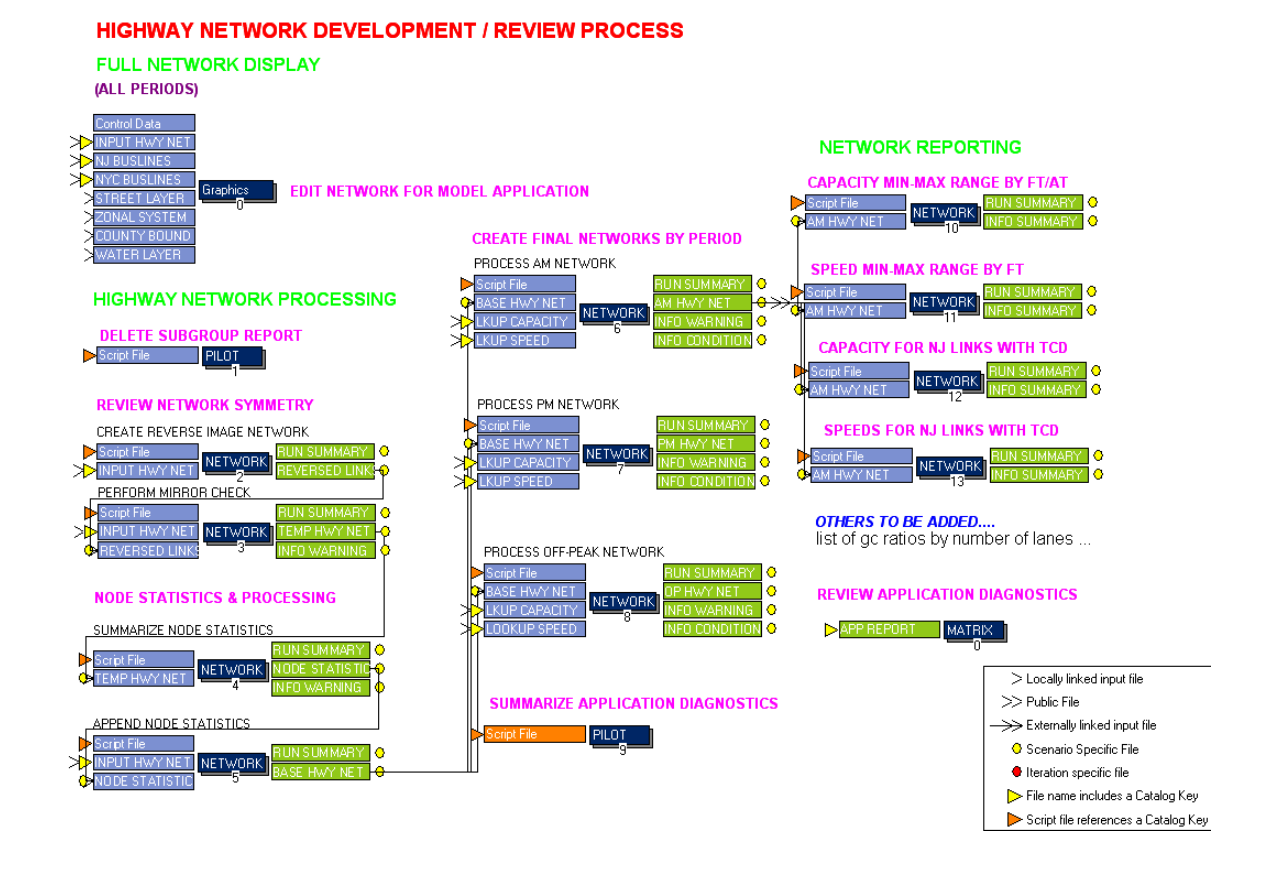

**Figure 14 – Highway Network Development Application**

## <span id="page-23-0"></span>*5.2 Highway Path-Building Component.*

This component performs the path-building and skim estimation functions for the highway network. Both peak and off-peak skims are developed here. In addition to the skims for trip distribution, a separate set of skims are specifically prepared for mode choice model as mode choice model utilizes a slightly different concept for skim. The feedback loop process only includes peak period conditions and therefore, the off-peak path building is only performed during the first iteration. Figure 15 displays the application.

<span id="page-23-1"></span>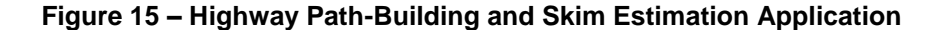

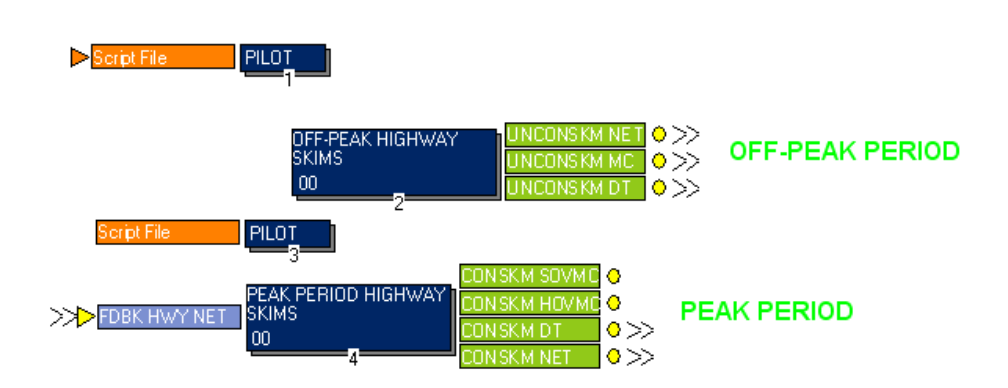

# **HIGHWAY PATH-BUILDING AND SKIM ESTIMATION**

Note that both off-peak and peak highway skims are generated in this sub-application. The execution order of each function denotes the order of program execution. Step 1 is a condition checking step. If the first model iteration is being processed, or if the model is being executed in a step-wise process by the user, skims will be developed for off-peak period. Otherwise the off-peak skim estimation (Routine 2) is skipped. The individual routines for peak and off-peak period skim estimation are shown on the following pages.

Figure 16 displays the sub-application for the generation of off-peak skims. Off-peak skims required for trip distribution and the adopted NJT mode choice model are estimated in this sub-application. Using a time-based minimum path-building process, path-tracing, uncongested travel time, distance, toll, parking cost and terminal time, etc. are generated for each origin-destination (or "i-j") interchange for SOVs, HOVs and Trucks respectively. The last non-executable MATRIX step provides access to the application report.

## **Figure 16 – Off-Peak Highway Skim Estimation**

<span id="page-24-0"></span>**HIGHWAY PATH-BUILDING AND SKIM ESTIMATION** 

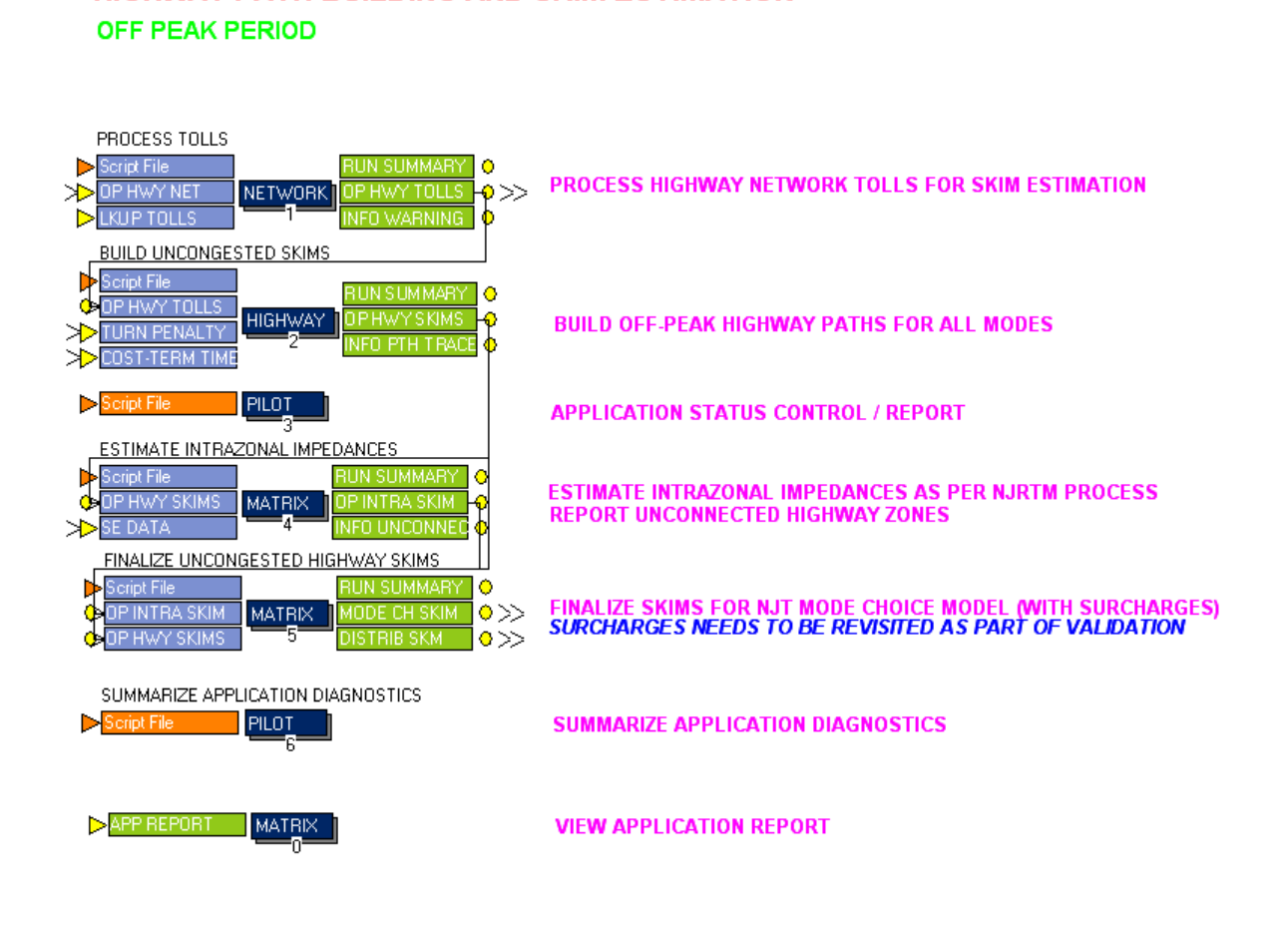

Figure 17 displays the sub-application for the generation of peak highway skims. Peak skims required for trip distribution and the adopted NJT mode choice model are estimated in this subapplication. Using a time-based minimum path-building process, path-tracing, congested travel time, distance, toll, parking cost and terminal time, etc. are generated for each origin-destination (or "i-j") interchange or SOVs, HOVs and Trucks respectively.

## **Figure 17 – Peak Highway Skim Estimation**

### <span id="page-25-0"></span>**HIGHWAY PATH-BUILDING AND SKIM ESTIMATION**

**PEAK PERIOD** 

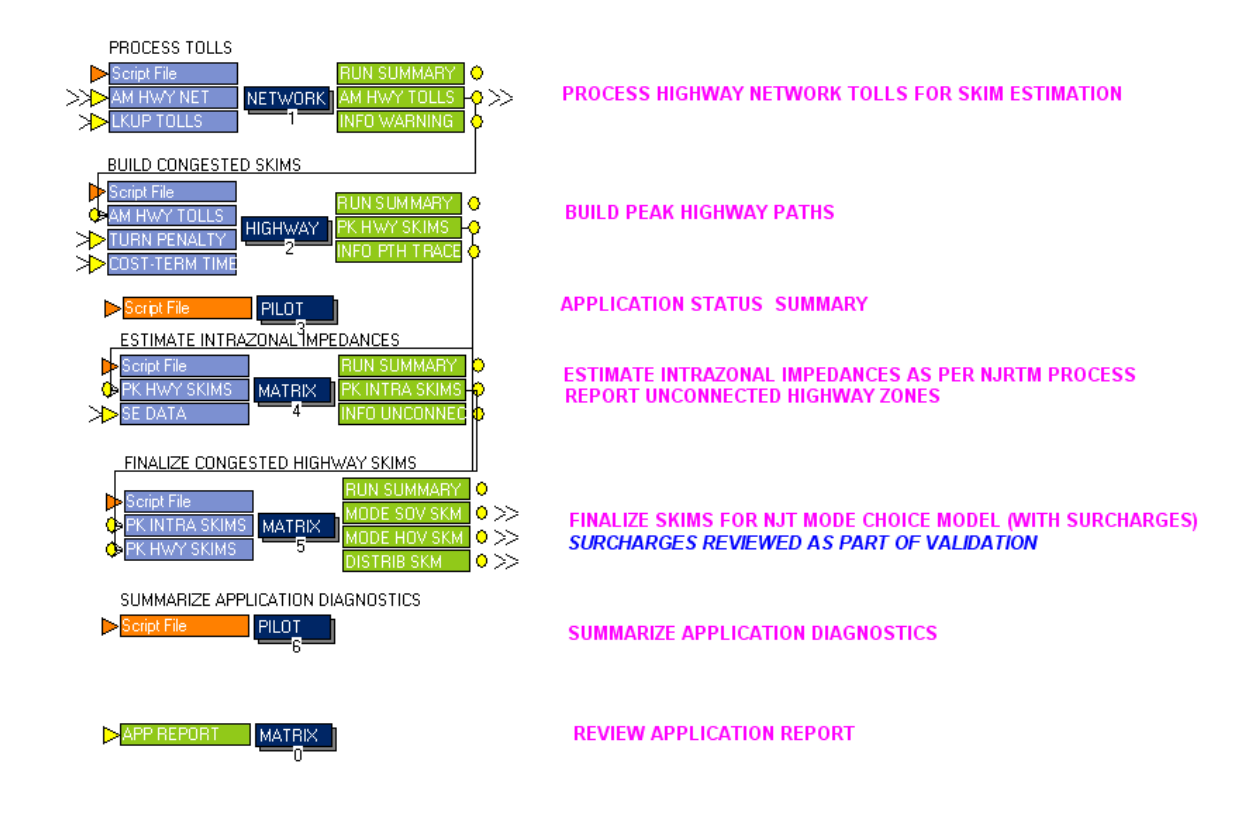

## <span id="page-26-0"></span>*5.3 Trip Generation Component*

Trip productions and attractions by trip purpose by income group are generated at the zonal level in this component. There are seven main trip purposes in this model:

- 1. HBWD (Home-based-work-direct)
- 2. HBWS (Home-based-work-strategic)
- 3. HBSH (Home-based-shop)
- 4. HBO (Home-based-other)
- 5. HBU (Home-based-university)
- 6. WBO (Work-based-other)
- 7. NHNW (Non-home-non-work)

Within this component several submodels are utilized, including a household sub-model to stratify households by different characteristics such as number of workers, household size, household income group, and household lifecycle group. Trip production rates from household survey are applied to generate trip productions. Non-motorized trip productions are removed from the total productions. A special trip generator is designed and developed for HBU trip purpose. Trip attractions are then estimated for each purpose based on survey. As a final step in the person trip end estimation, regional trips are adjusted for the modeled area and balanced. The final model component performs the truck trip generation model which was based on the New Jersey Statewide Model truck estimation methodology.

### **Figure 18 – Trip Generation Sub-Application**

<span id="page-26-1"></span>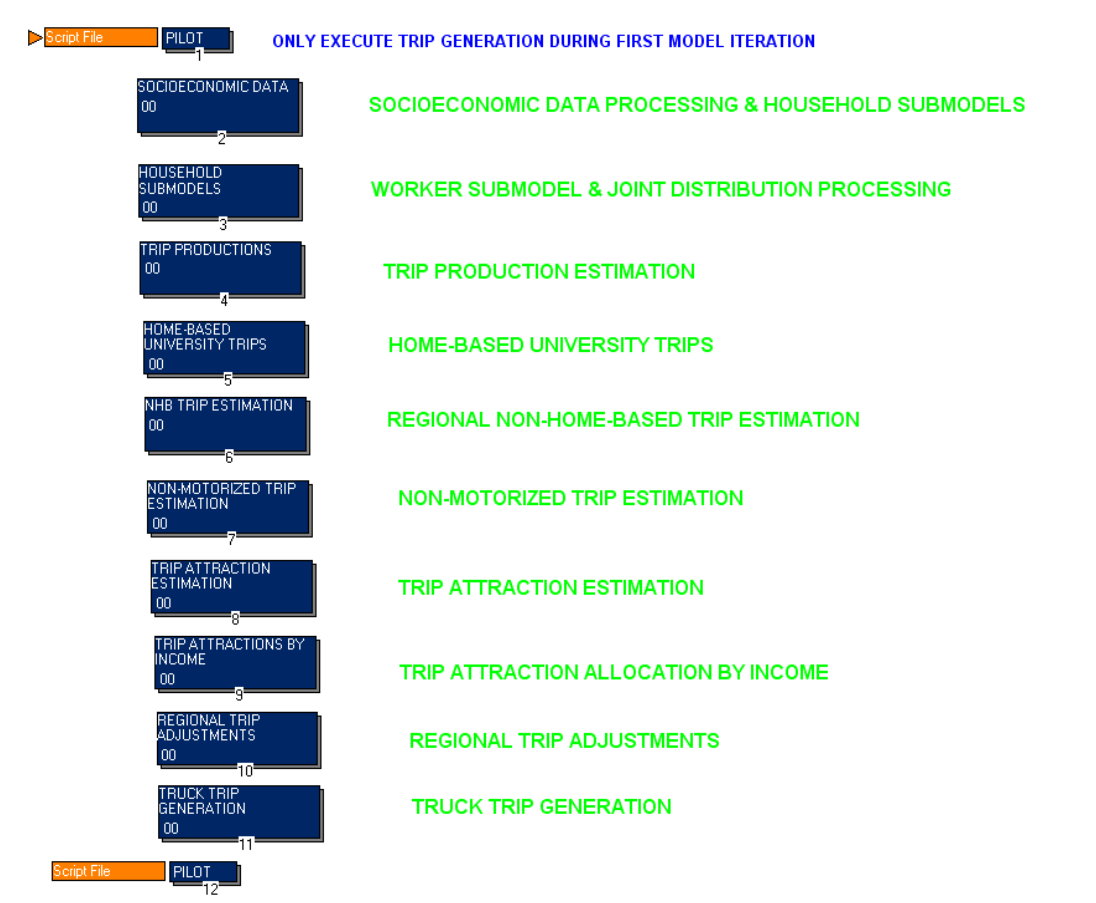

### **SOCIOECONOMIC DATA AND TRIP GENERATION**

As the initial step in the trip generation component, the socioeconomic data is processed as shown in Figure 19. In this sub-application, zonal socioeconomic information is automatically reviewed and any illogical conditions are identified. Households are stratified at a one-dimensional level by three key dimensions: household size, income group and life cycle group. This one-dimensional stratification of households serves as controls for the following household sub-models.

<span id="page-27-0"></span>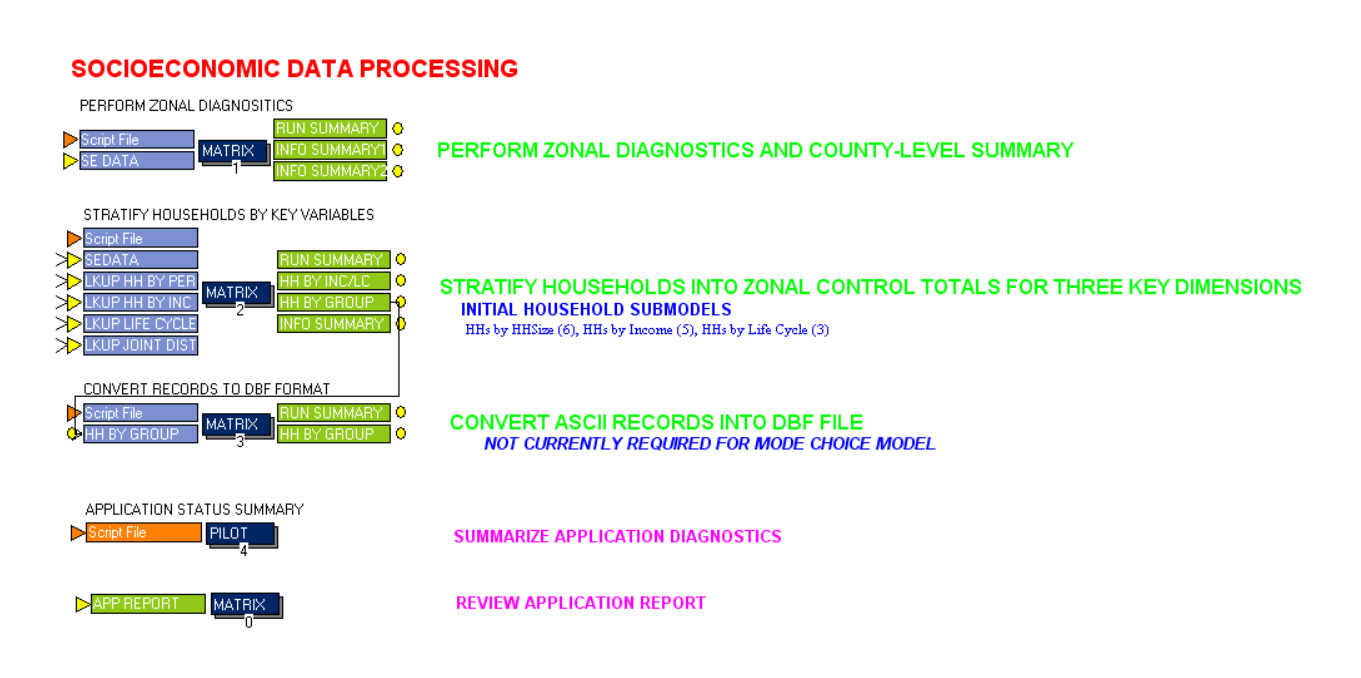

#### **Figure 19 – Socioeconomic Data Processing**

Figure 20 provides a display of the Household Joint Distribution Submodel Application. In this application, households in each zone are first stratified into 90 categories by Life Cycle Group, Income Group and Household Size jointly, and then stratified into 60 categories by Life Cycle Group, Income Group and Number of Workers jointly. These two joint distributions are normalized against regional controls as well. This stratification, together with the trip production rates from the survey for each group by trip purpose, will generate trip productions for each zone. The 60-category household stratification is used to generate trip productions for home-based work purposes (Home-Based-Work-Direct and Home-Based-Work-Strategic). The 90-category household stratification is used for other trip purposes (Home-Based Shop, Home-Based University, Home-Based Other, Work-Based-Other, Non-Home-Non-Work). In Figure 21, the trip production models are applied. This includes the estimation of trips for home-based-work purposes in each of the 60 category households by zone, and trips of other trip purposes in each of the 90 category households by each zone. Trip productions are then aggregated into 15 categories (3 Life Cycles \* 5 Income Groups) by trip purpose. This application is a typical cross-classification process.

#### <span id="page-28-0"></span>**Figure 20 – Household Joint Distribution Submodel Application FINAL JOINT DISTRIBUTIONS FOR TRIP GENERATION MODELS**

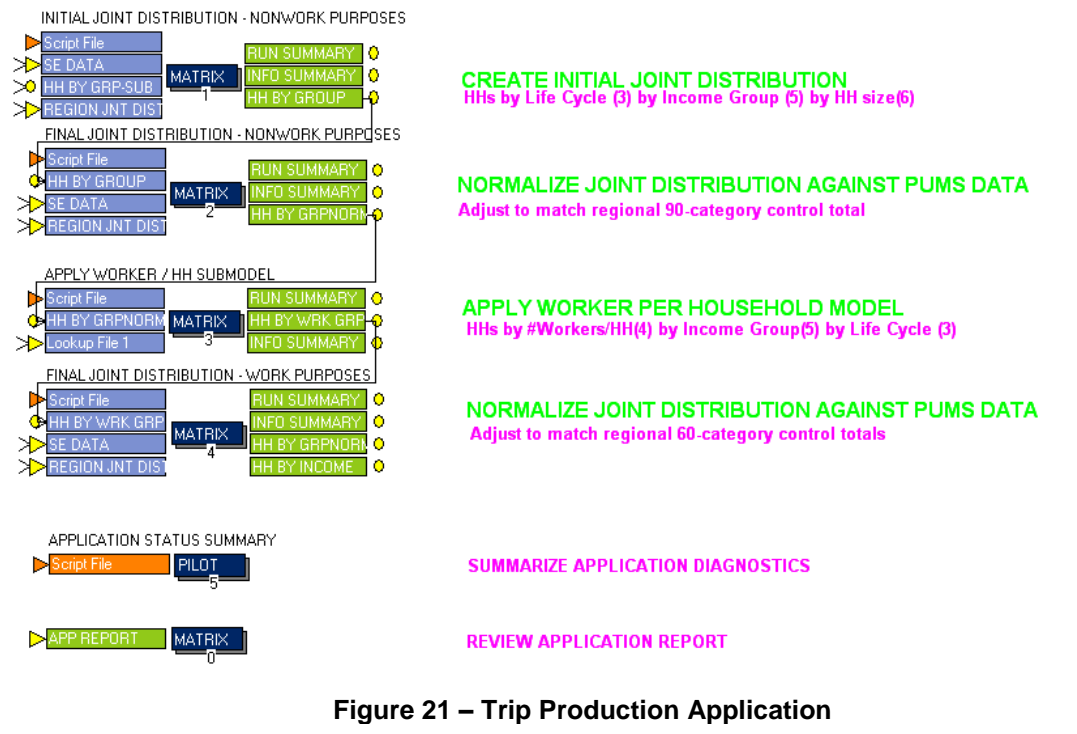

## <span id="page-28-1"></span>**TRIP PRODUCTION ESTIMATION**

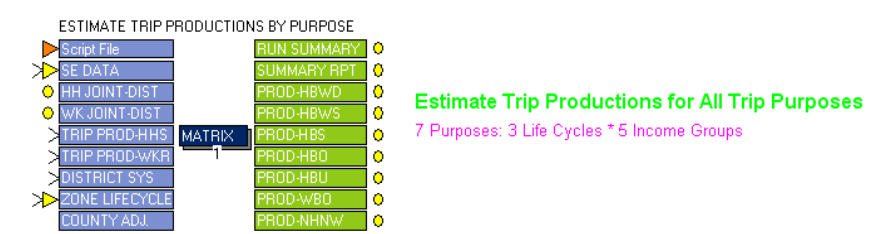

Figure 22 depicts the home-based university (HBU) trip generation submodel. Due to the limited nature of observations available for the HBU trip purpose, a special trip generation process was

Stantec

developed for the HBU trips. University enrollment data is utilized to develop trip attractions and a zero-iteration gravity model is applied to distribute trips treating the "university" end as the production end and "home" end as the attraction end. The resulting trip table is transposed back to P-A format and adjusted based on the cross-classification HBU productions. Non-motorized trips are removed from the total trips in this process as well. Any unallocated trip productions (the remaining productions after subtracting the resulting productions from the cross-classification productions) are merged back to HBO purpose.

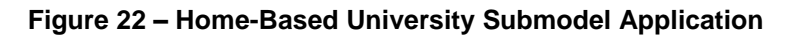

## <span id="page-29-0"></span>**HOME-BASED UNIVERSITY SUBMODEL**

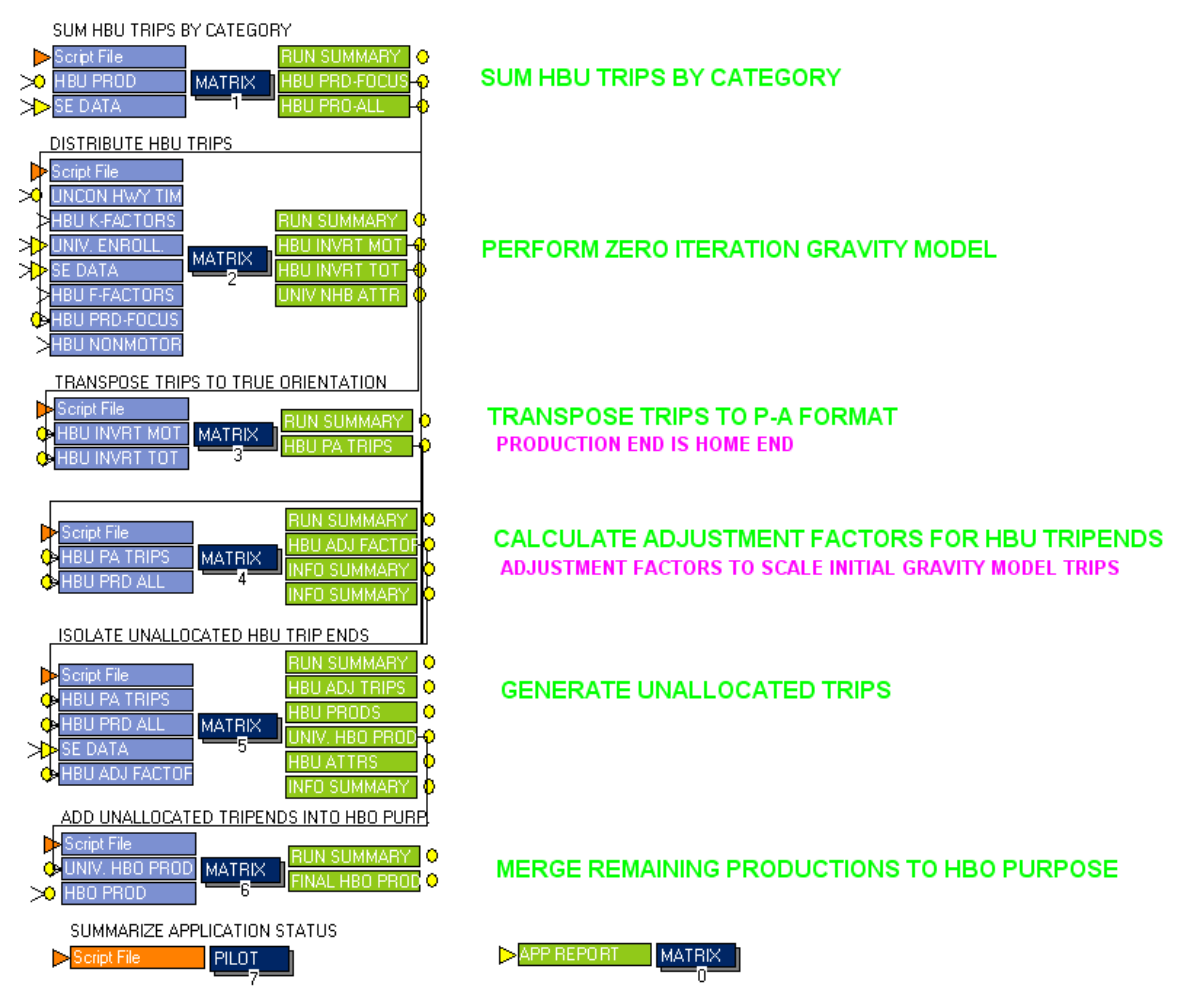

The sub-applications for estimating non-home-based trip ends and non-motorized trip productions are displayed in Figures 23 and 24 respectively. Since non-home-based trips are not related to the home end, trip ends at either trip origins or destinations are estimated here by regression equations related to employment and other variables.

## **Figure 23 – Non-Home-Based Trip Estimation Application**

## <span id="page-30-0"></span>**ESTIMATE NON-HOME-BASED TRIP ENDS BY PURPOSE**

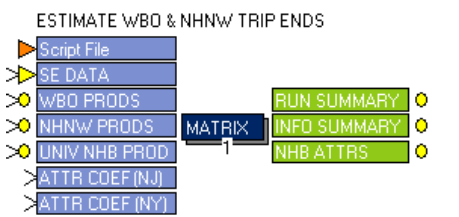

ESTIMATE TRIPENDS FOR WBO AND NHNW PURPOSES UNIVERSITY-RELATED NHB TRIPS ARE MERGED IN THIS STEP

Non-motorized trip productions are estimated in this sub-application using a logit-based choice model. During the calculations, the non-motorized productions are removed from total productions, thereby providing motorized productions as the final estimates. A series of summary statistics for the NJTPA region are generated for review.

### **Figure 24 – Non-Motorized Trip Estimation Application**

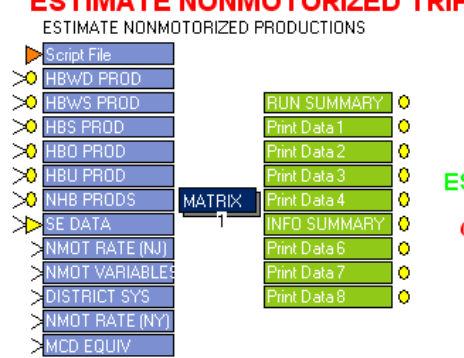

<span id="page-30-1"></span>**ESTIMATE NONMOTORIZED TRIP PRODUCTIONS** 

ESTIMATE NONMOTORIZED TRIP PRODUCTIONS BY PURPOSE CITILABS TO COMMENT ON SYMBOLS / STATUS OF INPUTS

The sub-applications for estimating trip attractions and stratifying the attractions by income are displayed in Figures 25 and 26 respectively. Employment density, which is used in the attraction estimation process, is calculated in the initial step and trip attractions for each purpose are then estimated using linear regression.

## **Figure 25 – Trip Attraction Estimation Application**

#### <span id="page-31-0"></span>**TRIP ATTRACTION ESTIMATION** CALCULATE EMPLOYMENT DENSITY BY DISTRICT Script File UN SUMMARY O O UNCON SKIMS **MPLOY DE MATRIX** ۰ **DISTRICT SYS** NEN BEPO >>SE DATA ESTIMATE TRIP ATTRACTIONS Script File ۱Ō **RUN SUMM** SE DATA ↘  $\bullet$ ATTR RATES-NJ **MATRIX** ٥ **EMPLOY DEN INFO SUMM** Ю **R RATES**

## **VICINITY EMPLOYMENT DENSITY ESTIMATION**

TRIP ATTRACTION ESTIMATION BY TRIP PURPOS

Trip attractions are stratified by income group in this sub-application. For home-based-work purposes, the 2010 census distribution was used for the stratification. For home-based-shop and home-based-other purposes, a regression approach is applied utilizing production accessibility. The stratification by income group for non-home-based trip purposes is based on the distribution of attractions by income group for home-based trip purposes.

<span id="page-32-0"></span>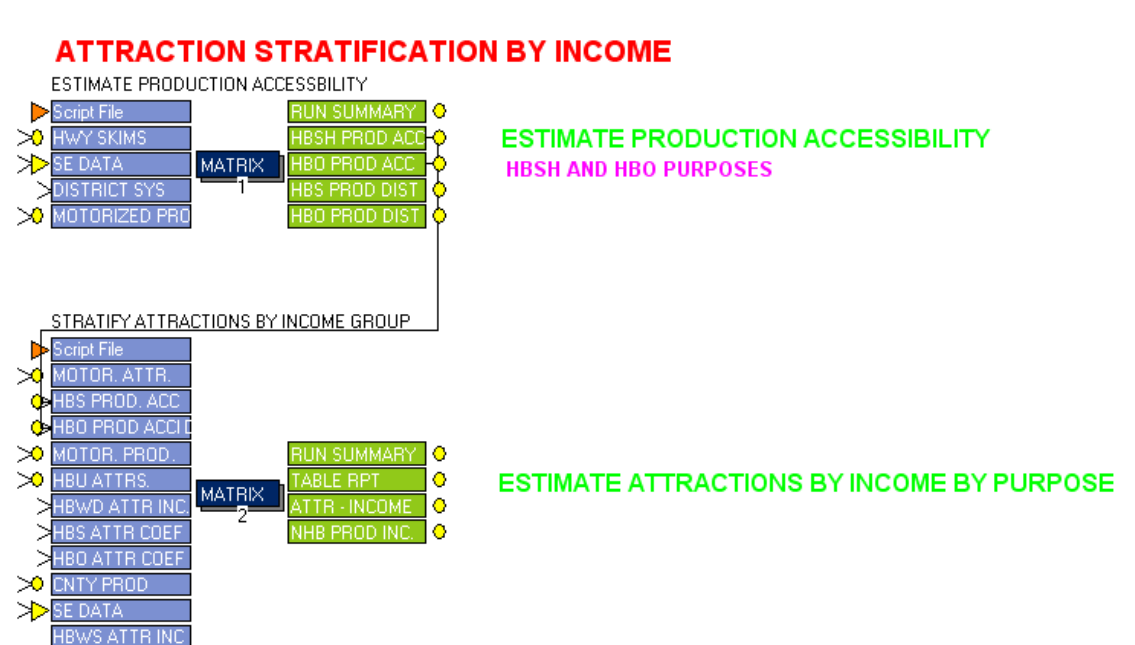

## **Figure 26 – Attraction Stratification by Income Application**

Figure 27 provides a display of the Regional Trip Control Totals Application. Since the NJRTM-E does not contain a typical externally-related trip estimation process, it is necessary to adjust the number of trips produced by and attracted to the buffer area counties surrounding the NJTPA region. Since some of the trip productions and attractions generated in this buffer region would be attracted to or produced by adjacent areas beyond the modeled region, the initial estimates are scaled here to the model area based on information gathered from LEHD (Longitudinal Employer-Household Dynamics) data and other sources. And as productions and attractions are generated separately and thus do not necessarily have the same totals by trip purpose by income group, trip attraction is also scaled so as to match trip production totals.

<span id="page-33-0"></span>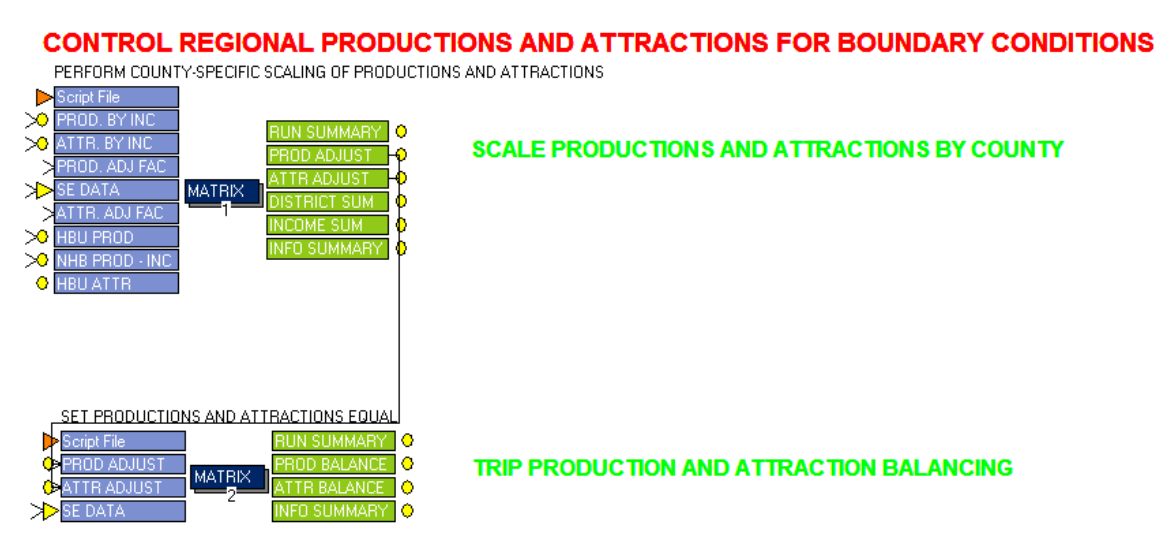

## **Figure 27 – Regional Trip Control Totals Application**

<span id="page-33-1"></span>The truck trip generation process in the New Jersey Statewide Model was adopted for the NJRTM-E. Figure 28 provides a display of the three sub-applications developed for this process. These sub-applications control the trip generation estimation, which has been separated into an externalexternal component, an external-internal component, and an internal trip estimation component.

## **Figure 28 – Truck Trip Generation Submodel Application**

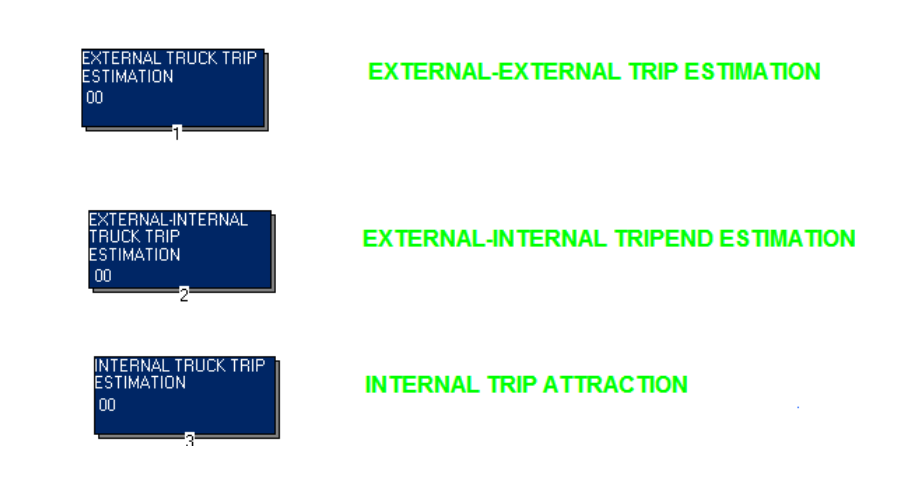

## **TRUCK TRIP GENERATION SUBMODEL**

External truck trip ends are estimated in the sub-application displayed in Figure 29. Total trip ends by truck type by segment (standard, terminal related, warehouse related, industrial-employment related, and special generator related) are estimated. Commercial vehicle trip ends are also estimated in this sub-application.

<span id="page-34-0"></span>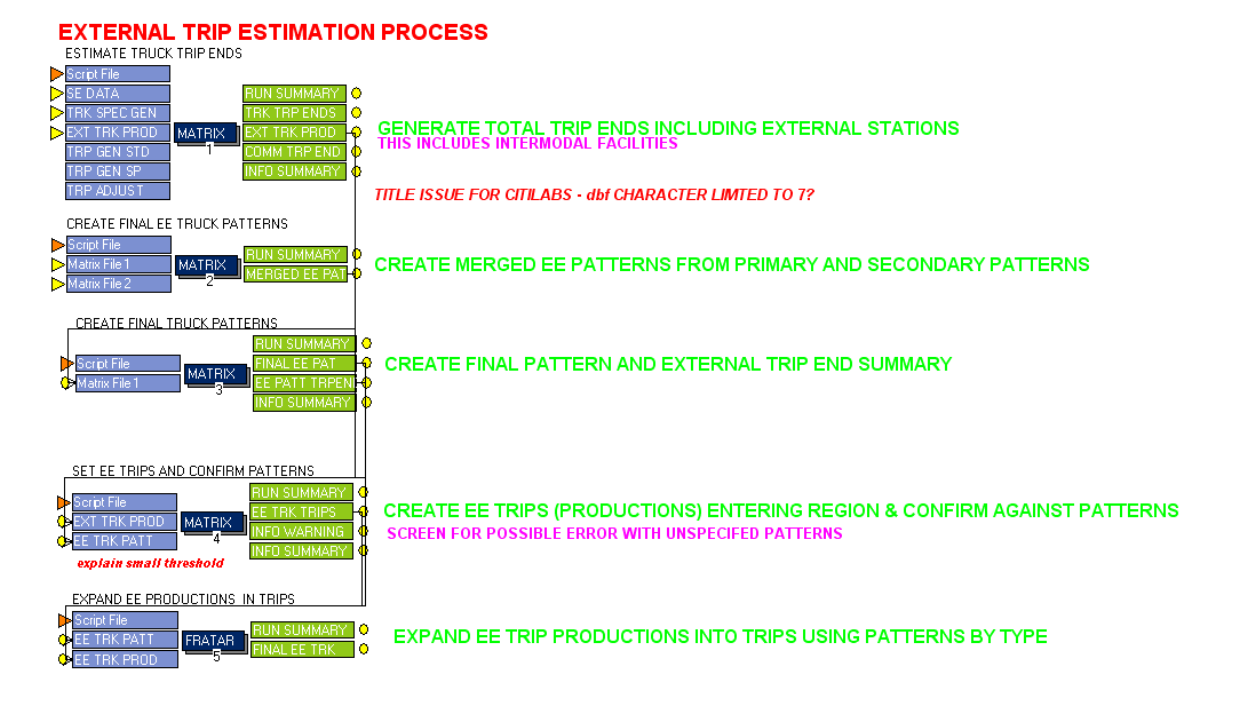

#### **Figure 29 – External Truck Trip Estimation Application**

Figure 30 depicts the external-internal truck trip processing sub-application. In order to estimate the number of external-internal truck trips, this application estimates the accessibility of each internal zone to the external region "gateway zones" of the NJRTM-E. Using the accessibility at each internal zone, the number of external-internal trip truck trip ends is estimated in the following step as part of the final internal trip estimation.

## **Figure 30 – External-Internal Truck Trip Processing Application**

## DEVELOP CELL TYPE INDEX O DEVELOP MATRIX CELL TYPE INDEX  $3 = EE, 2 = EI, 1 = IE$ ESTIMATE ACCESSIBILITY FOR INTERNAL ZONES **INCON TIM** MATRD ESTIMATE ACCESSIBILTY AT EACH INTERNAL ZONE  $\bullet$

## <span id="page-34-1"></span>**EXTERNAL-INTERNAL TRUCK TRIP PROCESSING**

The final internal truck trip ends are estimated the Internal Truck Trip Estimation Application, as shown in Figure 31. As part of this processing, three subcategories of external-internal truck trips <span id="page-35-0"></span>(external-internal highway, external-internal intermodal and external-internal-external) are also estimated.

## **Figure 31 – Internal Truck Trip Processing Application**

## **INTERNAL TRUCK TRIP ESTIMATION**

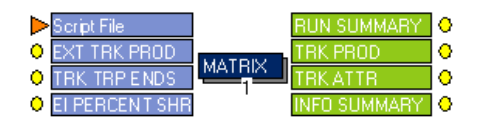

ESTIMATE FINAL INTERNAL TRUCK TRIP ENDS REMOVE E-I TRUCK TRIPS FROM TOTAL TRUCK TRIP ENDS
## *5.4 Transit Network Component*

Figure 32 displays the main application that prepares input for the transit network. The first group is manually executed (if necessary) in order to update the non-transit access coding, transit links and nodes system, and transit route alignments. This sub-application provides the user with a method to access standard ASCII card decks in preparation for execution with Public Transport (PT) routine. Note that the ASCII cards are in a format similar to TRNBUILD, but the impedance terms are converted to unit values rather than hundredths. Prior to estimating transit skims, the last three sub-applications prepare the access connections and estimate transit run times for highwaybased transit routes, primarily buses.

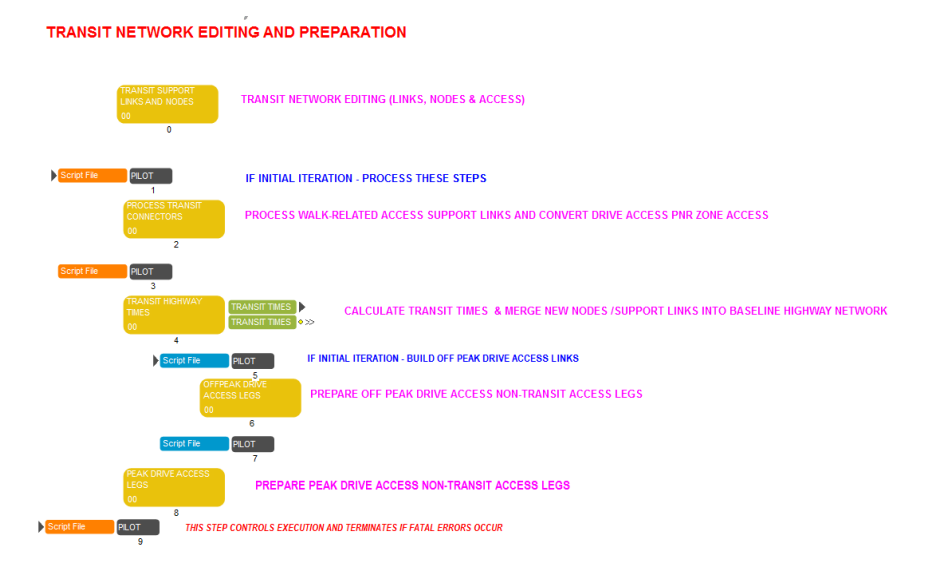

### **Figure 32 – Transit Network Editing and Preparation Application**

The first sub-application shown in Figure 33 permits the editing of all transit lines, transit access connections, and exclusive guideway links. This includes additional nodes and links by transit service mode used by transit lines but not included in the baseline highway network. The routine displays the non-transit access links which include walk and drive-access/transfer links and Parkand-Ride specifications.

### **Figure 33 – Transit Network Editing Application**

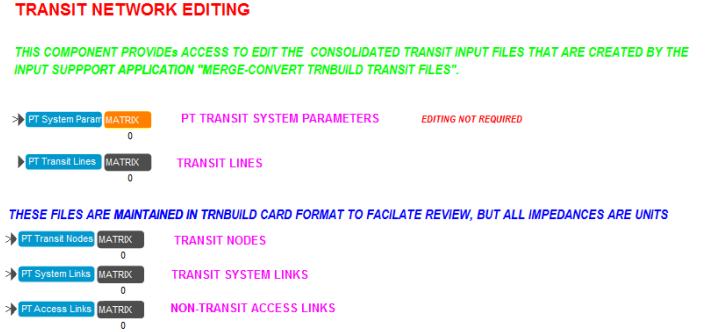

In the second sub-application, selected nodes and support links are processed prior to the creation of the final transit networks developed in the transit path building component. These links and nodes are retrieved from the node files and access/transit link files. These selected links and nodes will be merged with the baseline highway network in the final sub-application to provide a final baseline network for use as the input network for the creation of transit networks. Figure 34 displays this sub-application. PNR lot access links are also created in this step.

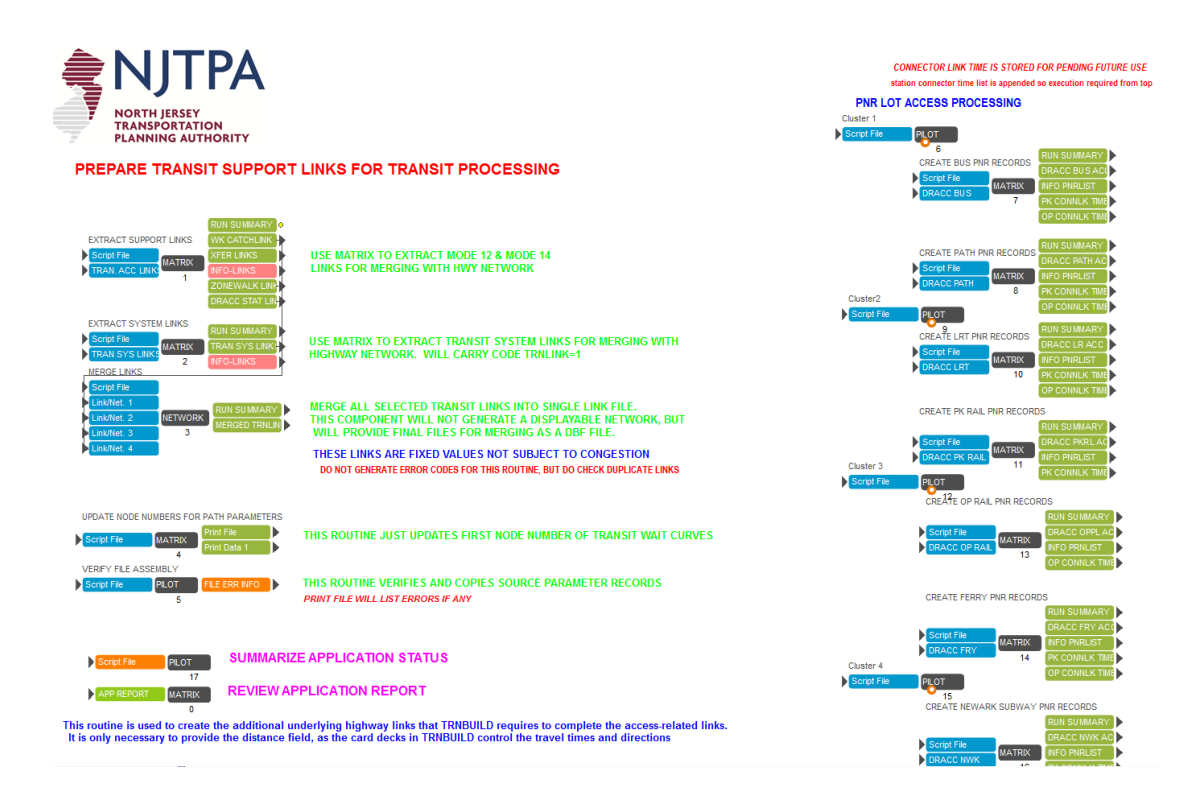

### **Figure 34 – Transit Support Links Application**

The third sub-application merges the added transit nodes and links and then estimates the transit run times by factoring corresponding auto travel time by FT/AT (Facility Type / Area Type). This application is controlled by model iteration so that the off-peak period transit times are calculated only once, whereas the peak period times are calculated for each model iteration. Figure 35 provides a display of this sub-application.

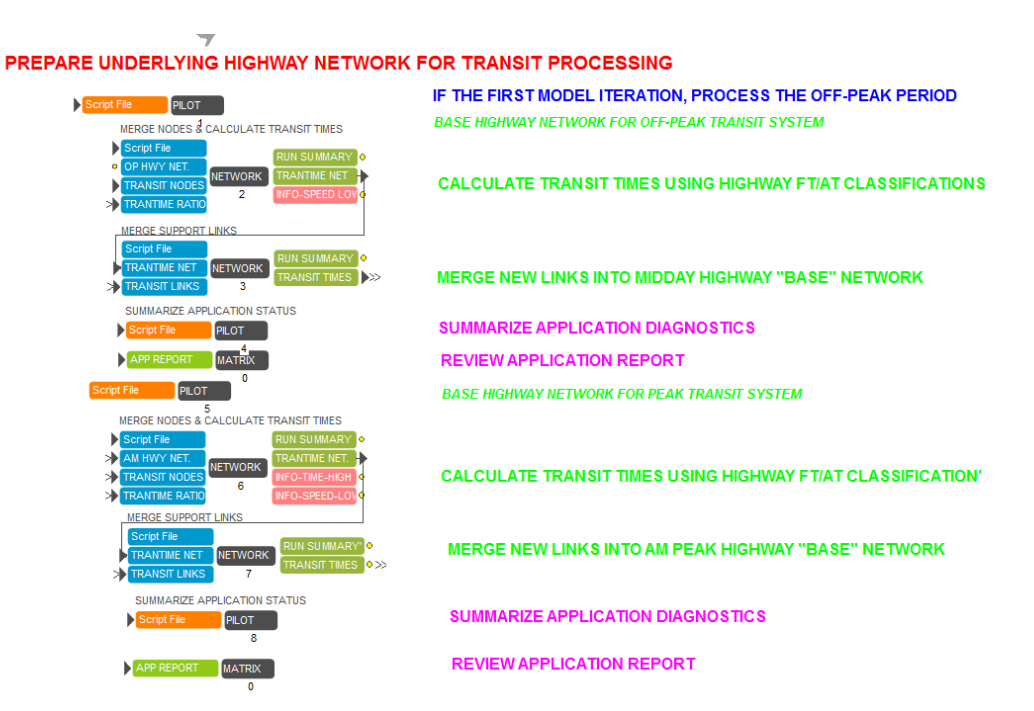

### **Figure 35 – Transit Network Editing and Preparation Application**

THE FINAL HIGHWAY NETWORK IS USED AS INPUT ONLY FOR THE TRANSIT PATH-BUILDING STEPS

The final two applications will generate the drive-access "legs" by transit mode for both peak and off-peak periods. The drive-access legs are used in the transit path building process and transit assignment module. Figure 36 shows the peak and off-peak applications.

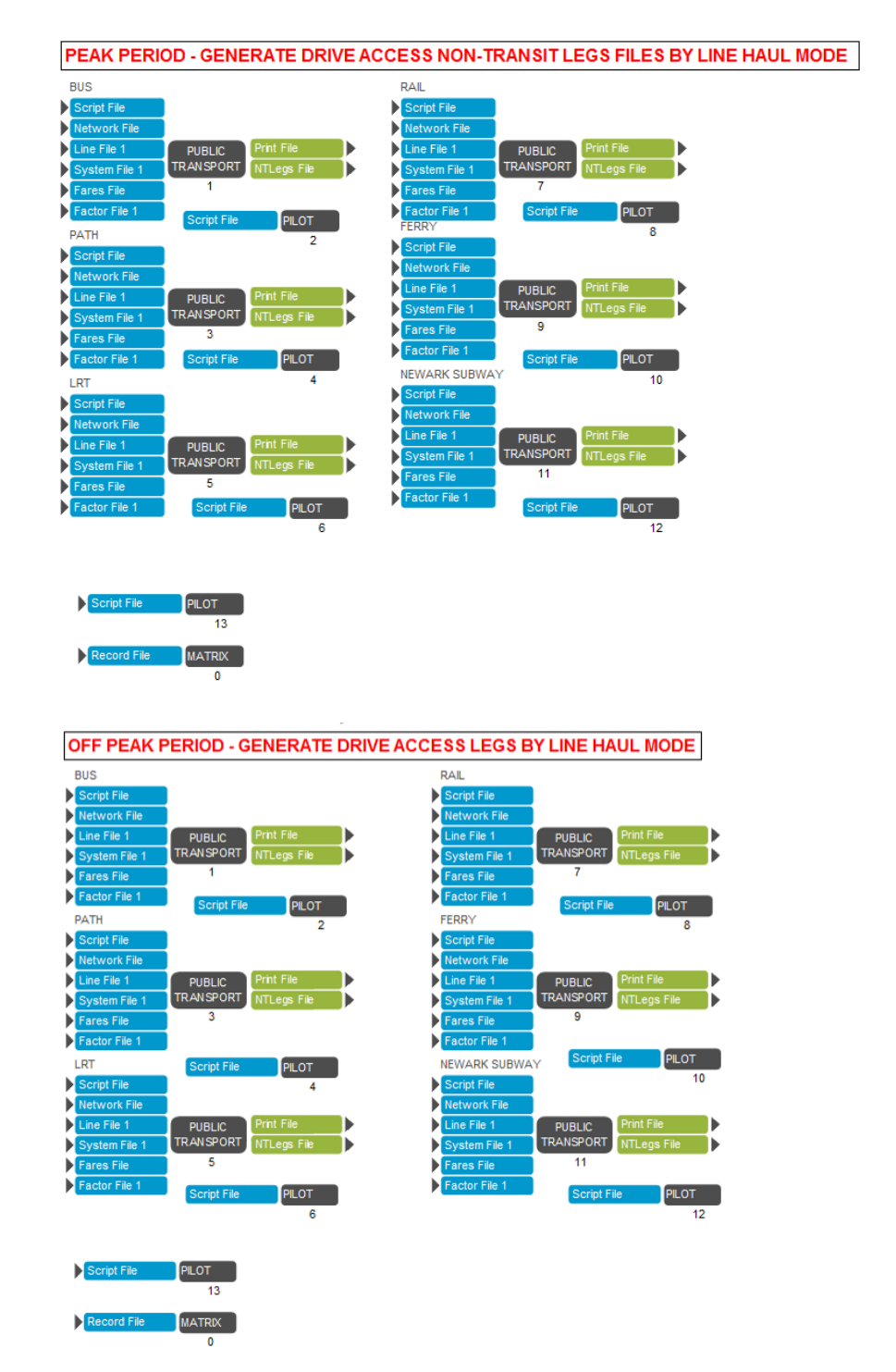

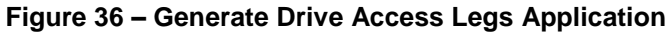

# *5.5 Transit Path-Building and Skim Estimation Component*

Figure 37 displays the application used to develop transit paths and fares. This application contains several sub applications that perform various elements of the process. Transit paths are built and transit fares are estimated for both peak and off-peak period for each combination of transit "linehaul" modes (Bus, Rail, PATH, LRT, Ferry, and Long Haul Ferry) and transit access sub-modes (walk access and drive access). Skims of total in-vehicle time, total wait time, walk time, in-vehicle time by transit mode, drive time, first and last station, initial wait time, transit distance, and number of transfers are estimated for all origin-destination interchanges. Users can view and specify the parameters that control the path-building process and fares as part of the first sub-application.

## **Figure 37 – Transit Path-Building and Fare Estimation Application**

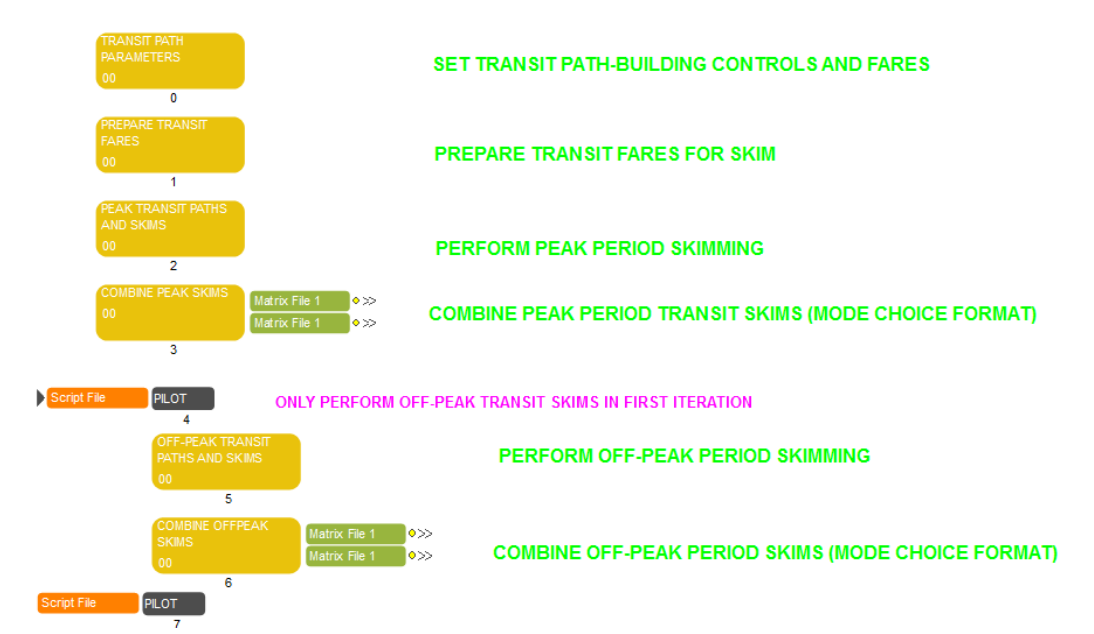

### **TRANSIT PATH-BUILDING AND FARE ESTIMATION**

The first sub-application that contains transit path-building parameters and transit fares controls is displayed in Figure 38. The path-building parameters are provided for all transit modes, transit access sub-modes and time periods. These parameters include controls for generating zone walk access and park-and-ride drive access as well as other parameters for weighing various modes along the transit path and controls for transfers between modes. It should be noted that most of the parameters for path-building would not be changed during the course of typical analysis, but rather only as part of a recalibration of the model. For that reason, as shown in Figure 38a, these control files are displayed in orange boxes and include guidance indicating that they should not be modified. In contrast, the transit fare parameters listed on the right-hand side of the application are available for editing and it is assumed that these values might be adjusted as part of various scenarios. The second sub-application within the transit path-building component is displayed in Figure 38b. This application will convert fare matrix in I-J FZ DBF format into CUBE matrix, and create networks with fare zones for peak and off-peak periods.

## **Figure 38 – Transit Path-Building and Fare Estimation Application**

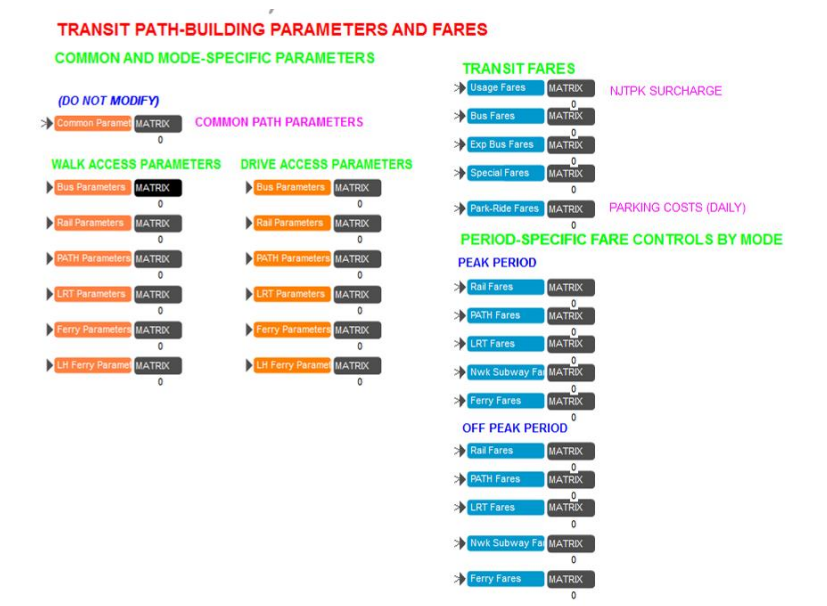

### **(b) Transit Path Parameters Application**

**(b) Prepare Transit Fares Application**

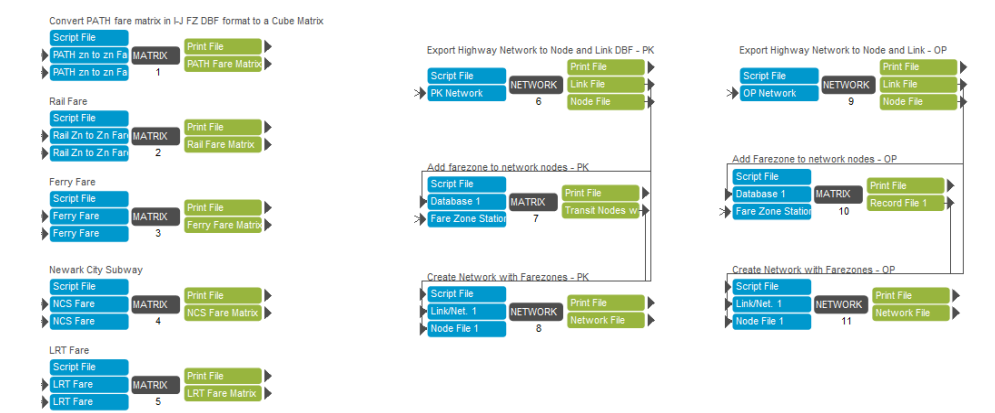

#### **PREPARE TRANSIT FARE FOR SKIMS**

The third sub-application within the transit path-building component contains 2 specific pathbuilding sub-applications for access submode for the peak period. Figure 39 displays the peak period path-building sub-applications.

## **Figure 39 – Transit Path-Building and Fare Estimation Application**

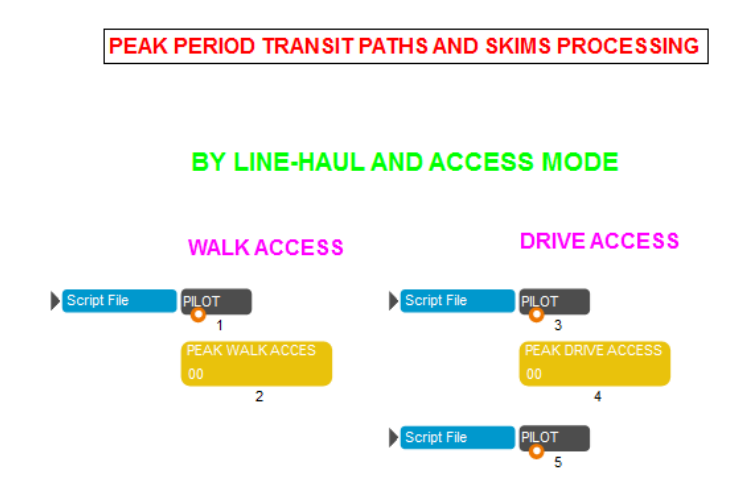

Figure 40 displays the transit path-building process using the PT routine. In this example, the paths for walk access are created and skims are estimated. The procedures for the 12 mode/access combinations are identical although the path-building parameters vary in accordance with the specific modes for which paths are being estimated. Skims of total in-vehicle time, total wait time, walk time, time in vehicle of each type of transit mode, drive time, first and last station, initial wait time, transit distance and number of transfers, etc. are generated for all origin-destination interchanges. In addition, a viewable transit network incorporating access support links are created for review and diagnostic purposes. Transit fares are estimated as well using NJFare2 program.

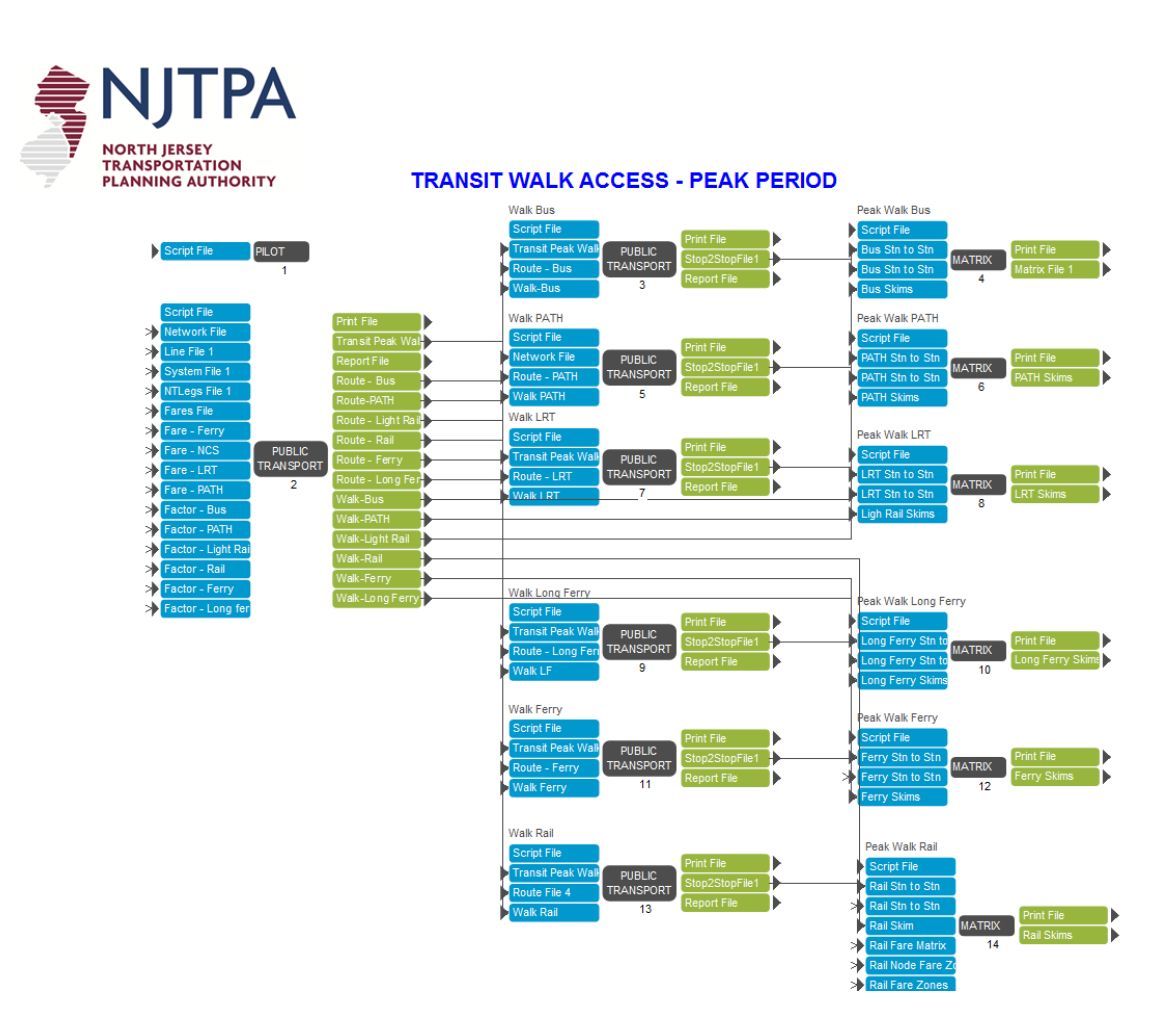

### **Figure 40 – Peak Period Walk Access Transit Path-Building Application**

Figure 41 displays the forth sub-application that merges the transit skims into separate files for use in the mode choice model. The first MATRIX routine combines all the transit skims with the walkaccess sub-mode into a single file. Similarly, the second MATRIX routine combines all the transit skims with the auto-access sub-mode into a single file. The combined peak period skims will be used in the composite impedance routine and the mode choice model.

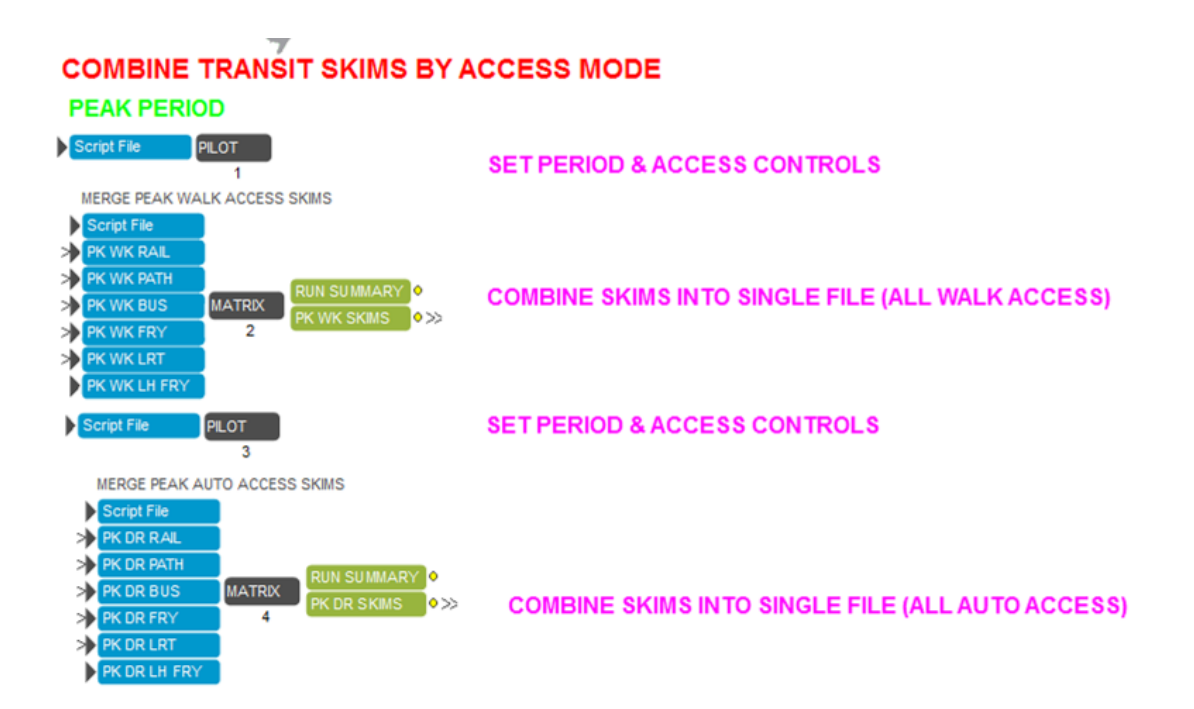

### **Figure 41 – Peak Period Transit Skim Combination Application**

Similar to the third sub-application, the fifth sub-application within the transit path-building component contains 2 specific path-building sub-applications for each access submode during the off-peak period. Figure 42 displays these off-peak period path-building sub-applications.

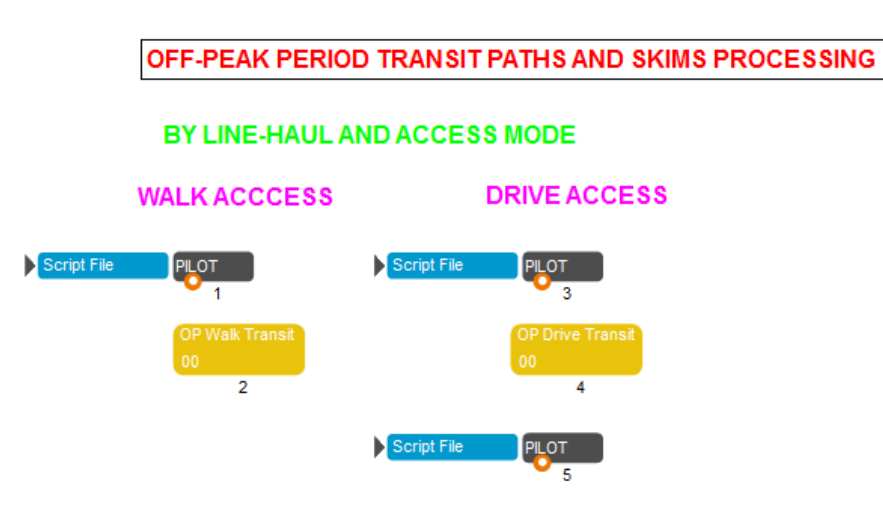

## **Figure 42 – Transit Path-Building and Fare Estimation Application**

Figure 43 displays the off-peak transit path-building process. The procedures to create paths and skims for the 12 mode/access mode combinations are identical to the peak-period as shown in Figure 40.

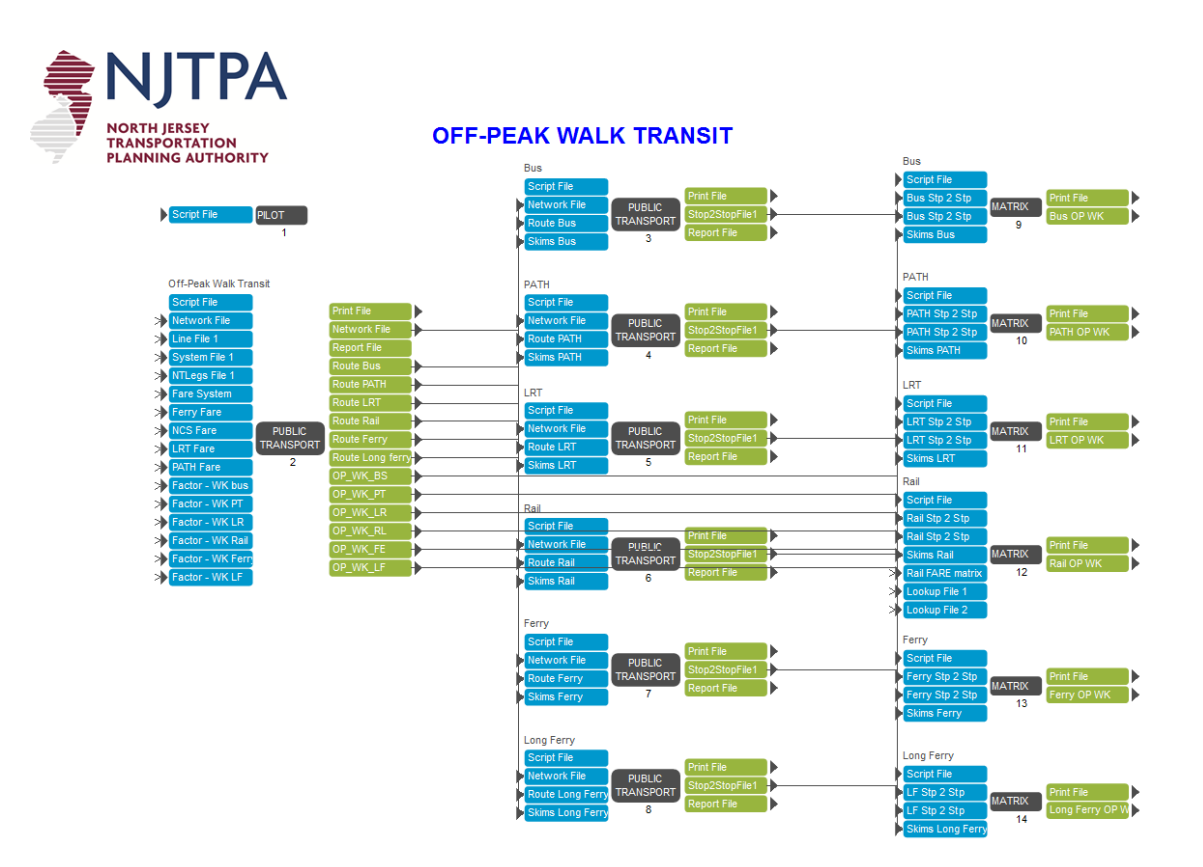

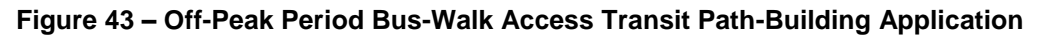

Figure 44 displays the next sub-application that merges the transit skims into separate files for use in the mode choice model. As was the case with the peak period skims in the third sub-application, the first MATRIX routine combines all the transit skims with the walk-access sub-mode into a single file. Similarly, the second MATRIX routine combines all the transit skims with the auto-access submode into a single file. The combined off-peak period skims will be used in the composite impedance routine and the mode choice model.

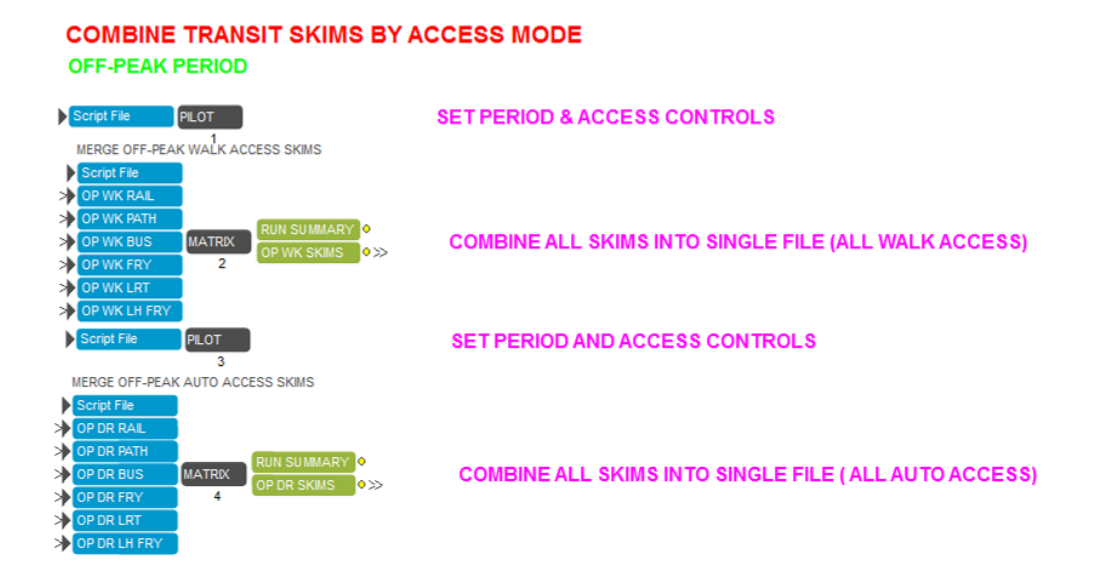

#### **Figure 44 – Off Peak Period Transit Skim Combination Application**

## *5.6 Composite Impedance Component*

For the NJRTM-E, trip distribution utilizes a composite impedance term as a measure of spatial separation between zones. For regions with extensive transit service like NJTPA, the composite impedance term provides a better representation of multiple modes serving travel demand. As a consequence, the model is sensitive to not only the highway travel time, but rather a more complete representation of the travel choices and costs between various origin-destination zonal pairs. Note that transit skims and highway skims for both peak and off-peak periods are utilized to develop the composite impedance terms. Figure 45 provides a display of the composite impedance application.

### **Figure 45 – Composite Impedance Application**

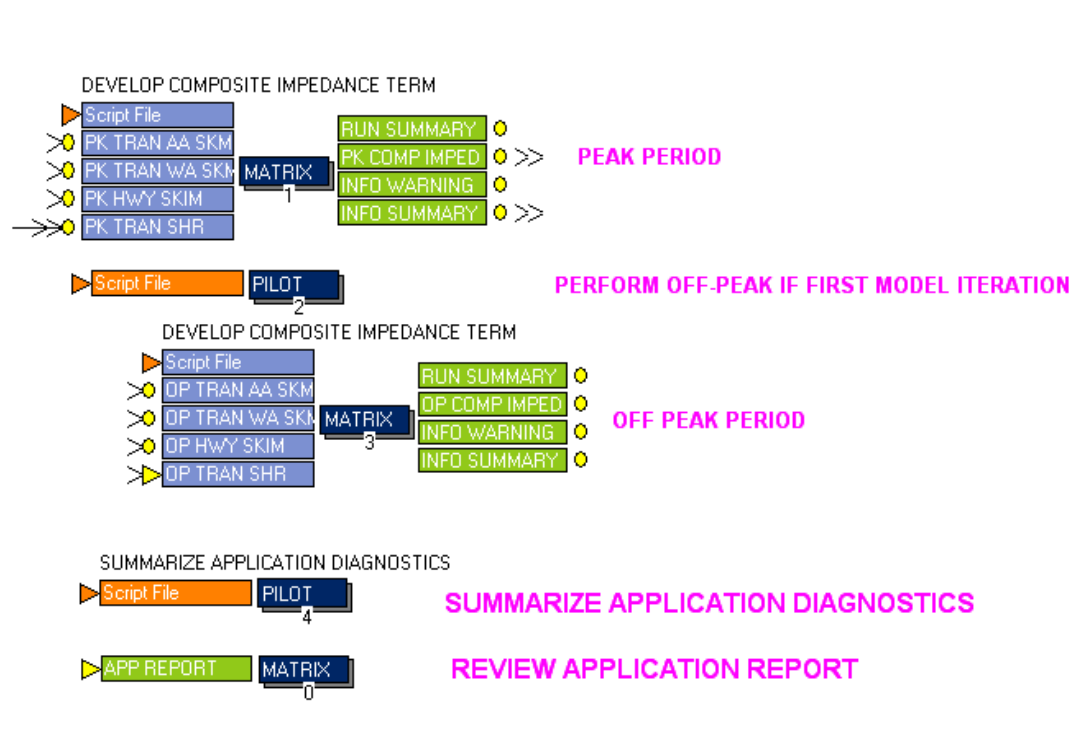

## **COMPOSITE IMPEDANCE PROCESS**

## *5.7 Trip Distribution Component*

Trip productions and attractions from trip generation are distributed by the application depicted in Figure 46. The distribution is performed by trip purpose and by income group. Since the composite impedance term that is based on peak period travel times is used for home-based-work purposes, the trip distribution of home-based-work purposes will be performed for each iteration. The homebased work trips are created as a weighted estimate of the current and previous iterations using the method of sequential averages (MSA). In contrast, off-peak travel times and costs are used for the distribution of other non-work trip purposes. Trip distribution for these purposes is only executed during at the first iteration. Truck trip distribution as well as airport trip generation/distribution is performed as part of this application. In the next step, trips are combined and partitioned into peak period and off-peak period for mode choice model. As the final step, the new external trip sub-application was added to the trip distribution model. The external trip application includes the external trips from three major locations: (a) the New Jersey Turnpike southern terminus (exit 3 and southward); (b) I-80 western terminus; and (c) I-78 western terminus in Pennsylvania.

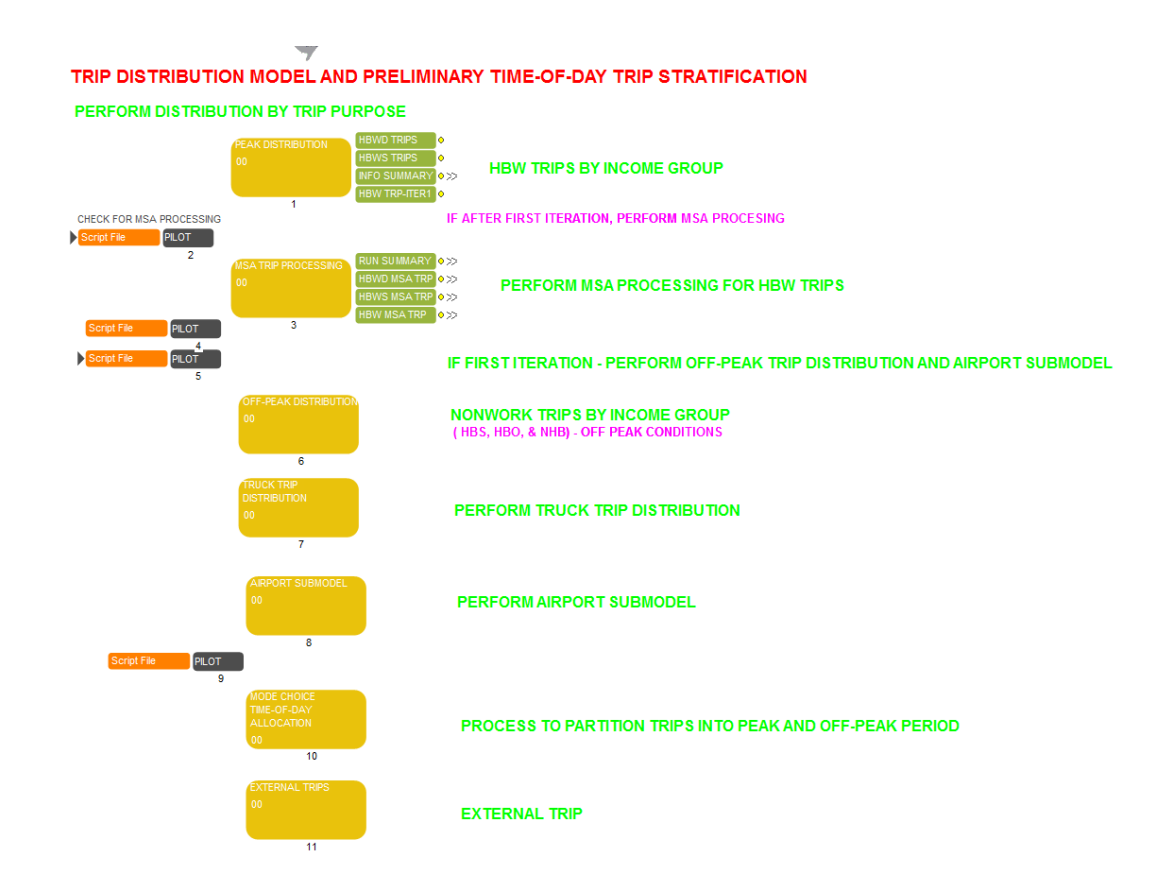

## **Figure 46 – Trip Distribution Application**

In the first sub-application of trip distribution, home-based-work trips (HBWD and HBWS) are distributed using peak composite impedance and calibrated friction-factors together with K-factors. The gravity distribution model is performed by trip purpose by income group, as shown in Figure 47. The average trip length is summarized for each trip purpose by income group after the distribution. Also trips for both purposes are combined into a single matrix during the first iteration to provide a base trip matrix for the MSA process discussed previously.

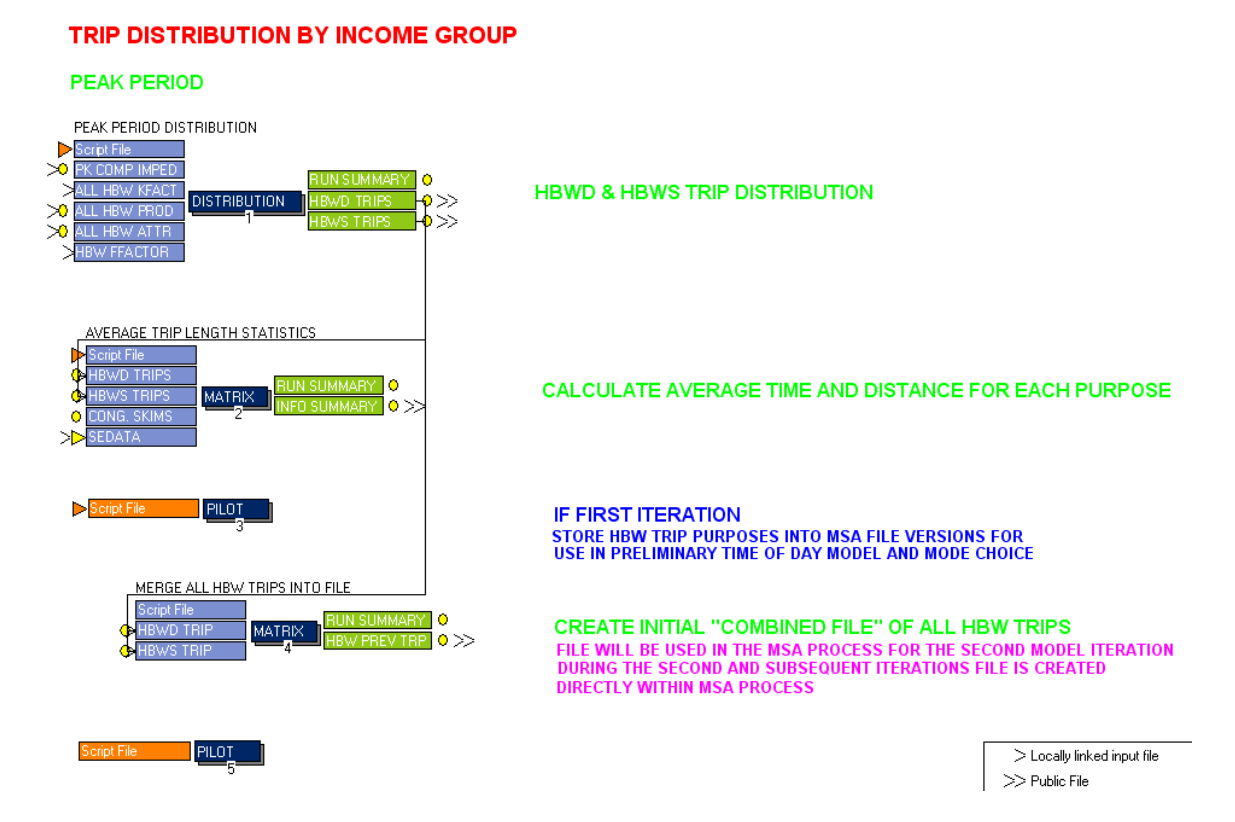

### **Figure 47 – HBW Trip Distribution by Income Application**

The sub-application performing the MSA (method of successive averages) is shown in Figure 48. This process is used to develop a weighted matrix of trips distributed to between each origindestination interchange for home-based-work purposes for each iteration after first iteration.

### **Figure 48 – Method of Sequential Averaging Application**

## PERFORM METHOD OF SEQUENTIAL AVERAGING

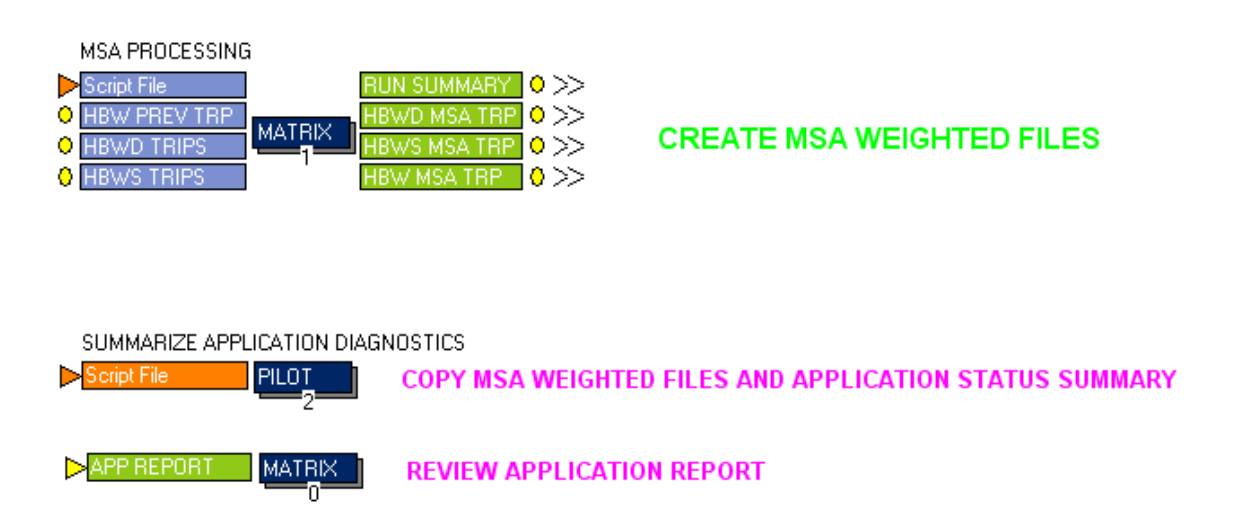

Non-home-based-work trips (HBSH, HBO, WBO and NHNW) are distributed using off-peak composite impedance and calibrated friction-factors together with K-factors. Figure 49 provides a display of this sub-application. The gravity distribution model is performed by purpose by income group. In the second routine, the average trip length is summarized for each trip purpose by income group after the distribution. Note that this step will only be executed during the first iteration as offpeak distribution is not subject to the congested travel times.

### **Figure 49 – Network Trip Distribution by Income Application**

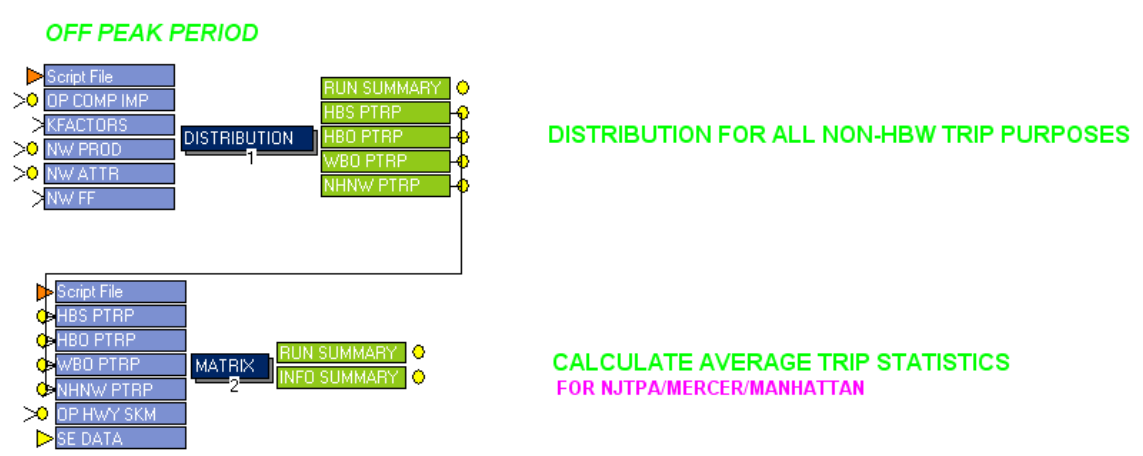

### **TRIP DISTRIBUTION BY INCOME GROUP**

Truck trip productions and attractions are distributed in the sub-application shown in Figure 50. This process is performed by truck type (median truck, heavy truck and commercial vehicles) and by trip type (internal-internal, external-internal). All trips are merged then into a single file for use by the time of day processing component prior to highway assignment. The final MATRIX routine is used to calculate average trip length and travel times for each trip type.

### **Figure 50 – Truck Trip Distribution Application**

#### PERFORM TRUCK AND COMMERCIAL TRIP DISTRIBUTION

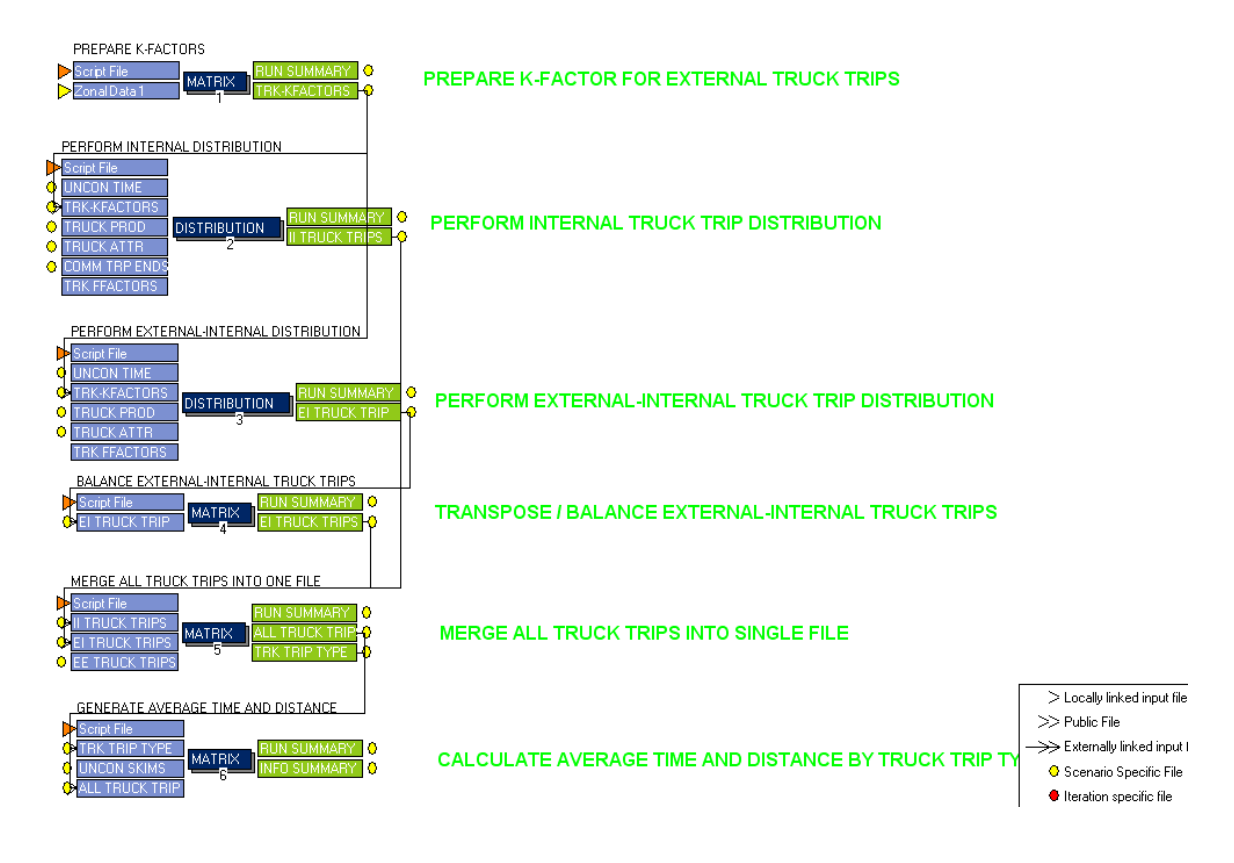

As shown in Figure 51, trips related to Newark airport are generated utilizing a combined generation-distribution process with separate functions by trip type (Business-Resident, Business-NonResident, NonBusiness-Resident, NonBusiness-NonResident). The second routine allocates these trips by time of day for use in the mode choice model.

### **Figure 51 – Airport Trip Estimation Application**

#### **AIRPORT TRIP ESTIMATION PROCESS**

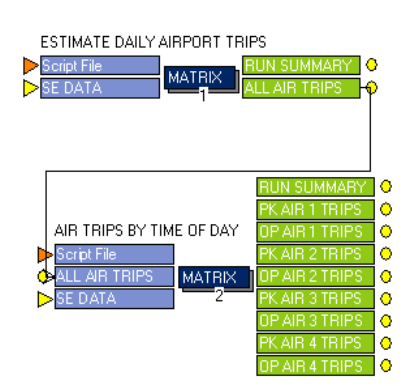

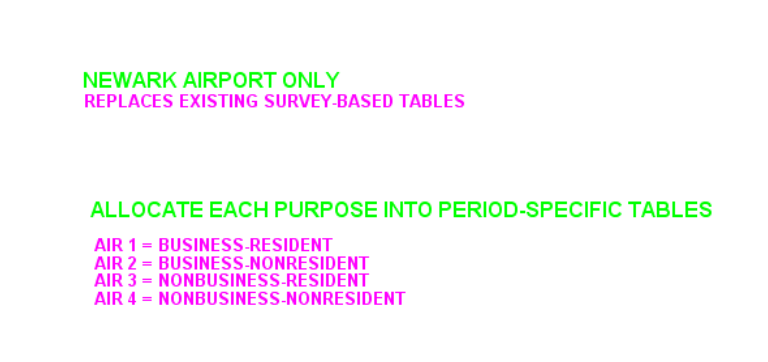

The next sub-application in trip distribution, all trip tables are combined and partitioned by mode choice region. The modeled area is divided into two regions for mode choice model purposes designated as the NJTPA-controlled region and NYMTC-controlled region. Trips produced west of Hudson River (New Jersey, New York (Orange/Rockland/Sullivan), Pennsylvania), and trips from Manhattan westward across the Hudson River are have model choice performed by NJT model adopted within the NJRTM-E. The remaining trip flows are governed by NYMTC model where mode share from NYMTC BPM model is adopted to derive trips by mode. Those trips controlled by the NJT mode choice model are then partitioned by time of day as required by NJT mode choice model. Figure 52 displays this sub-application.

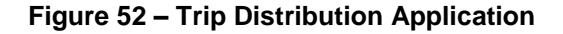

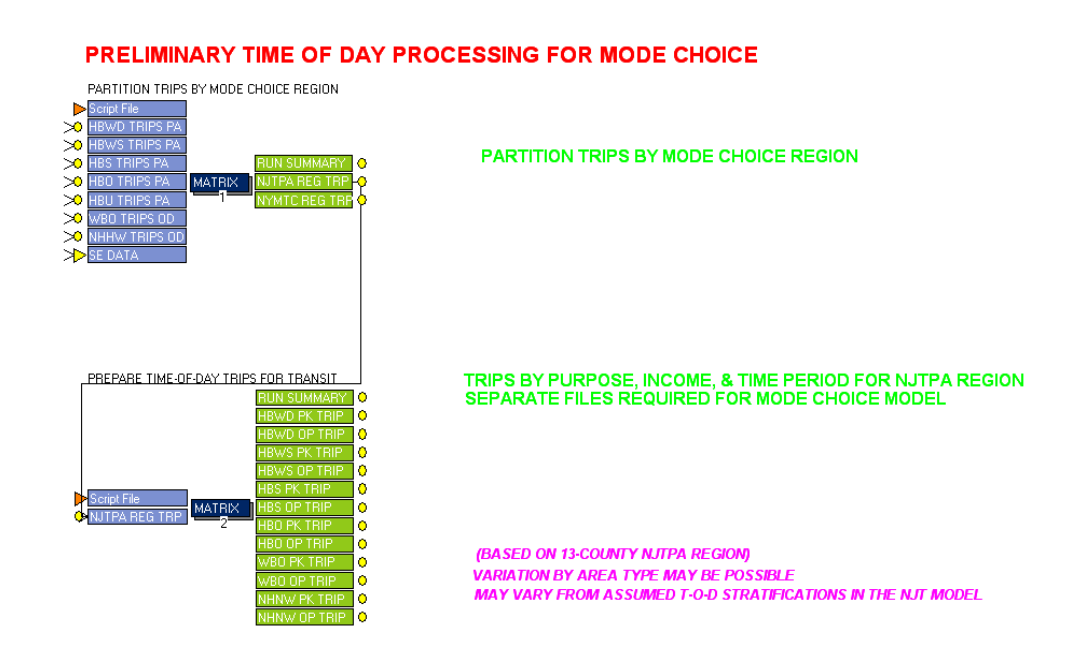

As the final sub-application, the external trips were added for three major external points that include:

- 1. The southern terminus of the New Jersey Turnpike (exit 3 and south)
- 2. The western terminus of I-80 in Pennsylvania, and
- 3. The western terminus of I-78 also in Pennsylvania.

Figure 53 displays this sub-application.

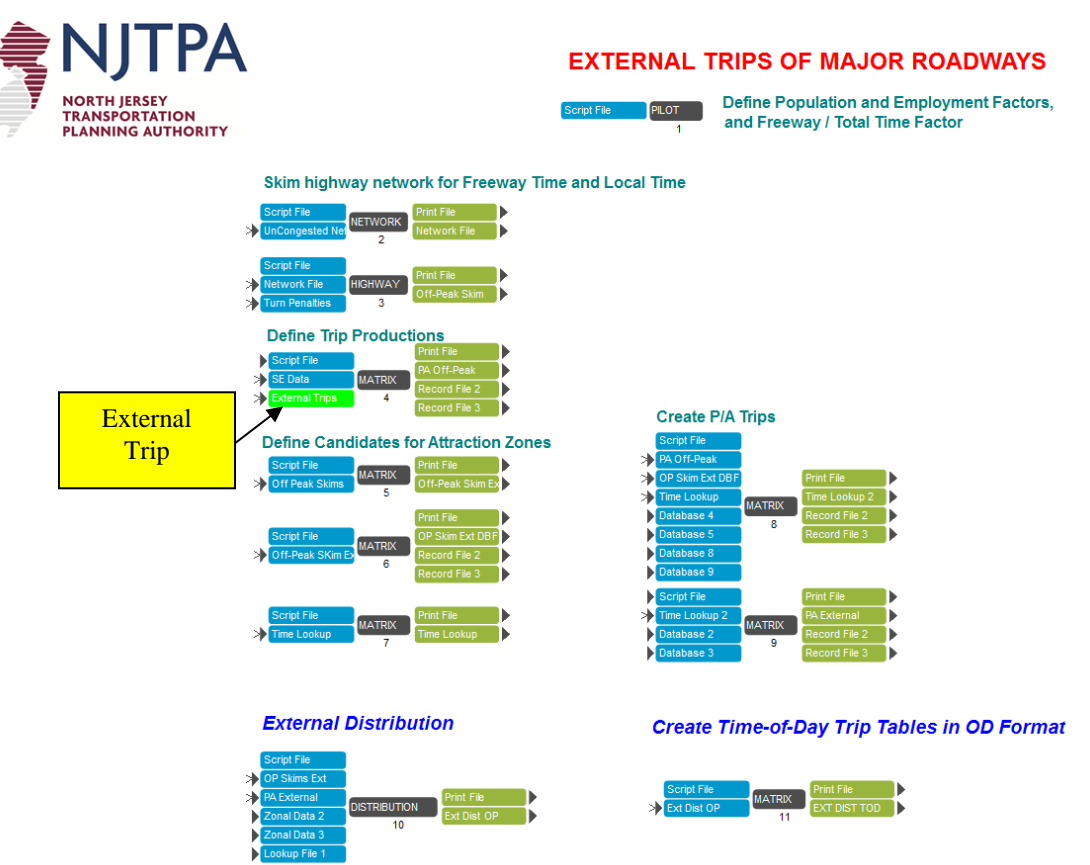

It should be noted that the analyst is responsible to update the external trips at the three external locations. The external trips are stored in the "External.DBF" file in the network-related input folder (for example, modeldata\14VAN folder). The data can be provided by updating the DBF file using any database program, or opening the file directly from the external trip application by doubleclicking the "external.dbf" box as shown in Figure 53. The external.DBF consists of three fields: Zone, Name, and Trips as shown in Figure 54. The analyst only needs to update the values in the "Trips" column. The trips are the total two-directional trips from the traffic counts or estimated future traffic. For example, the 47,000 daily traffic for the NJ Turnpike represents 23,500 NB, and 23,500 SB.

### **Figure 53 – External Trip Application**

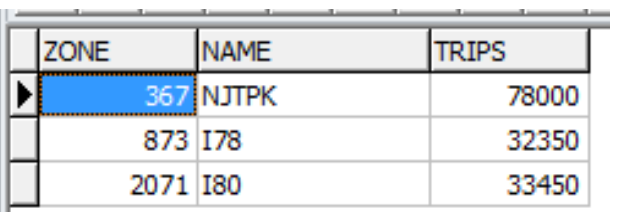

## **Figure 54 – External Trip Data File**

## *5.8 Mode Choice Component*

This application performs the mode choice model component for separate regions within the modeled area by time of day. As discussed previously, the NJT mode choice model is used to perform mode choice within the NJTPA and Manhattan areas, while shares from the NYMTC BPM model are used to allocate trips by mode for the remaining areas east of the Hudson River. This application also prepares transit shares by model iteration for use in subsequent composite impedance calculations. The application is displayed in Figure 55.

### **Figure 55 – Mode Choice Application**

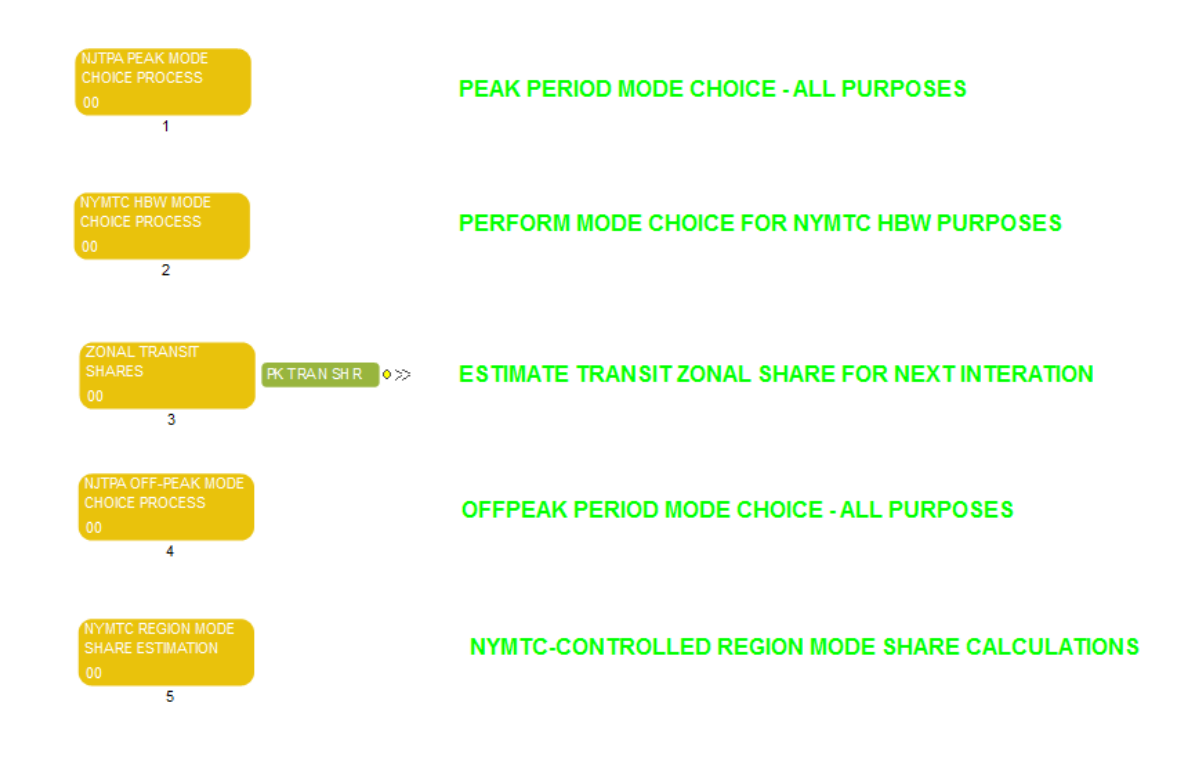

### **MODE CHOICE PROCESS BY TIME PERIOD**

Figure 56 displays the sub-application that performs peak period mode choice within the NJTPAcontrolled region. The process essentially prepares final controls and then launches a series of DOS applications that call the C-based NJT mode choice model. It also includes a manuallyexecuted summary routine that provides a market segment report consistent with NJ Transit reporting process. Detailed reports of the mode choice model runs are provided as a separate subapplication shown in Figure 57.

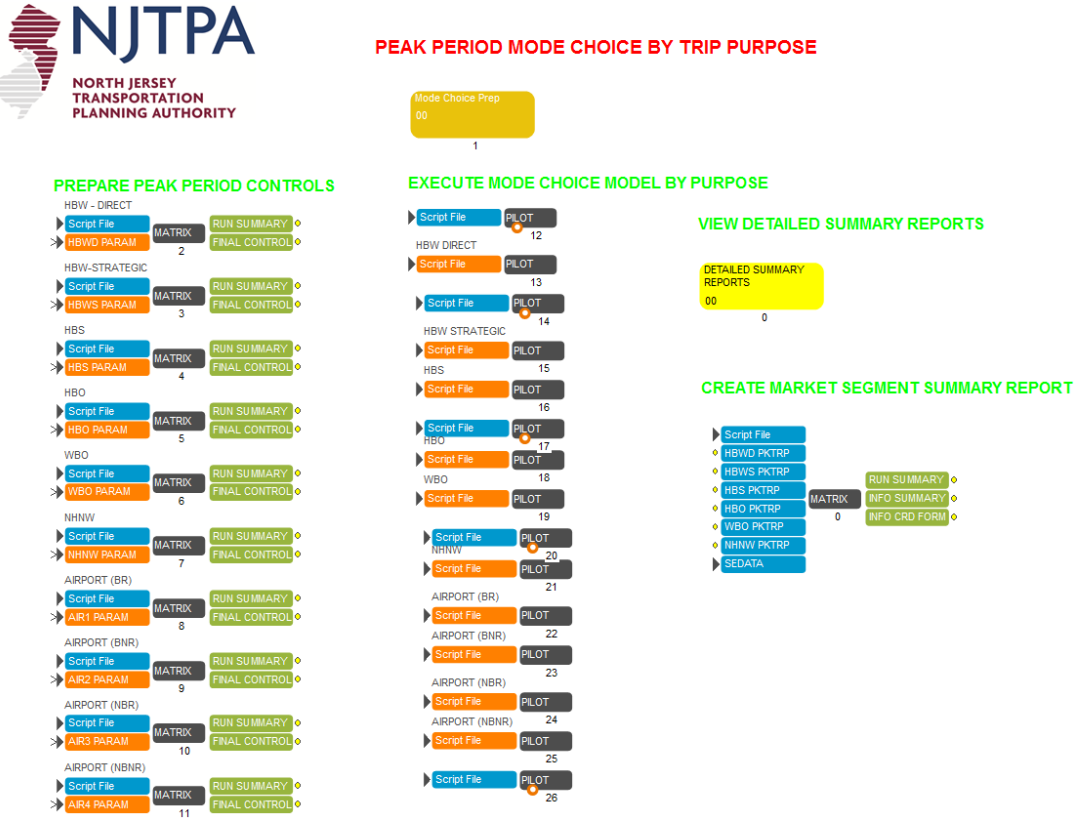

#### **Figure 56 – NJTPA Region Peak Period Mode Choice Application**

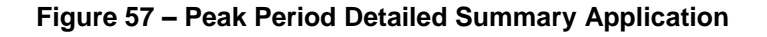

#### DETAILED SUMMARY OF PEAK PERIOD MODE CHOICE MODEL RESULTS

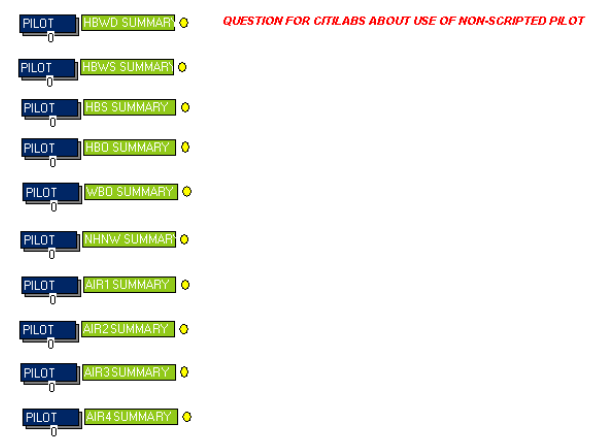

In this sub-application shown in Figure 58, mode shares from NYMTC BPM model is applied to derive trips by mode for HBW purposes within the NYMTC-controlled region. And as HBW purposes are subject to trip distribution during each model iteration, the NYMTC-controlled HBW trips may change resulting in change of trips by mode. Therefore, this routine is executed during each iteration. The time-of-day allocation process and conversion from person trips to vehicle trips for the auto modes are also performed in this application.

### **Figure 58 – NYMTC Peak Period Mode Choice Application**

### **NYMTC-HBW MODE CHOICE ESTIMATION**

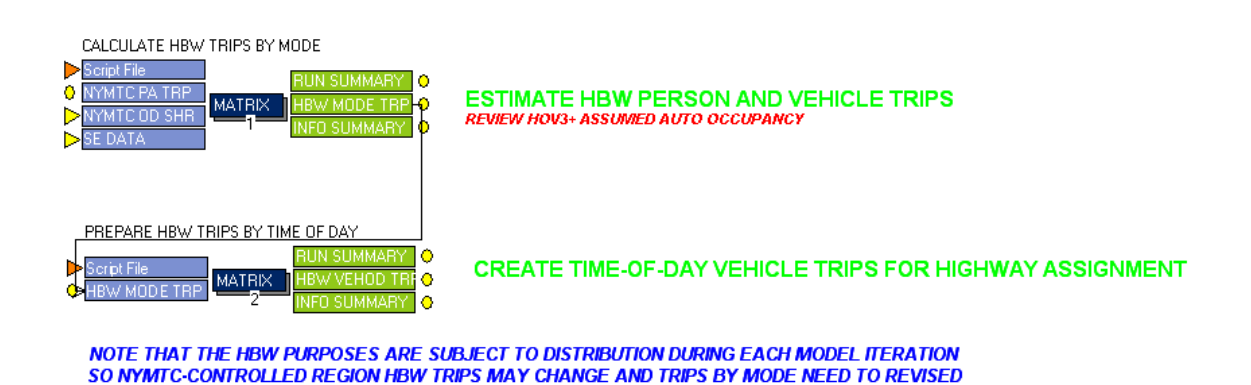

Peak transit share after mode choice model are calculated here and prepared for the computation of composite impedance in the next model iteration. Figure 59 provides a display of this subapplication.

## **Figure 59 – Transit Shares Preparation Application**

## **ESTIMATE PEAK PERIOD TRANSIT SHARES FOR COMPOSITE IMPEDANCE**

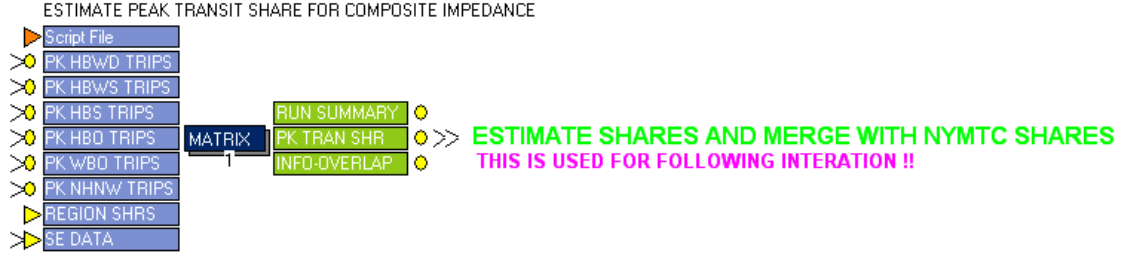

ESTIMATE PEAK TRANSIT SHARE FOR COMPOSITE IMPEDANCE

Figure 60 displays the sub-application that performs off-peak period mode choice within the NJTPA-controlled region. The process essentially prepares final controls and then launches a series of DOS applications that call the C-based NJT mode choice model. It also includes a manually-executed summary routine that provides a market segment report consistent with NJ Transit reporting process. Detailed reports of the mode choice model runs are provided as a separate sub-application shown in Figure 61.

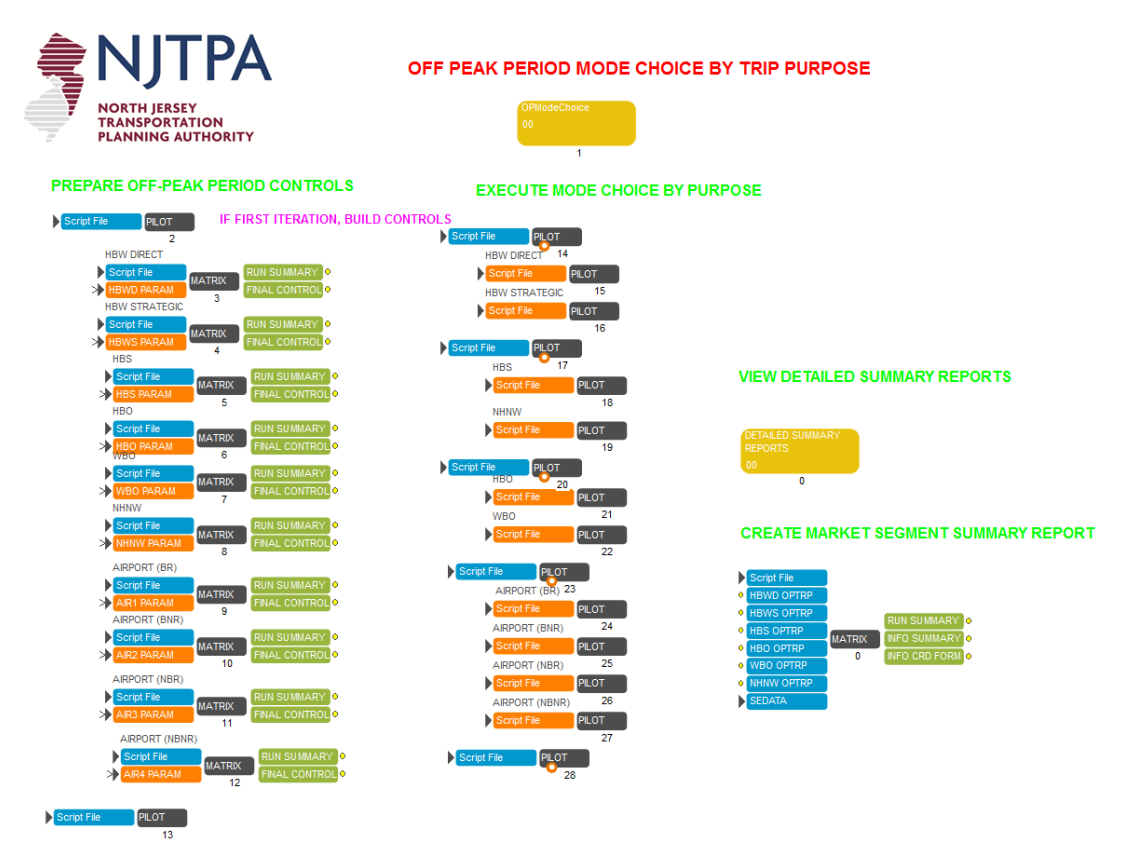

### **Figure 60 – NJTPA Region Peak Period Mode Choice Application**

**Figure 61 – Off-Peak Detailed Summary Application**DETAILED SUMMARY OF OFF-PEAK MODE CHOICE MODEL RESULTS

> $PILOI$ HBWD SUMMARYO **SRY** O PILOT HBS SUMMARY | 0 PILOT HBO SUMMARY O BO SUMMARY O NHNW SUMMARYO IR1 SUMMARY O MARY <mark>O</mark> JR3SUMMARY O **AIR4SUMMARY** O PILOT

In this sub-application shown in Figure 62, mode shares from NYMTC BPM model is applied to derive trips by mode for HBW purposes within the NYMTC-controlled region. Off peak mode choice is performed only during the first iteration since off peak travel times are not included in the feedback model iterations. The time-of-day allocation process and conversion from person trips to vehicle trips for the auto modes are performed in this application.

## **Figure 62 – NYMTC Off-Peak Period Mode Choice Application**

## **APPLY MODE CHOICE SHARES FOR NYMTC REGION**

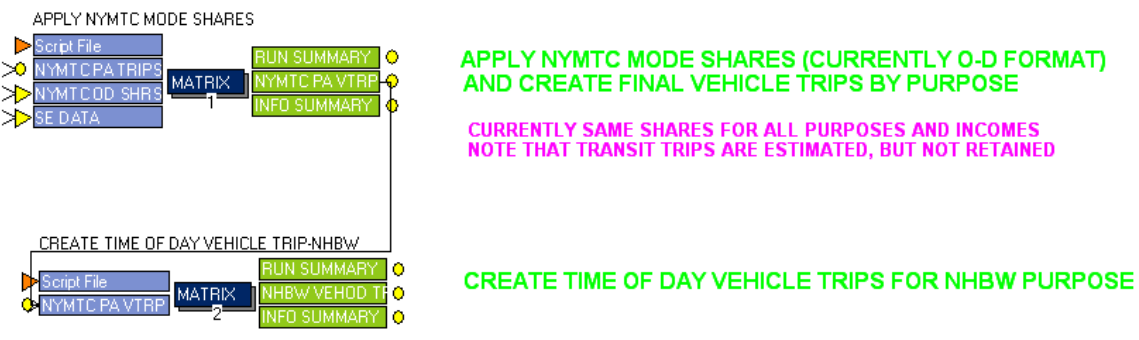

## *5.9 Time-of-Day Trip Matrix Preparation*

Time-of-day split is performed for auto-related trips in this application. Figure 63 displays the application and its sub-application. Trips are converted from production-attraction format into origin-destination format while being allocated to four "time of day" periods. Person trips are also converted to vehicle trips as well. Airport trips are partitioned by time-of-day in the first MATRIX routine and second MATRIX routine converts the person trips by mode from the NJTPA-controlled region into various time-of-day periods. As part of this second routine, the vehicle trips from NYMTC controlled area, along with truck trips and the above derived airport-related vehicle trips are combined into the final trip tables by time of day.

## **Figure 63 – Time of Day Trip Matrix Preparation Application**

## PREPARE TIME OF DAY TRIP TABLES BY FOR HIGHWAY ASSIGNMENT

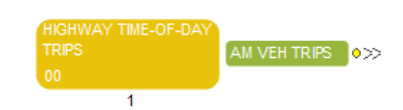

PREPARE AUTO TRIPS BY MODE AND TIME PERIOD (SOV, HOV FOR AM PEAK, PM PEAK, MIDDAY, NIGHT)

### TIME-OF-DAY TRIP MATRIX PREPARATION

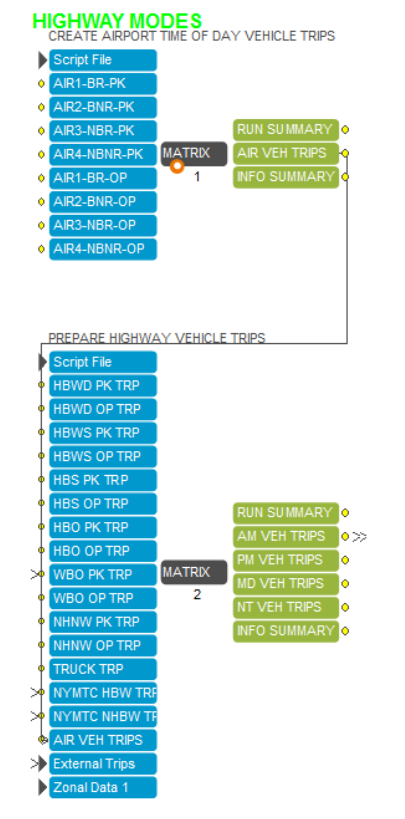

### **CREATE PERIOD-SPECIFIC TRIP TABLES FOR EACH PERIOD**

(EACH PERIOD HAS SOV, HOV & TRUCKS)

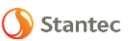

# *5.10 Highway Assignment Component*

This application performs highway assignment for the four time-of-day periods. Note that highway assignment is performed for the AM peak period during each iteration. Starting at the second iteration, model convergence is analyzed following the conclusion of the AM peak assignment. The analysis includes analysis of Root Mean Square Error (RMSE) values between the loaded networks and coincidence ratios for the AM peak trip tables for the current and previous model iterations. If the convergence is achieved, the model will terminate the iterative model loop and perform highway assignment for other time periods. This application is displayed in Figure 64.

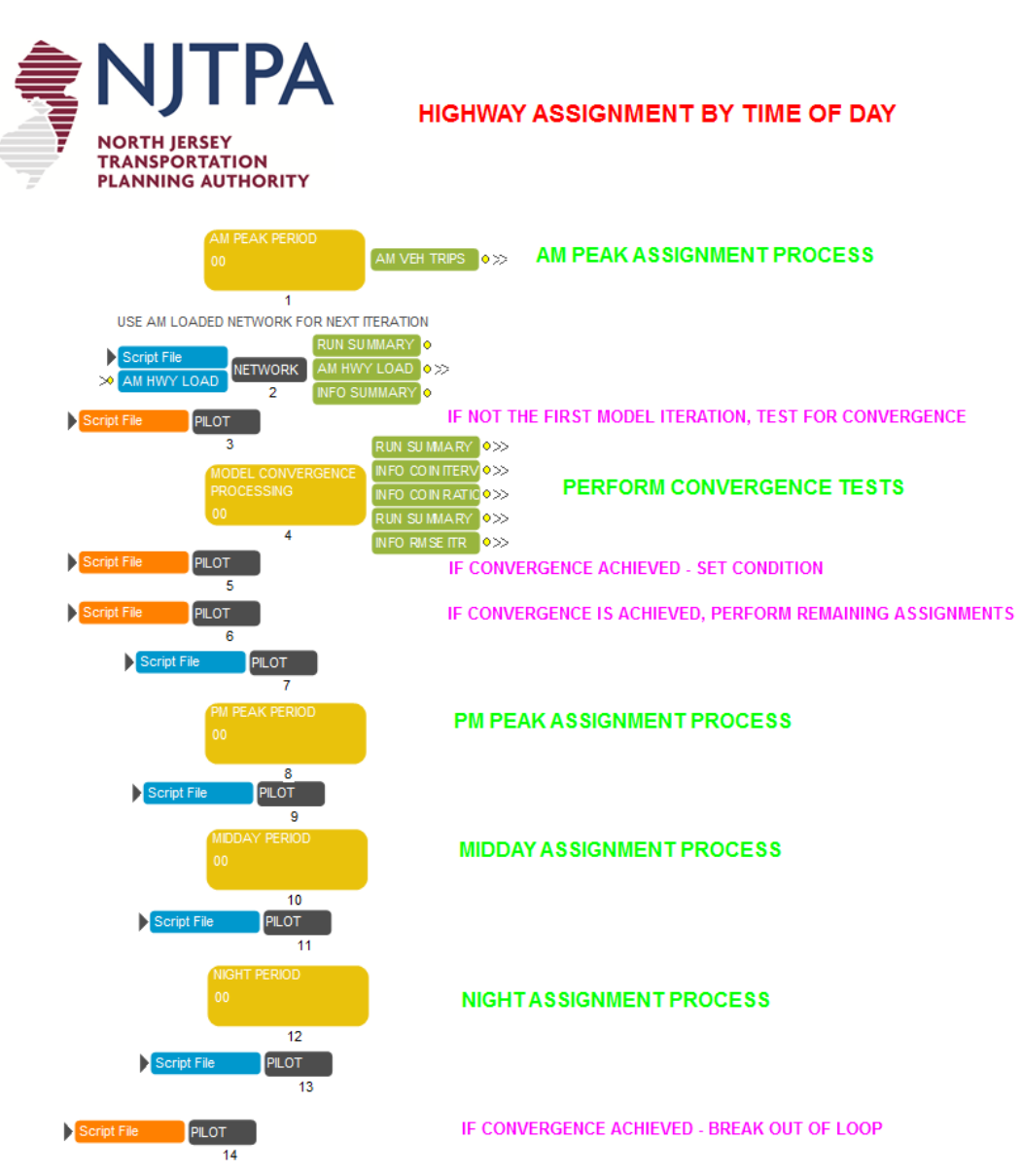

**Figure 64 – Highway Assignment Application** 

AM peak highway assignment is performed in this sub-application shown in Figure 65. After regrouping vehicle trips in the order required for the toll diversion model and preparing capacities and tolls for the network, AM peak highway assignment with a toll diversion model is performed. Note that the user has the option of running a universal select-link analysis via setting the scenario key {Pathfile} to 1. Note that the resulting output path file is more than 15 gigabytes, so the user should confirm that space is available for this option.

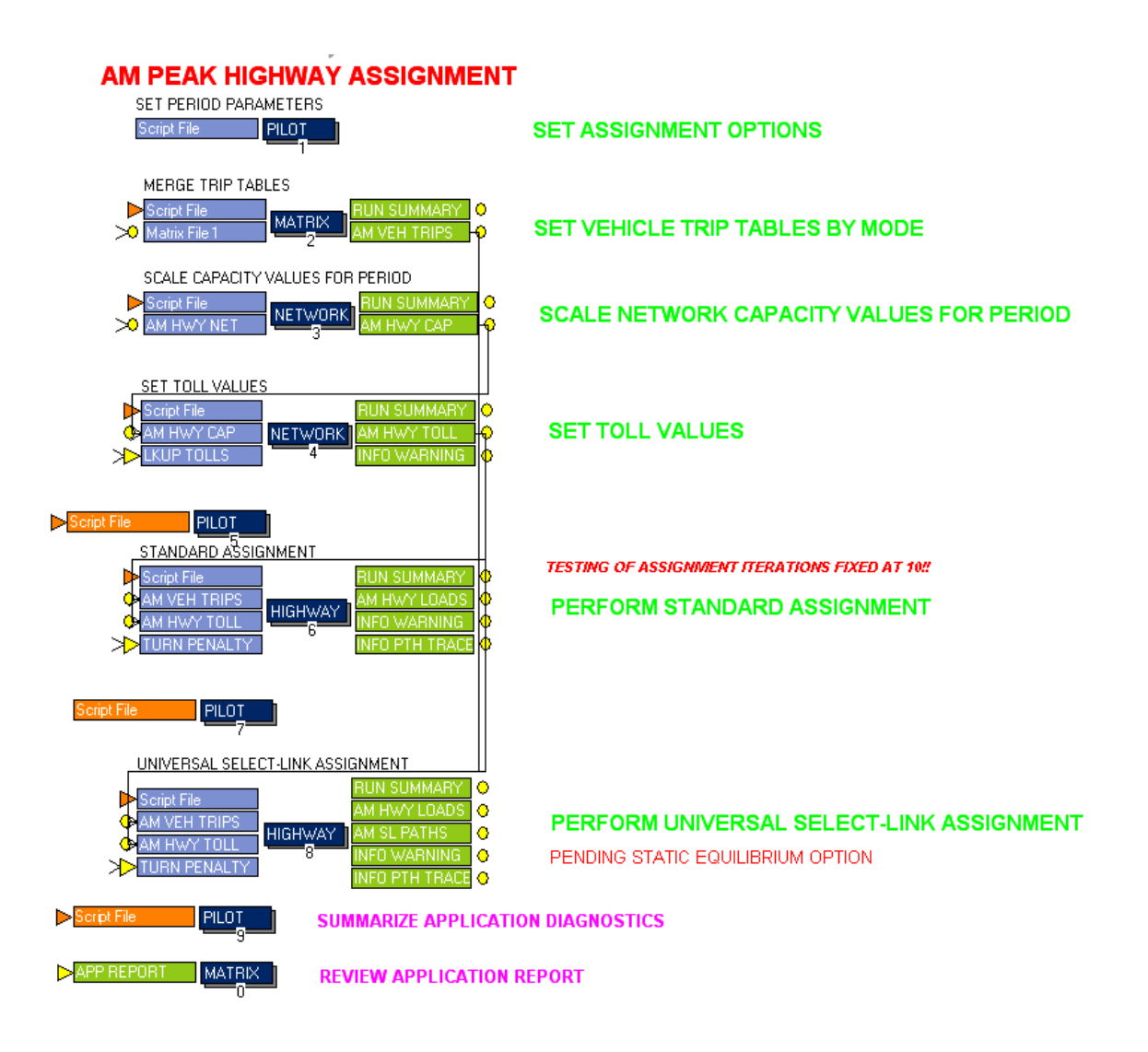

### **Figure 65 – AM Peak Highway Assignment Application**

Figure 66 shows the Model Convergence Analysis Sub-Application. The convergence of the model is checked in this sub-application for every iteration after the first iteration. Two criteria are used for convergence analysis: the coincidence ratio and RMSE. Coincidence ratio reflects the similarity of trip tables between consecutive model iterations. The RMSE reflects the difference in loaded link volumes between consecutive model iterations. As the coincidence ratio approaches 1.0 and the RMSE approaches 0.0 percent, the model approaches true convergence. If coincidence ratio is greater than 0.95 and RMSE is less than 5 percent, or the maximum iteration has been reached, the model will exit the iterative model loop and proceed to highway assignment for other time periods. Otherwise, the loop control will initiate the next iteration of model.

## **Figure 66 – Model Convergence Analysis Application**

### **MODEL CONVERGENCE ANALYSIS**

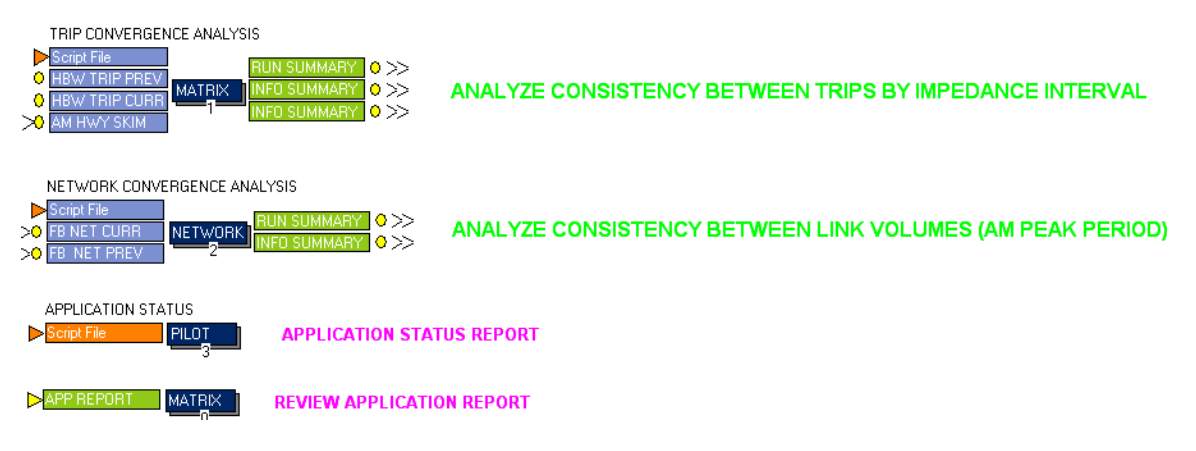

PM peak highway assignment is performed in this sub-application shown in Figure 67. After regrouping vehicle trips in the order required for the toll diversion model and preparing capacities and tolls for the network, PM peak highway assignment with a toll diversion model is performed. Similar to discussion of the AM peak period, the user has the option of running a universal selectlink analysis. Again, note that the resulting output path file is more than 15 gigabytes so the user should confirm that space is available for this option.

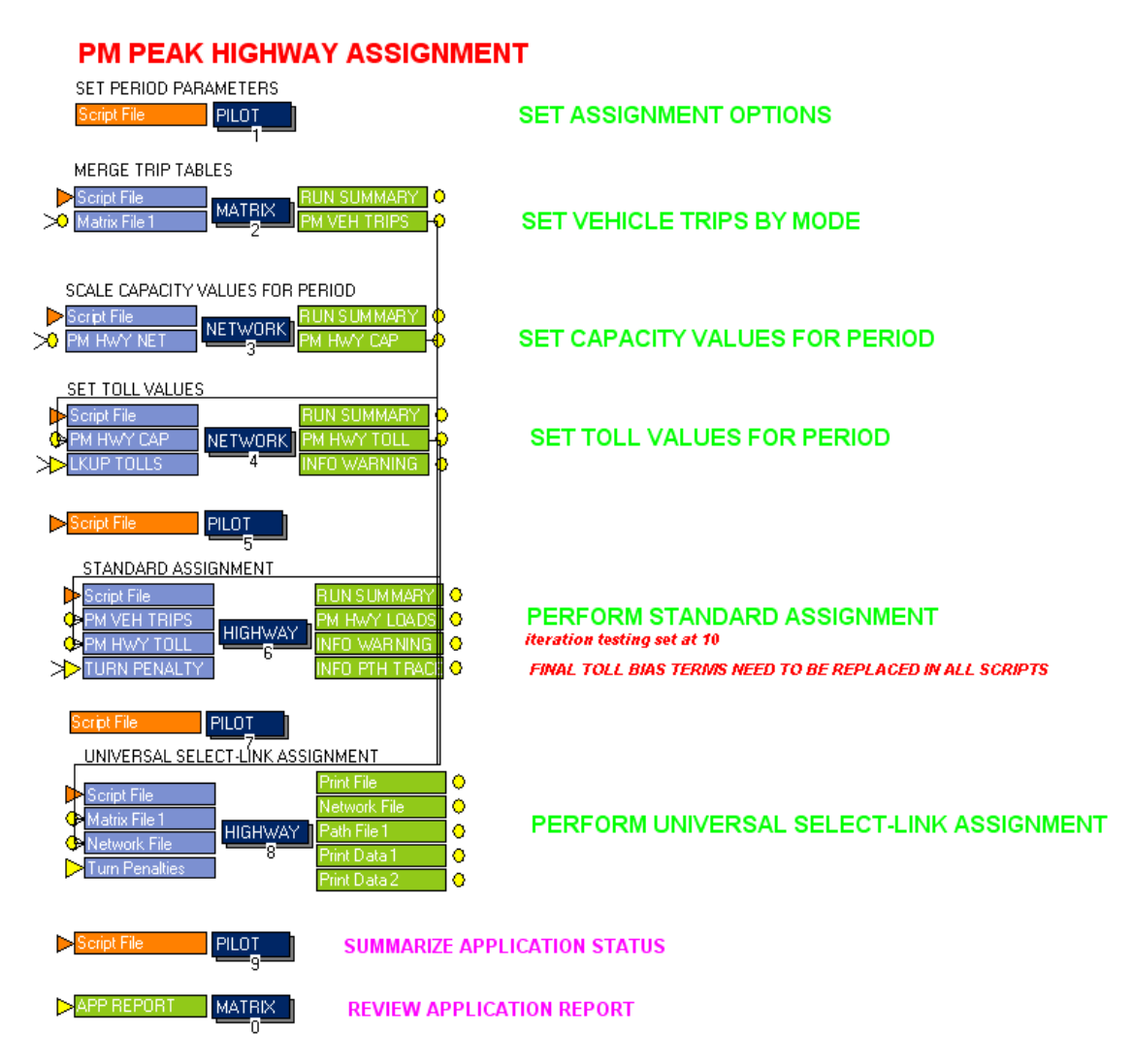

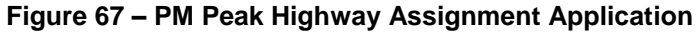

The midday period highway assignment is performed in this sub-application shown in Figure 68. After regrouping vehicle trips in the order required for the toll diversion model and preparing capacities and tolls for the network, midday period highway assignment with a toll diversion model is performed. Similar to discussion of the AM peak period, the user has the option of running a universal select-link analysis. Again, note that the resulting output path file is more than 15 gigabytes so the user should confirm that space is available for this option.

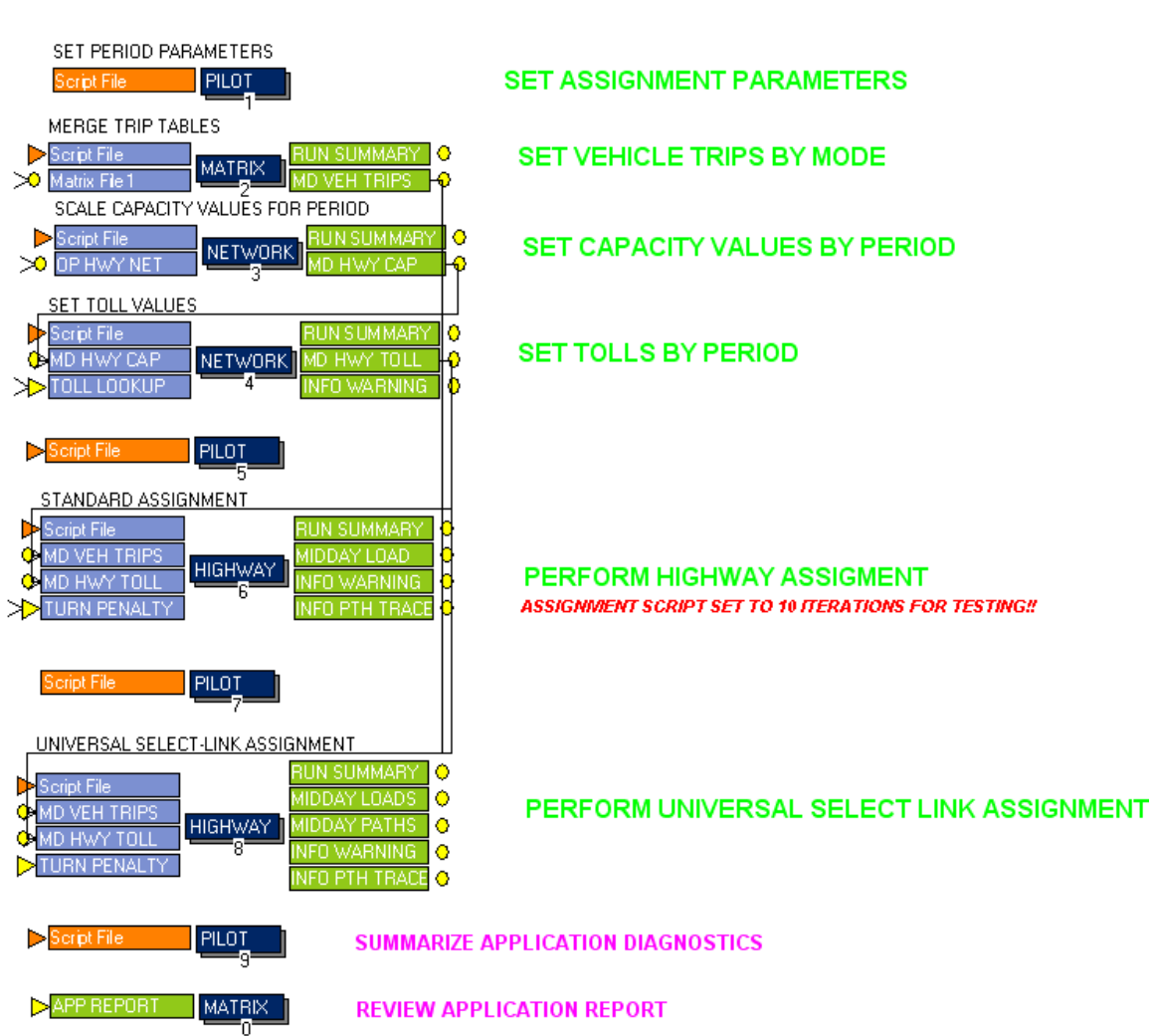

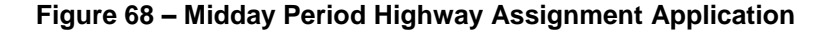

## **MIDDAY PERIOD HIGHWAY ASSIGNMENT**

The night period highway assignment is performed in this sub-application shown in Figure 69. After regrouping vehicle trips in the order required for the toll diversion model and preparing capacities and tolls for the network, Night period highway assignment with a toll diversion model is performed. Similar to discussion of the AM peak period, the user has the option of running a universal selectlink analysis. Again, note that the resulting output path file is more than 15 gigabytes, so the user should confirm that space is available for this option.

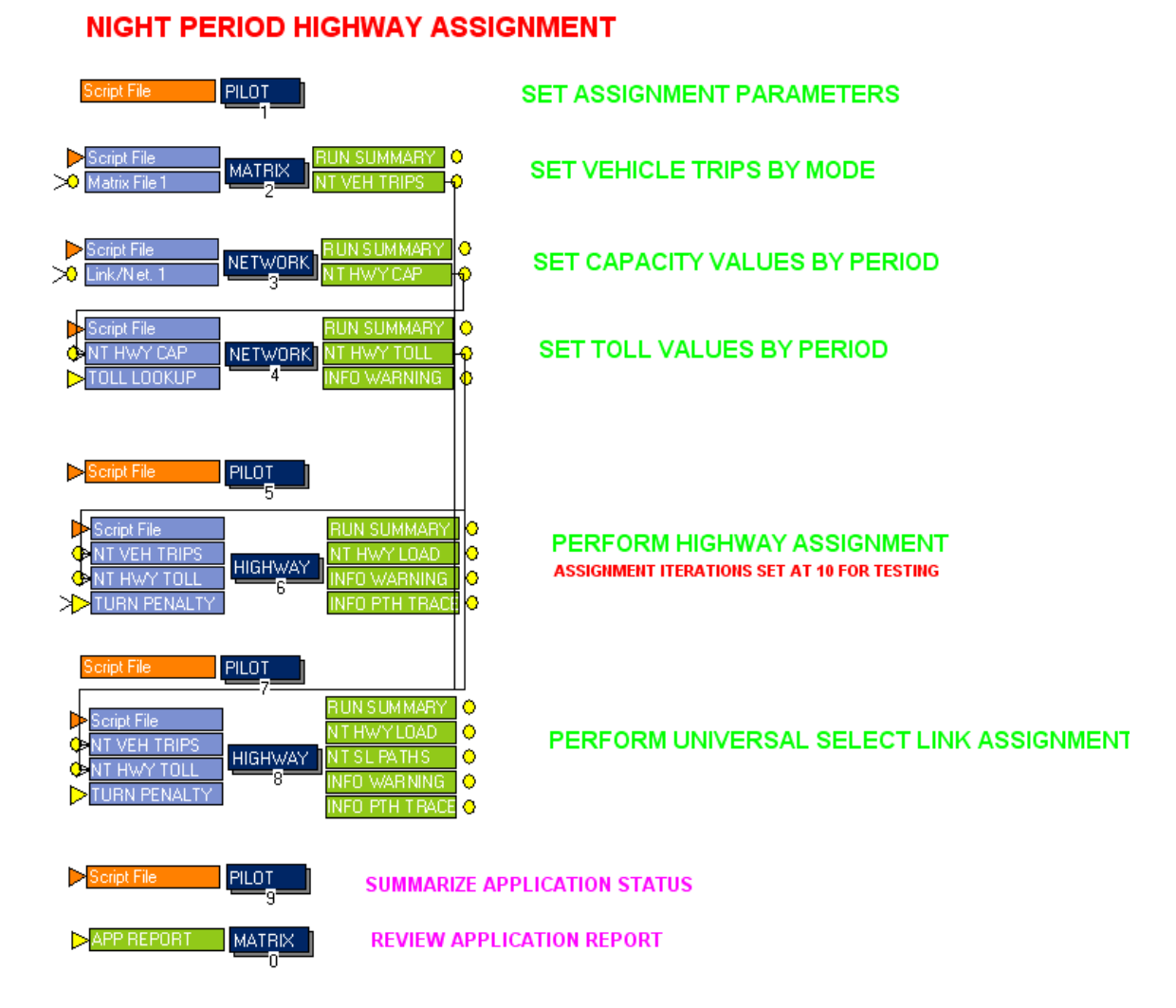

### **Figure 69 – Night Period Highway Assignment Application**

## *5.11 Transit Assignment Component*

Figure 70 displays the transit assignment component. In the initial sub-application, transit trips are combined into peak and off-peak periods. Following this step, the transit trips are assigned by the PT routine for each time period. The summaries of ridership and boardings are generated at the last sub-application using the NJT programs that summarize line ridership and station activity. Figure 71 displays the first sub-application that aggregates the trips by time period and access submode.

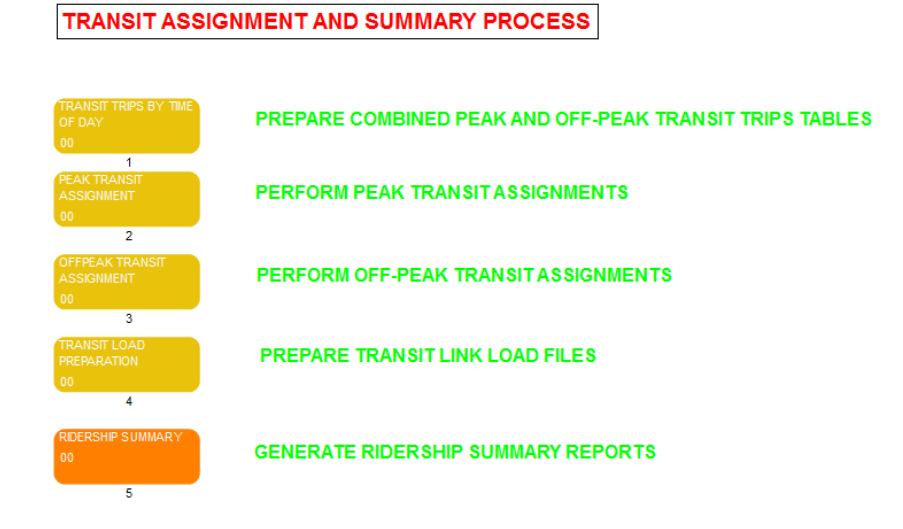

### **Figure 70 – Transit Assignment Application**

**Figure 71 – Transit Time of Day Trip Matrix Application**

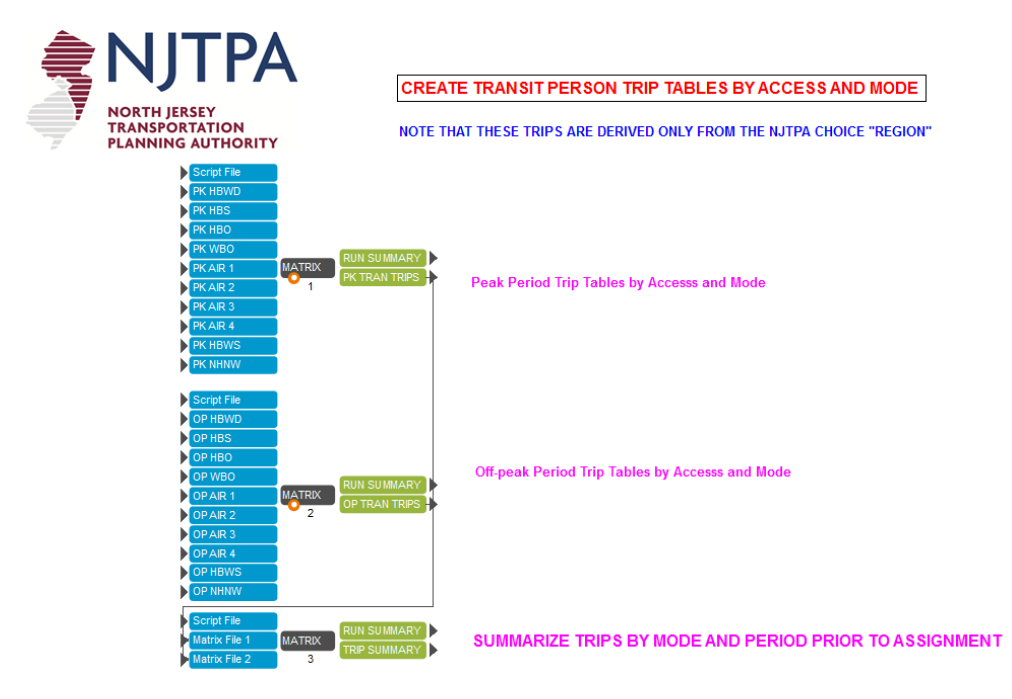

Peak period and off-peak period transit assignment are performed in the sub-application shown in Figure 72 and 73, respectively. This process is performed separately by transit mode and access sub-mode.

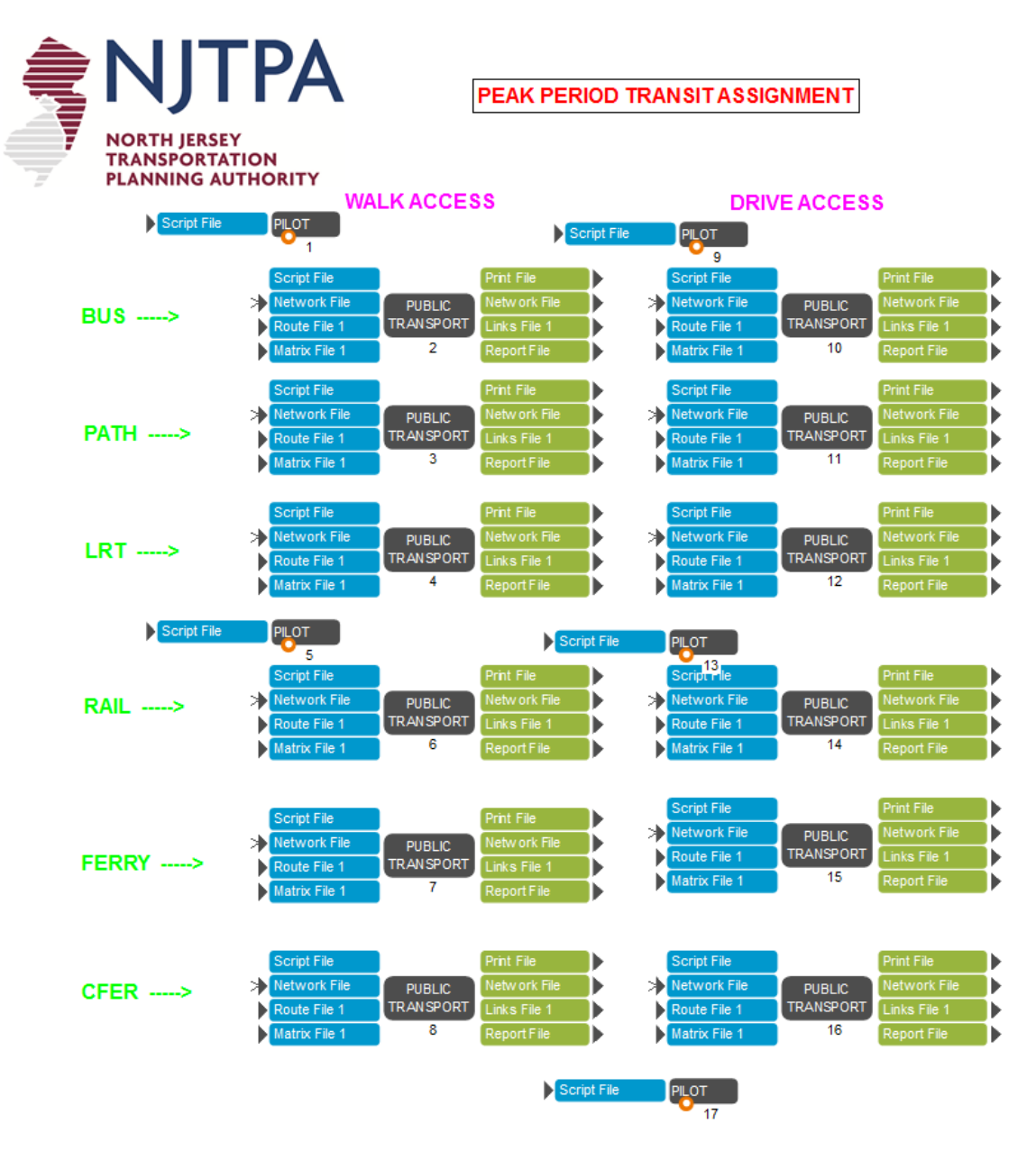

### **Figure 72 – Peak Period Transit Assignment Application**

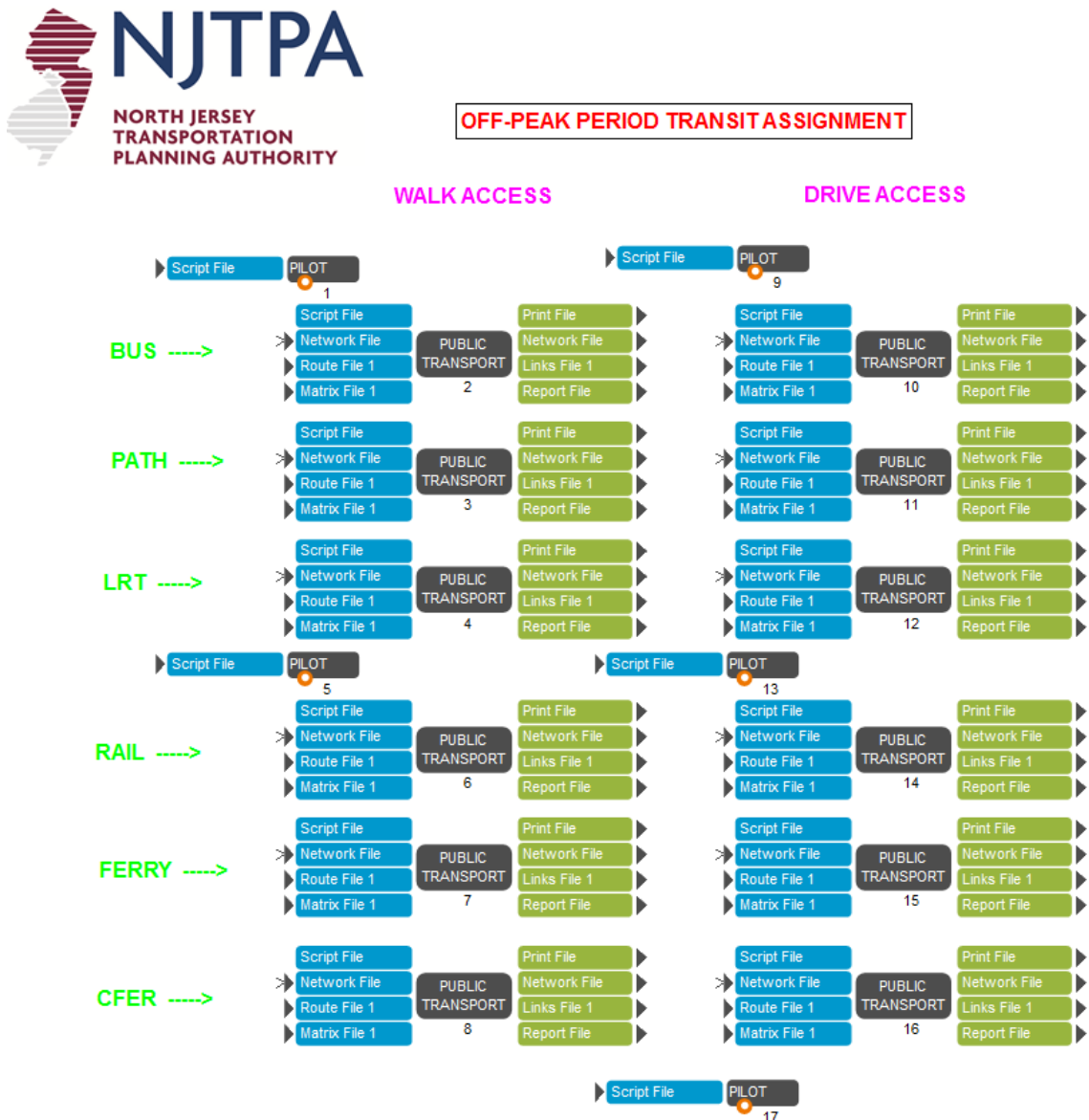

# **Figure 73 – Off-Peak Period Transit Assignment Application**

The next sub-application is to process the results of the transit assignment, and prepare the outputs in a format ready for a custom ridership program. Figure 74 shows the sub-application. The final sub-application in this group, shown in Figure 75 is used to generate the standard ridership and station activity summarizes as defined by the NJ Transit Model. The summary report process is performed by a series of C-Based programs (DLL files) developed for NJ Transit's specific needs. These programs currently summarize ridership for the major transit corridors and station activity at major transit stations. Note that the controls can be revised by the user to add new stations or other ridership reports.

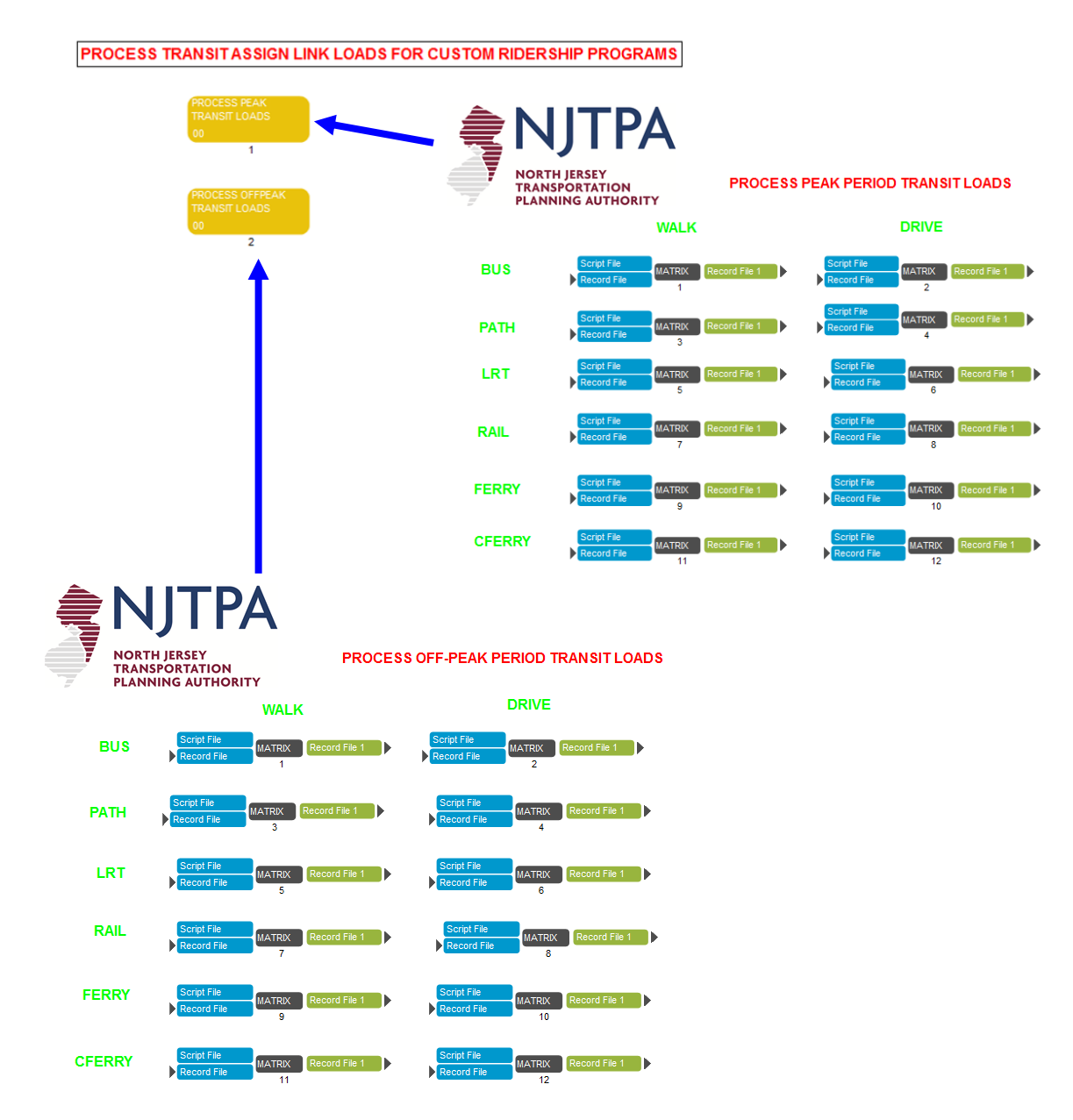

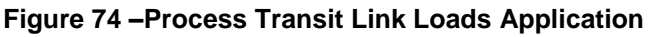
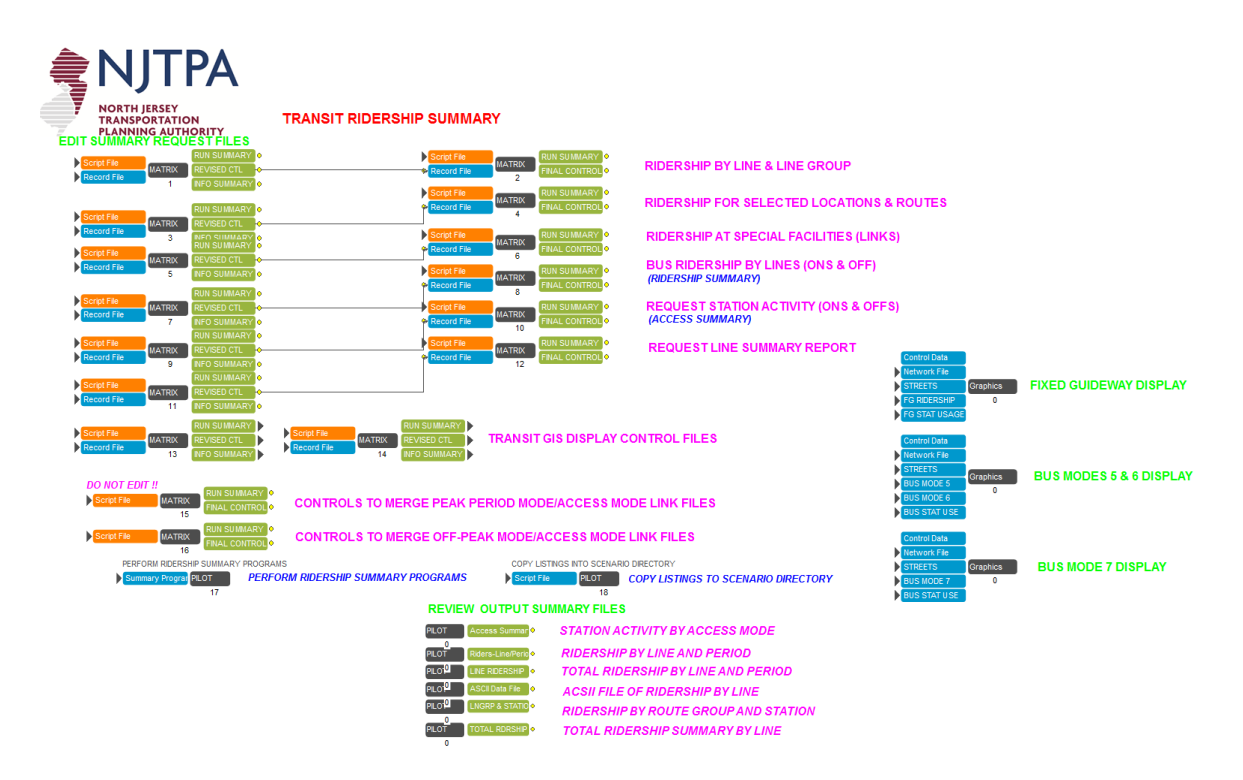

#### **Figure 75 – Transit Ridership Summary Application**

### *5.12 Support Applications*

In addition to the Main NJRTM-E Application, a series of support applications were developed to facilitate the model processing. These support applications have been grouped into two general categories designated as "input support" or "output support". Figure 76 shows the listing of these applications below the NJRTM Enhanced Model in CUBE application manager.

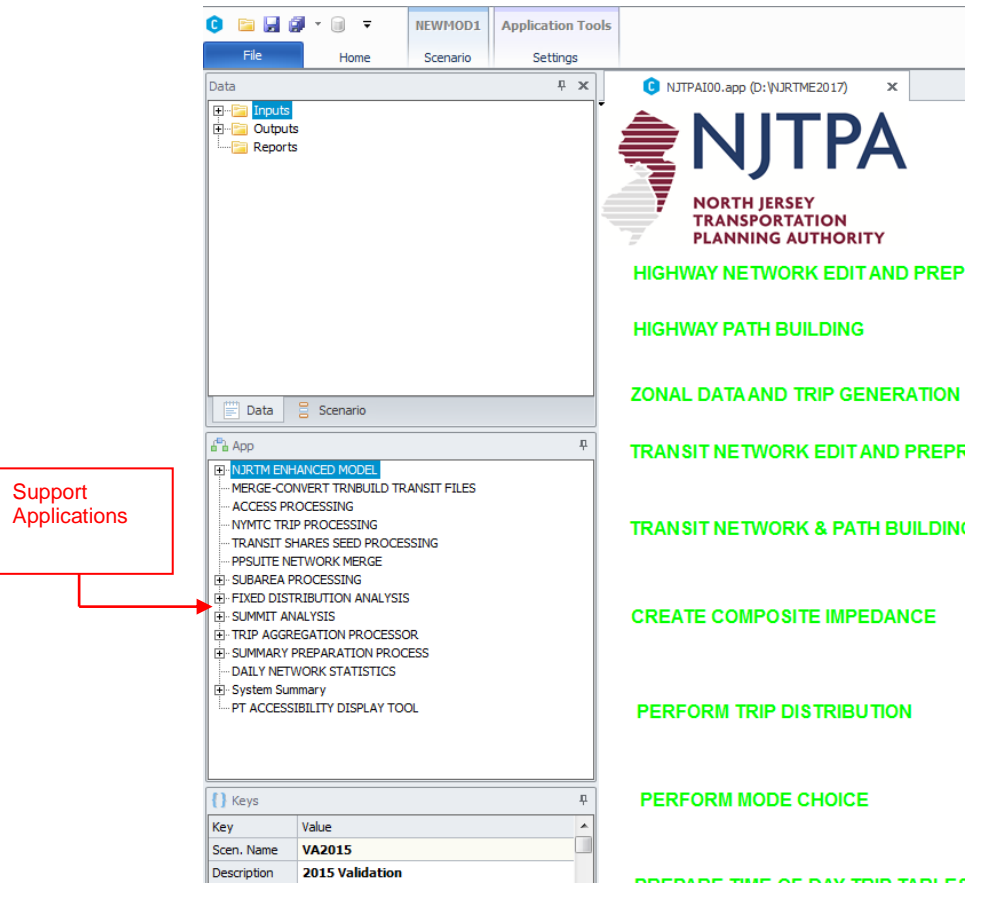

**Figure 76 – Support Application Display**

The first three support applications are input-related and provide data related to walk access coverage in each zone as well as mode choice and transit share data used in the initial iteration of the NJRTM-E. The remaining five support applications are output-related. These applications provide some basic summary data from the highway assignment as well as support for subarea extractions and the FTA SUMMIT program. The final support application named "Fixed Distribution Analysis" provides a mechanism to analyze alternative network scenarios while holding person-trip distribution constant. Each of these support applications is discussed in further detail in the following sections.

### *5.13 Transit Walk Access Coverage Application*

The percentage of each zone within transit walk-access zonal coverage is estimated below in Figure 77. This data is required for the mode choice model component and should be estimated when significant changes to the transit network are implemented. As an example, the walk coverage should be re-estimated if a scenario extends (or truncates) a transit route, or if new stations and boarding points are added. In preparation for this estimation, the background highway layer is merged with additional data from the transit input card files. The user then needs to execute the transit accessibility process in the CUBE environment. Finally, access coverage data is processed, and zonal coverage is updated. Note that the execution of this particular application is performed manually by the user. Note that this process does require that ARCMAP or ARCVIEW be installed on the computer.

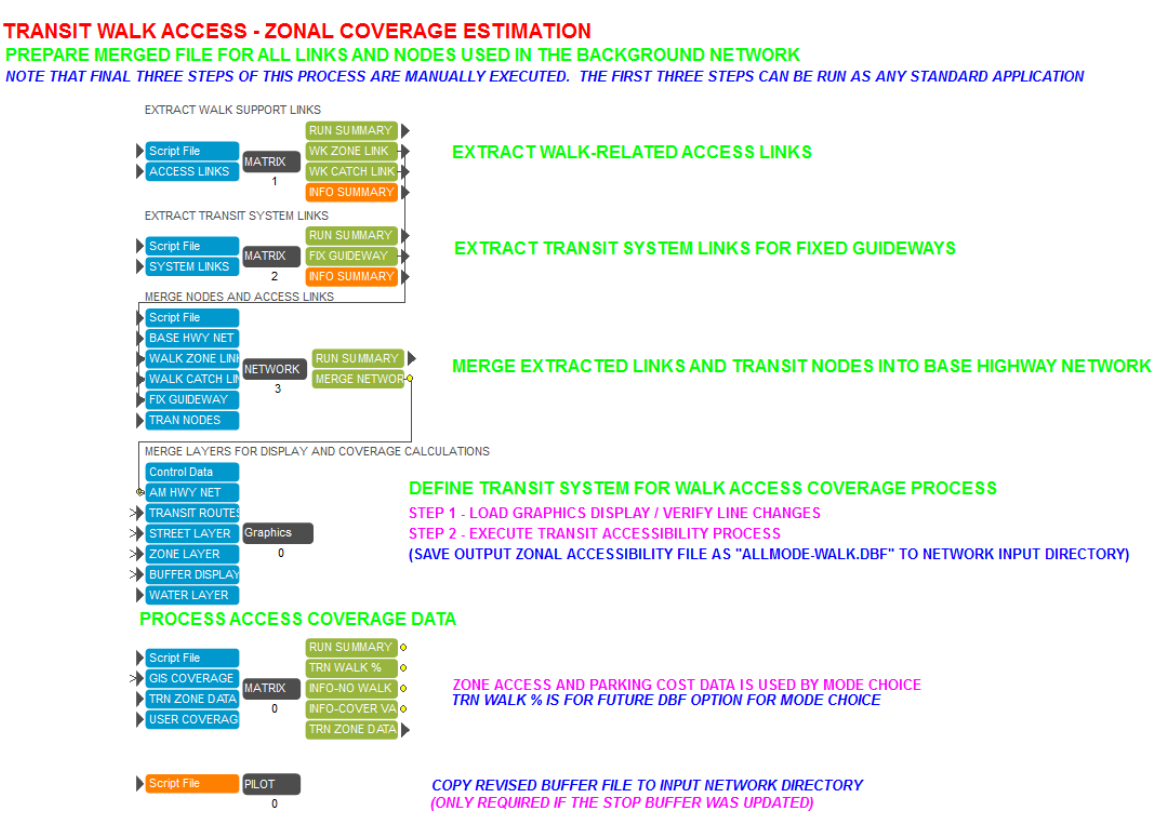

#### **Figure 77 – Transit Walk Access – Zonal Coverage Estimation**

Note that the final output file used by the mode choice model is stored within the zonal input directory. This provision enables the model to automatically use previously estimated coverage data from another scenario that has the identical transit network.

## *5.14 NYMTC Trip Processing Application*

Person trips by mode from NYMTC BPM model are utilized in the support application displayed in Figure 78 to generate mode shares for the NYMTC-controlled region. A file in DBF format of countylevel person trips by mode from NYMTC BPM model is initially converted to Voyager matrix format and mode shares are then calculated for each mode. Unreasonable auto shares are checked and resolved in a subsequent routine. Finally, county-level mode shares are expanded to zonal level and mode shares in the NJT controlled area are set to be zeros.

**Figure 78 – NYMTC Model Trip Processing for Mode Choice**

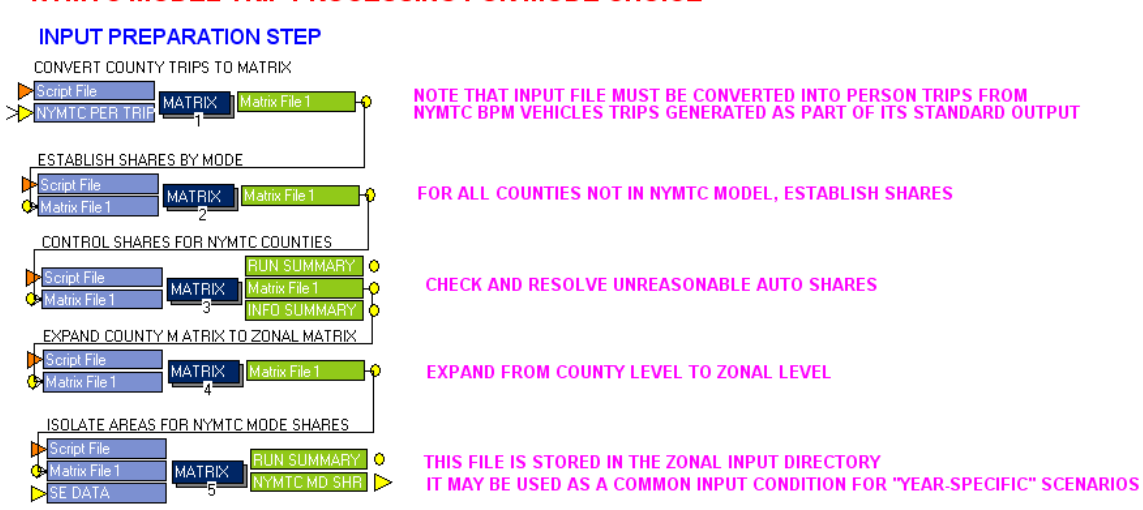

#### **NYMTC MODEL TRIP PROCESSING FOR MODE CHOICE**

Note that this support application would normally be executed in situations where the mode choice estimates from the NYMTC-controlled region are being updated. Ideally, these shares would also vary by horizon year. However, it is important to note that the shares are estimated at county level and therefore minor changes to the transportation system in NYMTC region would most likely not alter the county-level mode shares.

Note that the final output file used by the mode choice model is stored within the zonal input directory. This provision enables the model to automatically use previously estimated mode shares from another scenario that has the identical assumption of mode share for the NYMTC region.

### *5.15 Transit Shares Seed Processing Application*

In order to generate the composite impedance term for the first model iteration, it is necessary to obtain initial transit shares. This support application generates those shares for the NJTPAcontrolled region, as shown in Figure 79. The shares are generated using trips from an existing model run. Note that since transit skims for the NYMTC-controlled region are not estimated, the transit shares for the NYMTC-controlled region are not used as part of the composite impedance terms. However the NYMTC file is provided for potential future use if the transit networks are extended further into the eastern side of the NYMTC region.

#### **Figure 79– Initial Transit Share Estimation Process**

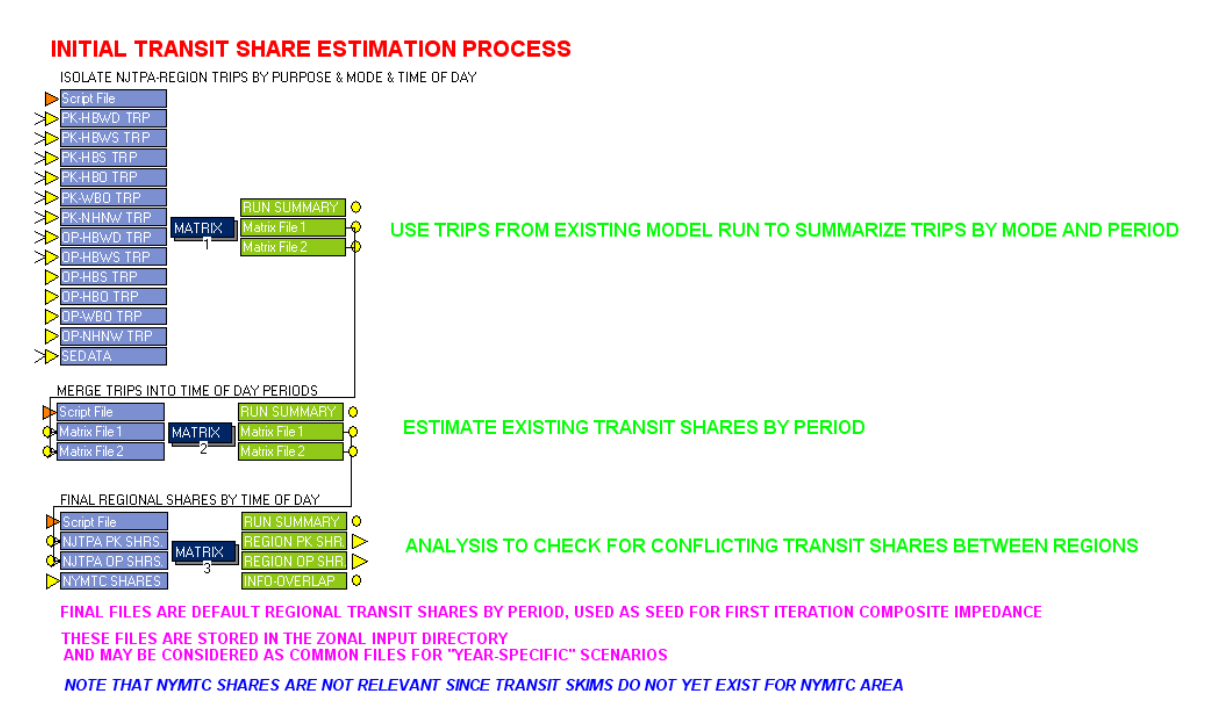

### *PPSuite Network Preparation Application*

This support application is used to merge and prepare the loaded highway network assignments for the PPSUITE post-processor. Currently, this merged network is used for air quality analysis, but the processed network could be used for other summary analysis provided by PPSUITE. Figure 80 displays the structure of this application.

#### **Figure 80 Initial Transit Share Estimation Process**

#### **PREPARE PPSUITE BASE NETWORK FOR EMISSIONS ANALYSIS**

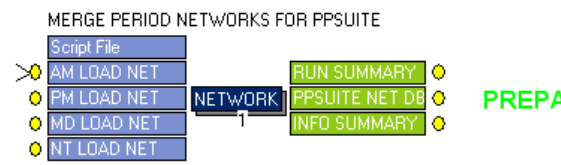

PREPARE MERGED NETWORK FOR EMISSION ANALYSIS

### *5.16 SubArea Processing Application*

A customized subarea extraction process is also provided as standard output support application. This application is shown in Figure 81. The user can extract a subarea network and trip tables within one of the 15 designated NJTPA subregions and or a customized subregion using the CUBE environment. After generating the subarea network in the initial sub-application, highway assignment steps in the following four sub-applications can be executed to extract subarea- related trips as well as loaded subarea networks.

#### **Figure 81 - Subarea Highway Assignment by Time of Day**

#### **SUBAREA HIGHWAY ASSIGNMENT BY TIME OF DAY**

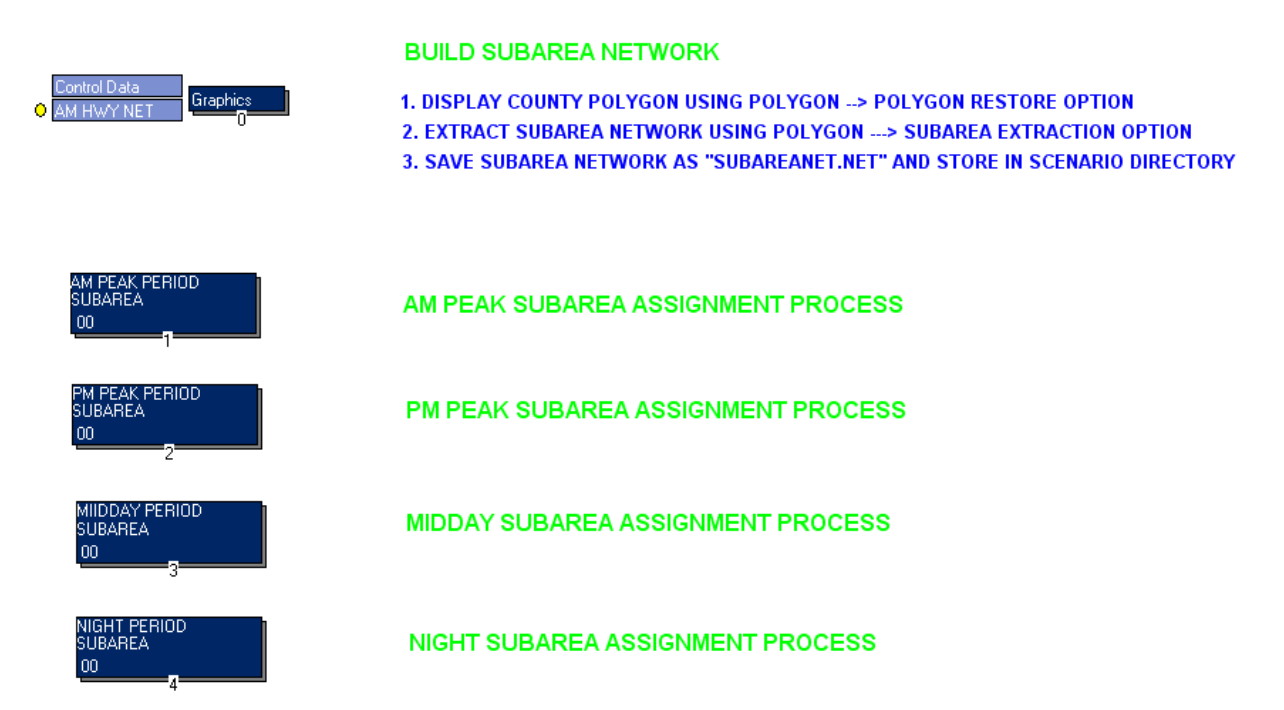

A subarea trip table and loaded subarea network for the AM peak period are produced in Figure 82. The initial highway assignment loads traffic regionally and simultaneously extracts the subarea trip table and loaded subarea network. Highway-based transit link volumes are then merged in the network via node number renumbering technique. The user can add and perform new assignments on the subarea network using the extracted subarea network and trip table as desired. Note that the link transit volumes used in the merging routine must be created in the "Daily Network Statistics" support application prior execution the subarea extraction application.

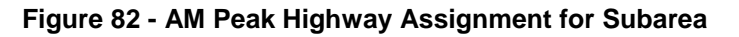

#### AM PEAK HIGHWAY ASSIGNMENT FOR SUBAREA SET PERIOD PARAMETERS PILOT **SET ASSIGNMENT OPTIONS** Script File SELECT SUBAREA ASSIGNMENT ript File PERFORM SELECT SUBAREA ASSIGNMENT - STANDARD TECHNIQUE ċ  $\sqrt{FH}$ PENDING STATIC EQUILIBRIUM OPTION HIGHWAY REFERENCE NODES TO REGIONAL NETWORK REFERENCE SUBAREA NODES AND LINKS BACK TO REGIONAL MODEL NETWORK NETWO **MUST KEEP CC LINKS AND EXTERNAL STATION LINKS** EXTRACT VARIABLES & MERGE INTO SUBAREA Network EXTRACT LOADED VOLUMES FOR SUBAREA LINKS NETWOR LINKS MATCH REGIONAL MODEL EXCEPT FOR CENTROID AND EXTERNAL CUT POINTS RESET EXTERNAL CORDON ZONE NUMBERS RESET EXTERNAL STATION NUMBER FOR CORDON ZONES **NFT** ALLOWS FINAL SUBAREA NETWORK TO USE SUBAREA TRIP TABLE FOR NEW ASSIGNMENTS

A subarea trip table and loaded subarea network for the PM peak period are produced in Figure 83. The initial highway assignment loads traffic regionally and simultaneously extracts the subarea trip table and loaded subarea network. Highway-based transit link volumes are then merged in the network via node number renumbering technique. The user can add and perform new assignments on the subarea network using the extracted subarea network and trip table as desired. Note that the link transit volumes used in the merging routine must be created in the "Daily Network Statistics" support application prior execution the subarea extraction application.

#### **Figure 83 - PM Peak Highway Assignment for Subarea**

#### PM PEAK HIGHWAY ASSIGNMENT FOR SUBAREA

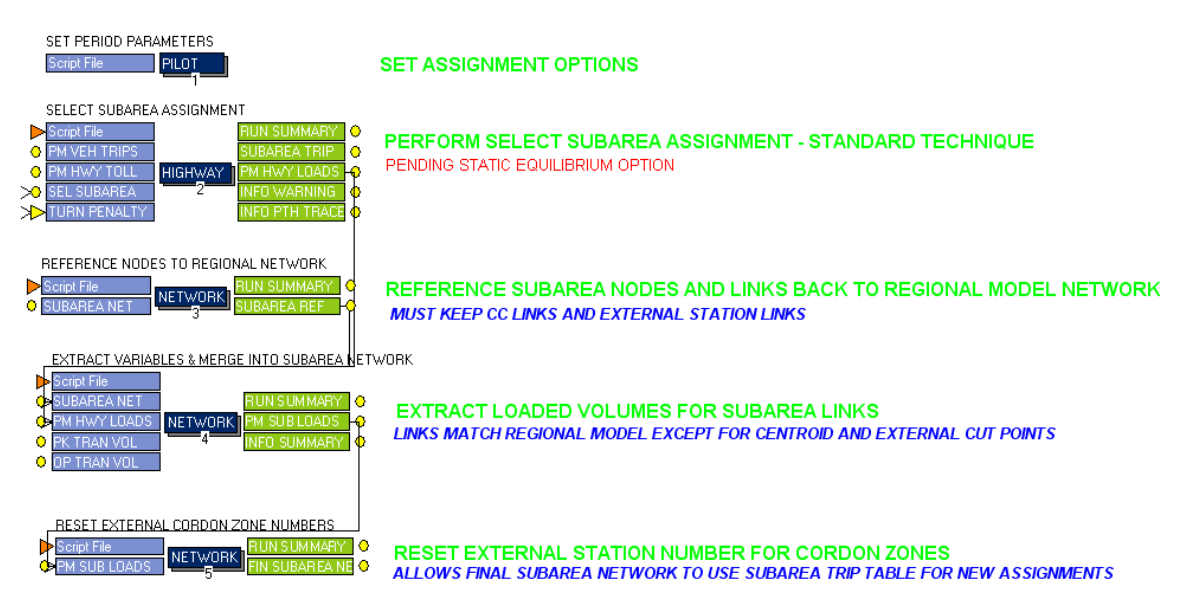

A subarea trip table and loaded subarea network for the midday period are produced in Figure 84. The initial highway assignment loads traffic regionally and simultaneously extracts the subarea trip table and loaded subarea network. Highway-based transit link volumes are then merged in the network via node number renumbering technique. The user can add and perform new assignments on the subarea network using the extracted subarea network and trip table as desired. Note that the link transit volumes used in the merging routine must be created in the "Daily Network Statistics" support application prior execution the subarea extraction application.

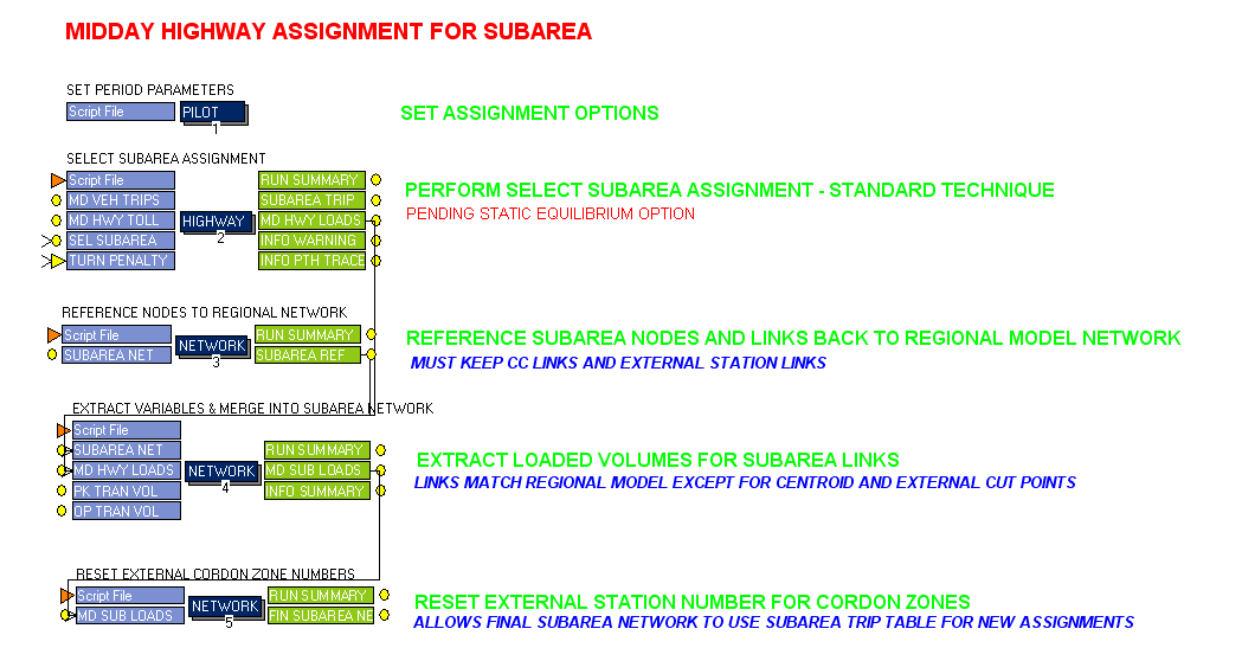

#### **Figure 84 – Midday Highway Assignment for Subarea**

A subarea trip table and loaded subarea network for the night period are produced in Figure 85. The initial highway assignment loads traffic regionally and simultaneously extracts the subarea trip table and loaded subarea network. Highway-based transit link volumes are then merged in the network via node number renumbering technique. The user can add and perform new assignments on the subarea network using the extracted subarea network and trip table as desired. Note that the link transit volumes used in the merging routine must be created in the "Daily Network Statistics" support application prior execution the subarea extraction application.

#### **Figure 85 – Night Highway Assignment for Subarea**

#### **NIGHT HIGHWAY ASSIGNMENT FOR SUBAREA**

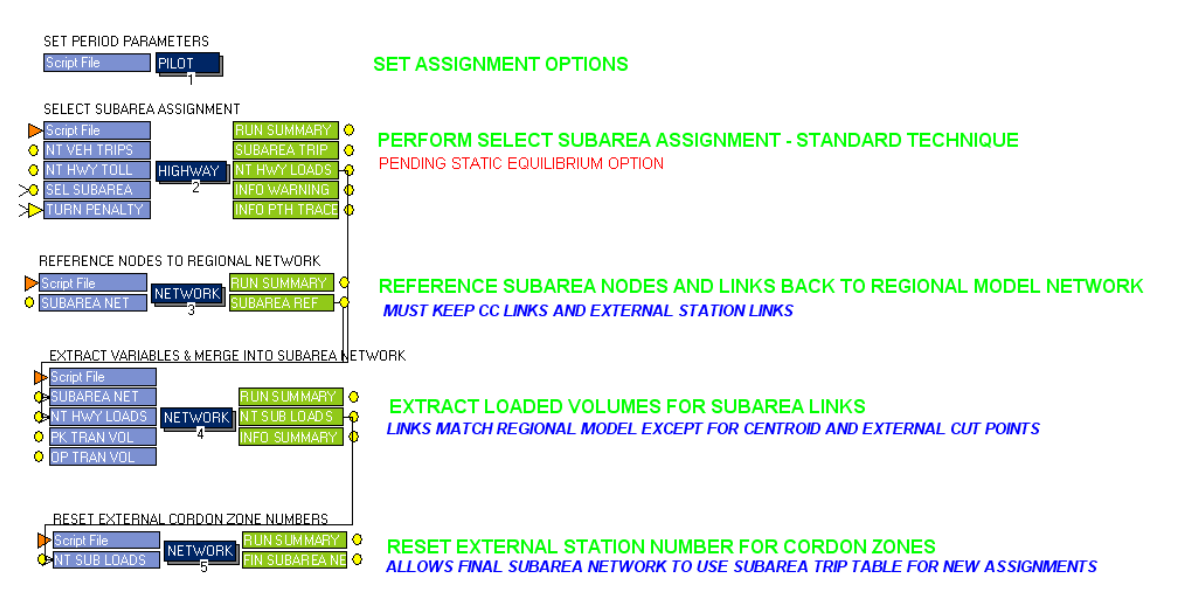

### 5.17 Daily Network Statistics Application

A daily loaded network and corresponding summary statistics are generated by this application, as shown in Figure 86. Transit link volumes are merged to the loaded network as well so that the transit travel pattern can be viewed visually in CUBE environment. Note that production-attraction formatted transit volumes are converted to origin-destination volumes for all two- way links in order to be consistent with format used for vehicles trips loaded to the network. For one-way links, transit trips are retained in the production-attraction format as it is not possible to reference the reverse direction links. Summary statistics including vehicle-miles of travel (VMT) and vehicle-hours of travel (VHT) are produced in the last routine.

#### **Figure 86 – Summary of All Vehicle and Person Trip Network Statistics**

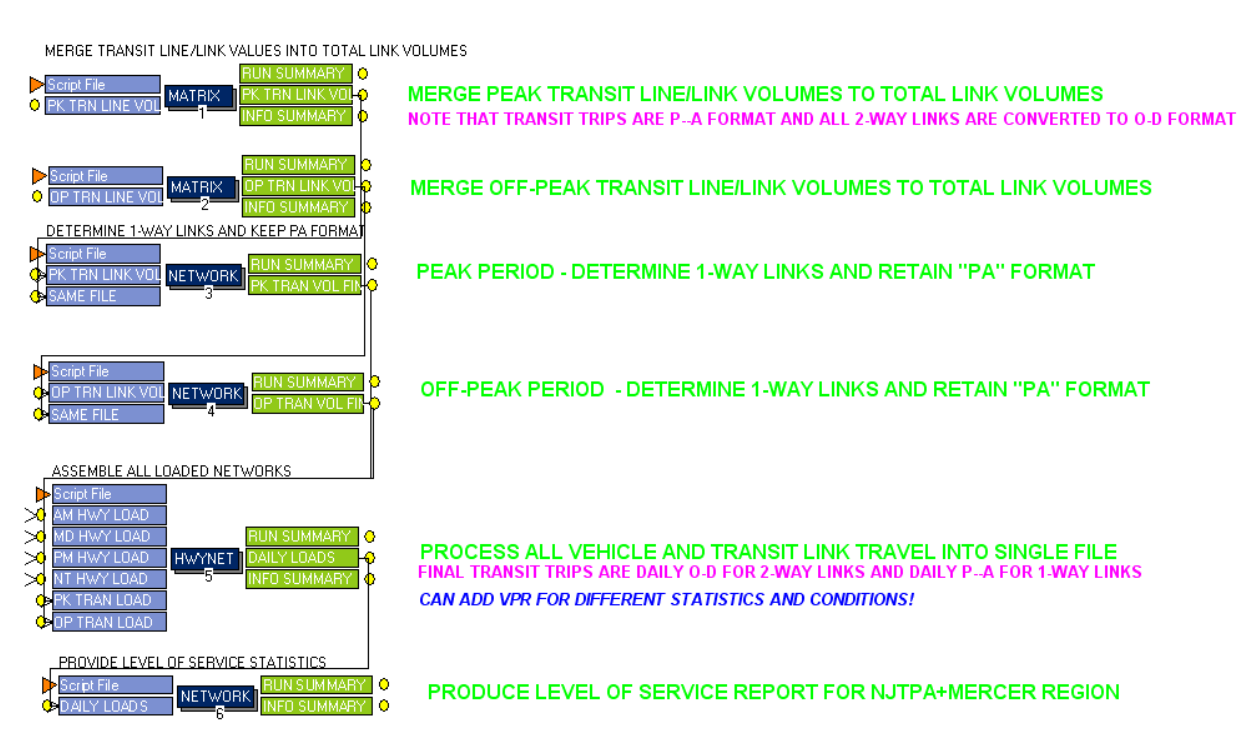

#### SUMMARIZE ALL VEHICLE AND PERSON TRIP NETWORK STATISTICS

### *5.18 SUMMIT Preparation Application*

This support application is basically an extension of the NJRTM-E mode choice model with options to generate output files used by the FTA SUMMIT program to evaluate potential transit alternatives. The two sub-applications are the peak and off-peak period mode choice models for the NJTPAcontrolled region. A series of additional file calls are appended to the controls to generate the additional data required by the SUMMIT program. This application is displayed in Figure 87. Figures 88 and 89 are the sub-applications for each time period.

**Figure 87 – Generate Summit Files**

## **NJTPA MODE CHOICE PROCESS - GENERATE SUMMIT FILES**

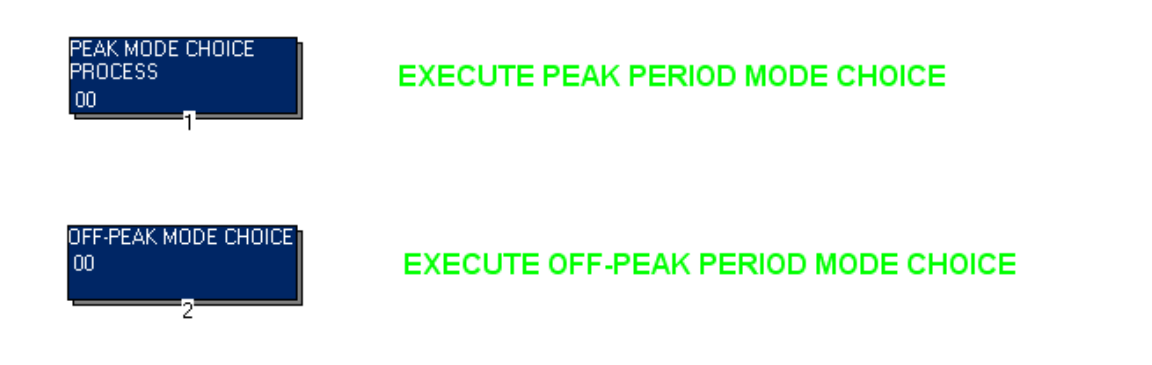

#### **Figure 88 – Peak Period Mode Choice for Summit Analysis**

#### PEAK PERIOD MODE CHOICE FOR SUMMIT ANALYSIS

PREPARE PEAK PERIOD CONTROLS

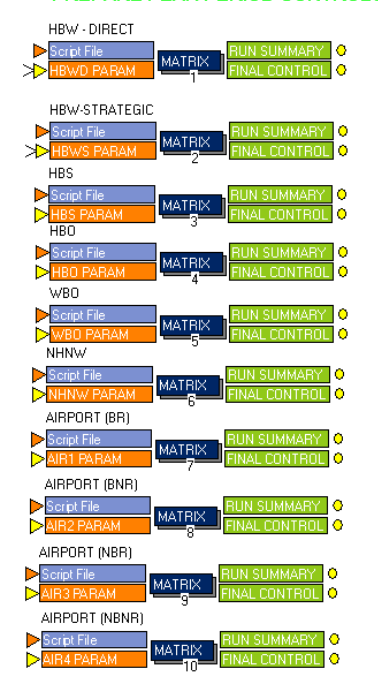

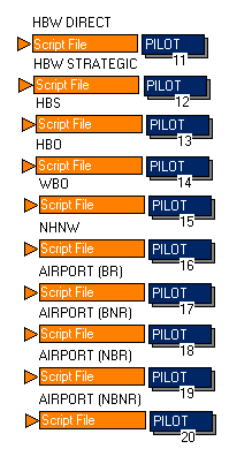

**EXECUTE MODE CHOICE MODEL BY PURPOSE** 

**VIEW DETAILED SUMMARY REPORTS** DETAILED SUMMARY<br>REPORTS<br>--- $00<sub>1</sub>$ 

**CREATE MARKET SEGMENT SUMMARY REPORT** 

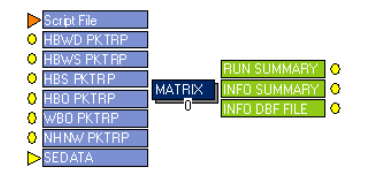

### **Figure 89 – Off Peak Period Mode Choice for Summit Analysis**

#### OFF PEAK PERIOD MODE CHOICE FOR SUMMIT ANALYSIS

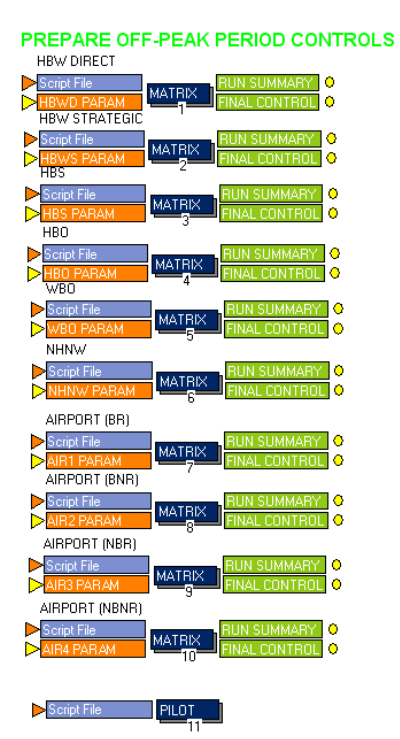

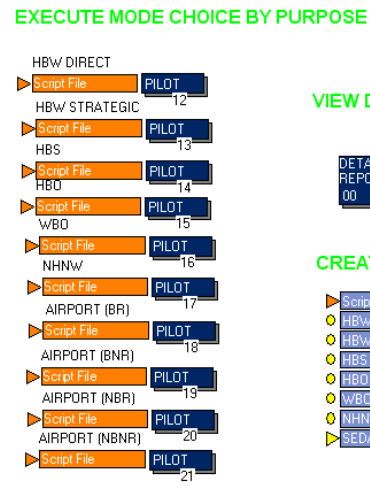

**VIEW DETAILED SUMMARY REPORTS** 

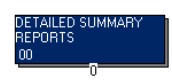

**CREATE MARKET SEGMENT SUMMARY REPORT** 

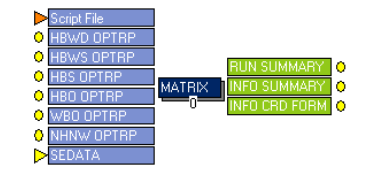

Stantec

### *5.19 Fixed Distribution Analysis Application*

During the course of the model development it was recognized that there would be scenarios where it would be necessary to retain a common or "Fixed" distribution of person trips, particularly in response to FTA requirements of for New Starts analysis. The fixed distribution analysis application, as shown in Figure 90, was developed to satisfy this requirement. Note that this support application is assumed to be performed following the full processing of a standard model run, say a horizon year scenario (2030 nobuild). To prepare for this analysis, the user would copy the specific scenario output directory from the selected scenario into a new directory. As with all new scenarios, the user would also copy the input sub-directories in order to provide as separate version of the inputs for their modification.

To provide the maximum amount of flexibility, the user is permitted to control the specific model components that will be executed for each scenario. This will enable the user to perform only those elements of the model that are deemed necessary for the type and level of analysis desired, thereby minimizing execution time. As an example, if a user was investigating a scenario that featured a widening of a minor roadway that did not provide transit service, the user might wish to avoid executing the transit model components and the mode choice component. In contrast, if a major new transit facility was being developed, the user may wish to see the full impact of this project and therefore would execute both the highway and transit components of the model.

Three scenario keys are used to control this application. The model execution key {moddev} must be enabled (or set to 1) and the user can specify the fixed distribution highway key {fdhwy} and the fixed distribution transit key {fdtransit}. Note that if either of these keys is enabled, the mode choice model will be executed. Enabling both of these keys will execute all highway and transit components. To perform analysis for only the highway side of the model, the user would enable the keys as follows:

Highway Components Only -- {fdhwy}=1, {fdtransit}=0

For transit analysis the user would enable the keys as follows:

Transit Components Only -- {fdhwy}=0, {fdtransit}=1

If the user chooses "Highway Components Only" option, only steps 1-4, 9 and 13-16 will be actually executed. If the user chooses "Transit Components Only" option, only steps 5-8, 9, and 10-12 will be actually executed.

Note also that the sub-applications can also be executed independently, similar to the main NJRTM-E model. In a case where the user did not wish to execute mode choice component (say for a minor rural road widening), the user could sequentially execute only the Highway Network Component and the Highway Assignment Component. In this case, the vehicle trip table is held constant and the additional time required to execute the Highway Path-Building Component and mode choice is avoided.

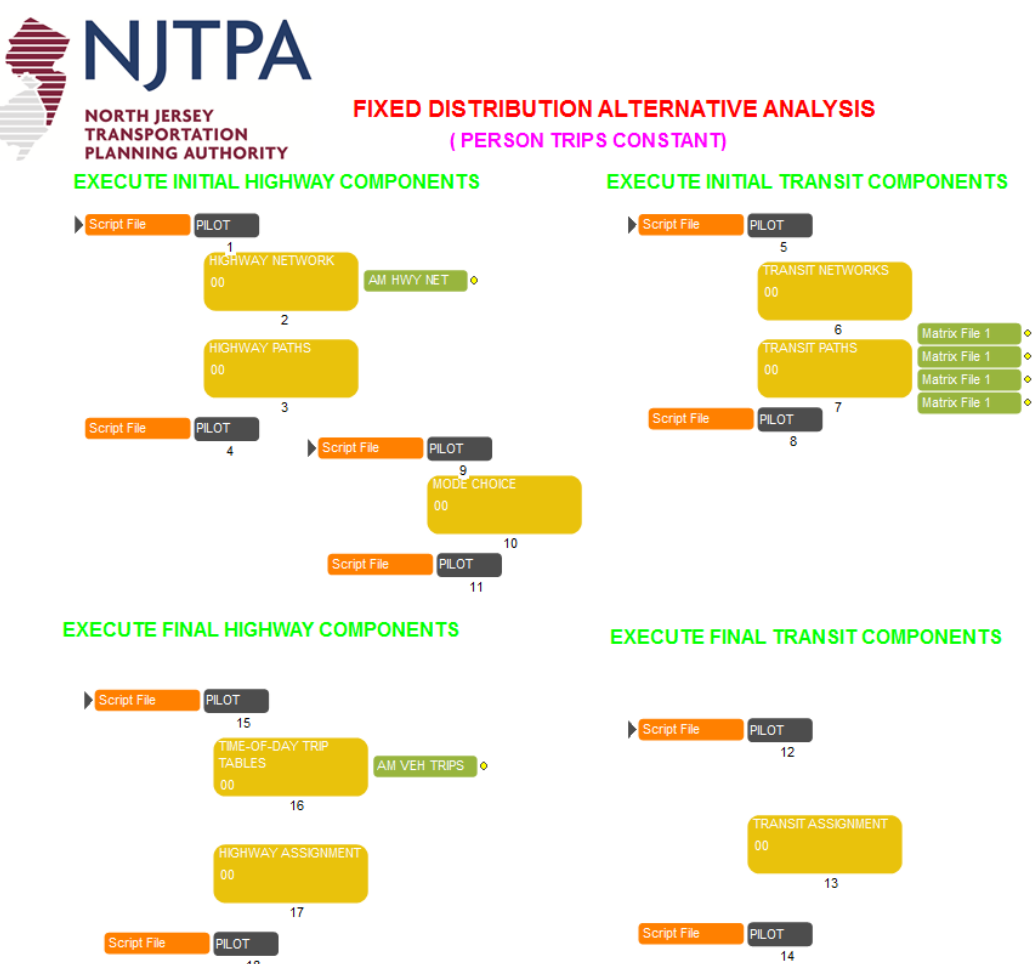

**Figure 90 – Fixed Distribution Analysis Application**

NOTE THAT USERS MAY ELECT A CONSTANT MODE CHOICE BY EXECUTING COMPONENTS INDIVIDUALLY. AS AN EXAMPLE,<br>JUST PROCESSING THE HIGHWAY NETWORK COMPONENT (2) AND HIGHWAY ASSIGNMENT COMPONENT (17) INDIVIDUALLY WILL HOLD THE VEHICLE TRIP TABLE CONSTANT.

### *5.20 Merge-Convert TRNBUILD Transit Files*

In order to facilitate the processing of existing NJT transit networks from earlier models that have been maintained as multiple, partitioned files in TRNBUILD format, this support application will merge the relevant files into a series of individual, unified files representing transit lines, transit access links, and transit system links in preparation for use in the Voyager Public Transport (PT) routine. As shown in Figure 91, the first step of this application merges the individual file types into three separate unified files using the following source files as shown in Figure 92.

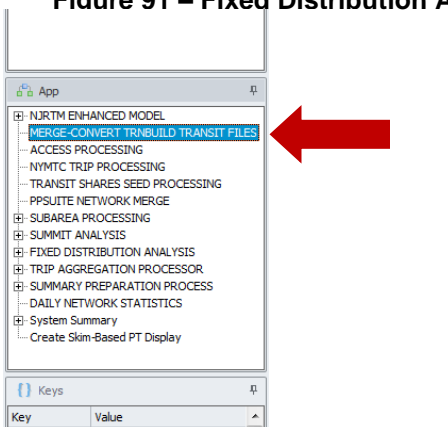

#### **Figure 91 – Fixed Distribution Analysis Application**

#### MERGING & INITIAL CONVERSION OF TRNBUILD TRANSIT NETWORK FILES TO PT

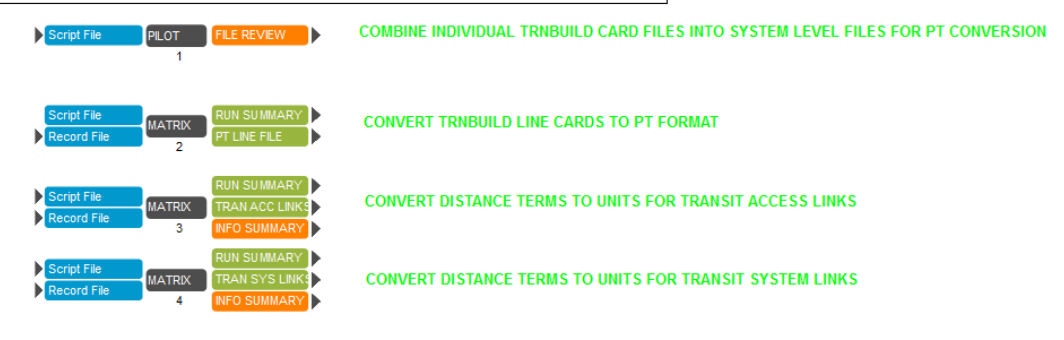

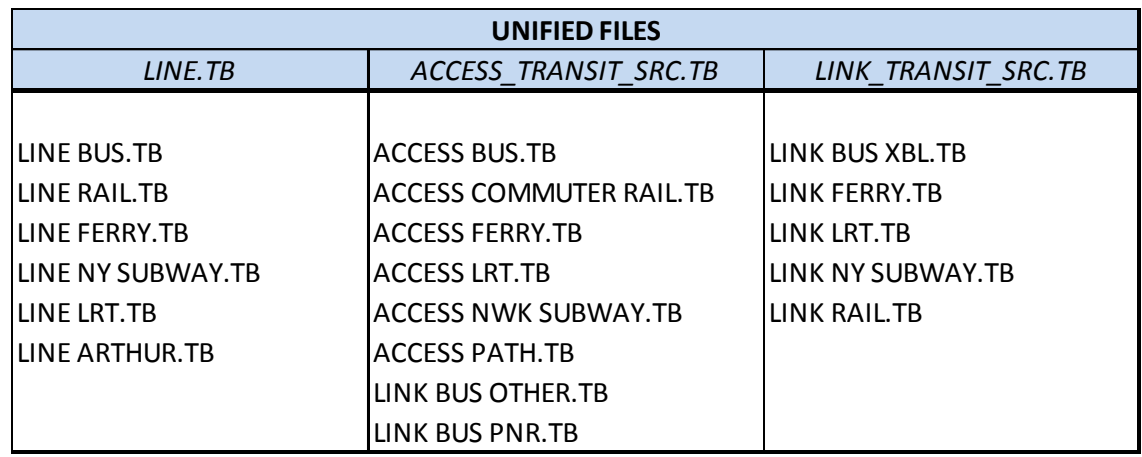

#### **Figure 92 – Merged Transit Files for PT Module**

The step also provides a listing of any missing files (displayed in the orange file review output file so that the user can confirm that all files were provided. These input files are assumed to existing in the input network data directory defined by the {NETID} key field and the unified files are retained in this same input directory. Note that the transit node file is already a merged file as part of the standard TRNBUILD networks, so there is not an equivalent merging step for the transit nodes.

The second step of this application converts the merged line file from TRNBUILD format to PT format, thus creating the 'PT Line File'. The remaining two files convert the distance fields from hundredths as required by TRNBUILD into unit values required by PT, while retaining the general formatting appearance familiar to analysts that have developed transit networks using TRNBUILD. Following these conversion steps, the reformatted input files are ready for use in the main NJRTM-E application and can be further edited as part of the main model's transit network component.

### *5.21 PT Accessibility Display Tool*

This application was built to prepare a series of shape files for transit accessibility-related display. The main program was developed in Java, and incorporated into the NJRTM-E Model stream as a Cube Voyager Application called "PT ACCESSIBILITY DISPLAY TOOL" as shown in Figure 93. The application is executed by double-clicking "PILOT" box in the application window to bring a new input window as shown in Figure 94.

The analyst need to enter the following information to the input window:

- 1. Scenario Folder the scenario that will be processed, including its path. For example, C:\NJRTM-E2013\BASE\C2014 indicates that Scenario C2014 located in "C:\NJRTM-E2013\BASE" folder is selected.
- 2. Attraction TAZs the accessibility to these attraction zones will be processed and displayed. The TAZs can be a single TAZ or a series of TAZs. For example, 500 (a single TAZ), 500-510 (a series of TAZ from 500 to 510 are selected).
- 3. Out-of-Vehicle Travel Time (OVTT) weight the default value is set at 2.5. The user can update this value if needed.

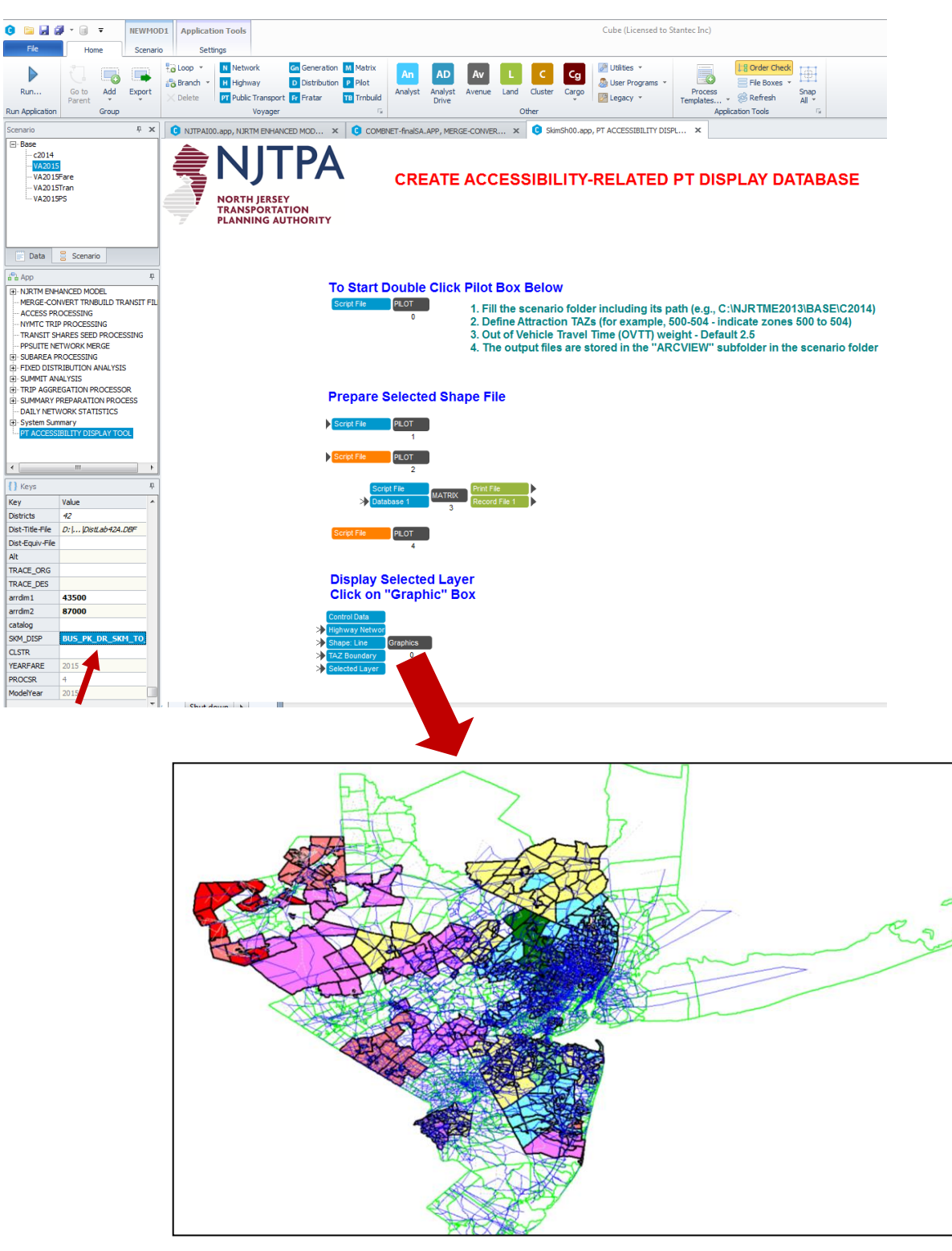

**Figure 93 – PT Accessibility Display Tool Application**

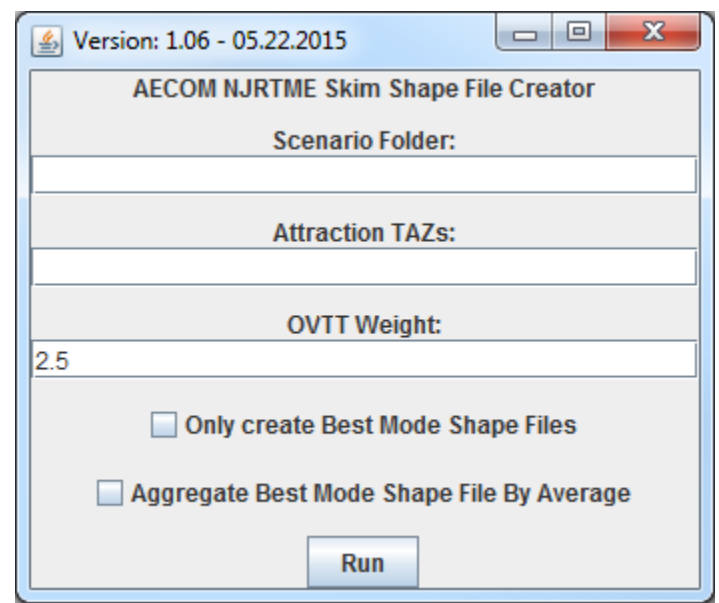

#### **Figure 94 – Accessibility Input Window**

There are two check boxes in the bottom of the input window:

- Only Create Best Mode Shape Files This property disables the creation of the shape files for each Mode and Attraction TAZ. If it is selected, only the Best Mode Shape File will be created.
- Average Best Mode Shape File by Average If this checkbox is not selected, different Best Mode Shape Files will be created for each attraction TAZ.

The output shape files will be stored in the "ARCVIEW" subfolder of the Scenario Folder. For example, C:\NJRTM-E2013\BASE\C2014\ARCVIEW.

Upon the completion of the shape file creation, the users can select the shape file that will be displayed, by providing the name of the shape file (without extension) to the SKM\_DISP key variable as shown in Figure 93. After running the application, the selected shape file can be open by double-clicking the "graphic" box. The color shows in the display indicate the values of the In-Vehicle Time (IVTT). The red shows the highest value, while green the lowest.

## **6.0 Model Use and Execution**

The execution process for the NJRTM-E was structured in a manner to provide a significant amount of flexibility in terms of developing scenarios. In the development of this approach, a decision was made to integrate all the input data files into separate input directories that contain specific elements of the model inputs. With this approach, a scenario is created simply by selecting a series of input folders. This approach was developed specifically to facilitate the use and understanding of each scenario developed as well as to streamline the process used to archive a completed scenario. A complete "scenario" therefore includes two separate input data sets in specific directories and an output scenario directory that contains all the output files and listing files. Therefore, to archive a model run, the user needs only to identify the two input directories and the scenario's output directory.

Note that this approach to data storage represents a balance between minimizing input data storage and simplifying the archiving of completed scenarios. An alternative approach would be to store all input files (networks and zonal files) in a single directory for general use. This approach would minimize input data storage on the hard drive since common files for a given network or socioeconomic growth assumption would exist at single location in a general data directory. However, using one directory for all input files could make identifying and storing the correct input files associated with a given scenario confusing, therefore, the model uses separate input directories for each scenario.

### *6.1 Input Directory Structure*

As discussed as part of the model installation process, the model has several associated subdirectories including a data directory called "modeldata". The modeldata directory contains many input directories, each representing either a network condition or a socioeconomic condition for a given model year. As noted above, the user would select one network and one socioeconomic condition (subdirectories) as part of creating a scenario. A description of all files in the input directories is provided in Appendix D**.**

Two basic input "data sets" are required for each scenario. Each of these data sets is stored in a unique directory. The first set of data describes the transportation network and is located in a "network" directory. Each network directory includes all transportation network attributes and parameters for both the highway and transit systems. Note that all the data files in a given directory are related to a single network condition and that the various elements (highway and transit elements) are fully integrated. As an example, the user can create a directory called "2015NB" for the no-build network in the year 2015. In this example, the user could simply copy the 2010 network directory into the 2015NB directory, assuming that the 2015 "no-build" network would be same as the 2010 network.

The second data set contains all zonal data and parameters related to the zonal system. This data is stored in a "socioeconomic data" directory. Similar to the network directory, all of the files in a given socioeconomic data directory represent a unique condition of forecasted demographic assumptions and values for a particular horizon year. As an example, the directory containing the NJTPA-approved socioeconomic forecasts for the year 2020 could be named "2020MPO". The data in each of these directories includes typical variables such as population and employment, as well as other variables that are directly or largely related to the zonal system. For example, parking cost is treated as a zonal variable, even though it might be influenced by an existing transportation network element (say, a transit station) or altered due to a planned transportation improvement project.

Note that the data for each network and socioeconomic directory must be prepared prior to execution of a scenario. A basic approach to creating the necessary data for each directory would be to copy an existing directory and then alter the specific elements within CUBE that are to be included in a new scenario. As example, if a scenario included the widening of an existing roadway in the year 2010, the analyst could simply copy the existing 2010 base network directory and alter the necessary links within CUBE prior to executing the scenario. Similarly, if a scenario assumed a revised set of growth assumptions for a given municipality in the year 2010, the analyst could copy the 2010 MPO socioeconomic data directory and then alter the zones associated with the municipality directly within CUBE.

### *6.2 Scenario Selection*

Prior to executing the model, the analyst has either to select an existing scenario or create a new scenario. By selecting a scenario, it will define the scenario properties, select input data, and create a folder in which all output files will be stored. The list of existing scenarios is displayed in the Scenario Window on the upper left section of the screen as shown in Figure 95.

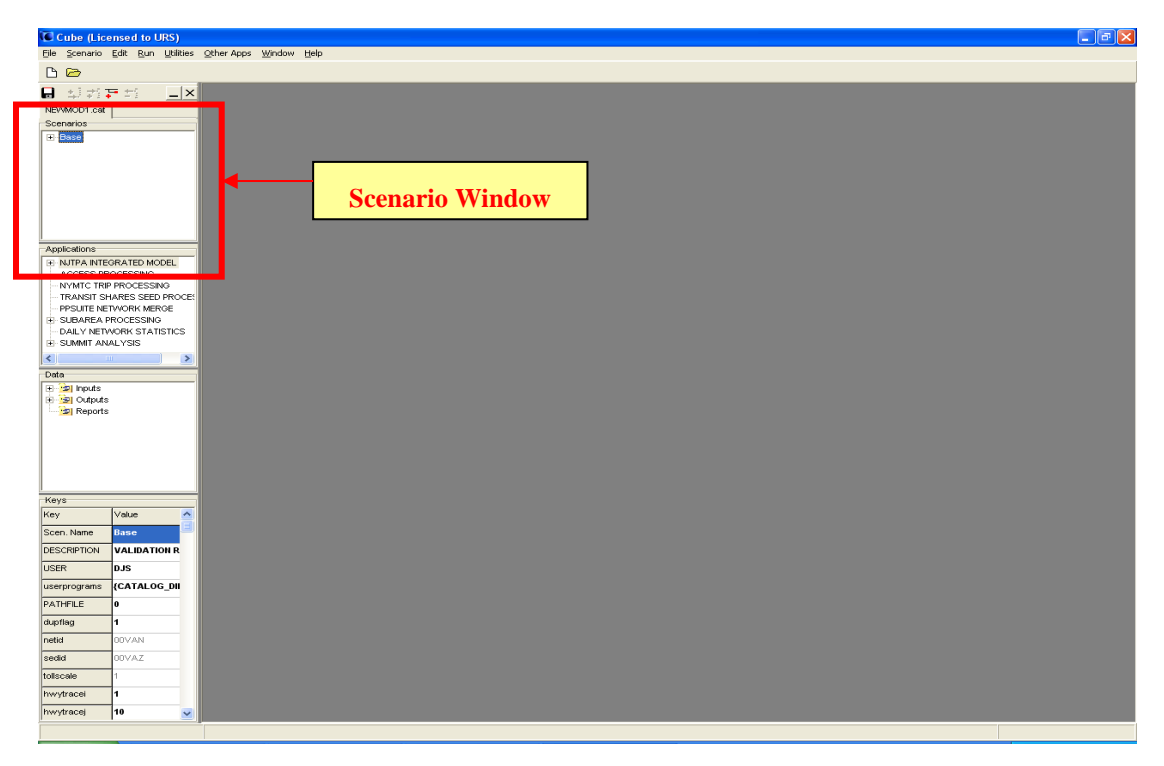

#### **Figure 95 – Scenario Window**

The name shown in the scenario window ("Base") indicates a directory or folder name in which all the scenarios will be stored. The "+" sign in front of the folder name indicates that the folder contains several scenarios. To display all scenarios, the user can click the "+" sign with the left-button on the mouse. The sign then will change to "-"and the scenarios contained in this folder will be displayed. A sample of full list of scenarios is shown in Figure 96.

#### **Figure 96– Display of Scenario List**

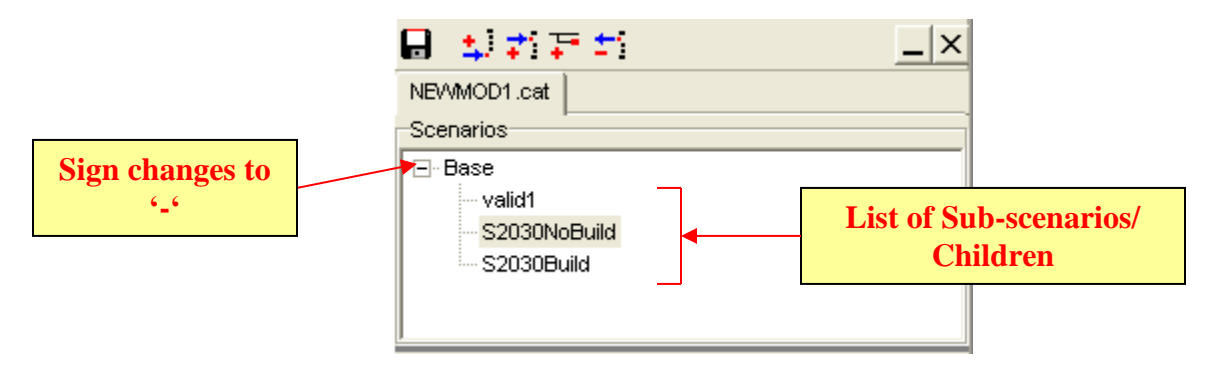

The analyst can highlight a scenario from the scenario list to select an existing scenario. In addition to executing an existing scenario, the analyst can also create a new scenario. There are two ways to create a new scenario, the first technique is:

- $\triangleright$  highlight the folder name ("Base" in our sample)
- $\triangleright$  right click and then select "Add Child"

This technique is shown in Figure 97.

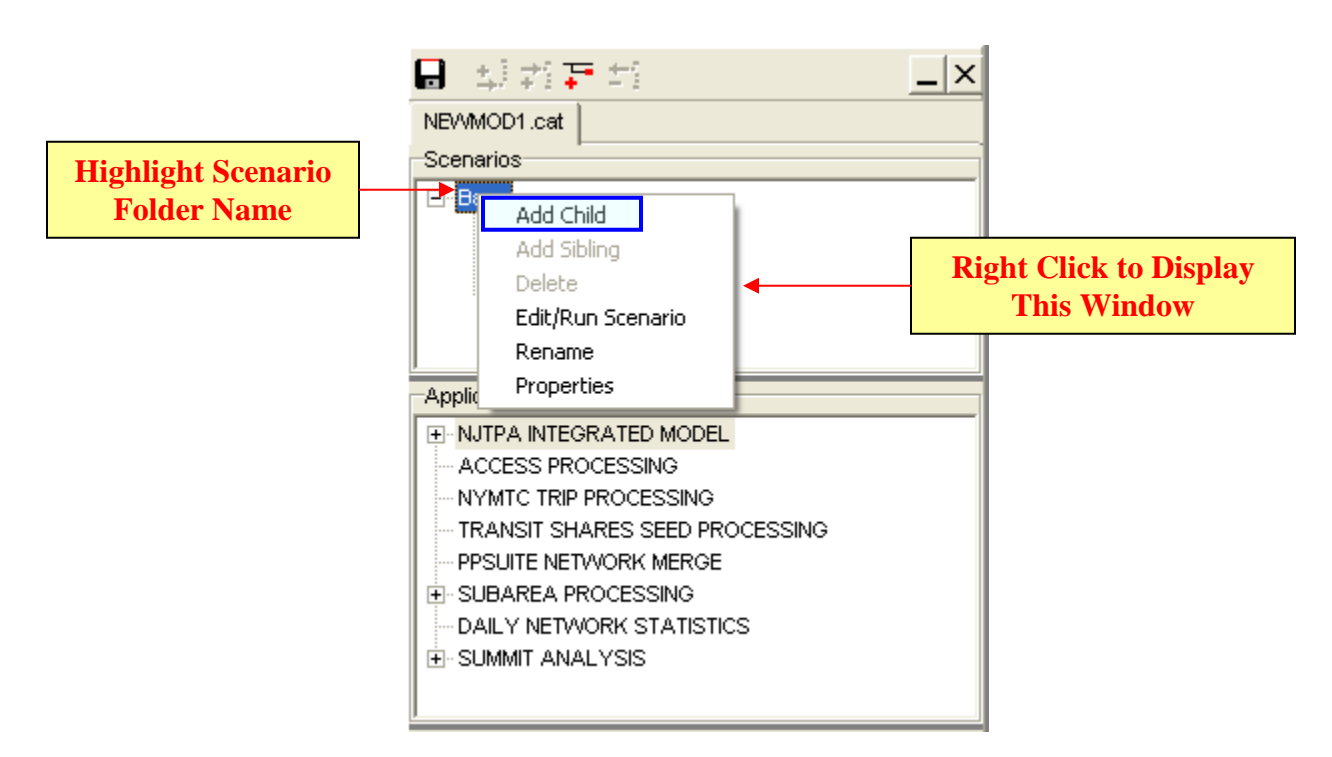

#### **Figure 97 – Create a New Scenario from Folder Name**

The second technique is to highlight a scenario name, right click on the name, and then select "Add Sibling" as shown in Figure 98.

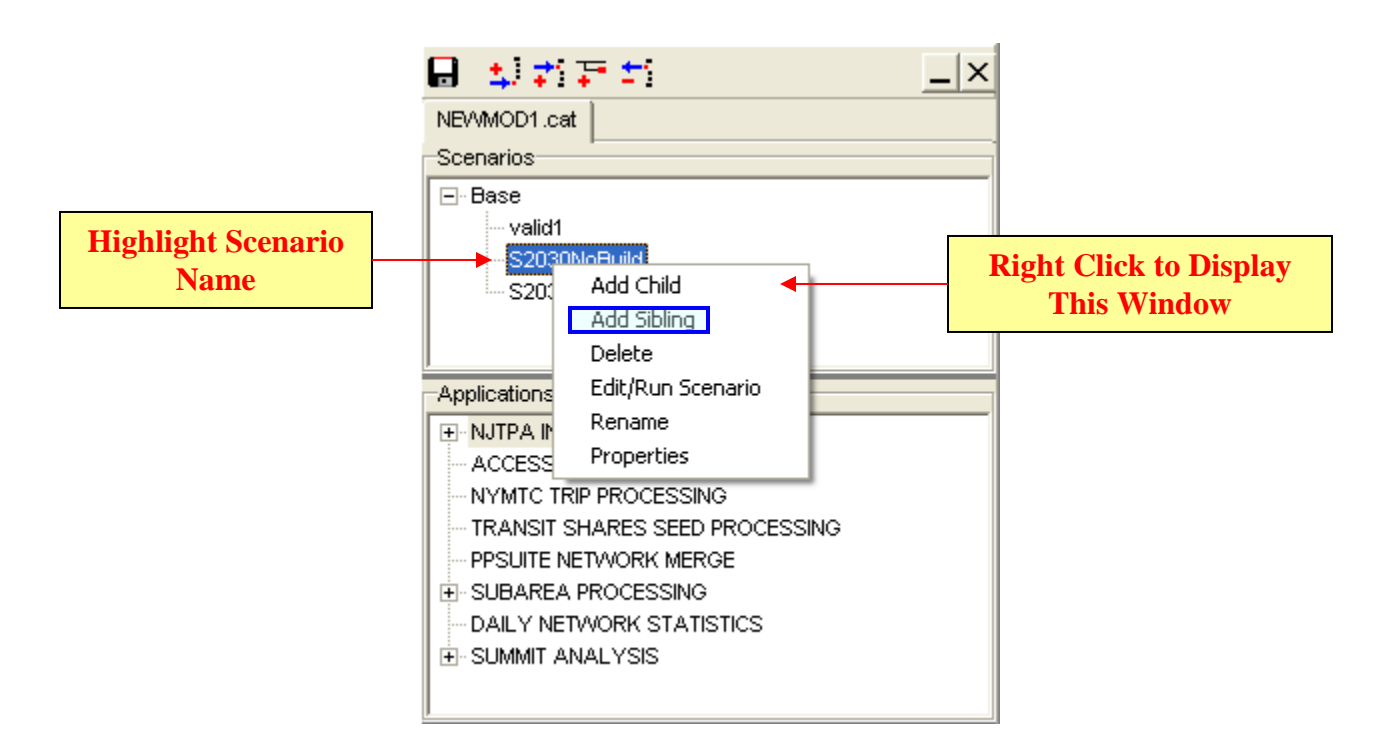

**Figure 98– Create a New Scenario from an Existing Scenario**

### *6.3 Scenario Keys and Properties*

When a new scenario is created, the analyst is prompted to fill scenario properties, such as "Code", and "Description". The analyst can use these fields to provide descriptive phrases to identify the scenario. Note that the code field should be unique for each scenario being created. Figure 99 shows the scenario properties window. Following the scenario properties window, the analyst will be prompted to fill or updates a set of parameters specific to the scenario. Figure 100 shows the list of parameters included in the scenario keys window. For an existing scenario, the analyst can display scenario properties window by double right-clicking the scenario name. The same window (Figure 100) will be shown and revisions can be performed by changing the parameters values.

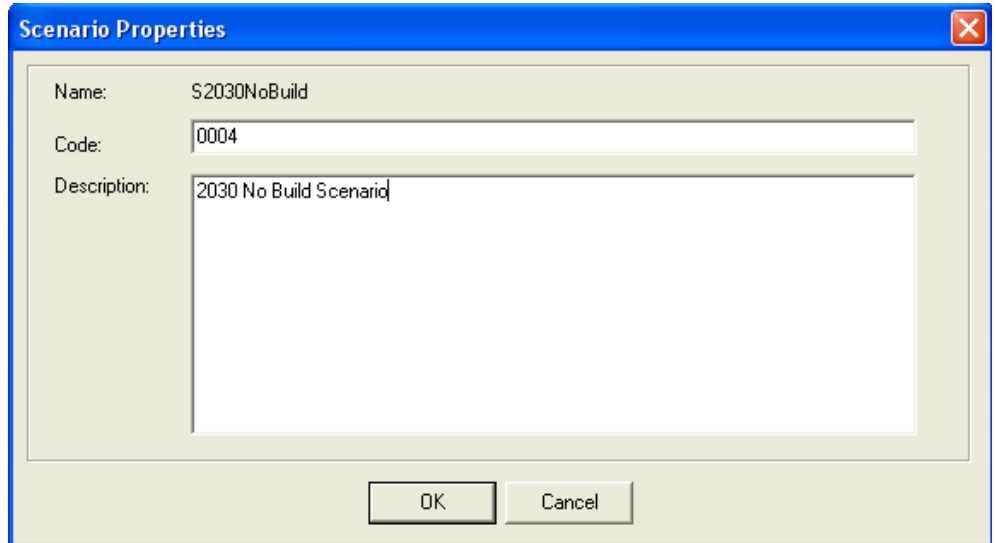

### **Figure 99 - Scenario Properties Window**

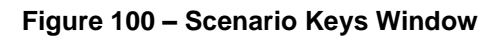

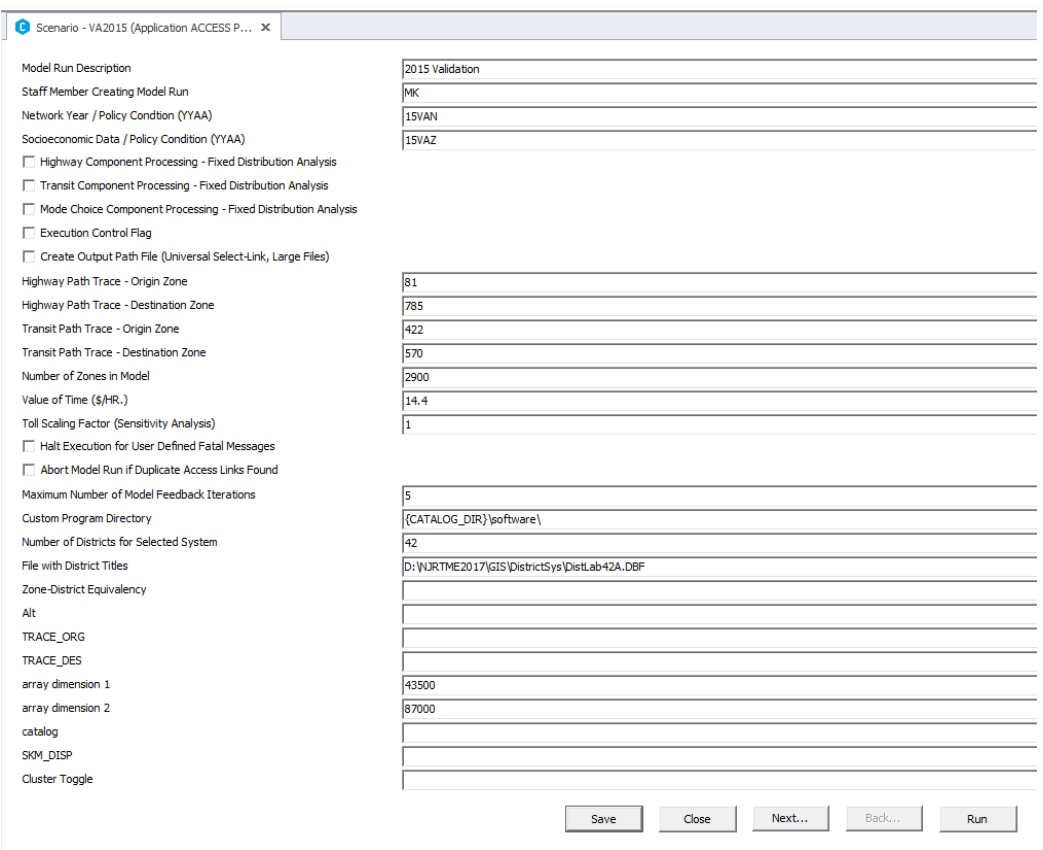

The scenario keys included in the scenario keys window, along with the individual the key names in brackets {}, are described as follows:

- *Model Run Description* {description} Option for users to insert a brief description about the scenario.
- *Staff Member Creating Model Run* {User} Option to identify User/Agency that developed the scenario.
- *Network Year/Policy Condition* {netid} identifies the sub-directory where all of the network data and other related network parameters are stored. This subdirectory is located within the "modeldata" directory and a valid subdirectory must be used for each scenario.
- *Socioeconomic Year/Policy Condition* {sedid} identifies the sub-directory where all of the socioeconomic data and other zonal data are stored. This subdirectory is located within the "modeldata" directory and a valid subdirectory must be used for each scenario.
- *Highway Component Processing - Fixed Distribution Analysis* {fdhwy} This parameter controls the selection highway components for fixed trip distribution analysis.
- *Transit Component Processing - Fixed Distribution Analysis* {fdtransit} This parameter controls the selection transit components for fixed trip distribution analysis.
- *Model Execution Control Flag* {moddev} This parameter controls the general execution of the model. The default value of zero is used for full multi-iteration model runs. The value of 1 is used if the analyst is executing only selected model elements in a sequential manner.
- *Create Output Path File* {Pathfile} This key enables the universal select-link option. Checking the box (or a value of 1 in the key display} will create the loaded path files for each time period of the highway assignment. Note that each of these files is very large and that these files are useful only if graphical displays of select-link data are required. The value zero (default) will prevent these files from being generated.
- *Origin Zone for Highway Path Trace {hwytracei}* This is the origin zone (i) number for to be used generate a detailed listing of nodes and impedances for tracing highway paths. A value of zero will suppress the path tracing.
- *Destination Zone for Highway Path Trace* {hwytracej} This is the destination zone (j) number for to be used generate a detailed listing of nodes and impedances for tracing highway paths. A value of zero will suppress the path tracing.
- *Origin Zone for Transit Path Trace* {trantracei} This is the origin zone (i) number for to be used generate a detailed listing of nodes and impedances for tracing transit paths. A value of zero will suppress the path tracing
- *Destination Zone for Transit Path Trace* {trantracej} This is the destination zone (j) number for to be used generate a detailed listing of nodes and impedances for tracing transit paths. A value of zero will suppress the path tracing.
- *Number of zones in Model* {zones} This parameter indicates the number of zones in the model. In a future model version, it will be used to automatically adjust the number of zones to be processed by the model.
- *Value of time* {vot} This parameters indicates the value of time used in the model for development of the composite impedance term for trip distribution. This parameter should not be changed for most model applications.
- *Factor for Scaling Tolls* {tollscale} This parameter is valuable for toll sensitivity testing but would not be altered for most model applications.
- *Halt Execution for User-Defined Fatal Messages* {abortflag} Abort Model Run if model identified conditions that users have defined as fatal conditions. These errors are conditions that should be corrected to address minor errors in the model run. As an example, improperly coded turn penalties. There has been limited testing of this parameter during the model development process.
- *Abort Model if Duplicate Access Links Found* {dupflag} This option was created to identify if duplicate access links are created. The default value is zero and it is not anticipated that this parameter would change as part of normal executions.
- *Maximum number of model feedback iterations {maxiters}* This parameter can be used to define the number of feedback iterations desired by an analyst. The default value of 7 should be sufficient for most horizon years.
- *Directory with user programs {userprograms}* Indicates directory where customized software is stored. This key should not be modified.
- *Array1 Dimension {arrdim1}* This Array is used within trip generation and the value is the number of zones \* 15. This value should not be changed unless the number of zones is increased
- *Array2 Dimension {arrdim2}* This Array is used within trip generation and the value is the number of zones \* 30. This value should not be changed unless the number of zones is increased.

For an existing scenario there is another way to revise or update scenario keys. In the lower portion of the screen, there is a display of "Scenario Key Window" as shown in Figure 101.

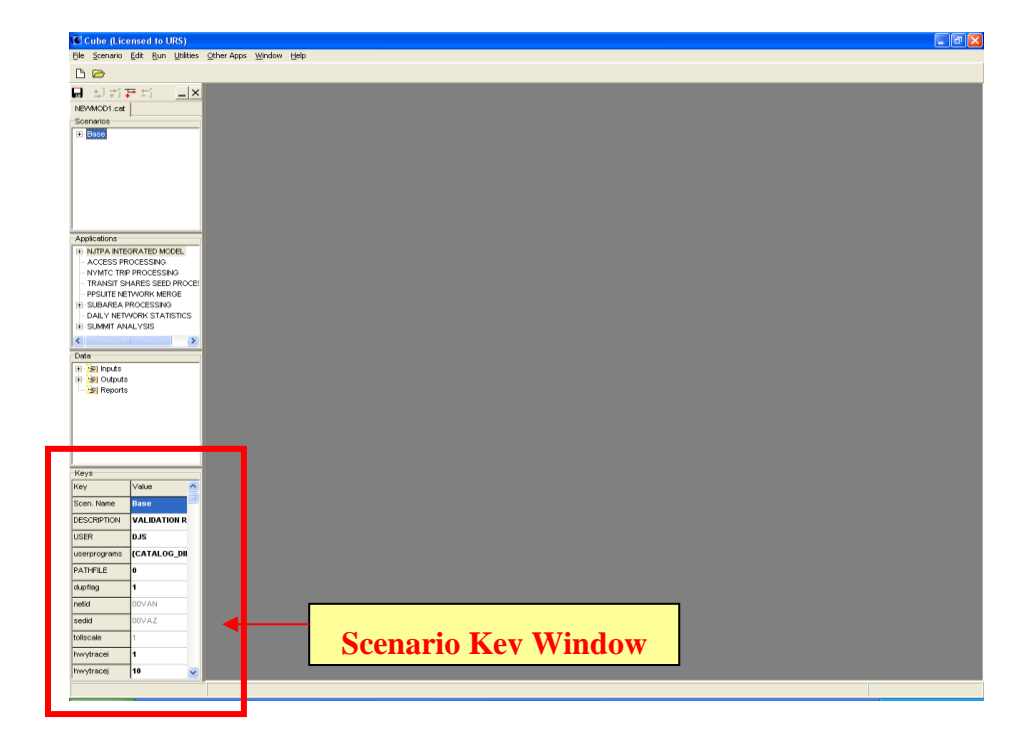

**Figure 101 – Scenario Keys Window**

The updates or revisions can be performed directly by changing parameters values in this window. Figure 102a shows an enlarged display of this window. Note that Cube Cluster is an add-on to the Cube package that distributes modeling processes across multiple computer cores, which significantly reduces the running time. CUBE Cluster can be enabled or disabled by using two additional key variables called "PROCSR" and "CLSTR". To disable the Cluster processing feature, a semicolon (;) should be input into the CLSTR (or Cluster Toggle Field) as shown in Figure 102a and 102b, and to enable the Cluster processing feature, a space should be input into this variable. The value entered in the 'PROCSR' field indicates the number of processors that will be used for the model run. This number can vary based on the user's computer processor (e.g. quad-core processors can use 4 processors).

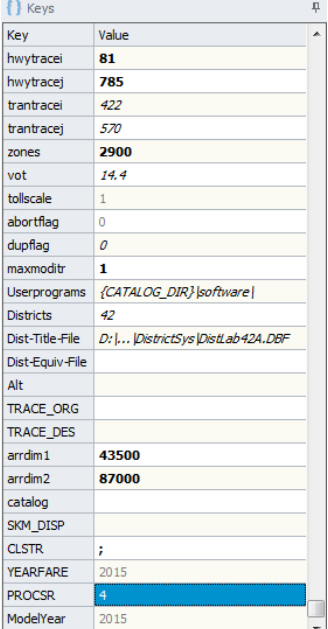

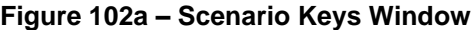

**Figure 102b – Scenario Keys Window**

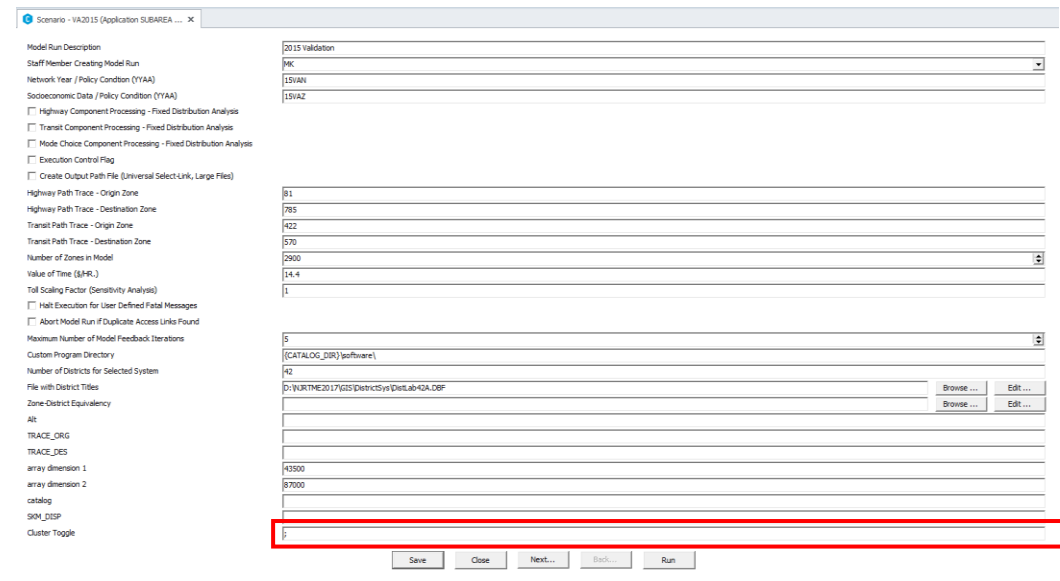

### *6.4 Execution Process*

CUBE provides several methods to control the execution of the model. These methods are useful for selective processing of individual components or routines in specific situations where networks are being developed and tested. Normally, the user will execute the entire model either as a full iterative model with feedback or under the fixed distribution analysis option where the person trip matrices are held constant. The following sections of this report provide examples of the selective execution as well as the full model execution.

### *6.5 Single Routine Execution*

In order to execute a single routine within NJRTM-E, the user must designate the execution is a stand-alone execution rather than a full model run with feedback iterations. The user designates the selective execution by setting the "Execution Control Flag" {moddev} to a value of 1 or checking the box in the scenario editing panel. To execute a single routine, a user can simply double-click on a routine and it will launch immediately. As an example, Figure 103 provides a graphic display of selecting a NETWORK routine (listed as the  $6<sup>th</sup>$  step shown as the yellow box) within the NJRTM-E Highway Network Development Application. It should be noted that the application will use the input files and parameters that have been specified in the current data files and the output scenario directory.

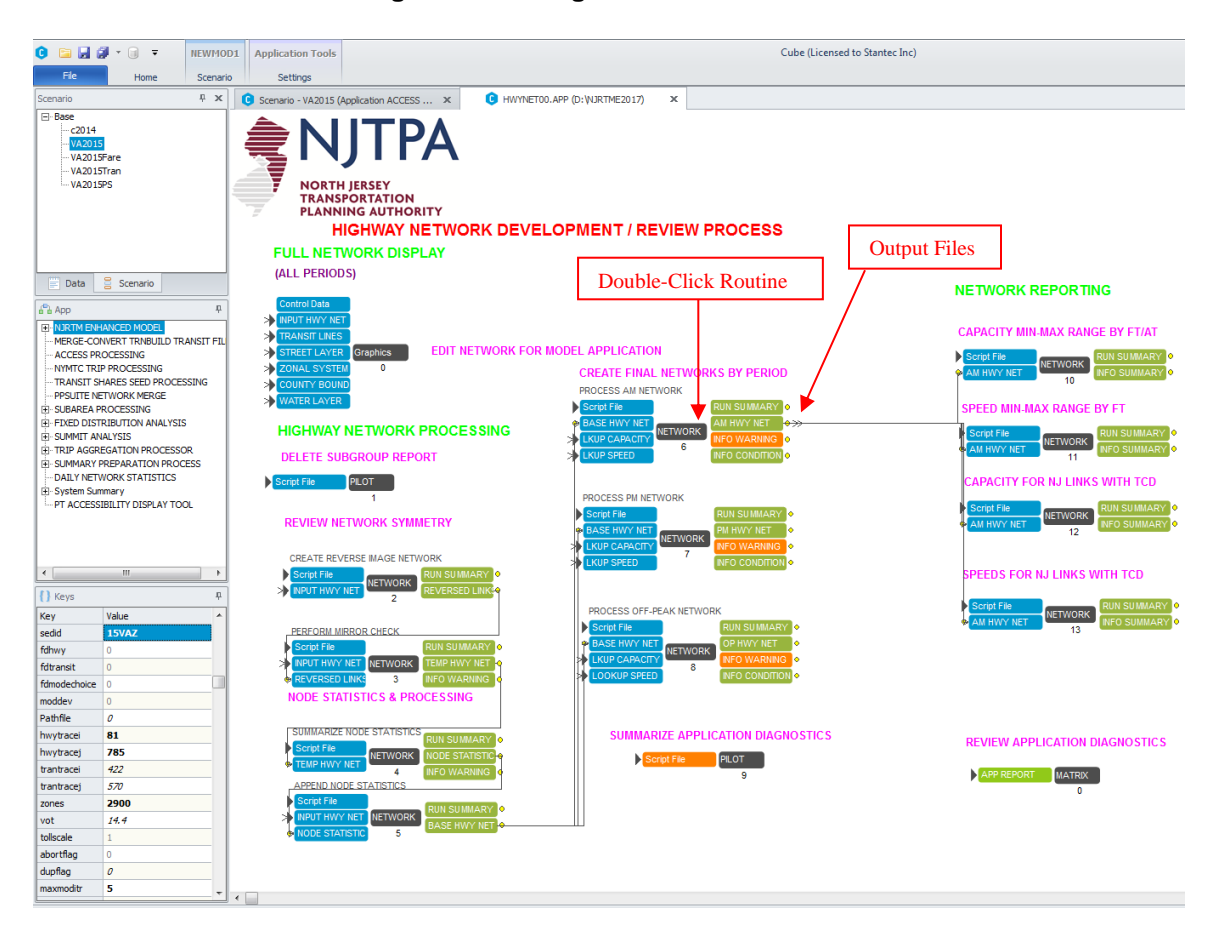

#### **Figure 103 – Single Routine Execution**

Note that to review the results of the model execution, the run summary listing and output files associated with this NETWORK routine will be updated at the conclusion of the execution.

Upon execution, CUBE will launch an execution window that shows the progress of the execution and will indicate the completion of routine. Figure 104 displays the task monitor window along with the message displayed at the end of a successful conclusion.

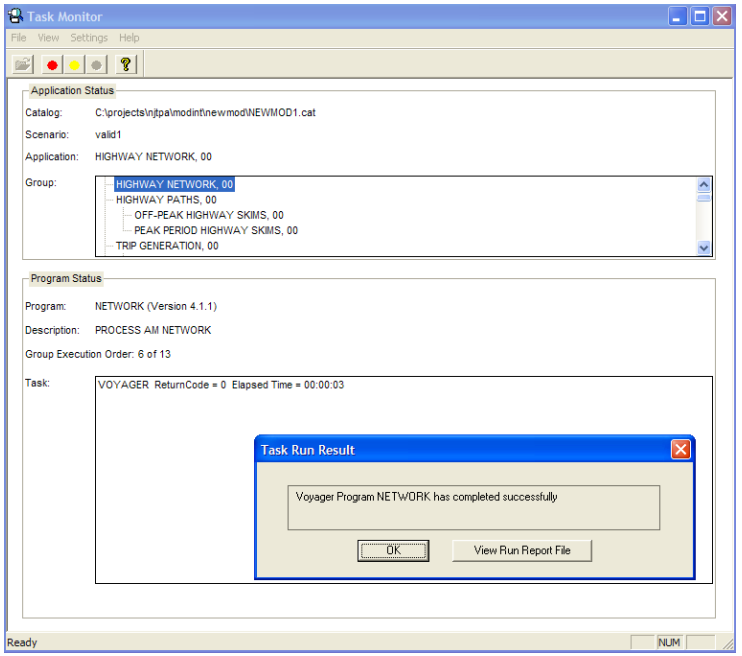

#### **Figure 104 – Task Monitor Window**

For several routines, such as highway assignment and the transit path building applications, it is necessary to execute the entire application since parameters are defined as substitutable arguments in the initial routine of the application. These parameters are normally defined in PILOT routine as the first step of the application.

### *6.6 Single Application Execution*

A more common situation is the execution of a full application, say highway assignment, where only selected inputs are being modified. When an application is being executed CUBE runs all of the "non-zero" routines in numerical order. The numerical order is defined by the number shown at the bottom of each routine box. Note that routines with zero execution numbers can only be executed manually. Similar to the execution of single routine, the user must designate that a selective execution is being performed by setting the "Execution Control Flag" {moddev} to a value of 1 or checking the box in the scenario editing panel. Launching a single application is accomplished in one of two methods. The user can simply press the F2 Key or selecting the "Application" and "Run Application" options from the CUBE menu. With either method, CUBE will display a dialog box as shown is Figure 105. From this dialog box, the user must check the "Run This Application Only". If the user does not enable this option, the entire NJRTM-E will be executed rather than just the current application.

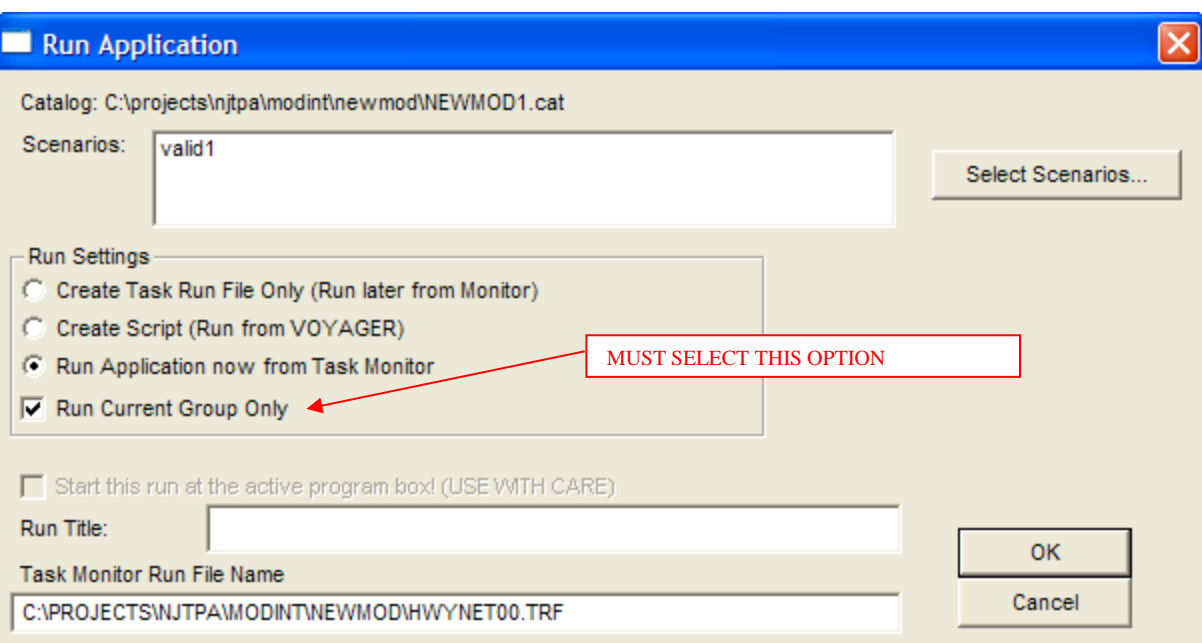

#### **Figure 105 – Single Application Execution**

After the user confirms the selected settings by selecting "OK", CUBE will prepare an execution script and search for all of the necessary files. Normally a confirmation dialog box will be displayed as shown in Figure 106. After the user confirms the request to execute the script, the task monitor window will be launched so that the user can monitor for each routine in the application.

#### **Figure 106 – Execution Script / Launch Confirmation**

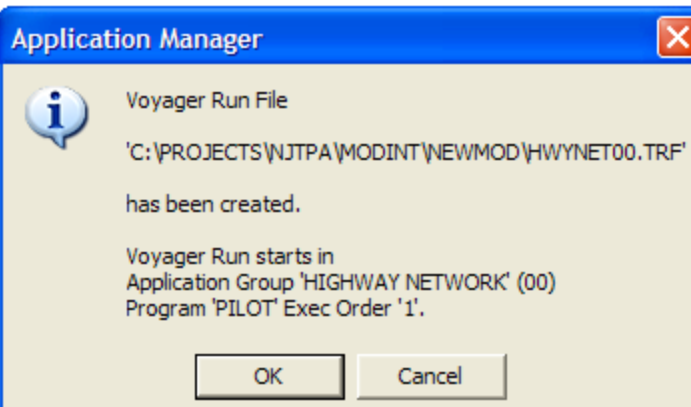

Note that if the application is being launched and necessary input files are not available, the user will still have the option to launch the application. The application will execute up to the step where the missing input files are required.

### *6.7 Full Model Execution*

In order to execute the full model with the iterative feedback process, the user would normally be within the main application (NJRTM Enhanced Model), as shown in Figure 107 and will have completed all of the necessary editing for the various input files. The user will also need to ensure that certain scenario keys are properly defined. The model execution control key {moddev} must be set to zero (or unchecked, if the scenario is being launched from the edit/run menu option) and the maximum number of model iterations needs to be set to 7. To launch the application, the user can then selection Application/Run Application menu options at which point CUBE will generate the full model application script, check for the existence of all input files, and then following the user's confirmation, initiate the model run. Note that when running the model for the first time, many of the output files that are used as inputs in subsequent steps will be listed as "not found". This is not an error condition, but the user is encouraged to review the listing of missing files to ensure that all files are present for the execution.

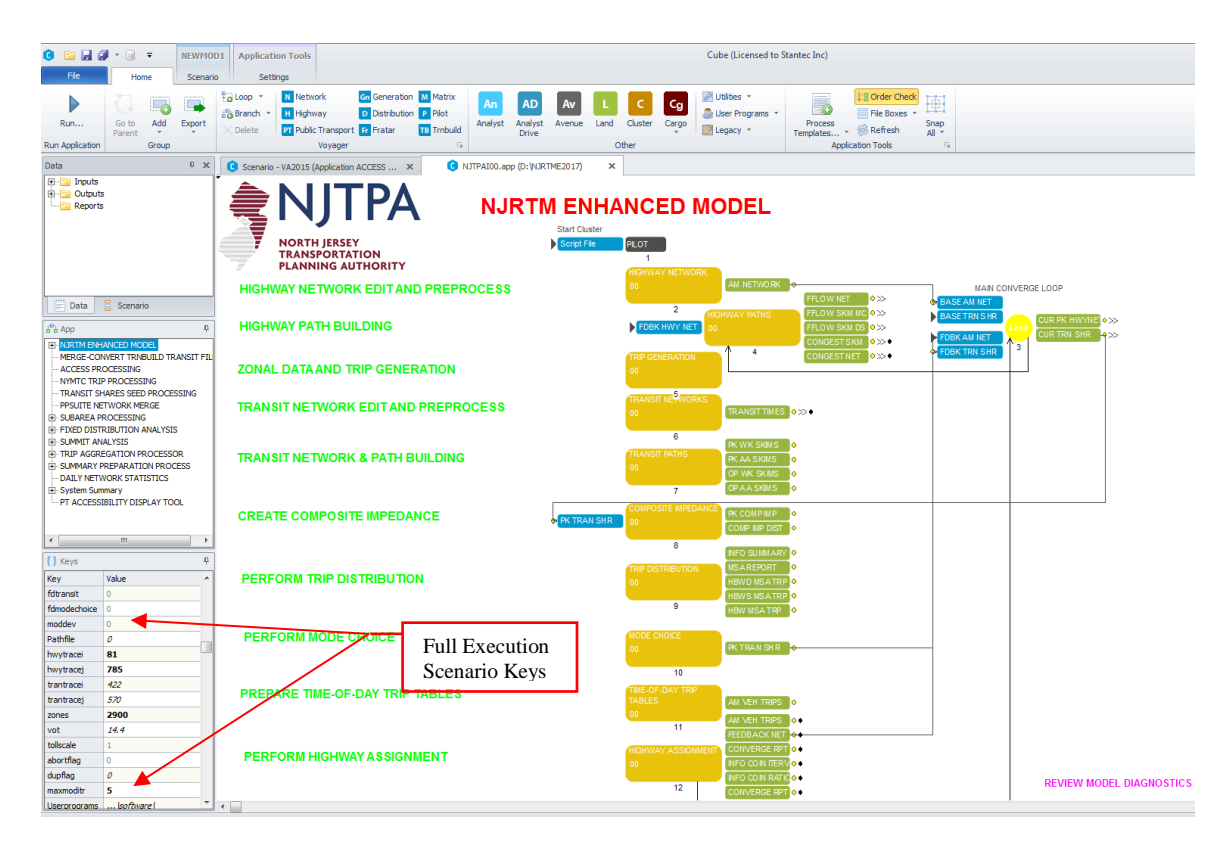

#### **Figure 107 - NJRTM Enhanced Model Application**

Note that the user must ensure that all necessary files from the input-related support applications must be available for the execution of the full model. These required support applications and the required files were discussed previously as part of Section 5.13.

### *6.8 Execution Summary Diagnostics*

The execution of a scenario generates a large set of output listing files and customized reports designed specifically to inform the user of issues that occurred during the model run. Because of the model's complexity, a summary of key diagnostic reports are generated for specific applications within the NJRTM-E. Most of these applications are components where input data is accessed by the user and/or modified by the model prior to its use in subsequent step of the modeling process.

The summary diagnostic reports utilize a hierarchical system where individual component reports are merged into an overall "application report". The application report is accessible directly within the NJRTM Enhanced Model Application by double clicking the Review Report box on the lower right-hand side of the flowchart display, as shown in Figure 108. At the conclusion of a standard model run, a user would initially inspect the application report to determine if any critical errors and unexpected warnings occurred. Since the model has an iterative feedback process, the reports of individual applications are generated during each iteration and appended to the main report as necessary. As an example, peak period highway path-building is summarized for each iteration of the model, since the congestion and travel paths vary as a result of the previous assignment steps.

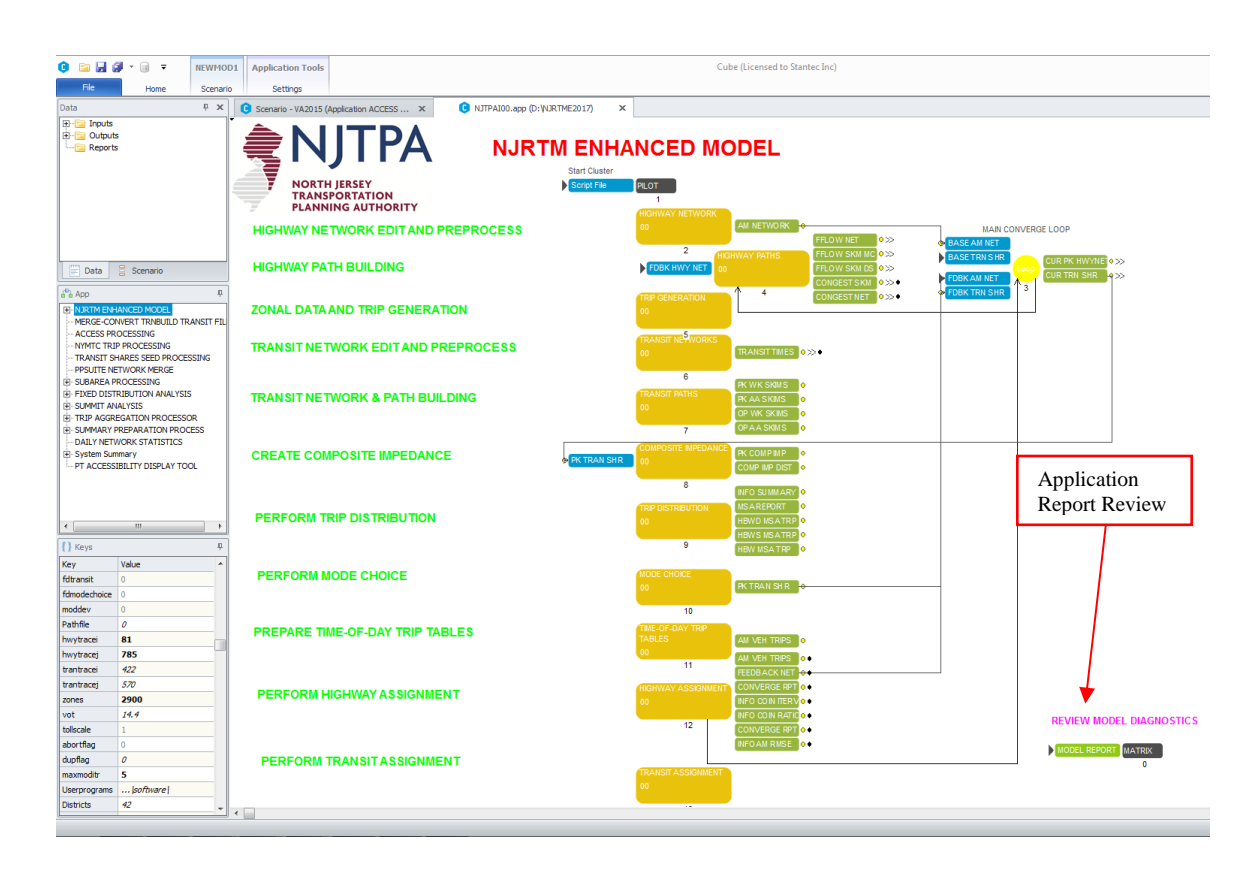

### **Figure 108 – Accessing Application Report**

After reviewing the main application report, the user could then review the individual run summaries from all of the steps within a given application. As an example, if problems were identified in the highway network processing, the user would open the highway network development application (as shown in Figure 109) and review the individual run summary reports from each step in order to review the warnings in further detail. For reference, the user can also review the application diagnostics for this particular application as shown in the lower right-hand side of the flowchart.

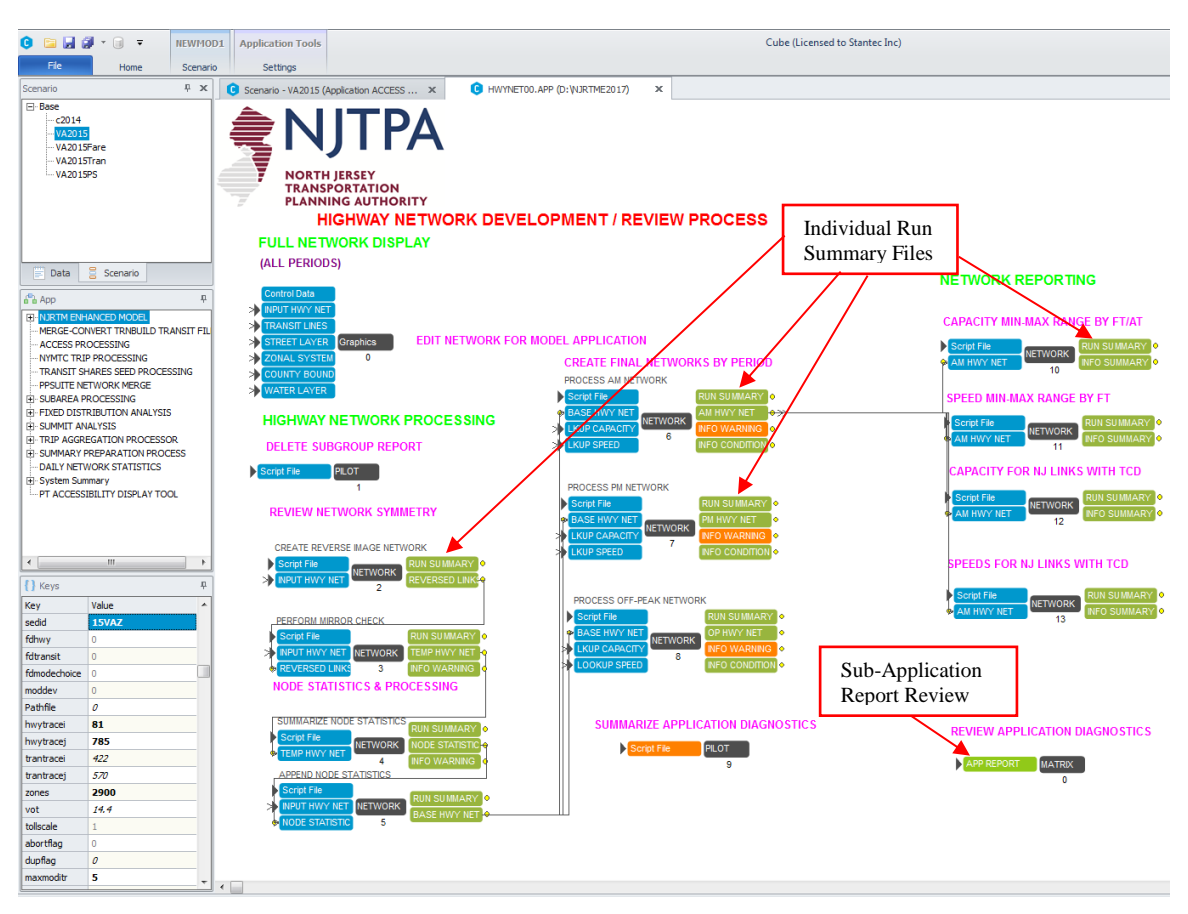

**Figure 109 – Sub-Application and Run Summary Review**

The run summary reports are listing files of the standard Voyager routines and contain detailed information about the input and output files from each step of the application. Included in these summary reports are any warnings or errors encountered in the processing of the data along with information about the ranges of input file variables. This detailed information is also useful to check the reasonableness of the data sets and the resulting output files.

### *6.9 Scenario Archiving Process*

The archiving process for a full model run of the NJRTM-E is accomplished by preparing copies of three model directories. These directories include two input subdirectories and the scenario directory that contains all output files and listings. The user would normally copy all of these directories onto a series of DVDs. Since the current output files exceed the storage limitations of a single dual-layer DVD, it will be necessary to store a single run to multiple DVDs. Most DVD software permits storing archives across multiple DVDs. As an alternative approach, the user can elect to store a series of critical scenarios to small portable external hard-drive. This approach is the most efficient method of storing and transporting a large number of scenarios.

Since the NJRTM-E is currently an "open model" where the user has access to many of the standard model procedures and common parameters, it is recommended that the user also archive the main model directory for critical scenarios, such as those that might be used in the regional conformity analysis. Archiving this directory will ensure that other input parameters (such as trip generation rates or friction factors) used during the execution of these scenarios are available and can be restored if necessary.

# **7.0 Typical Analysis Tasks**

This section of the user's guide provides procedures to perform common tasks associated with the preparation of the various input data sets. The discussions are focused primarily on the specific coding requirements used in the NJRTM-E. The discussion also includes some instructions for the general editing features provided within CUBE. Note that since most of the input files are either DBASE files or ASCII text files, the user can also edit some of the files via standard methods outside of CUBE. As an example, a user may want to perform some large scale modifications to the socioeconomic data and since the zonal file with this data is maintained in DBASE format, the user could easily edit the file in Microsoft EXCEL or ACCESS

The typical tasks are stratified into several broad areas including the modifications to the zonal data containing socioeconomic data and other zone-related data. A series of typical network modification tasks are also included for both the highway and transit networks. Lastly, examples of utilizing some of the output support applications are provided including the subarea extraction and transit walk access coverage.

Note that the following examples represent only a subset of all of the potential editing tasks that might be performed during a project. The examples provide the process to access the data and perform the editing tasks. With an understanding of how to access the various input files for the network and zonal data, the user can easily modify any of the variables. A comprehensive list of all of the available data files and descriptions of the fields are provided in Appendix E.

### *7.1 Socioeconomic Data and Zonal Data Modification*

A common task in modeling would be to modify the attributes selected zones in a corridor based on some policy initiative, such as New Jersey's Smart Growth Initiative. To update the socioeconomic data in the NJRTM-E, the analyst would access the socioeconomic data file through the following series of steps:

1. Select the "Trip Generation Module" from the main application of the NJRTM-E as shown in Figure 110 and then select Socioeconomic Data application from the Trip Generation Module as displayed in Figure 111.
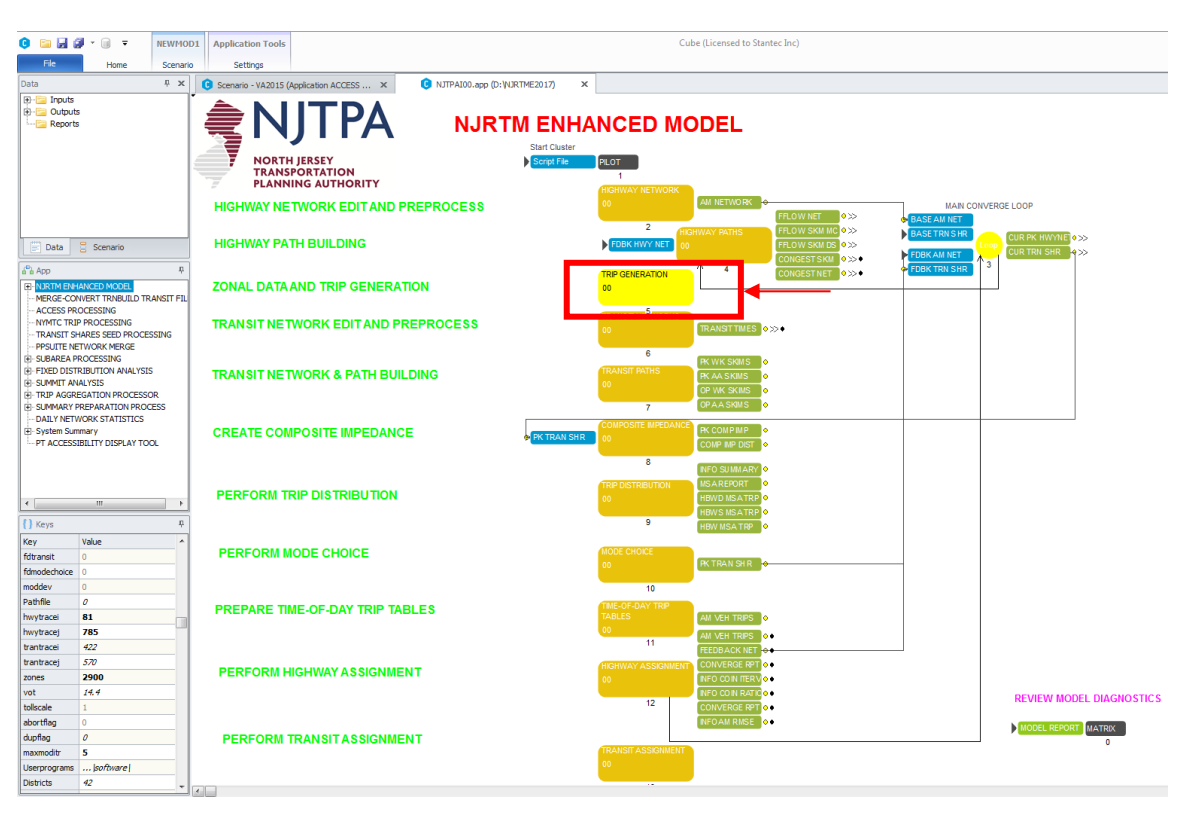

#### **Figure 110 – Trip Generation Module**

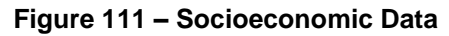

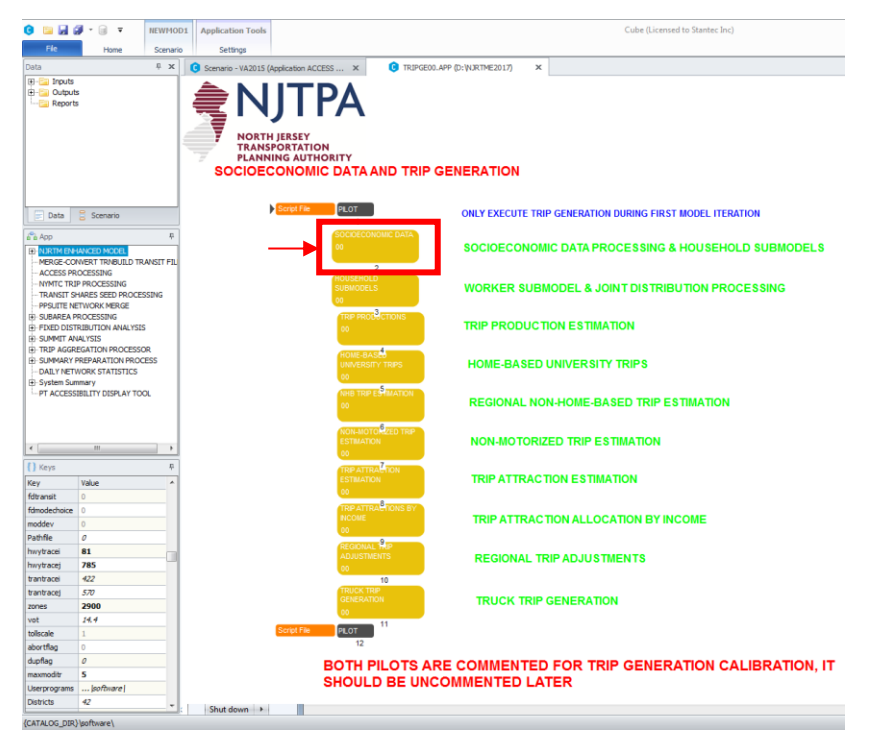

2. Select SE Data file box from Socioeconomic Data Processing application as shown in Figure 112.

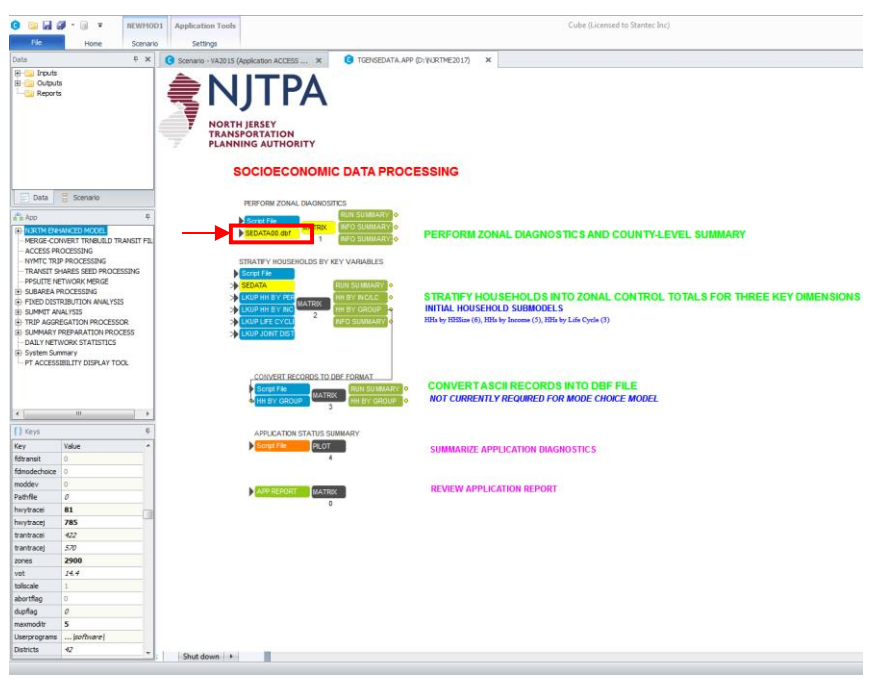

**Figure 112 – Socioeconomic Data**

3. Selecting SE Data box will display the socioeconomic database on the screen as shown in Figure 113. The analyst can update the socioeconomic data directly from this display.

**Figure 113 – Socioeconomic Database**

| Cube (Licensed to URS) - [SEDATA00.dbf (C:\PROJECTS\model6\modeldata\00VAZ)] |                                                                 |                                                              |                                      |                 |                |                |          |                         |                         |               |             |                | l⊕∥×         |
|------------------------------------------------------------------------------|-----------------------------------------------------------------|--------------------------------------------------------------|--------------------------------------|-----------------|----------------|----------------|----------|-------------------------|-------------------------|---------------|-------------|----------------|--------------|
| File Scenario Edit Run Database Utilities Other Apps Window Help             | A                                                               |                                                              |                                      |                 |                |                |          |                         |                         |               |             |                |              |
| <b>DB</b>                                                                    |                                                                 |                                                              |                                      |                 |                |                |          |                         |                         |               |             |                |              |
| 日 쇠카콘 차<br>$\times$                                                          | $\blacksquare$<br>$\blacktriangleleft$<br>$\blacktriangleright$ | ٠<br>$\blacktriangleright$ l<br>$\qquad \qquad \blacksquare$ | $\sim$<br>$\blacktriangle$           |                 |                |                |          |                         |                         |               |             |                |              |
| NEWMOD1.cat                                                                  | <b>ZONE</b>                                                     | <b>DISTRICT</b>                                              | <b>AREA</b>                          | AREA AT6<br>lоє |                |                |          | <b>Database Editing</b> |                         | POP           | <b>HH</b>   | <b>INCOME</b>  | AMIN ^       |
| Scenarios                                                                    |                                                                 | 1                                                            | 6.93<br>$\mathbf{1}$                 | 3.38            |                |                |          |                         |                         | 7638          | 2467        | 65170          |              |
| $\leftarrow$ Base                                                            |                                                                 | $\overline{2}$                                               | 16.03<br>$\overline{1}$              | 5.72            | 3              | $\overline{2}$ | 34       | $\overline{1}$          | $\mathbf{1}$            | 40517         | 16577       | 38509          |              |
|                                                                              |                                                                 | $\mathcal{R}$                                                | $\overline{1}$<br>995                | 2.62            | $\overline{4}$ | ă              | 34       | $\mathbf{1}$            | 1                       | 12594         | 6174        | 55103          |              |
|                                                                              |                                                                 | $\overline{4}$                                               | $\overline{1}$<br>7.6                | 7.21            | 6              | $\overline{4}$ | 34       | $\overline{1}$          | 1                       | 3873          | 1759        | 44110          |              |
|                                                                              |                                                                 | 5                                                            | 41.47<br>$\mathbf{1}$                | 34.94           | 6              | $\overline{a}$ | 34       | $\mathbf{1}$            | 1                       | 7436          | 2709        | 50785          |              |
|                                                                              |                                                                 | 6                                                            | 8.84<br>$\mathbf{1}$                 | 1.54            | 6              | $\overline{A}$ | 34       | $\overline{1}$          | 1                       | 468           | 195         | 54450          |              |
|                                                                              |                                                                 | 7                                                            | 62.75<br>$\mathbf{1}$                | 46.36           | 6              | $\overline{A}$ | 34       | $\mathbf{1}$            | 1                       | 10241         | 3289        | 61414          |              |
|                                                                              |                                                                 | 8                                                            | 11.45<br>$\mathbf{1}$                | 1.19            | $\overline{4}$ | 3              | 34       | $\overline{1}$          | 1                       | 10241         | 3289        | 88115          |              |
| Applications                                                                 |                                                                 | 9                                                            | $\overline{1}$<br>0.97               | 0.35            | 3              | $\overline{2}$ | 34       | $\overline{1}$          | 1                       | 10242         | 3289        | 44367          |              |
| F NJRTM ENHANCED MODEL<br>ACCESS PROCESSING                                  |                                                                 | 10                                                           | $\mathbf{1}$<br>11.49                | 4.23            | 5              | 3              | 34       | $\mathbf{1}$            | 1                       | 4545          | 1599        | 40430          |              |
| NYMTC TRIP PROCESSING                                                        |                                                                 | 11                                                           | $\mathbf{1}$<br>54.85                | 27.39           | 6              | $\overline{A}$ | 34       | $\overline{1}$          | 1                       | 1585          | 512         | 54450          |              |
| TRANSIT SHARES SEED PROCES                                                   |                                                                 | 12                                                           | 8.46<br>$\mathbf{1}$                 | 5.64            | 6              | $\overline{A}$ | 34       | $\mathbf{1}$            | 1                       | 1972          | 653         | 61205          |              |
| PPSUITE NETWORK MERGE<br>F SUBAREA PROCESSING                                |                                                                 | 13                                                           | $\mathbf{1}$<br>112.81               | 52.18           | 6              | 4              | 34       | $\mathbf{1}$            | 1                       | 31209         | 9685        | 60156          |              |
| DAILY NETWORK STATISTICS                                                     |                                                                 | 14                                                           | $\overline{1}$<br>112.97             | 66.03           | 6              | $\overline{4}$ | 34       | $\mathbf{1}$            | 1                       | 20499         | 6668        | 58270          |              |
| F-SUMMIT ANALYSIS                                                            |                                                                 | 15                                                           | $\mathbf{1}$<br>41.38                | 28.9            | 5              | 3              | 34       | $\overline{1}$          | 1                       | 12604         | 4368        | 53207          |              |
| $\left\langle \right\rangle$<br>$\,$                                         |                                                                 | 16                                                           | $\mathbf{1}$<br>4.12                 | 2.36            | $\overline{4}$ | 3              | 34       | $\mathbf{1}$            | 1                       | 7172          | 2454        | 84404          |              |
| Data                                                                         |                                                                 | 17                                                           | $\mathbf{1}$<br>0.56                 | 0.35            | $\overline{4}$ | 3              | 34       | $\overline{1}$          | 1                       | 1054          | 601         | 98400          |              |
| + SI houts<br>E-29 Outputs                                                   |                                                                 | 18                                                           | $\mathbf{1}$<br>1.65                 | 1.39            | $\overline{4}$ | 3              | 34       | $\mathbf{1}$            | 1                       | 8193          | 3882        | 68449          |              |
| SI Reports                                                                   |                                                                 | 19                                                           | $\overline{1}$<br>56.93              | 36.03           | 6              | 4              | 34       | $\overline{1}$          | 1                       | 5912          | 1869        | 57385          |              |
|                                                                              |                                                                 | 20                                                           | $\mathbf{1}$<br>3.45                 | 2.73            | $\overline{a}$ | 3              | 34       | $\mathbf{1}$            | 1                       | 7725          | 2639        | 68378          |              |
|                                                                              |                                                                 | 21                                                           | 7.31<br>$\mathbf{1}$                 | 4.23            | $\overline{4}$ | 3              | 34       | $\ddot{\phantom{1}}$    | 1                       | 19012         | 6348        | 44367          |              |
|                                                                              |                                                                 | 22                                                           | $\mathbf{1}$<br>8.53                 | 3.29            | 6              | $\overline{A}$ | 34       | $\overline{1}$          | 1                       | 1037          | 342         | 52320          |              |
|                                                                              |                                                                 | 23                                                           | $\mathbf{1}$<br>5.13                 |                 | $\overline{4}$ | 3              | 34       | $\overline{1}$          | 1                       | 11614         | 4768        | 52320          |              |
|                                                                              |                                                                 |                                                              | $\overline{1}$                       | 2.93            | 4              | R              |          | $\mathbf{1}$            | 1                       |               |             |                |              |
| Keys:                                                                        |                                                                 | 24<br>25                                                     | 2.62<br>12.58<br>$\mathbf{1}$        | 1.6<br>9.82     | 6              | $\overline{a}$ | 34<br>34 | $\overline{1}$          | 1                       | 12910<br>2257 | 4829<br>797 | 52915<br>52915 |              |
| Key<br>Value<br>$\hat{\phantom{a}}$                                          |                                                                 | 26                                                           | $\mathbf{1}$                         | 2.39            |                | 3              | 34       | 3                       | $\overline{2}$          |               |             |                |              |
| Scen, Name<br><b>Base</b>                                                    |                                                                 |                                                              | 3.16                                 |                 | $\overline{4}$ |                |          | 3                       |                         | 6699          | 2110        | 148199         |              |
| <b>DESCRIPTION</b><br><b>Run 121</b>                                         |                                                                 | 27                                                           | $\mathbf{1}$<br>9.14<br>$\mathbf{1}$ | 1.59            | $\overline{4}$ | 3              | 34       |                         | $\overline{2}$          | 2183          | 708         | 234201         |              |
| <b>USER</b><br><b>DJS</b>                                                    |                                                                 | 28                                                           | 0.77                                 | 0.75            | $\overline{4}$ | 3              | 34       | 3                       | $\bar{2}$               | 3645          | 1277        | 82842          |              |
| <b>(CATALOG DII)</b>                                                         |                                                                 | 29                                                           | $\overline{1}$<br>1.51               | 0.79            | 4              | 3              | 34       | 3                       | $\overline{2}$          | 1206          | 372         | 91923          |              |
| userprograms                                                                 |                                                                 | 30                                                           | $\overline{1}$<br>2.72               | 1.73            | $\overline{a}$ | 3              | 34       | 3                       | $\overline{2}$          | 5751          | 1857        | 122713         |              |
| PATHFILE                                                                     |                                                                 | 31                                                           | $\mathbf{1}$<br>0.48<br>$\mathbf{1}$ | 0.44            | 3              | $\overline{2}$ | 34<br>34 | 3                       | $\overline{\mathbf{2}}$ | 5057          | 1728        | 74528          |              |
| dupflag                                                                      |                                                                 | 32                                                           | 0.46                                 | 0.45            | 3              | $\overline{2}$ |          | 3                       | $\sqrt{2}$              | 4484          | 1701        | 57774          |              |
| <b>JOVAN</b><br>netid                                                        |                                                                 | 33                                                           | $\mathbf{1}$<br>0.68                 | 0.63            | з              | $\overline{2}$ | 34       | 3                       | $\overline{2}$          | 6676          | 2161        | 76431          |              |
| DDVAZ<br>sedid                                                               |                                                                 | 34                                                           | $\overline{1}$<br>0.29               | 0.28            | $\overline{4}$ | 3              | 34       | 3                       | $\overline{2}$          | 2536          | 840         | 88585          |              |
| tollscale                                                                    |                                                                 | 35                                                           | $\mathbf{1}$<br>0.41                 | 0.37            | 3              | $\overline{2}$ | 34       | 3                       | $\overline{2}$          | 3393          | 1074        | 80548          |              |
| hwytracei                                                                    |                                                                 | 36                                                           | $\mathbf{1}$<br>0.55                 | 0.32            | 3              | $\overline{2}$ | 34       | 3                       | $\overline{2}$          | 4101          | 1477        | 63098          |              |
|                                                                              |                                                                 | 37                                                           | $\mathbf{1}$<br>0.81                 | 0.69            | 3              | $\overline{2}$ | 34       | 3                       | $\,2\,$                 | 8249          | 2874        | 71574          | $\checkmark$ |
| 10<br>hwytracej<br>$\checkmark$                                              | $\overline{\mathbf{R}}$                                         |                                                              |                                      |                 |                |                |          |                         |                         |               |             |                | $\,$         |
|                                                                              |                                                                 |                                                              |                                      |                 |                |                |          |                         |                         |               |             | 5 of 2553      |              |

Figure 114 displays the database editing icons in greater detail along with a description of their use.

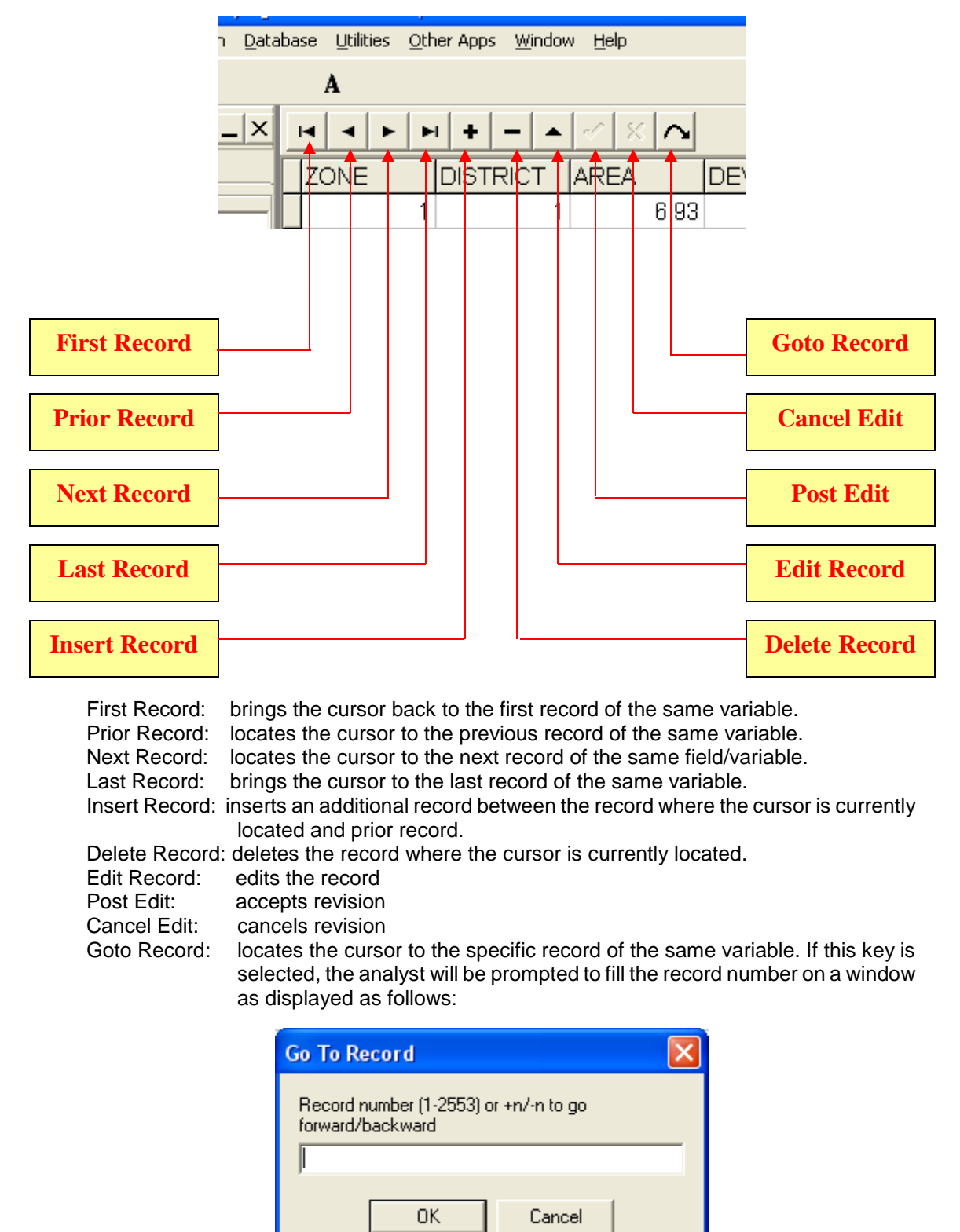

**Figure 114 – Database Editing Keys**

# *7.2 Independent Socioeconomic Data Modification*

The socioeconomic data modifications can also be performed independently from CUBE using standard database or spreadsheet software packages such as Microsoft Access or Microsoft Excel. Note that within CUBE, a user can determine the actual file name and directory path by simply right-clicking the file in the application and selecting the "properties" option. In the case of the socioeconomic data file, the file name is named "SEDATA00.DBF" and it is located in a zonal input subdirectory under the "modeldata" directory, as described earlier in this document. The following steps describe how to revise the socioeconomic data using this technique:

- 1. Open "MODELDATA" folder inside the model directory. Note that the actual model directory name will vary by installation site since the name is designated during the installation process.
- 2. Open the proper zonal input subdirectory folder. The user may elect to copy the existing zonal input subdirectory in preparation for a new scenario, so it is incumbent on the user to select the proper subdirectory for the anticipated modifications. In the current example, the zonal subdirectory is named "00VAZ".
- 3. Locate the SEDATA00.DBF inside this folder. This file contains the socioeconomic data by zones.
- 4. Open this file using Microsoft Excel or Microsoft Access or other database software. Modifications can be performed and must be saved prior to use in the model.

# *7.3 Highway Network Modifications*

With the exception of turn penalties, all highway network modifications are implemented through a single network file. Common editing tasks would include modifications to the attributes of selected facilities in a corridor based as part of proposed improvement projects. This would include standard tasks such as splitting highway network links, changing links parameters, adding new links, updating intersection information, etc. Note that a complete listing of all highway network variables is provided in Appendix F. To access the highway network in the NJRTM-E, the analyst would perform the following series of steps:

- 1. Select the "Highway Network Module" from the main application of the NJRTM-E as shown in Figure 115.
- 2. Select "INPUT HWYNET" file from the Highway Network Development Module as shown in Figure 116. After selecting this box, the highway network, including its associated layers, will be displayed on the screen as shown in Figure 117.
- 3. As discussed earlier, the highway and transit networks are fully integrated with respect to highway-based transit services such as bus lines. If the user anticipates splitting any links which are traversed by bus lines, the user is required to "enable" or "activate" the transit line layer so that any links split will automatically be updated in the transit route cards. To activate the transit layer, select layer icon as shown in Figure 117 below, and the layer control window (shown in Figure 118) will be displayed. Click the transit box to activate the transit layer and close the dialog box by clicking the CLOSE button. As the transit network is being read, the analyst will be prompted to either read an XY file for missing coordinates or to ignore them. Figure 119 shows the confirmation window. Select "No" to ignore reading these coordinates. In accordance with the procedures developed for the NJ Transit Regional Transportation Model's transit path-building process, these additional nodes will be incorporated in the highway network in the subsequent process.

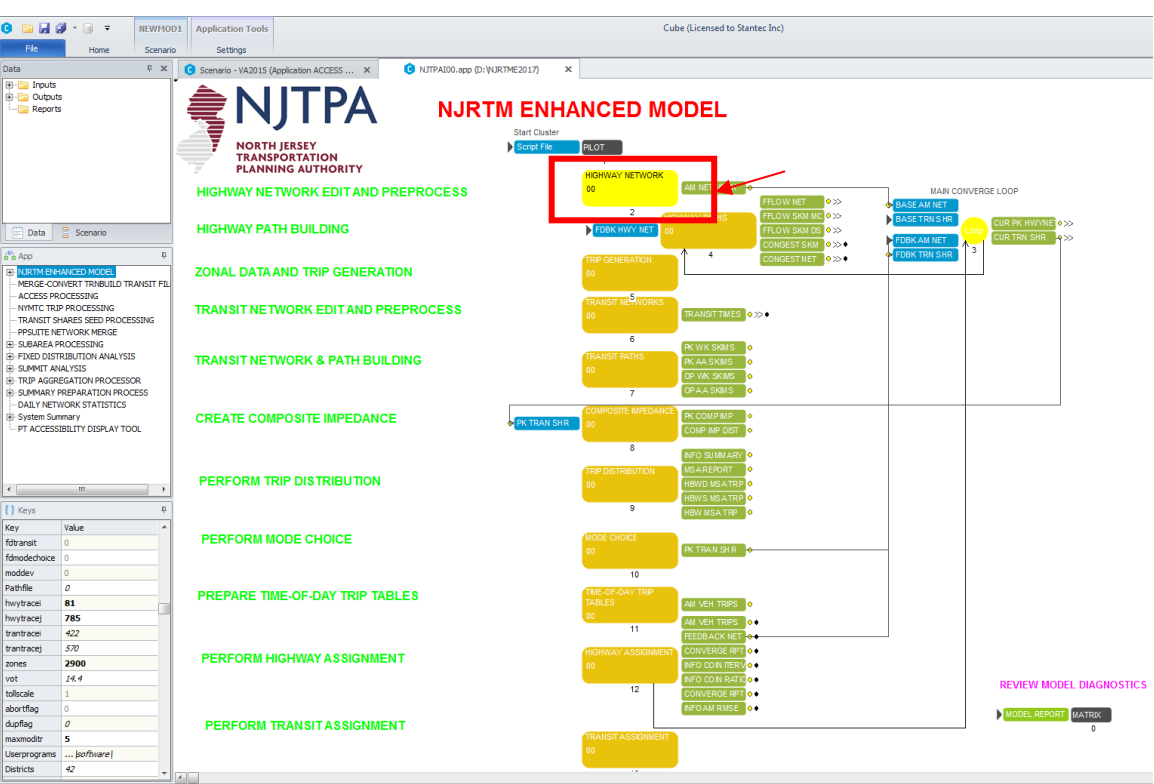

**Figure 115 – Highway Network Module**

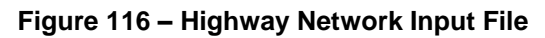

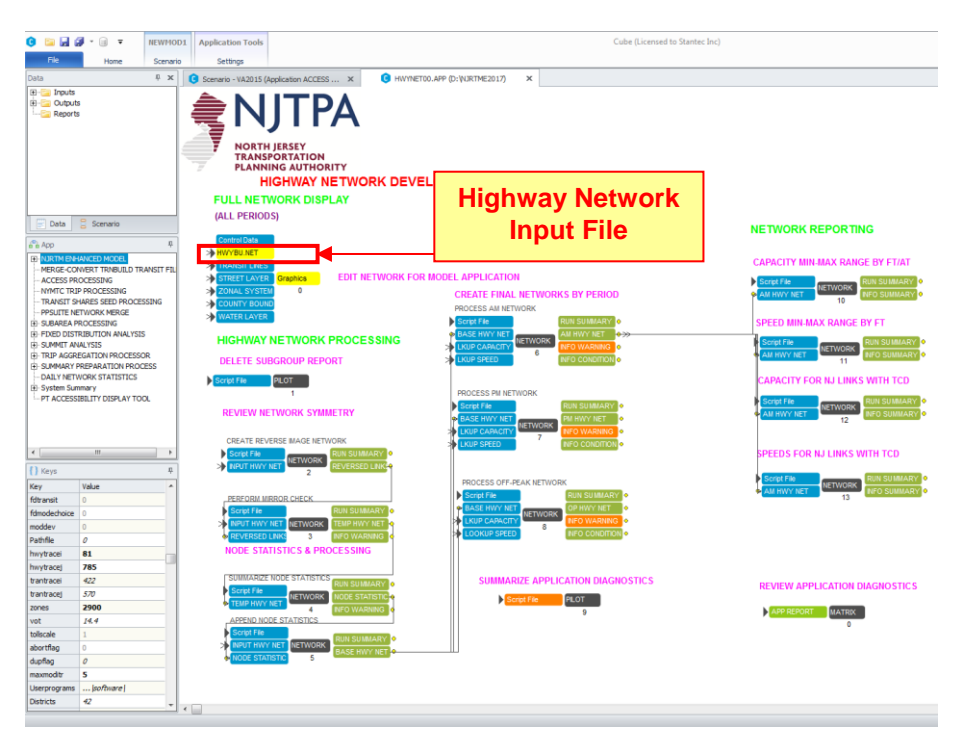

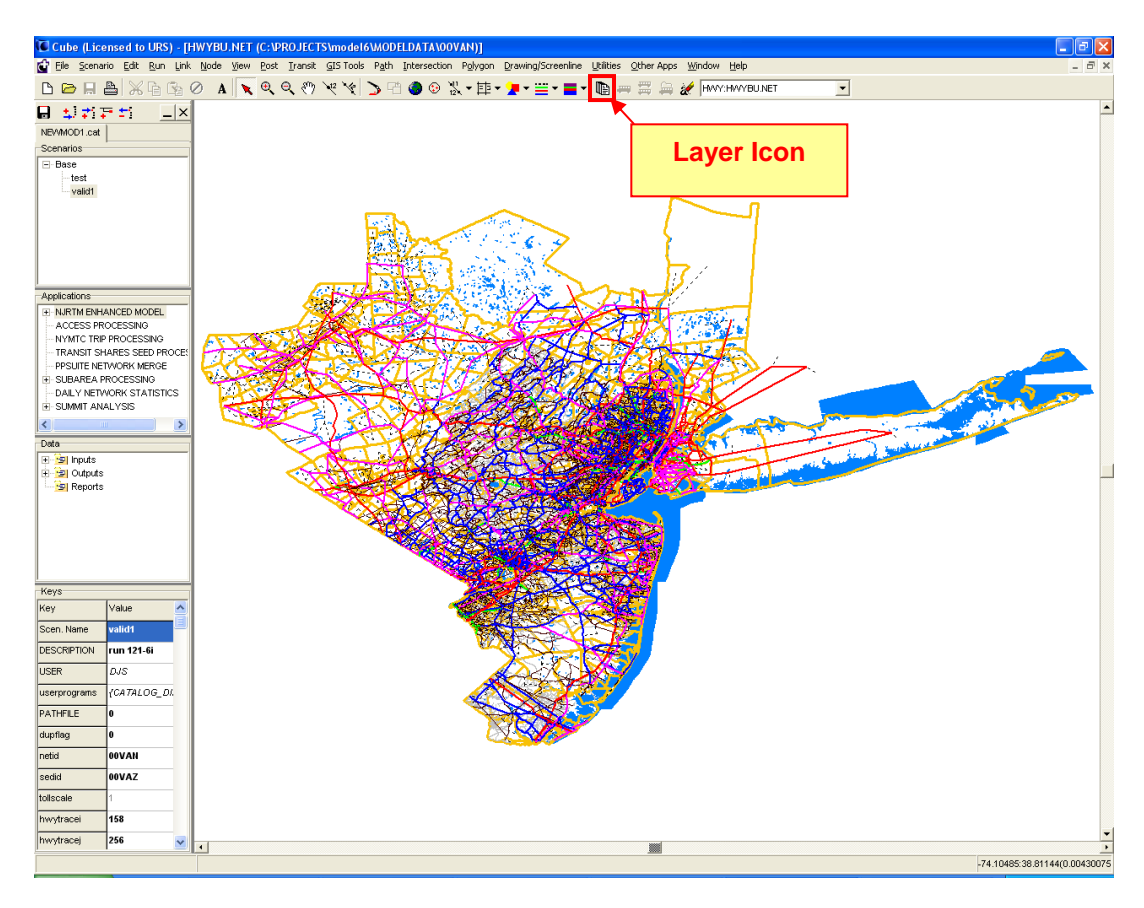

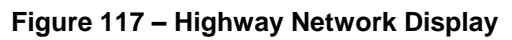

### **Figure 118 – Layer Control**

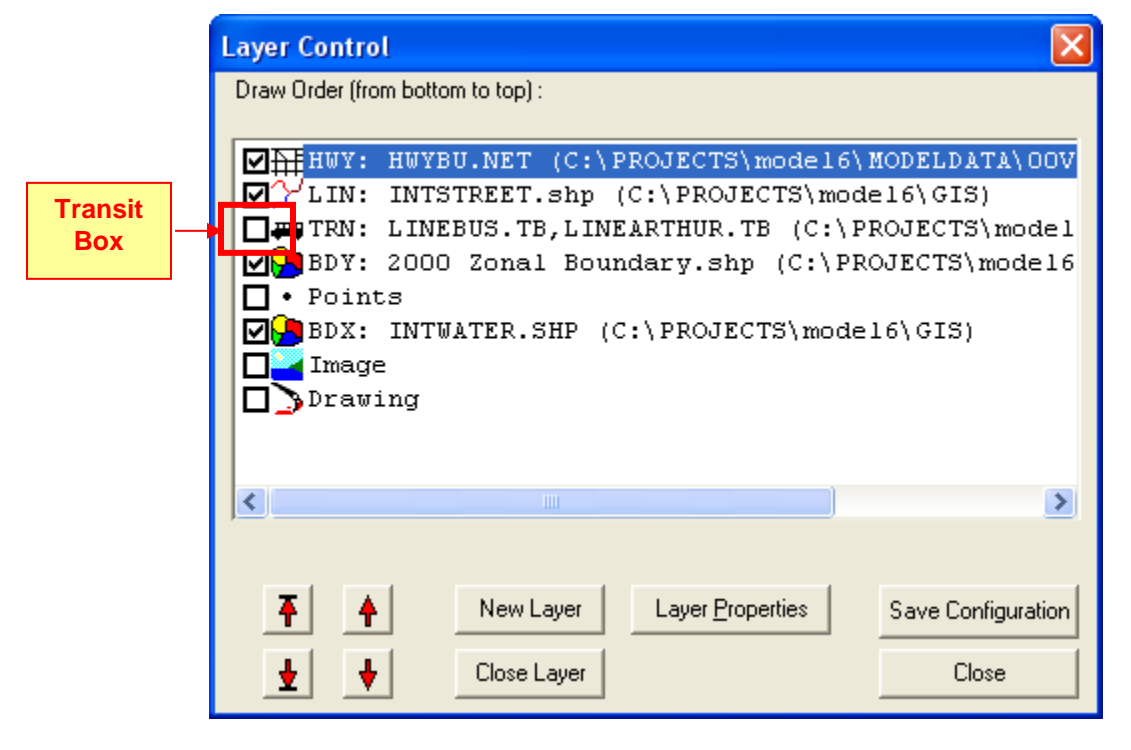

#### **Figure 119 – Confirmation Window**

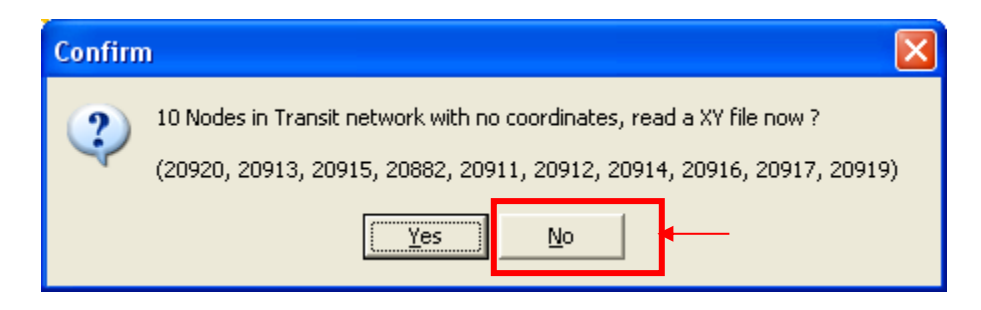

4. Figure 120 shows the highway network display with activated transit layer. In order to enable the highway network for modification, the highway network layer should be selected using the drop-down box on the right side of the toolbar.

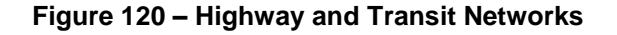

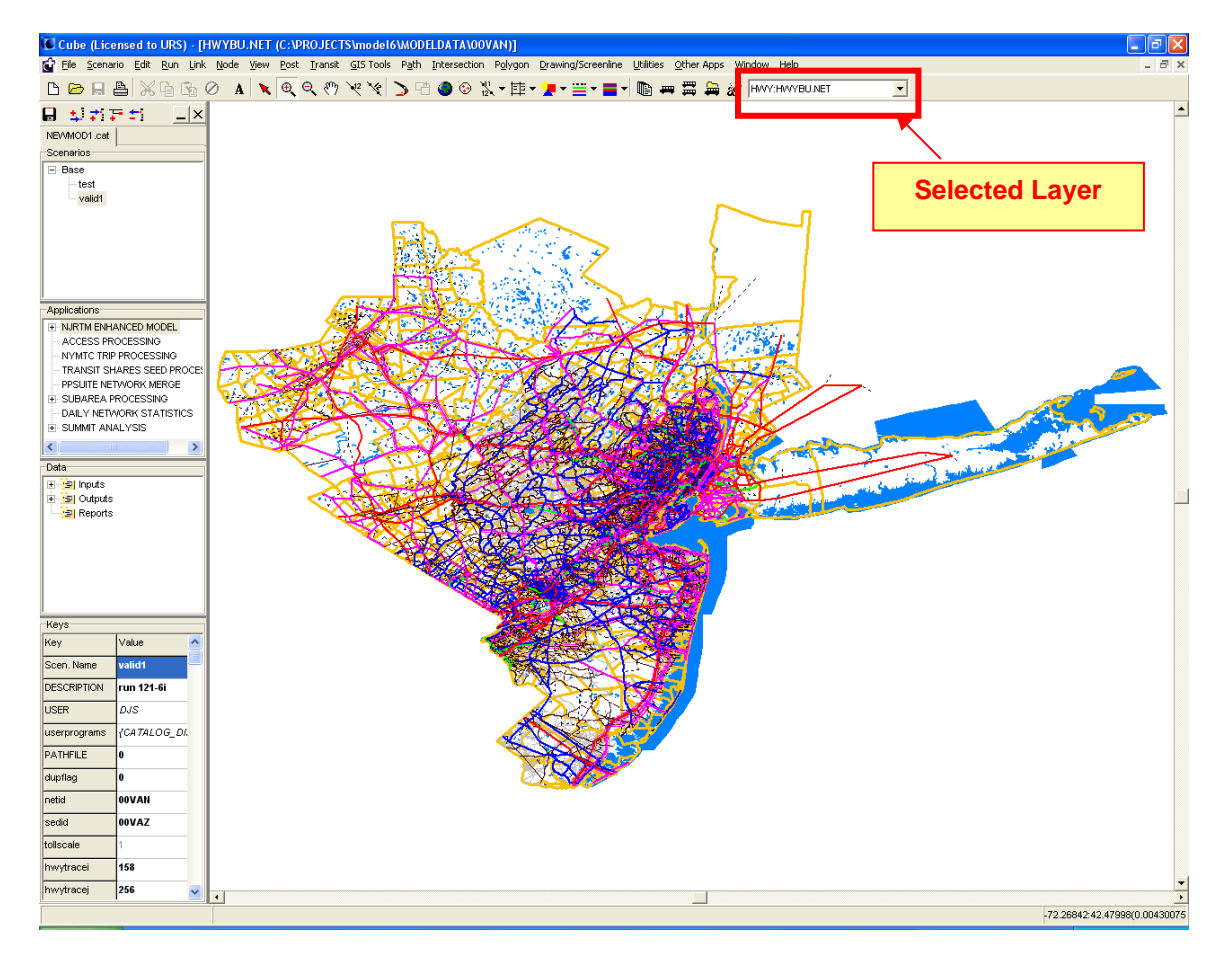

Now that the transit layer has been activated and the highway network is selected as the active layer, the highway network can be modified. NOTE: this discussion assumes that analysts are generally familiar with CUBE/Voyager network editing process. This includes how to search for links and select links using the standard CUBE icons. The following highway network modification example demonstrates how a link is split along with the automatic transit route updating process and the adjustment of the underlying shape file for the purpose of the trueshape display feature. Figure 121 shows link 7000-7025 will be split at "X" location.

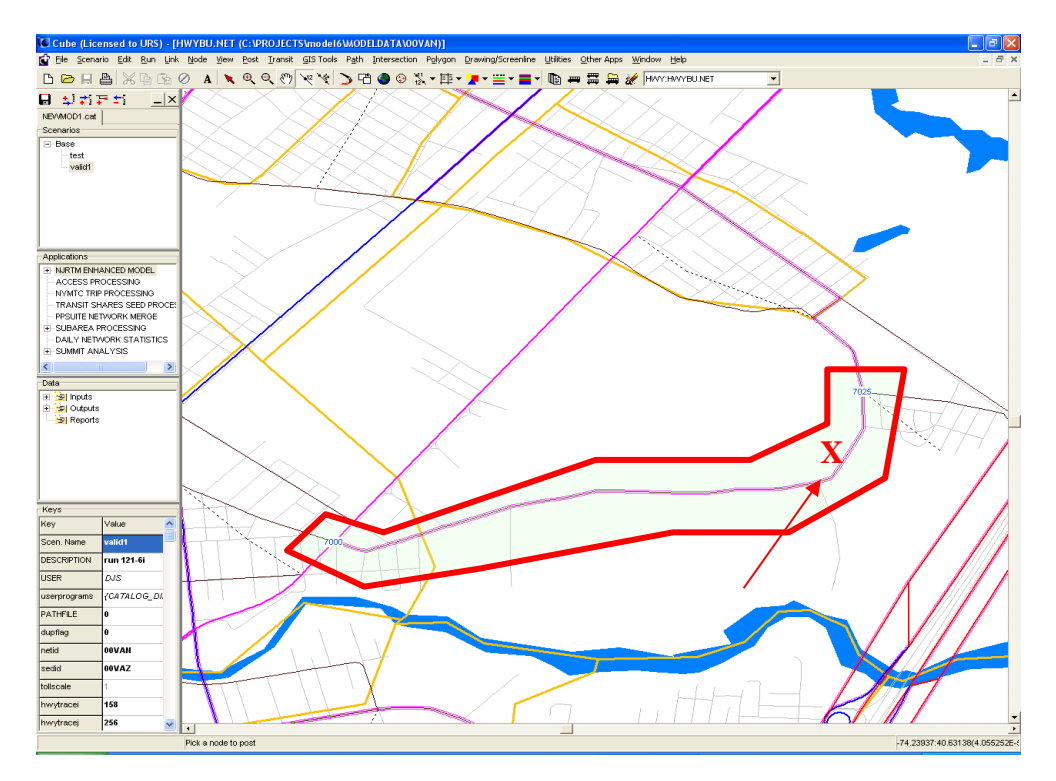

**Figure 121 – Split Link Example**

Use the "Split" command from "Link" menu to split this link and the Split Link dialog box will appear on the screen (see Figure 122). Note that in the default user profile the network is provided with the true-shape display enabled, While most links have been referenced to the underlying street layer there will be some links, including centroid connecter that are not referenced to the street layer. In the cases where the true-shape display is activated, to maintain the true-shape of the split links, the analyst should check the box in front of "Split Shape in Shape File" as shown in Figure 115. It is recommended that the network editing always be performed with the true-shape display feature enabled so that newly-created links and other network adjustments are properly referenced to the underlying street layer.

**Figure 122– Split Link Dialog Box**

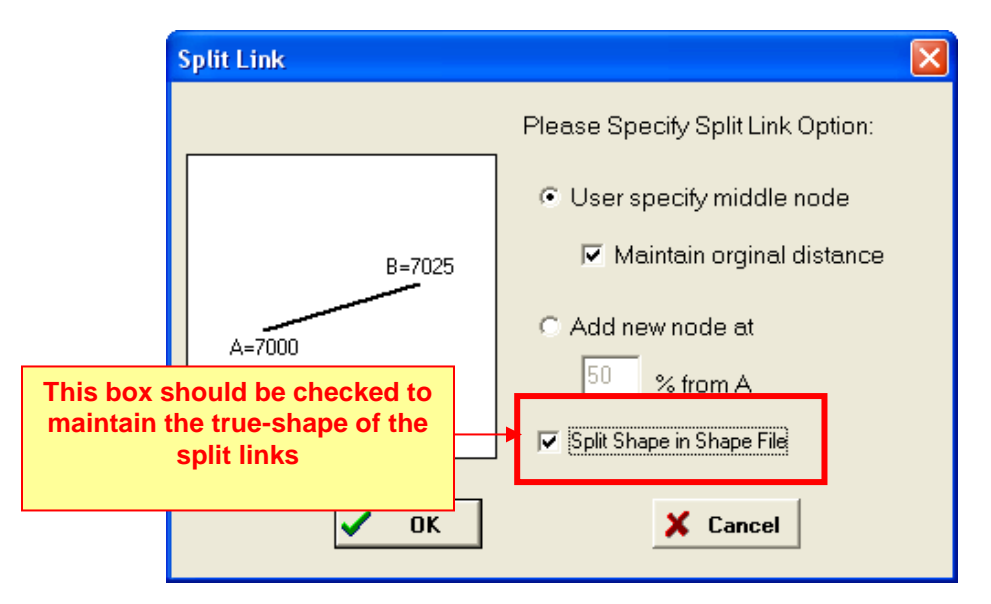

Following the "Split Link Window", a warning window will be displayed as shown in Figure 123 to confirm that the shape file will be updated. Select "Yes" to proceed to next step.

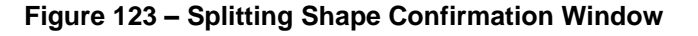

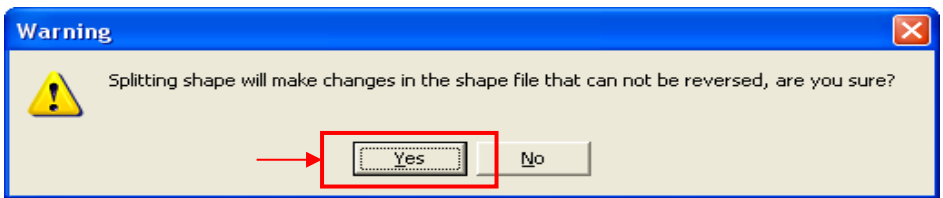

Figure 124 shows the process of adding a new node on the split link and defining the new node number. Note that care should be utilized in the selection of new node numbers for split links or new projects as certain node ranges are reserved for fixed guideway transit services and future highway projects in the NJTPA Capital Plan. The listing of reserved nodes as well as those nodes provided for project-specific editing is provided in Appendix G. In the dialog box in Figure 124, CUBE is attempting to use the next available node number beyond the highest current node. The user has the option, after reviewing the reserved node list in Appendix G, to insert a different number from the unused list displayed in the right side of the dialog box. As an example the user could select node number 13826 listed as the being node of an unused range from 13826-17736. If that node was selected, any subsequent additional nodes needed would be selected from this range. So for the next split link, node 13827 would appear as the node to be used as the intermediate node.

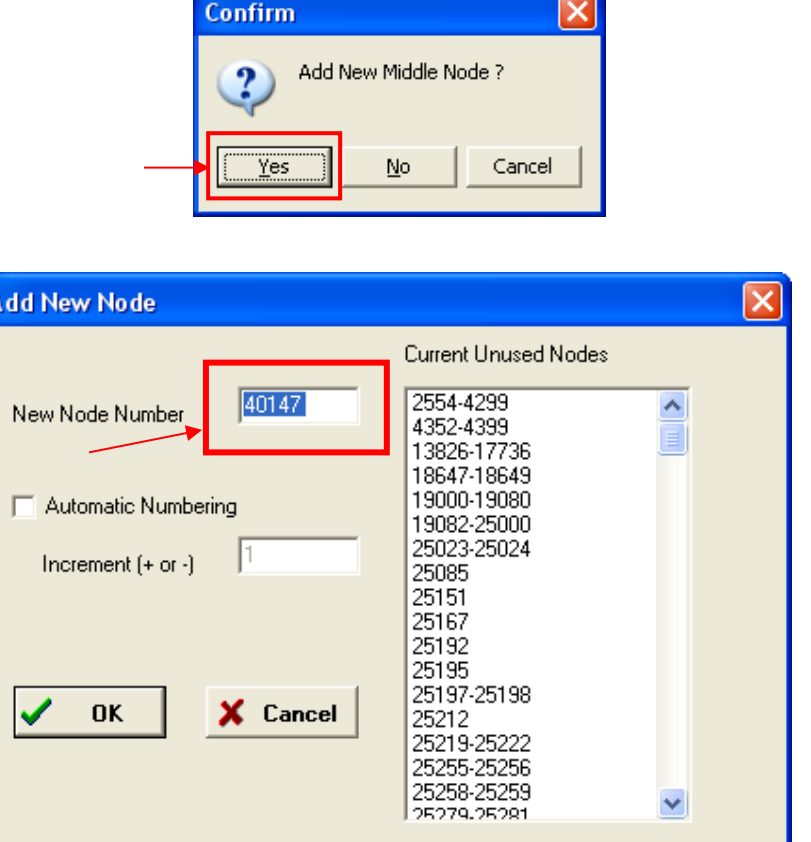

**Figure 124 – Add New Middle Node Window**

In this example, there are several transit lines that traverse this link. When this link is split, a transit link option window will be displayed as shown in Figure 125. The analyst is prompted to select whether this new node (X) will be defined as either a stop-node, a non-stop node, or do not add node (in transit line). If the analyst defines the node either as a non-stop or stop node, this new node will automatically be added to all transit lines using this link. The split link will maintain its shape as shown in Figure 126.

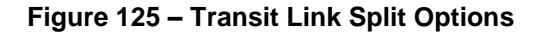

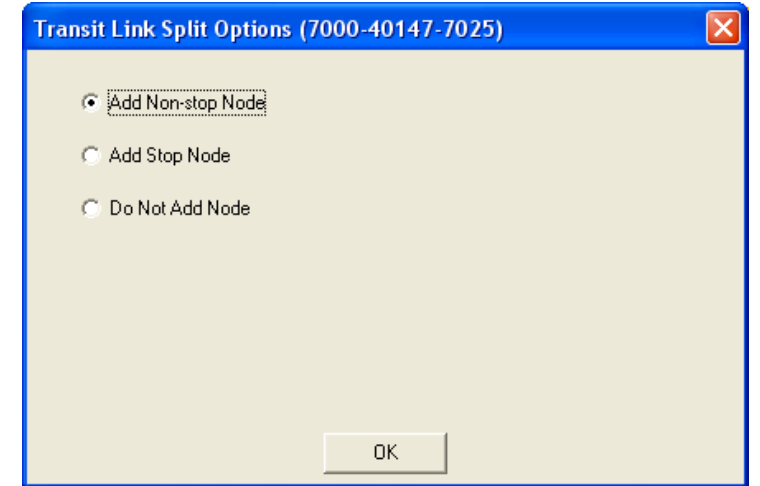

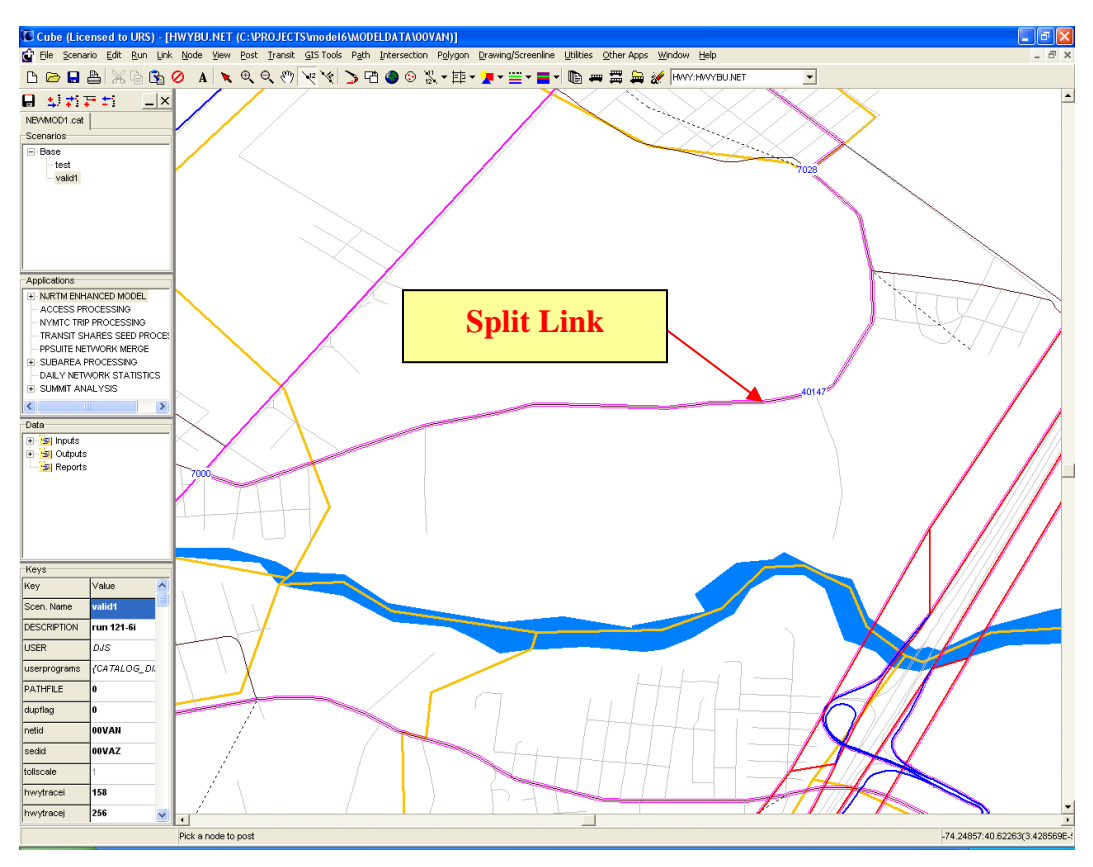

**Figure 126 – Final Split Link Display** 

# *7.4 Automated Network Modifications*

Due the need to alter highway networks to incorporate changes in the NJTPA Capital Improvement Plan and/or the Long Range Plan, it was necessary to develop a flexible process that merges individual projects into a baseline network. Under this approach individual projects are coded as separate files that allow the analyst to move the projects between horizon years or policy conditions (build vs. no-build) with minimal effort. In addition, this process also provides a mechanism to confirm the network merging process and identify any coding inconsistencies that might occur. This process utilizes the CUBE "LOG" feature to record and store the changes associated with individual projects. The process is referred to as the "Project Transaction Technique" since each project is viewed as a separate element or transaction being merged into the baseline network.

The project transaction approach requires that each transportation project be created as a standalone set of actions (remove links, add links, change links, etc.) that can later be merged into a baseline network file. The creation of these separate files uses the "LOG" feature within CUBE. The LOG feature enables CUBE users to store all changes made to a highway network file within CUBE environment during a particular session. Those changes or updates to the highway network file will be saved to a "log" file, which is a file with a .LOG extension. This is a text file cataloging all changes made during that particular session. Note that the creation of these LOG files must be done with CUBE although it need not be specifically performed within the NJRTM-E.

In this approach, each project will be coded as a separate "project" log file, a similar approach to the former NJTRM project coding. Coding each project individually will provide flexibility for future changes, such as revising or deleting the project. These projects can then be grouped into a "scenario log file" that corresponds to a specific model year and policy condition (such as 2015 Build) which would be part of a given scenario. The coding procedures for the transaction process are described schematically by the flowchart shown in Figure 127.

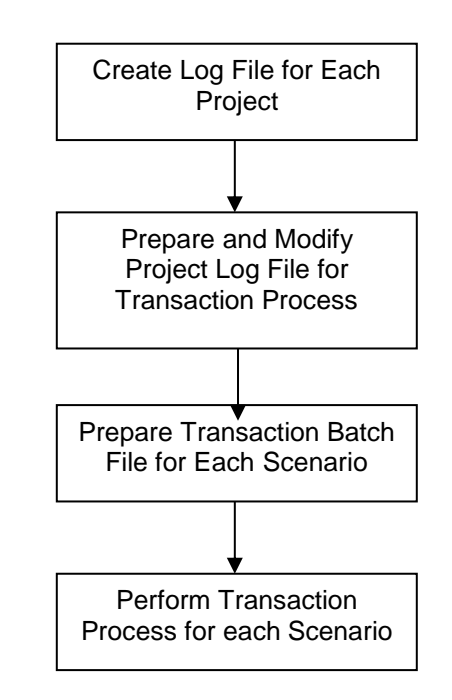

### **Figure 127 – Project Coding Procedures**

A description of the four steps is as follows:

- 1. Create Project Log Files In this step, the highway network will be revised or updated within CUBE to reflect changes indicated in the project description.
- 2. Prepare Project Log Files The modification includes adding the project description to the log file, creating the title information and header log file, while deleting title/header information from the individual project log files.
- 3. Prepare Transaction Batch File The preparation includes combining all project log files pertaining to certain scenario into one scenario log file. A user can manually add the separate project files in a text editor or use a DOS batch file to merge the files into a single file.
- 4. Perform Transaction Process. The transaction process is performed in Cube environment by executing the scenario log file with a given baseline highway network.

Each of these steps is described in further detail in the following sections provided below.

.

## *7.4.1 Log File Creation*

A log file for each project is created in the CUBE Environment using "Save Log File" command under "FILE" menu. The log file is created as follows:

- 1. Open the base highway network in CUBE. The base highway network is the highway network from the year prior to the analysis year. For example, if model years are 2007, 2009, 2010, 2015. The base network for analysis year 2010 is the 2009 highway network.
- 2. The user has the option of added new fields, typically for descriptive purposes. As an example, for the Conformity Analysis the highway variable named PROJYR is added. This field represents the project completion year and the field would be initially unused (blank) for all links in the network. When a particular project is coded, the links being altered will be coded with the appropriate completion year.
- 3. Update or revise highway network to reflect changes for a particular project. Project DB9136 is selected as a sample in this discussion. This project widens Rt. 22/Rt. 519, in Warren County, from three lanes per direction to four lanes. Figure 128 displays the location of the updated highway network links included in this project.

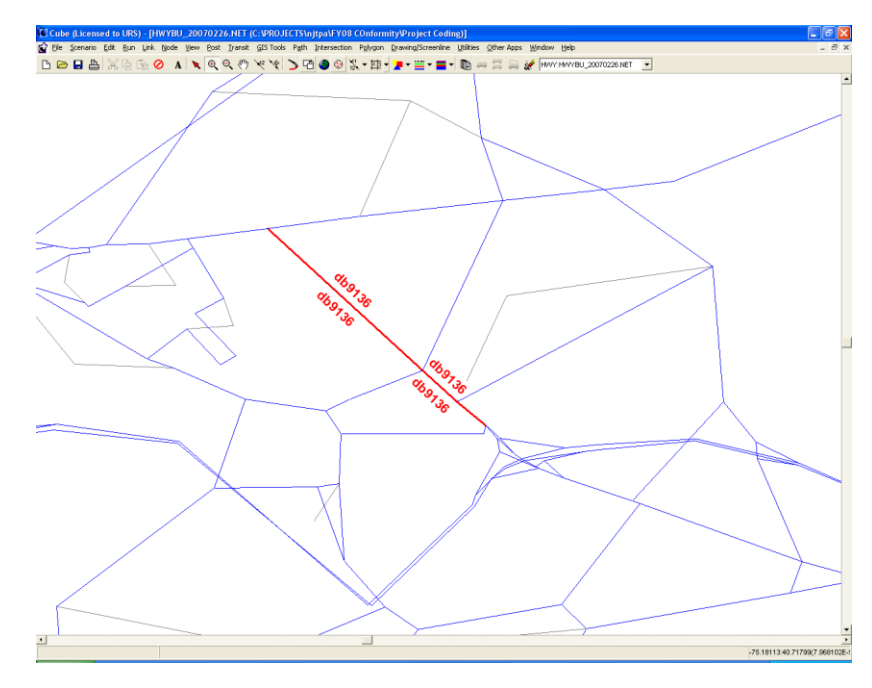

### **Figure 128 – Revised Highway Links for DB9136 Project**

4. After the network revision is completed for this project, save the log file using "Save Log File" command in File Menu. Use the project number as the file name (see Figure 129) to help identifying the project easily.

 $\setminus$ 

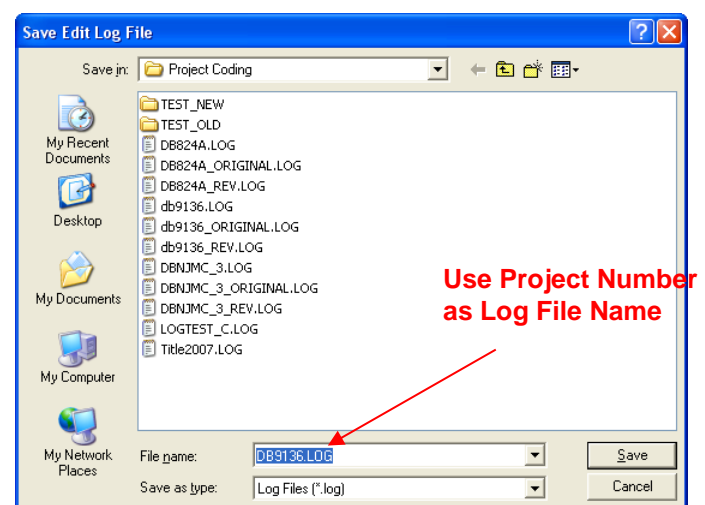

**Figure 129 – Save Log File Window**

A project log file is a text file with a file structure shown in Figure 130 which includes the following sections:

- An information section (first line) contains highway network name, number of node variables, the number of link variables, and the date and time.
- A Node and link attributes section (second and third lines) contains the list of node and link variable names.
- A revision section contains the revised link and node attributes. The first character in each line indicates whether the revisions were applied to nodes ("N") or links ("L"). The second character indicates revision types: "C" for change, "A" for add, and "D" for delete. The rest of the values correspond to the variables listed in the node and link attributes sections.

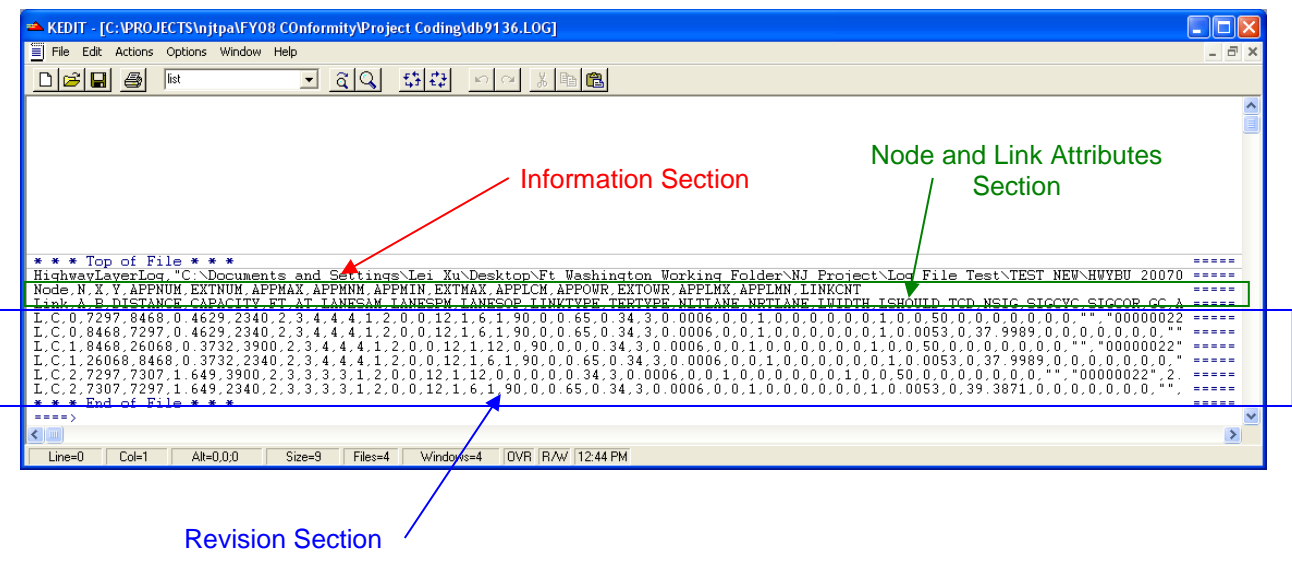

#### **Figure 130 –Log File Structure**

## *7.4.2 Log File Preparation*

Each project log file contains the information and node/link attributes sections as previously described. During the transaction process all project log files belonging to a specific scenario will be combined together into one scenario log file. The scenario log file, however, should only contain one "information and node/link attributes sections". Therefore, before copying all individual project log files into a single scenario log file, these duplicate sections must be removed with a standard text editor. To accommodate the process, there are a few modifications that are required.

- Create one title log file that contains information and node/link attributes sections only. This can be done by extracting the information from any individual project log file. It should be noted that the information and node/links attributes sections in the individual project log files are the same for the same scenario.
- Delete information and node/link attributes sections from all project log files and add the project number and description for identification purposes. Figure 131 shows an example of the title log file and a modified project log file.

#### **Figure 131 – Title Log File and Modified Project Log File.**

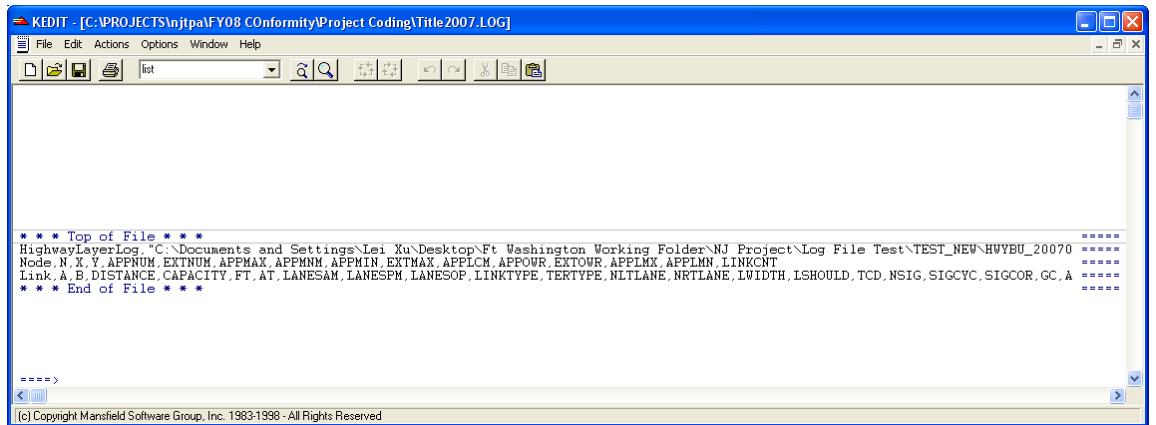

*Title Log file*

#### *Modified Project Log File*

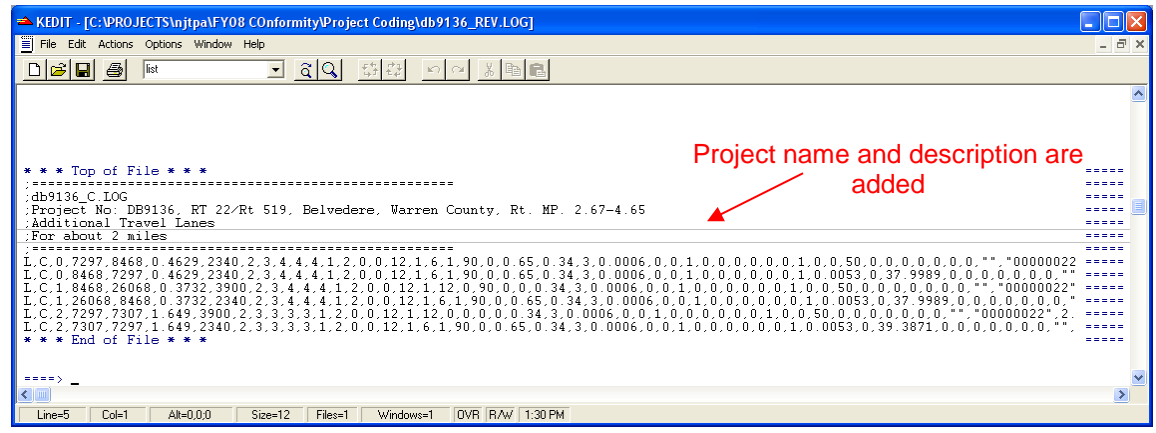

Note that each project log file need only be created once and can be used in the future as long as there are no changes to the project's characteristics and description or the underlying highway network.

## *7.4.3 Transaction Batch File Preparation*

The transaction batch file combines all project log files for a particular scenario into a scenario log file. A sample of transaction batch file is shown in Figure 132. In this example, the batch file creates a 2007 Build Scenario log file (2007BD.LOG) that combines one title log file (TITLE2007.LOG) and three project log files. Figure 133 displays the contents of a sample of scenario log file.

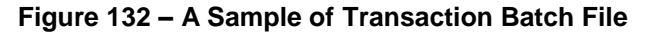

| 2007TEST.bat - Notepad                                                                                                    |  |
|----------------------------------------------------------------------------------------------------|--|
| Edit Format View<br>File<br>Help                                                                                                    |  |
| COPY TITLE2007.LOG 2007BD.LOG<br>2007BD.LOG + DB824A.LOG<br>COPY<br>2007BD.LOG + db9136.LOG<br>COPY -<br>COPY 2007BD.LOG + DBNJMC_3.LOG |  |
|                                                                                                    |  |

**Figure 133 – A Sample of Scenario Log File**

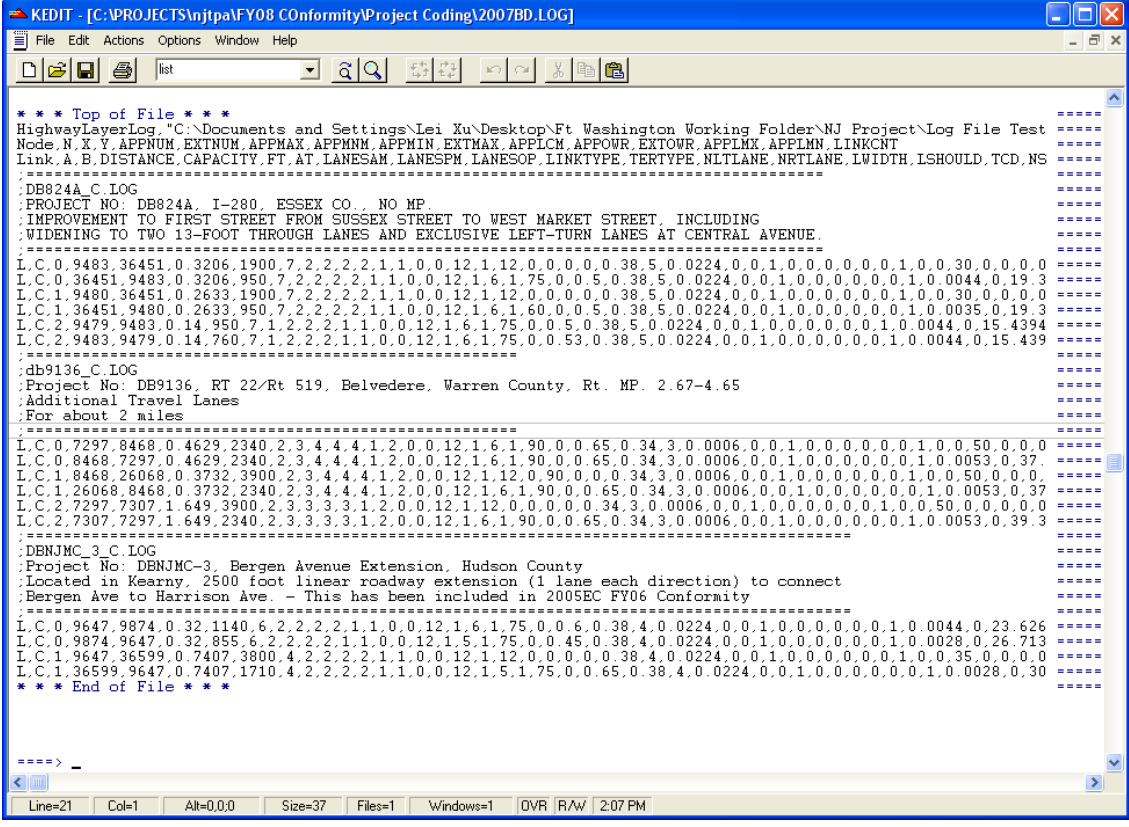

## *7.4.4 Perform Transaction Process*

The transaction process is performed to generate the analysis year highway network by adding the projects in the scenario log file to the base highway network. The transaction steps are as follows:

- Open the base year network in CUBE or NJRTM-E environment
- Activate the transit layer as well.
- Open the scenario log file using "Play Log File" command in the FILE Menu.
- If the transaction is successful, CUBE will display a message window that is shown in Figure 134.

**Figure 134 – Successful Transaction Window**

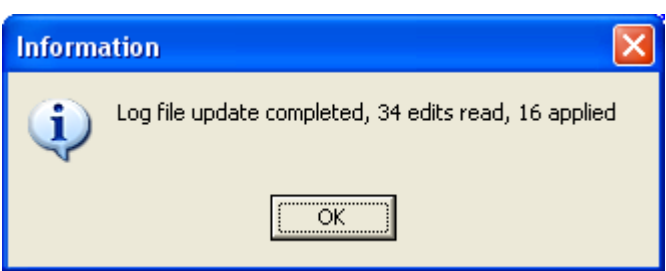

If any transactions are not executed successfully CUBE will display a message indicating that the link does not exist (see Figure 135). In the current CUBE version this message is only displayed on the screen and not listed to a print file. Therefore, the users have to record each link manually for further investigation. Note that this type of error could occur in the underlying base network was modified in the vicinity of a project's location after the initial project log file was created. Note however, that this process does provide the user with a method to audit the process to ensure the successful creation of the final merged network.

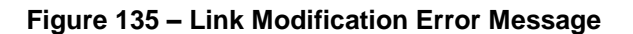

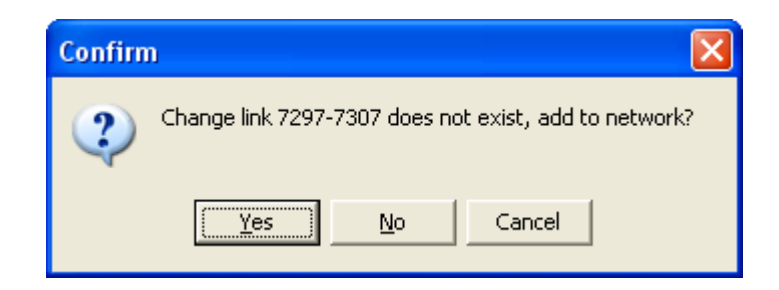

If transit lines traverse the updated highway links, a transit link option window will be displayed (see Figure 136). The analyst is prompted to select whether this new node  $(X)$ will be defined as either a stop-node, a non-stop node, or do not add node (in transit line). This topic has been discussed in a previous section that described procedures for splitting highway links.

-

**Figure 136 – Transit Link Split Options**

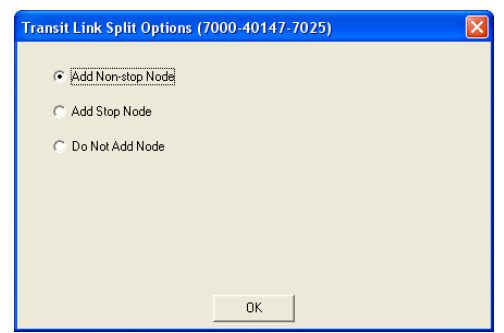

- Upon the completion of a successful transaction process, the highway network file will then be saved as the model year highway network.
- The transit network should also be saved at this point by selecting the save transit files under the transit menu option.

### *7.4.5 Process Limitations*

There are two principal limitations related to the project transaction process. Each is described as follows:

- Turn penalties can not be coded using the log file approach. Therefore, for projects which contain turn penalties, those turn penalties should be coded separately in a turn penalty file (or added to the current turn penalty file if the file currently exists).
- Shape files are not modified during the transaction process as is currently possible with standard manual editing of networks.

### *7.5 Transit Network Modifications*

Typical transit route revisions include the following types of modifications:

- Frequency/headway updates
- Route extension
- Route truncation
- Route Realignment

In order to edit a transit route, the user should enable both highway and transit layers as shown previously in Figure 113. To enable the editing of transit routes, the transit layer should be selected as the active layer as shown in Figure 137.

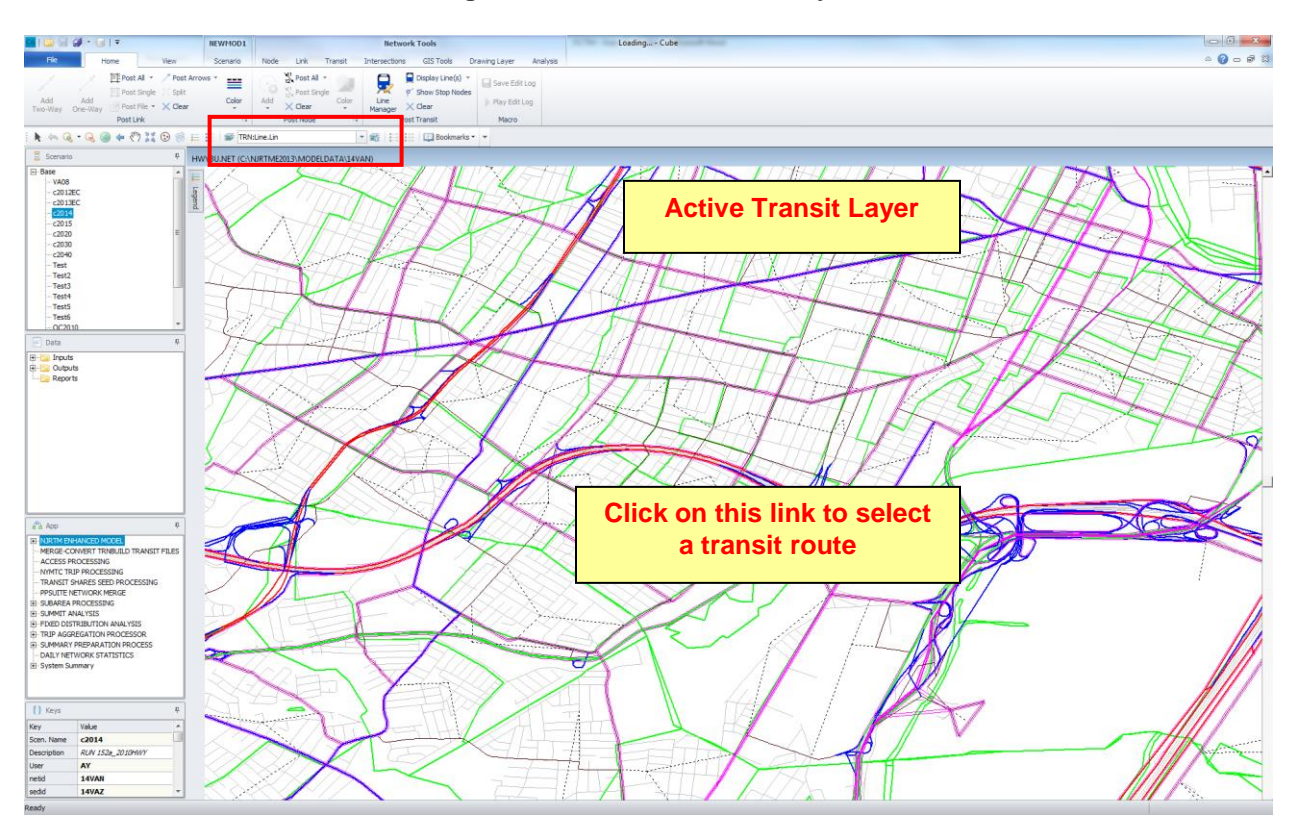

#### **Figure 137 – Active Transit Layer**

Click on a link as shown in Figure 137 above to select a transit route to edit as shown in the figure. CUBE will display the list of transit routes that traverse this link as shown in Figure 138. Select route 13A2 which is used as example in this discussion.

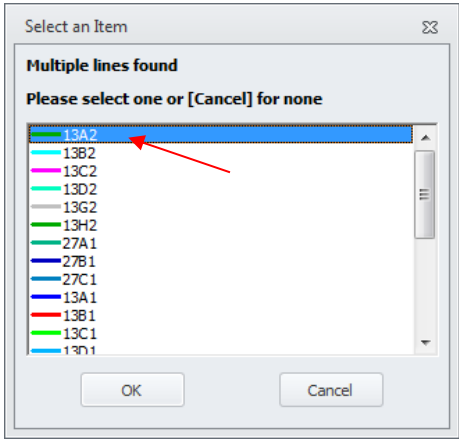

#### **Figure 138 – Transit Routes List**

Once selected, the information for Route 13A2 will be displayed on the screen as shown in Figure 139. The user can then edit the line in detail using the keys listed in Figure 140.

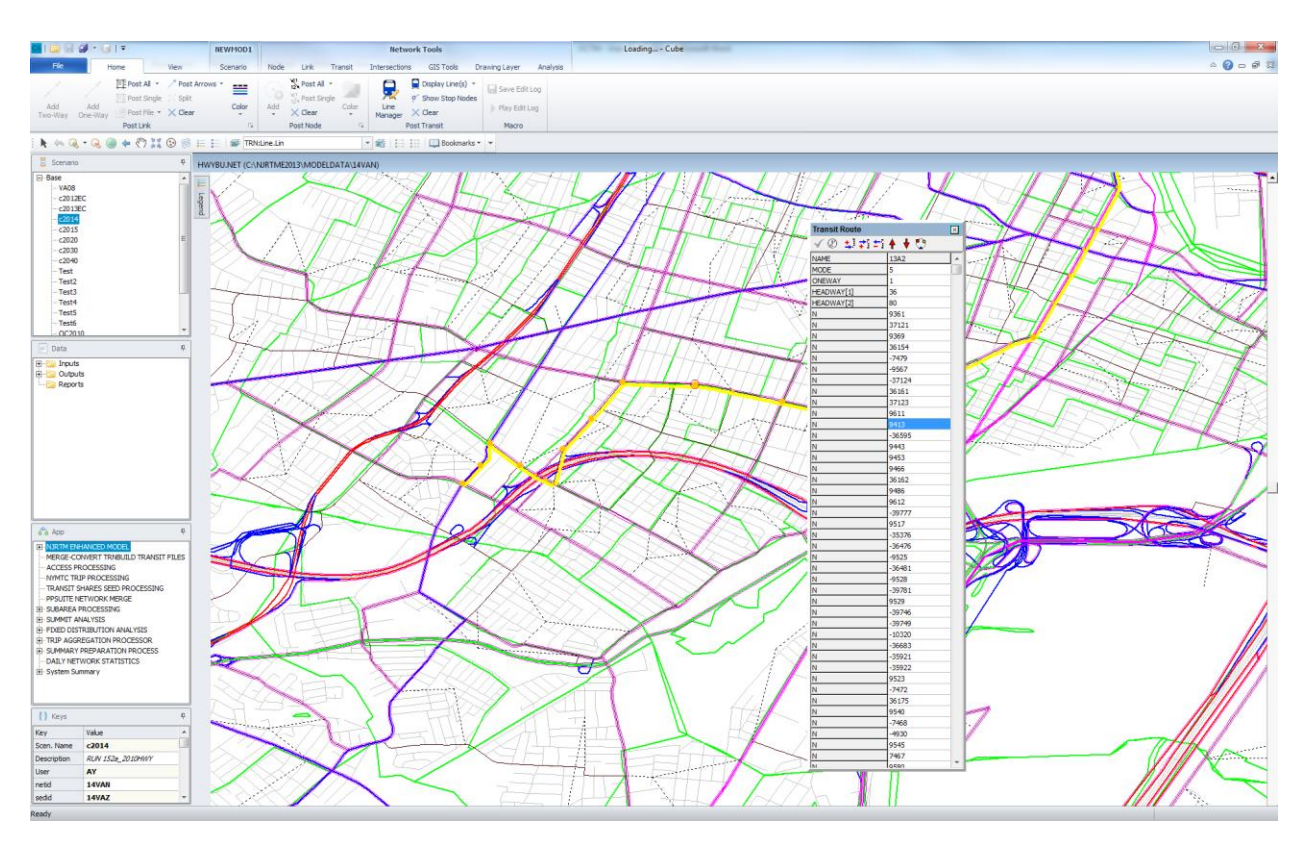

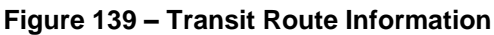

Several important keys for transit editing are shown in Figure 140.

**Figure 140 – Transit Editing Keys**

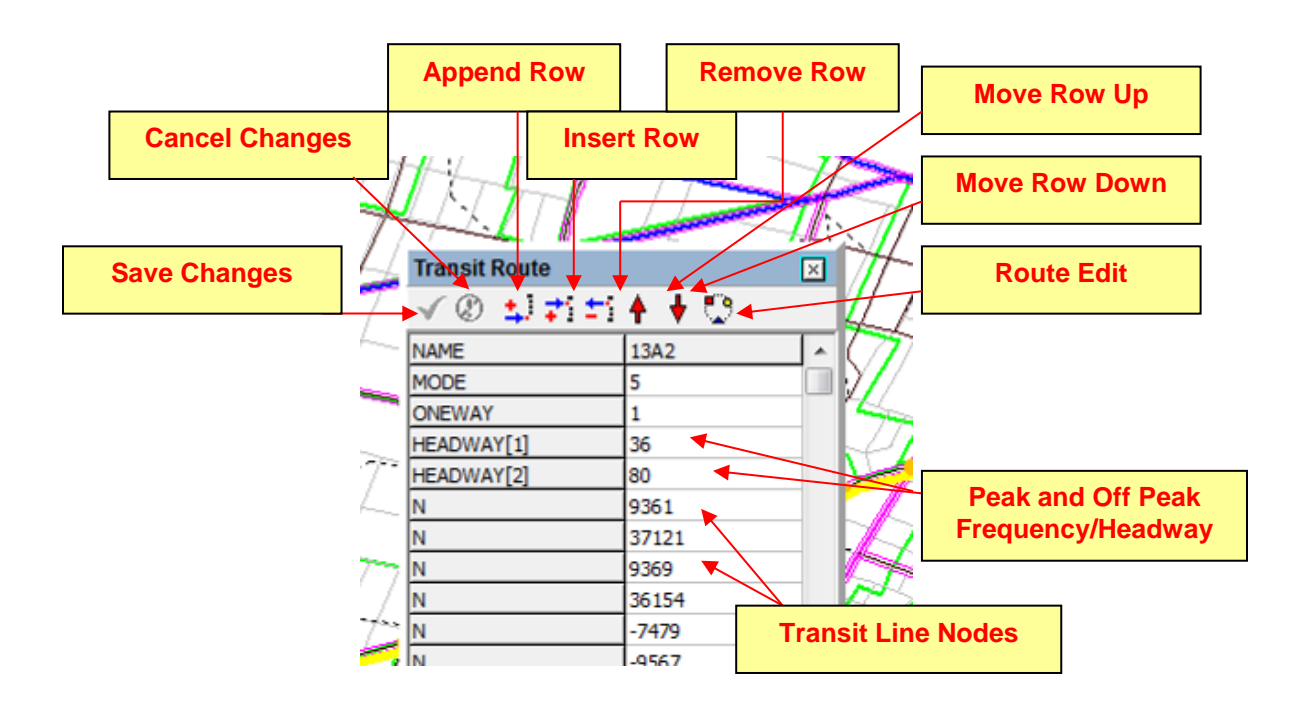

## *7.5.1 Editing Mode, Frequency, and One-way Parameters*

Transit mode, service frequencies, and directionality can be altered by changing the values in the transit route window directly. Transit mode indicates the mode number assigned to the transit route. HEADWAY(1) and HEADWAY(2) indicate the peak and off-peak frequencies or headways in minutes, respectively. "Oneway" is a flag to indicate whether the route provides one-way (1) or two-way(0) service. Select "save changes" to complete and save and the revision, or "cancel changes" to ignore the revision.

## *7.5.2 Extending Transit Routes*

A transit route can be extended in one or both ends of the line to expand the service coverage. The process of extending transit line is as follows:

- Select the transit line that will be revised and display the transit route information. This step has been described above.
- Define the "Begin Change Node" (BCN). This is the node where the changes will start. For example, we would like to extend the route starting from the last node. The last node will be the BCN (node 9361 in this example), see Figure 141.
- To select the BCN, double click the node. This will initiate the Route Edit mode. In this mode, all editing keys are disabled as shown in Figure 142. The BCN is highlighted with a large flashing circle and the curser now appears as a cross-hair symbol.

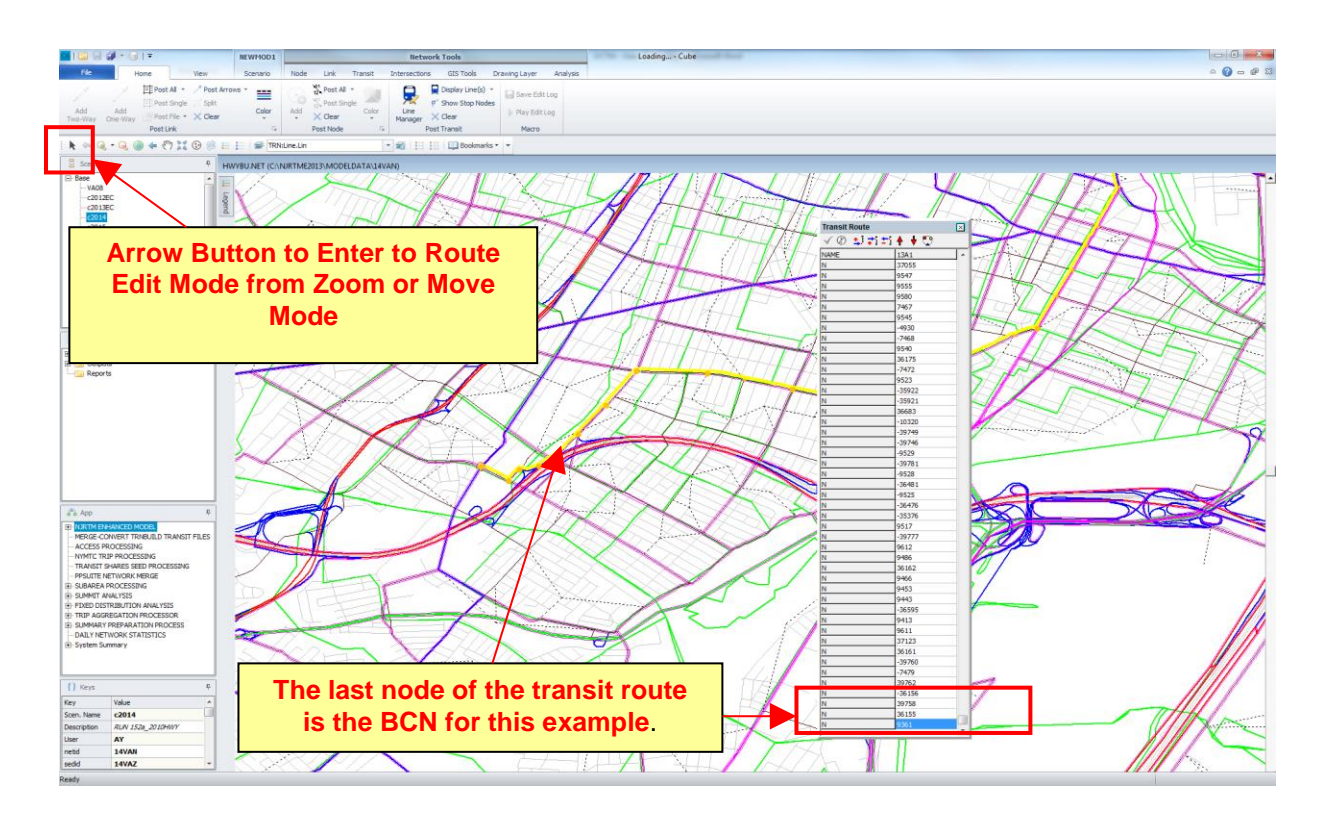

### **Figure 141 – Defining Begin Change Node**

In the route edit mode, the cursor will change to a crosshair, and the selected transit line will change to orange. All the transit editing keys will be disabled during this mode.

- In this mode, the zoom and move commands are available to adjust the window display. When zoom or move commands are selected, the crosshair will change to the zoom or move icons. The user can bring back the crosshair icon and enter to transit mode again by selecting or clicking the "arrow" button (see Figure 141) or "esc" key.
- With crosshair icon user can select the extension nodes starting from the BCN. The extension nodes will be added to Transit Route window under variable "N".
- To complete the update, the user can select "Arrow" button. This will reactivate the transit editing keys.
- Select "save changes" to complete and save the revision, or "cancel changes" to ignore the revision.

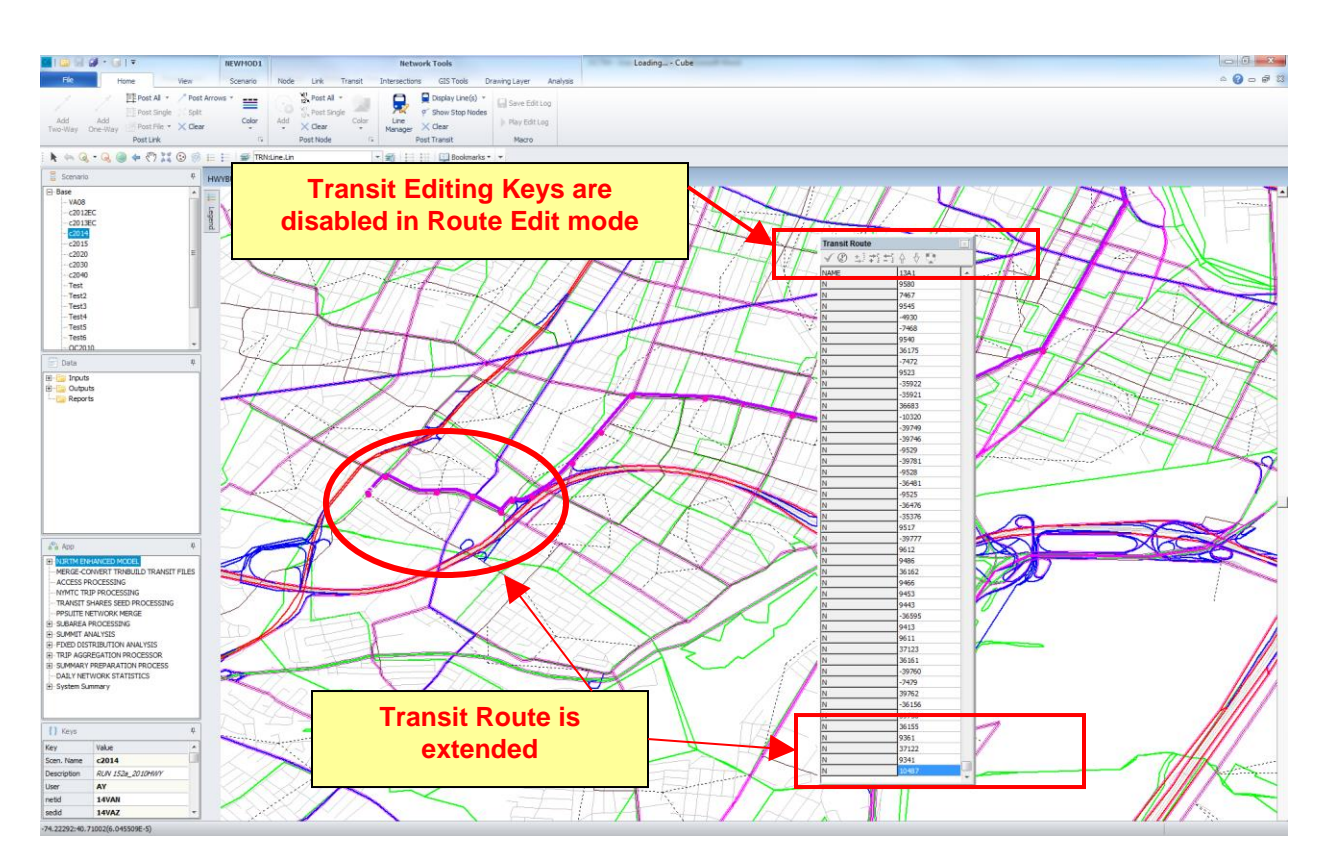

#### **Figure 142 – Transit Route Extension**

### *7.5.3 Transit Route Truncation*

Transit lines can also be truncated to shorten their service area. The process to truncate a transit route is as follows:

- Select transit line that will be revised and display the transit route information. This step has been described above.
- Move cursor to the node to be deleted. For example, if the last node will be deleted, move the cursor to highlight the last node (see Figure 143).
- Select "Remove Row" from the transit editing keys.
- Repeat this process to delete all nodes that need be truncated.

- Select "save changes" to complete and save and the revision, or "cancel changes" to ignore the revision.

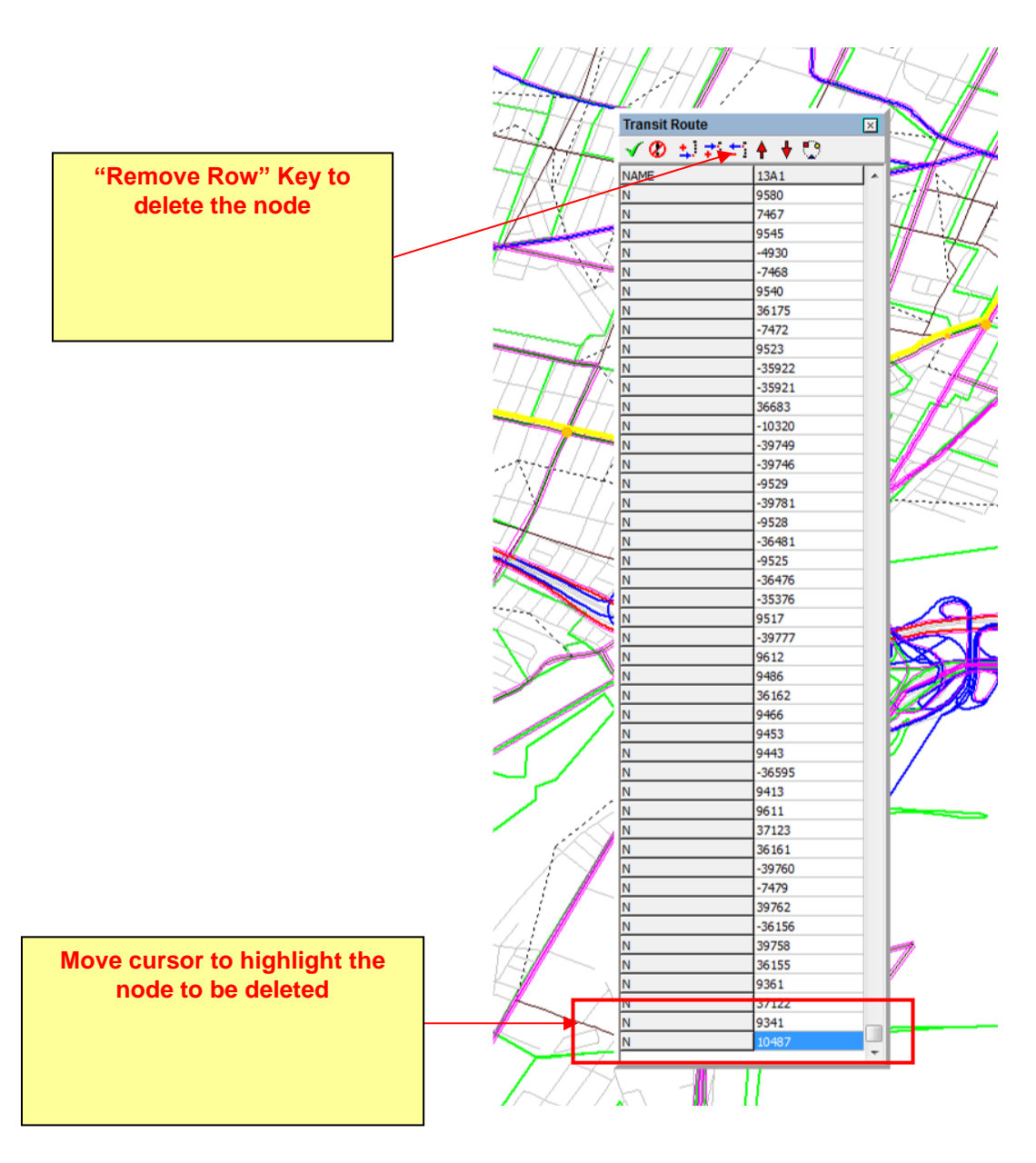

### **Figure 143 – Truncated Transit Line**

## *7.5.4 Transit Route Realignment*

The rerouting process is essentially a combination of addition and deletion of transit nodes. For example, Transit Line 13A1 will be re-routed from its original route to its revised route as shown in Figure 137.

- In this example, the rerouting will start at Node 9517. Therefore, this node is defined as BCN by double clicking the node and entering the Route Edit mode. Note that the route direction is also shown in Figure 144.
- With the crosshair cursor, select the next node as shown in Figure 34. In this example, the next selected node is 9505. It should be noted that although the nodes should be selected in sequence, not all nodes have to be specified along the route. By default, CUBE is in AutoRoute mode, which means that when two nodes are specified, the program automatically generates the shortest highway distance path between the two nodes and inserts all the nodes between the end points as "*non-stop*" nodes

### **Figure 144 – Transit Rerouting Example.**

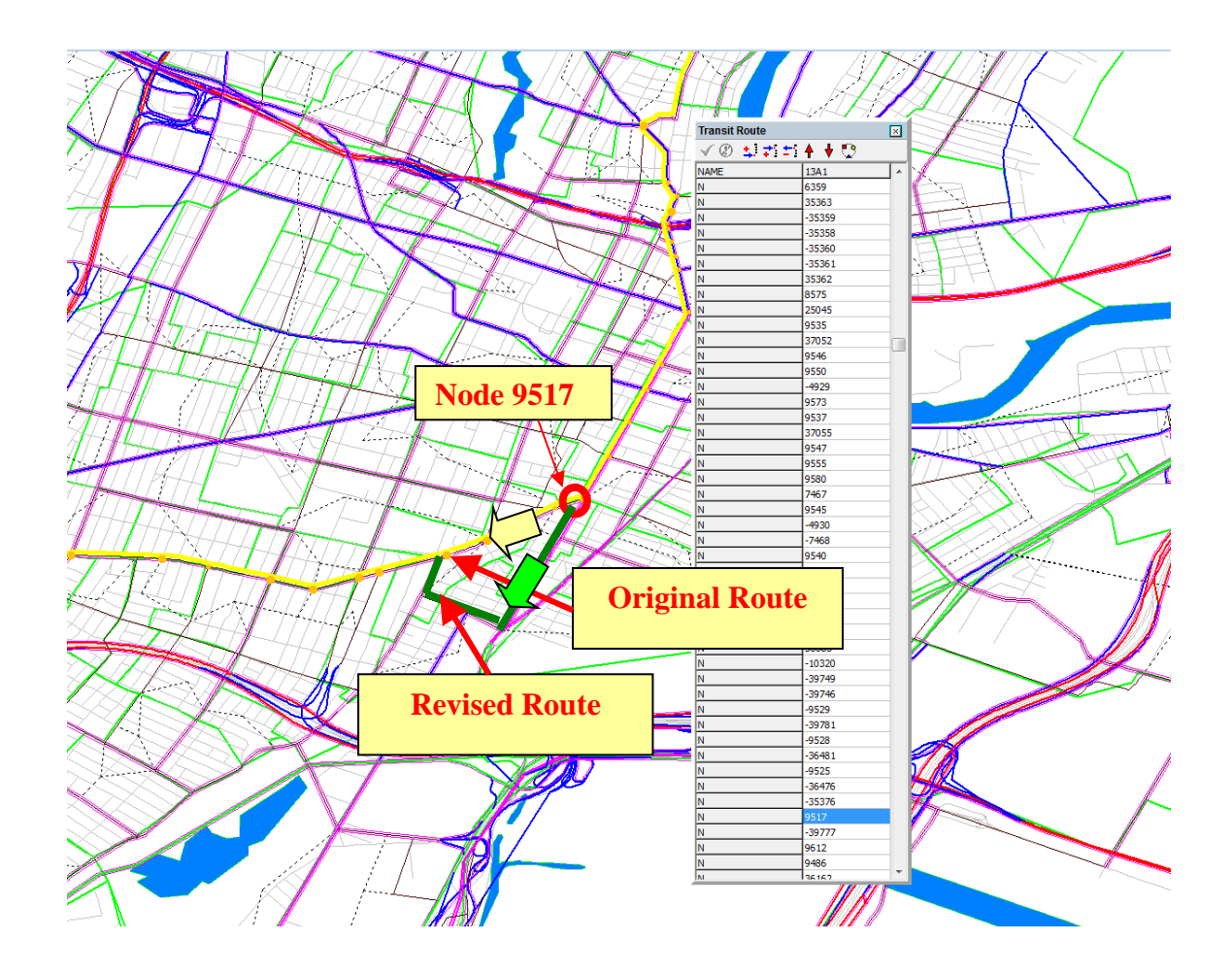

- After selecting the next node, the transit route is rerouted as shown in Figure 145. Figure 146 shows the completed revised route.
- Select "save changes" to complete and save and the revision, or "cancel changes" to ignore the revision.

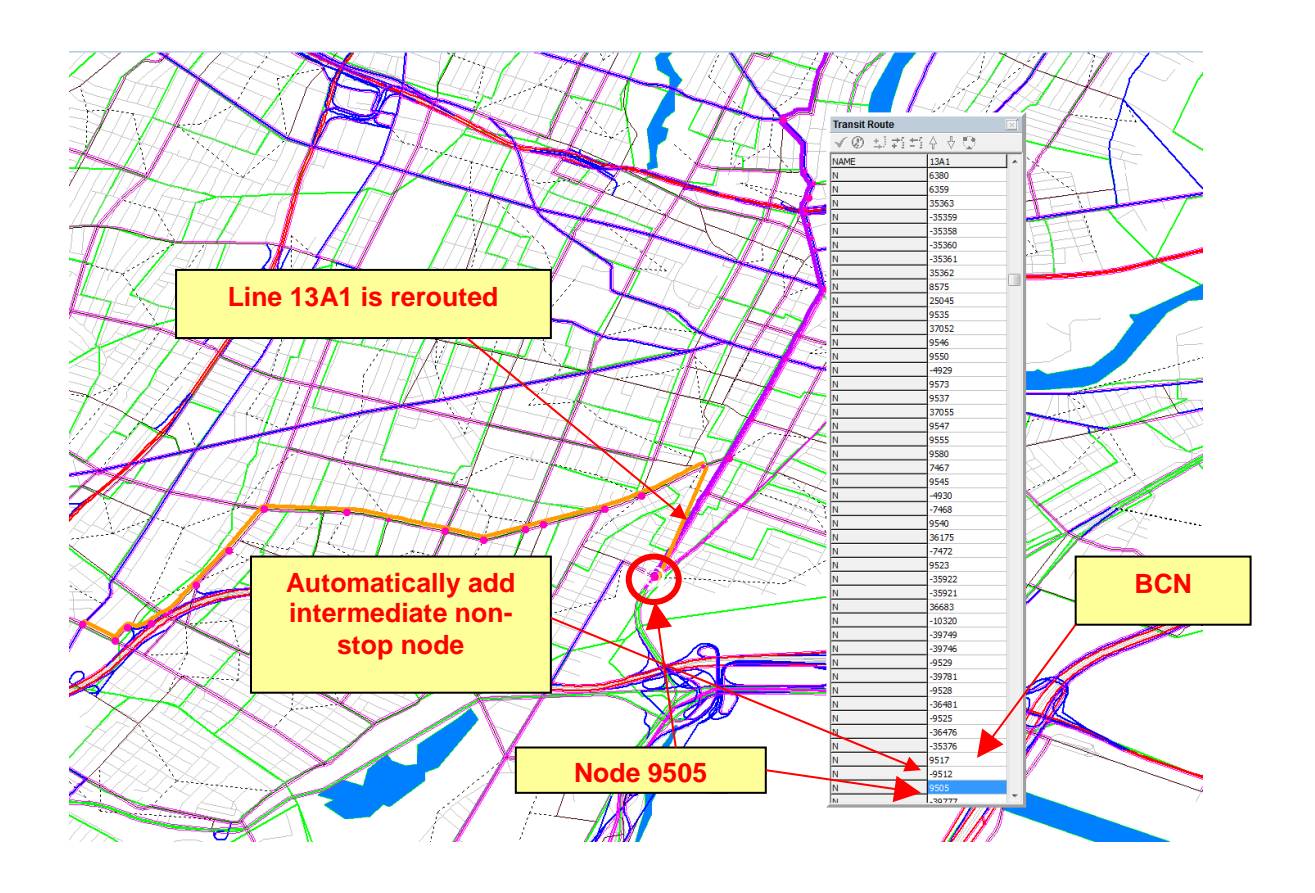

#### **Figure 145 – Rerouting Process**

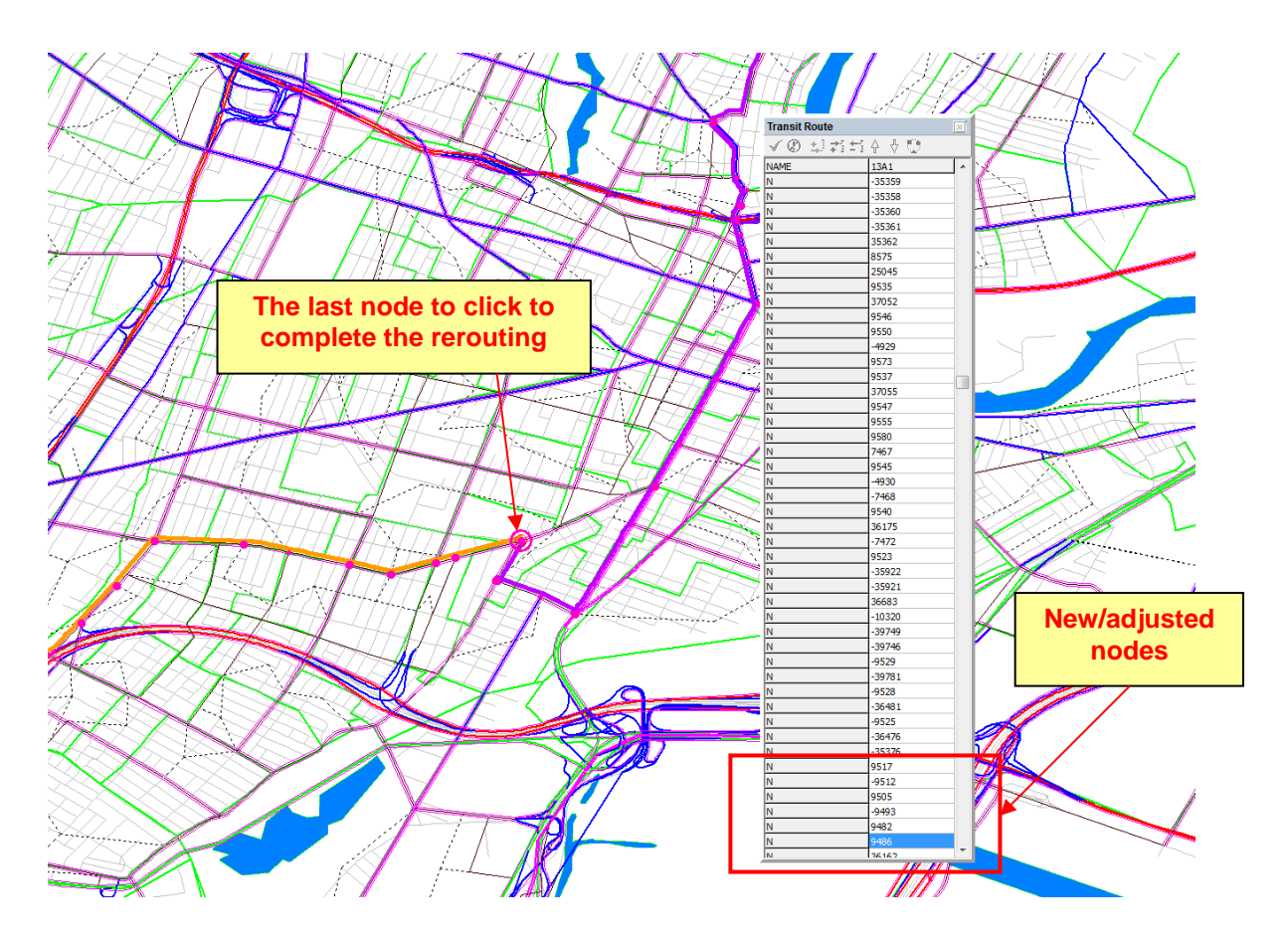

### **Figure 146 – Completed Rerouting Process**

## *7.5.5 Transit Route Revisions Using Text Editor*

In addition to editing transit route within the NJRTM-E environment, the analyst can also edit transit routes using a text editor within or outside the NJRTM-E. All of the transit parameters, such as mode, headways, line name, and route (N), can be revised using the text editor. The first step is to open the transit line file that will be edited. The transit line file for this model is LINE.LIN stored in the network data folder in the "modeldata" directory. This file includes all transit routes from different modes.

A typical transit line in the NJRTM-E has the following structure:

LINE NAME="1A1", MODE=5, ONEWAY=T, HEADWAY[1]=30, HEADWAY[2]=60, N=9321,9327, 9328, 9335, 9596, 9347, 9358, 7475, 36126, 9389, 36131, 9395, -28581, 7478, 9610, 9433, -28580, 9459, 9484, 9510, 9521, -36561, -9525, -36528, 9531, -9536, 9568, 9569, 9544, -28555, 9554, 9584, -11757, -10288, 37202, 37219, 37218, 37194, 37196, 37193, 37195, 37163, 37162, 9669, 37164, 37165, -39815, 9700, -6023, 9708, 9712, 9716, 7138, 9727, 9731, 9752, 8689, 36636, 9765, 9778, -8395, 9783, -10245, -8401, 10021, -8396, 9942

The analyst can edit the above line information as necessary. The user can consult CUBE Voyager Manual in the Public Transport (PT) section for a more detailed description about the LINE command.

The editing can also be done within the NJRTM-E environment. The following steps describe how to edit transit line using text editor within the NJRTM-E environment:

- Select Transit Network Box from the NJRTM-E main menu as shown in Figure 147.

**Figure 147 – Transit Network**

| 0.00001017                      |                                                                | NEWMOD1  | <b>Application Tools</b>                           |                              | Cube (Licensed to Stantec Inc)                                                                        |
|---------------------------------|----------------------------------------------------------------|----------|----------------------------------------------------|------------------------------|----------------------------------------------------------------------------------------------------|
| File                            | Home                                                           | Scenario | Settings                                           |                              |                                                                                                    |
| <b>Data</b>                     |                                                                | F X      | G Scenario - VA2015 (Application ACCESS  X         | NJTPAI00.app (D: WJRTME2017) | $\times$                                                                                              |
| <b>E</b> -Fill Inputs           |                                                                |          |                                                    |                              |                                                                                                    |
| <b>Fi-Fill Outputs</b>          |                                                                |          |                                                    |                              |                                                                                                    |
| <b>Reports</b>                  |                                                                |          | <b>TPA</b>                                         |                              | <b>NJRTM ENHANCED MODEL</b>                                                                           |
|                                 |                                                                |          |                                                    | <b>Start Cluster</b>         |                                                                                                    |
|                                 |                                                                |          | <b>NORTH JERSEY</b>                                | Script File                  | <b>PILOT</b>                                                                                          |
|                                 |                                                                |          | <b>TRANSPORTATION</b><br><b>PLANNING AUTHORITY</b> |                              | $\overline{1}$                                                                                        |
|                                 |                                                                |          |                                                    |                              | <b>IIGHWAY NETWORK</b>                                                                                |
|                                 |                                                                |          | <b>HIGHWAY NETWORK EDIT AND PREPROCESS</b>         |                              | AM NETWORK<br><b>MAIN CONVERGE LOOP</b><br>FFLOW NET 0>>                                              |
|                                 |                                                                |          |                                                    |                              | <b>BASE AM NET</b><br>$\overline{2}$<br>FFLOW SKM MC 0>><br><b>IIGHWAY PATHS</b><br><b>BASETRNSHR</b> |
| $\equiv$ Data                   | Scenario                                                       |          | <b>HIGHWAY PATH BUILDING</b>                       |                              | CUR PK HWYNE 0>><br>FOBK HWY NET<br><b>FFLOW SKM DS 0 &gt;&gt;</b>                                    |
|                                 |                                                                |          |                                                    |                              | CUR TRN SHR 4>><br><b>FDBK AM NET</b><br>CONGEST SKM 0 >>+                                            |
| a <sup>c</sup> a App            |                                                                | $\Omega$ |                                                    |                              | <b>FDBK TRN SHR</b><br>4<br>CONGESTNET 0>0<br><b>RIP GENERATION</b>                                   |
| <b>ED:</b> NJRTM ENHANCED MODEL | MERGE-CONVERT TRNBUILD TRANSIT FIL                             |          | <b>ZONAL DATA AND TRIP GENERATION</b>              |                              |                                                                                                    |
| <b>ACCESS PROCESSING</b>        |                                                                |          |                                                    |                              | <b>TRANSIT NE</b> WORKS                                                                               |
|                                 | - NYMTC TRIP PROCESSING                                        |          | <b>TRANSIT NETWORK EDIT AND PREPROCESS</b>         |                              | TRA ISITTMES 0%+<br>00                                                                                |
|                                 | TRANSIT SHARES SEED PROCESSING<br><b>PPSUITE NETWORK MERGE</b> |          |                                                    |                              |                                                                                                    |
| E SUBAREA PROCESSING            |                                                                |          |                                                    |                              | <b>PKWKSKIMS</b>                                                                                      |
|                                 | FI-FIXED DISTRIBUTION ANALYSIS                                 |          | <b>TRANSIT NETWORK &amp; PATH BUILDING</b>         |                              | <b>RANSIT PATHS</b><br><b>RKAASKMS</b>                                                                |
| EI-SUMMIT ANALYSIS              | <b>EE: TRIP AGGREGATION PROCESSOR</b>                          |          |                                                    |                              | OP WK SKIMS O                                                                                         |
|                                 | E-SUMMARY PREPARATION PROCESS                                  |          |                                                    |                              | OPAASKIMS O<br>$\overline{7}$                                                                         |
|                                 | -- DAILY NETWORK STATISTICS                                    |          |                                                    |                              | <b>COMPOSITE IMPEDANO</b>                                                                             |
| Fi-System Summary               | -- PT ACCESSIBILITY DISPLAY TOOL                               |          | <b>CREATE COMPOSITE IMPEDANCE</b>                  | <b>K TRAN SHR</b>            | <b>PK COMP MP</b><br>COMP IMP DIST O                                                                  |
|                                 |                                                                |          |                                                    |                              | 8                                                                                                    |
|                                 |                                                                |          |                                                    |                              | <b>INFO SUMMARY</b>                                                                                   |
|                                 |                                                                |          | PERFORM TRIP DISTRIBUTION                          |                              | <b>ISAREPORT</b><br><b>RIP DISTRIBUTION</b>                                                           |
| $\leftarrow$                    | $\mathbf{m}$                                                   |          |                                                    |                              | <b>IBWD MSATRP</b><br><b>HBWS MSATRP</b>                                                              |
| [] Keys                         |                                                                | $\Omega$ |                                                    |                              | 9<br><b>HBW MSATRP</b>                                                                                |
| Key                             | Value                                                          |          |                                                    |                              |                                                                                                    |
| fdtransit                       | lo.                                                            |          | <b>PERFORM MODE CHOICE</b>                         |                              | <b>ODE CHOICE</b>                                                                                     |
| fdmodechoice                    | ۱n                                                             |          |                                                    |                              | <b>PKTRANSHR</b><br>٥ñ                                                                                |
| moddev                          | $\theta$                                                       |          |                                                    |                              | 10                                                                                                    |
| Pathfile                        | $\mathcal{O}$                                                  |          | <b>PREPARE TIME-OF-DAY TRIP TABLES</b>             |                              | TIME-OF-DAY TRIP                                                                                      |
| hwytracei                       | 81                                                             |          |                                                    |                              | <b>TABLES</b><br>AM VEH TRIPS O                                                                       |
| hwytracej                       | 785                                                            |          |                                                    |                              | AM VEH TRIPS 00<br>11                                                                                 |
| trantracei                      | 422<br>570                                                     |          |                                                    |                              | <b>FEEDBACK NET</b>                                                                                   |
| trantracej<br>zones             | 2900                                                           |          | <b>PERFORM HIGHWAY ASSIGNMENT</b>                  |                              | CONVERGE RPT O .<br>IGHWAY ASSIGNMENT<br>NFO COIN ITERVO                                              |
| vot                             | 14.4                                                           |          |                                                    |                              | NFO COIN RATIO <mark>OD</mark>                                                                        |
| tollscale                       | $\mathbf{1}$                                                   |          |                                                    |                              | <b>REVIEW MODEL DIAGNOST</b><br>12<br><b>CONVERGE RPT OF</b>                                          |
| abortflag                       | lo.                                                            |          |                                                    |                              | INFOAM RMSE 00<br><b>MODEL REPORT</b><br><b>MATRIX</b>                                                |
| dupflag                         | $\mathcal{O}$                                                  |          | <b>PERFORM TRANSIT ASSIGNMENT</b>                  |                              | $\theta$                                                                                              |
| maxmoditr                       | 5                                                              |          |                                                    |                              | <b>RANSIT ASSIGNMENT</b>                                                                              |
| Userprograms                    | software                                                       |          |                                                    |                              |                                                                                                    |
| <b>Districts</b>                | 42                                                             |          | $\left  \cdot \right $                             |                              |                                                                                                    |
|                                 |                                                                |          |                                                    |                              |                                                                                                    |

Select the Transit Route Editing sub-application shown in Figure 148.

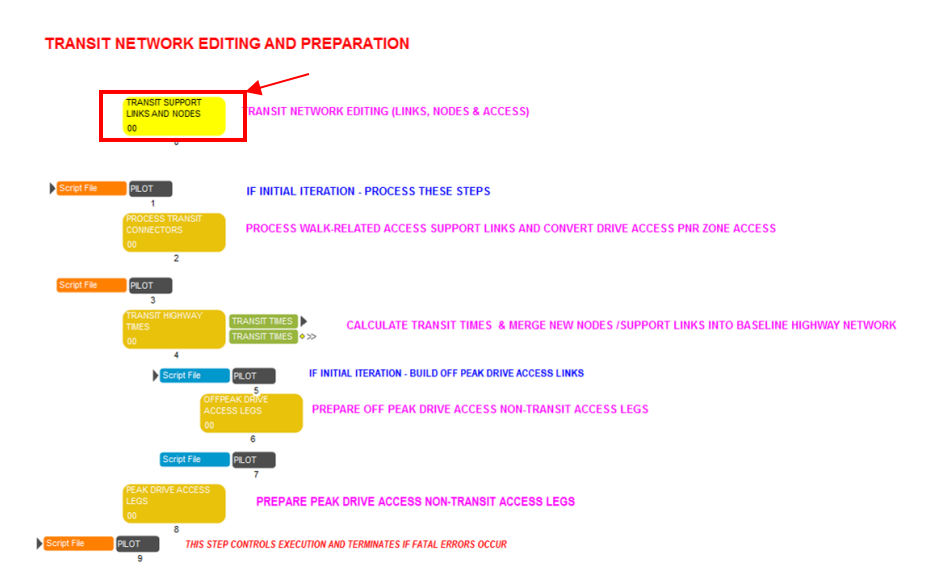

#### **Figure 148 – Transit Route Editing**

- Prior to editing the line cards for any mode, the user must execute the first step of the process shown in Figure 149 which integrates the existing comments in the proper sequence within the line files. After this step is complete, the user can then select transit line file to edit. In this example, the bus line file is selected for editing.

#### **Figure 149 – Transit Line File Selection**

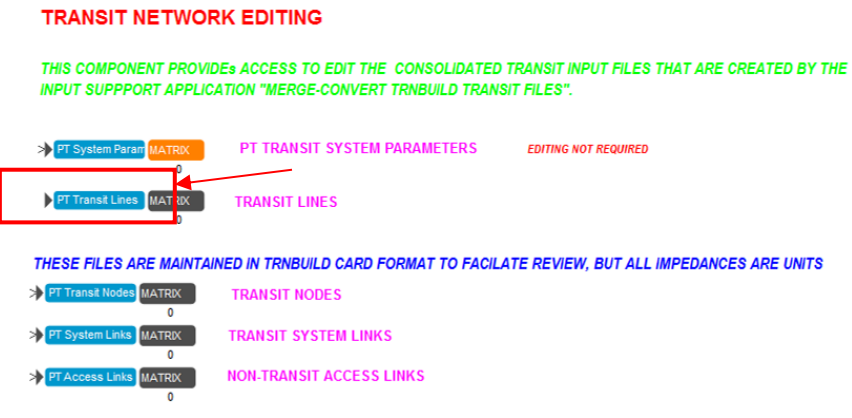

- Transit routes will be displayed in a text editor environment. Updates and changes can be performed in this environment and saved using File>Save command. Note that all additional line-related comments must include the PT line name value enclosed with < > symbols as shown in the example in Figure 150. This enables the customized program to reference the line comments to the particular transit line. The <name> reference code must follow the standard comment semicolon and its length must not exceed the 12-character limit for the NAME variable as defined by the PT routine.

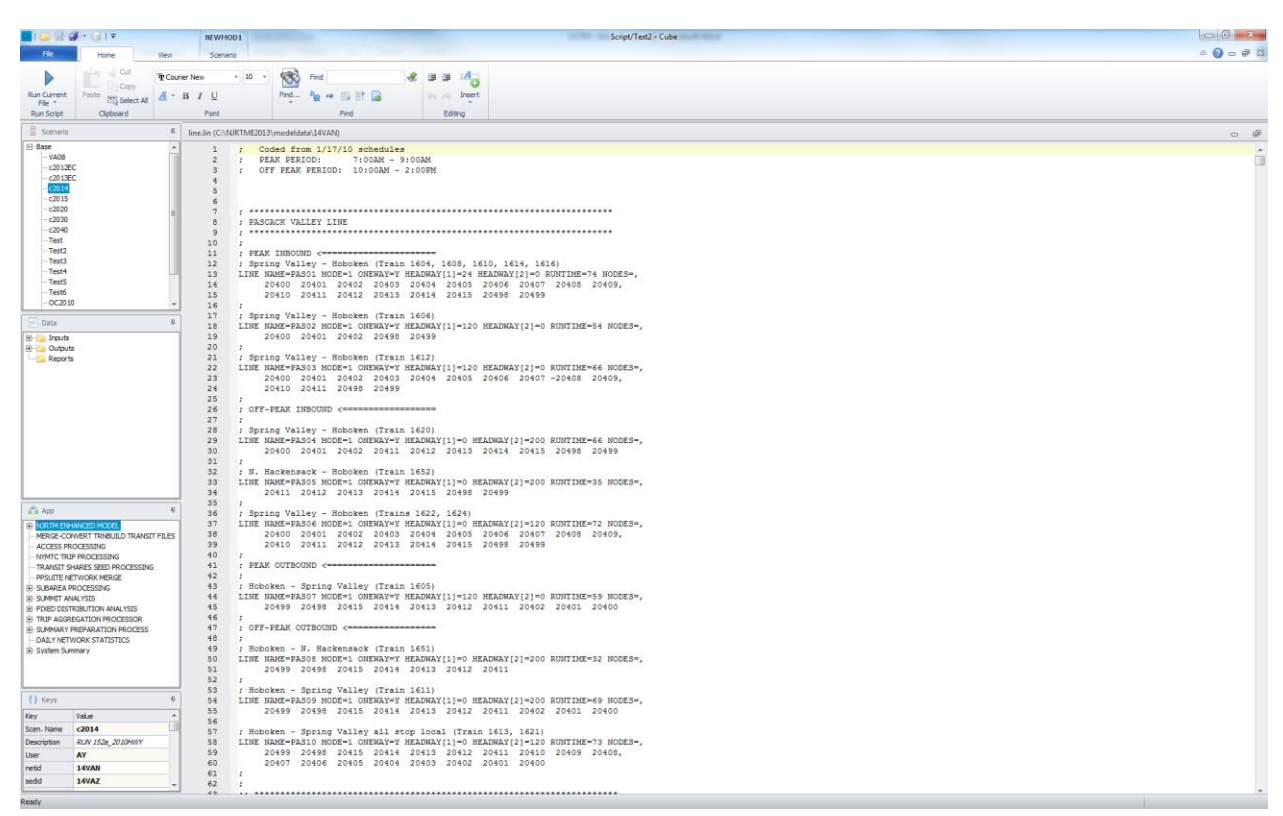

**Figure 150 – Transit Line Displayed in Text Editor Environment**

## *7.5.6 Transit System Editing*

In addition to transit route editing, the analyst often has to adjust other transit-related information, such as transit support links and nodes, park and ride catchment zones, and exclusive guideway links. The following steps describe how to update this type of information:

- Select "Transit Network" box as shown in Figure 147.
- Select "Process Transit Connectors" as shown in Figure 151. Select the transit system data that need be updated, for example, Park and Ride Catchment zones for rail (see Figure 152)
- The PNR catchment zones will be display in text editor environment, in this sample the PNR catchment zones of Princeton Junction was selected from Create PK Rail PNR Records section (see Figure 153). The analyst can revise and save the updated information using File>Save command.

#### **Figure 151 – Transit Network Editing and Preparation**

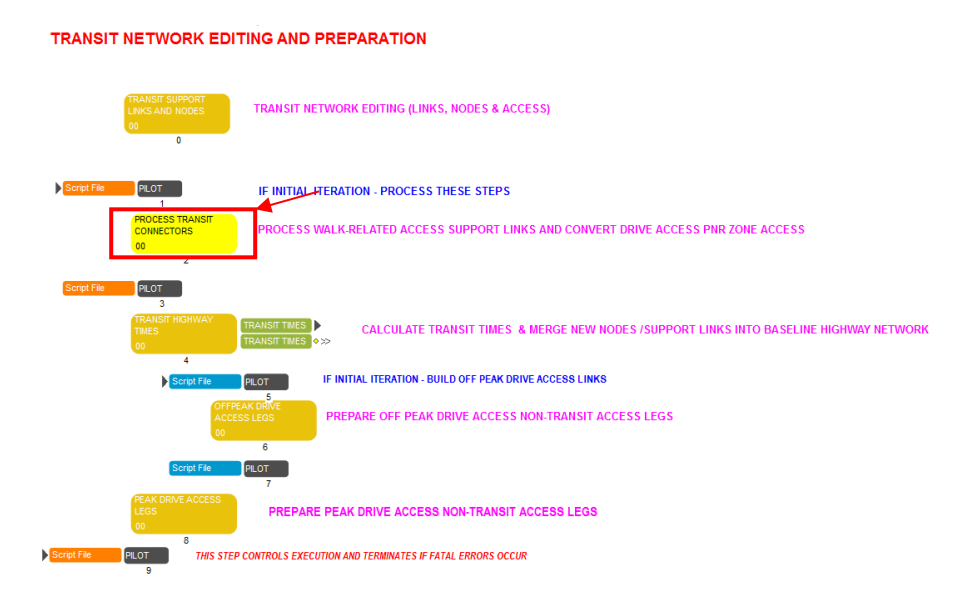

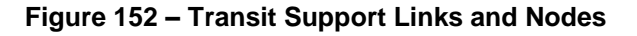

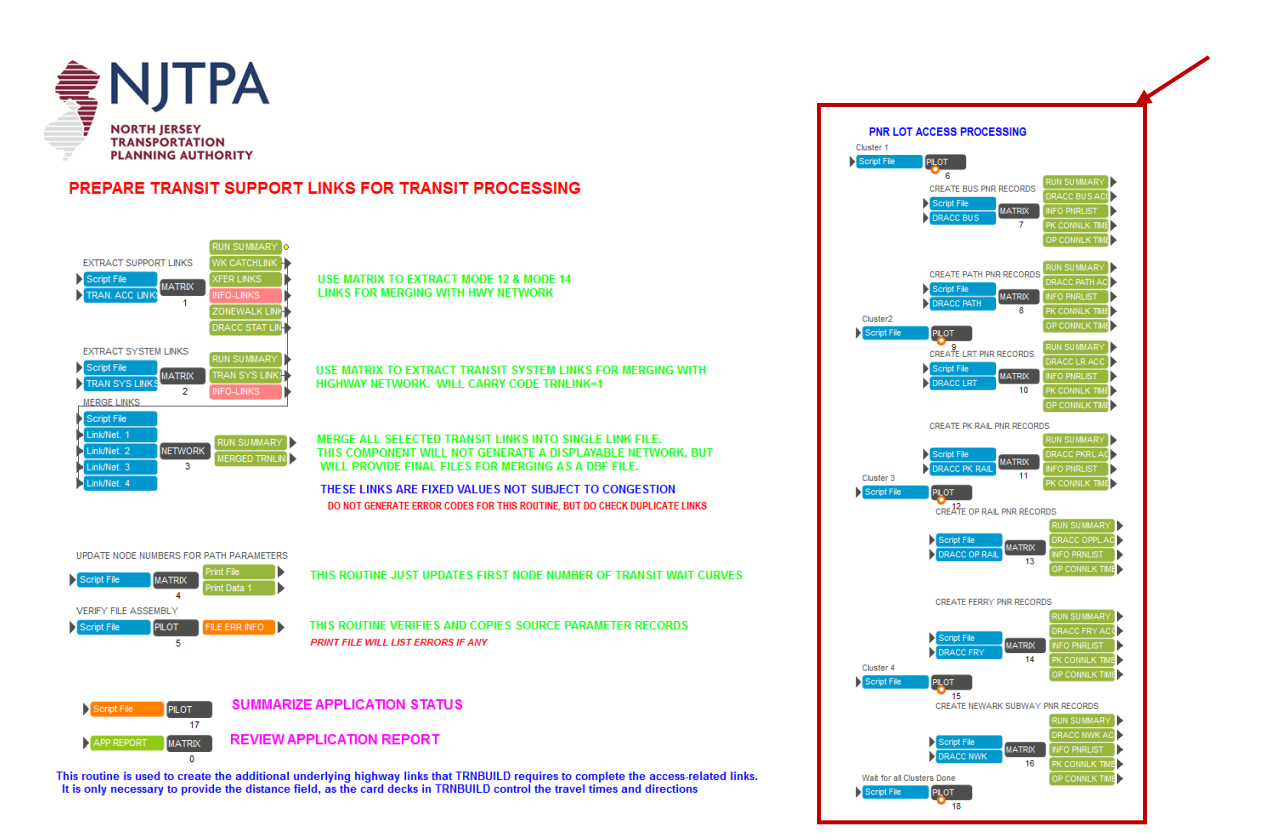

|                                                                          |                      | NEWMOD1                                                       |                  |              |                 |                                 |                         |              |              |              |                | Script/Text2 - Cube (Licensed to Stantec Inc.) |
|--------------------------------------------------------------------------|----------------------|---------------------------------------------------------------|------------------|--------------|-----------------|---------------------------------|-------------------------|--------------|--------------|--------------|----------------|------------------------------------------------|
| File<br>Home<br>View                                                     | Scenario             |                                                               |                  |              |                 |                                 |                         |              |              |              |                |                                                |
| of Cut<br>÷.                                                             | To Courier New       | ₩<br>$-10$                                                    | Find prince      |              | æ               | 建理                              | $\mathbf{A}_{\alpha}$   |              |              |              |                |                                                |
| Copy<br><b>Run Current</b><br>Paste                                      | $A \cdot B$ $I \cup$ | Find                                                          | $P_{\mathbf{R}}$ | ➡ ٥ 81 8     |                 | $\Leftrightarrow$ $\Rightarrow$ | Insert                  |              |              |              |                |                                                |
| Select All<br>File *<br>Clipboard<br><b>Run Script</b>                   | Font                 |                                                               |                  | Find         |                 |                                 | Editing                 |              |              |              |                |                                                |
|                                                                          |                      |                                                               |                  |              |                 |                                 |                         |              |              |              |                |                                                |
| Scenario<br>ņ                                                            |                      | PNP_RAIL.TB (C:\NJRTME2013\MODELDATA\14VAN)                   |                  |              |                 |                                 |                         |              |              |              |                |                                                |
| 日·Base<br>$\blacktriangle$<br><b>VA08</b>                                | 139                  | 294                                                           | 295              | 296          | 297             | 298                             | 299                     | 300          | 301          | 302          | 308.           |                                                |
| c2012EC                                                                  | 140<br>141           | 309<br>319                                                    | 310<br>324       | 311<br>325   | 312<br>326      | 313<br>327                      | 314<br>328              | 315<br>329   | 316<br>330   | 317          | 318,           |                                                |
| c2013EC                                                                  | 142                  | Princeton                                                     | Junction         | (3788)       | spaces)         |                                 | - add burlington county |              |              |              |                |                                                |
| c2014<br>c2015                                                           | 143                  | NR NODE=22054-20054                                           |                  |              | TIME=4.0 ZONES= |                                 |                         |              |              |              |                |                                                |
| c2020                                                                    | 144<br>145           | 779<br>782                                                    | 780<br>783       | 781<br>814   | 815             | 824                             | 825                     | 828          | 829          | 833          | 834,           |                                                |
| c2030                                                                    | 146                  | 835                                                           | 836              | 839          | 840             | 841                             | 842                     | 843          | 844          | 858          | 859,           |                                                |
| c2040<br>Test                                                            | 147                  | 860                                                           | 861              | 862          | 863             | 864                             | 865                     | 866          | 867          | 868          | 869            |                                                |
| Test <sub>2</sub>                                                        | 148<br>149           | 870<br>880                                                    | 871<br>881       | 872<br>882   | 873<br>883      | 874<br>884                      | 875<br>885              | 876<br>886   | 877<br>887   | 878<br>888   | 879<br>889     |                                                |
| Test3                                                                    | 150                  | 890                                                           | 891              | 892          | 893             | 894                             | 895                     | 896          | 897          | 898          | 899            |                                                |
| -Test4                                                                   | 151                  | 900                                                           | 901              | 902          | 903             | 904                             | 905                     | 906          | 907          | 1066         | 1067           |                                                |
| Test5<br>Test6                                                           | 152                  | 1068                                                          | 1069             | 1070         | 1071            | 1072                            | 1073                    | 1074         | 1075         | 1080         | 1081           |                                                |
| <b>OCTOR</b>                                                             | 153<br>154           | 1097<br>1107                                                  | 1098<br>1108     | 1099<br>1109 | 1100<br>1110    | 1101<br>1111                    | 1102<br>1112            | 1103<br>1113 | 1104<br>1114 | 1105<br>1115 | 1106<br>1116   |                                                |
| 瓜<br><b>Data</b>                                                         | 155                  | 1117                                                          | 1118             | 1119         | 1120            | 1261                            | 1262                    | 1263         | 1264         | 1401         | 1402           |                                                |
| EH E<br>Inputs                                                           | 156                  | 1403                                                          | 1404             | 1405         | 1406            | 1407                            | 1408                    | 1409         | 1410         | 1411         | 1412           |                                                |
| <b>E-F</b> Outputs                                                       | 157<br>158           | 1413<br>Jersey Ave (1211 spaces)<br>a.                        | 1638             | 1645         | 1646            | 1647                            | 1648                    | 1649         |              |              |                |                                                |
| <b>Reports</b>                                                           | 159                  | PNR NODE=22055-20055 TIME=8.0 ZONES=                          |                  |              |                 |                                 |                         |              |              |              |                |                                                |
|                                                                          | 160                  | 1009                                                          | 1010             | 1011         | 1012            | 1013                            | 1014                    | 1015         | 1016         | 1017         | 1022.          |                                                |
|                                                                          | 161<br>162           | 1023<br>1088                                                  | 1024<br>1089     | 1025<br>1090 | 1081<br>1091    | 1082<br>1092                    | 1083<br>1093            | 1084<br>1094 | 1085<br>1095 | 1086<br>1096 | 1087,<br>1626. |                                                |
|                                                                          | 163                  | 1627                                                          | 1628             | 1629         | 1630            | 1631                            |                         |              |              |              |                |                                                |
|                                                                          | 164                  | New Brunswick (744 spaces)                                    |                  |              |                 |                                 |                         |              |              |              |                |                                                |
|                                                                          | 165                  | PNR NODE=22056-20056 TIME=4.0 ZONES=                          |                  |              |                 |                                 |                         |              |              |              |                |                                                |
|                                                                          | 166<br>167           | 929<br>1007                                                   | 931<br>1008      | 999<br>1009  | 1000<br>1018    | 1001<br>1019                    | 1002<br>1020            | 1003<br>1021 | 1004<br>1023 | 1005<br>1026 | 1006.<br>1027, |                                                |
|                                                                          | 168                  | 1028                                                          | 1029             | 1030         | 1031            | 1032                            | 1033                    | 1063         | 1064         | 1065         | 1076.          |                                                |
|                                                                          | 169                  | 1077                                                          | 1078             | 1079         | 1613            | 1614                            | 1615                    | 1616         | 1617         | 1618         | 1619,          |                                                |
|                                                                          | 170<br>171           | 1620<br>1630                                                  | 1621<br>1631     | 1622<br>1632 | 1623<br>1633    | 1624<br>1634                    | 1625<br>1639            | 1626<br>1640 | 1627<br>1641 | 1628<br>1642 | 1629,          |                                                |
| $\mathbbmss{L}$<br>a <sup>n</sup> a App                                  | 172                  | Edison (362 spaces)                                           |                  |              |                 |                                 |                         |              |              |              |                |                                                |
|                                                                          | 173                  | PNR NODE=22057-20057 TIME=8                                   |                  |              | .0 ZONES-       |                                 |                         |              |              |              |                |                                                |
| <b>THE NJRTM ENHANCED MODEL</b><br>-MERGE-CONVERT TRNBUILD TRANSIT FILES | 174<br>175           | 911                                                           | 912<br>930       | 913<br>941   | 915<br>942      | 916<br>944                      | 917                     | 918<br>947   | 919          | 920<br>950   | 921.           |                                                |
| <b>ACCESS PROCESSING</b>                                                 | 176                  | 922<br>Metuchen (1379 spaces)<br>a.                           |                  |              |                 |                                 | 946                     |              | 948          |              | 953            |                                                |
| - NYMTC TRIP PROCESSING                                                  | 177                  | PNR NODE=22058-20058 TIME=4.0 ZONES=                          |                  |              |                 |                                 |                         |              |              |              |                |                                                |
| - TRANSIT SHARES SEED PROCESSING<br>-- PPSUITE NETWORK MERGE             | 178<br>179           | 916<br>955                                                    | 937<br>956       | 938<br>957   | 943<br>974      | 945<br>975                      | 948                     | 949          | 950<br>1761  | 953          | 954.           |                                                |
| <b>FI-SUBAREA PROCESSING</b>                                             | 180                  | ; Metropark (4024 spaces)                                     |                  |              |                 |                                 | 981                     | 1760         |              |              |                |                                                |
| EI-SUMMIT ANALYSIS                                                       | 181                  | PNR NODE=22059-20059 TIME=4.0 ZONES=                          |                  |              |                 |                                 |                         |              |              |              |                |                                                |
| EI-FIXED DISTRIBUTION ANALYSIS                                           | 182                  | 923                                                           | 924              | 925          | 926             | 927                             | 928                     | 932          | 933          | 934          | 935,           |                                                |
| <b>EF-TRIP AGGREGATION PROCESSOR</b><br>EI-SUMMARY PREPARATION PROCESS   | 183<br>184           | 936<br>961                                                    | 937<br>962       | 938<br>963   | 939<br>964      | 940<br>965                      | 951<br>974              | 952<br>975   | 958<br>976   | 959<br>977   | 960,<br>978,   |                                                |
| <b>DAILY NETWORK STATISTICS</b>                                          | 185                  | 979                                                           | 980              | 1036         | 1037            | 1038                            | 1039                    | 1040         | 1041         | 1042         |                | 1043 1050 1051 1052 1053 1054 1055             |
| El-System Summary                                                        | 186                  |                                                               |                  |              |                 |                                 |                         |              |              |              |                |                                                |
|                                                                          | 187<br>188           | ; Rahway (484 spaces)<br>PNR NODE=22090-20090 TIME=4.0 ZONES= |                  |              |                 |                                 |                         |              |              |              |                |                                                |
|                                                                          | 189                  | 960                                                           | 966              | 968          | 969             | 983                             | 984                     | 985          | 986          | 987          | 1752,          |                                                |
| [] Keys<br>具                                                             | 190                  | 1753                                                          | 1754             | 1755         | 1756            | 1757                            | 1759                    | 1760         | 1761         | 1766         | 1787,          |                                                |
| Key<br>Value<br>$\triangle$                                              | 191                  | 1788                                                          |                  |              |                 |                                 |                         |              |              |              |                |                                                |
| c2014<br>Scen, Name                                                      | 192<br>193           | ; Linden (667 spaces)<br>PNR NODE=22091-20091 TIME=4.0 ZONES= |                  |              |                 |                                 |                         |              |              |              |                |                                                |

**Figure 153 – PNR Catchment Zone Example**

## *7.5.7 New Transit Lines*

The analyst can also add new transit lines within the NJRTM-E environment using the following procedures:

- Choose the "Transit Line Manager" icon to create new transit line, as shown graphically in Figure 154.

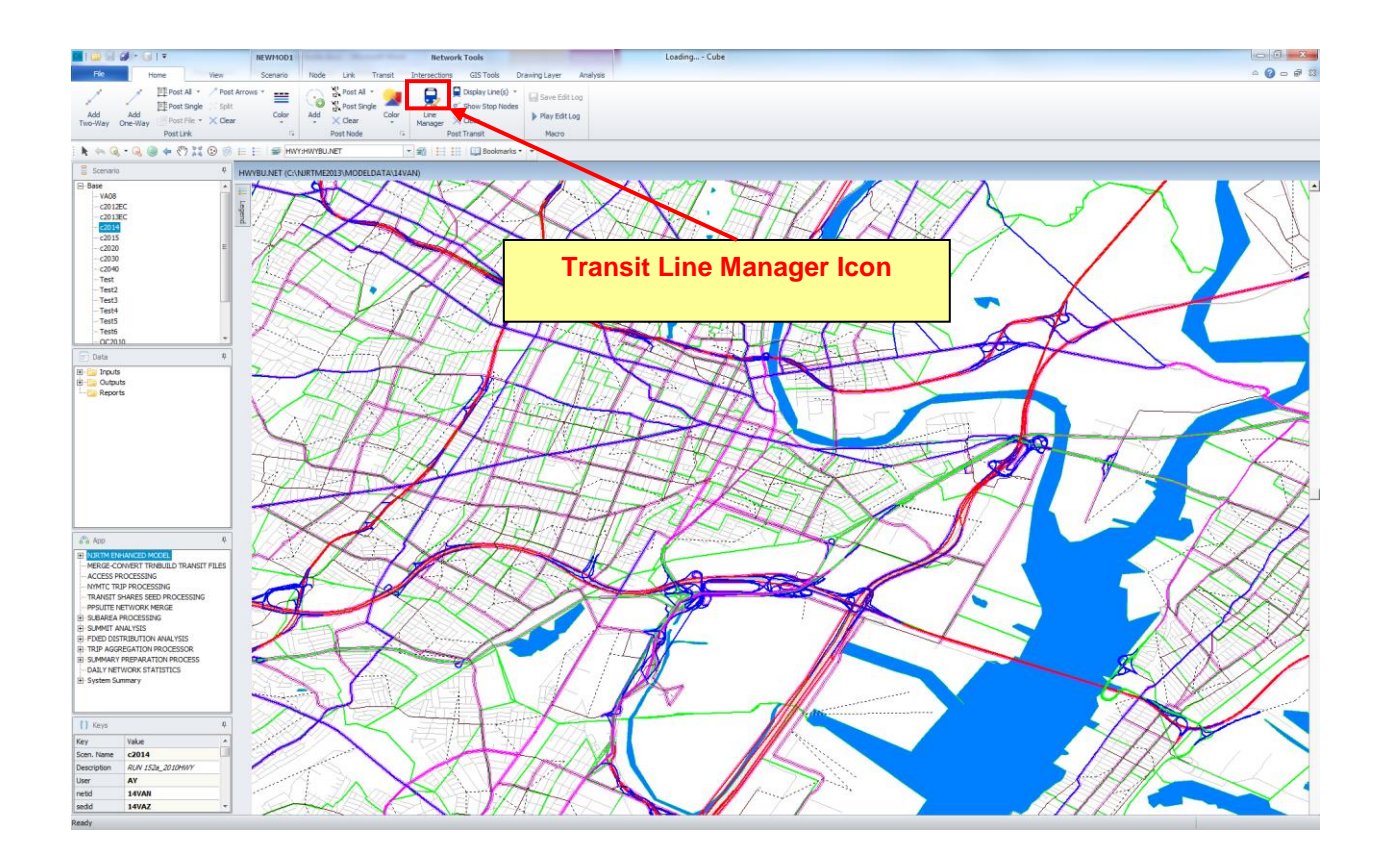

#### **Figure 154 – Transit Line Manager**

- The transit line manager window will be displayed as shown in Figure 155. Select a transit file in which the new line/route will be stored.
- Add new line window will be display and the analyst can input the transit line name (see Figure 155).

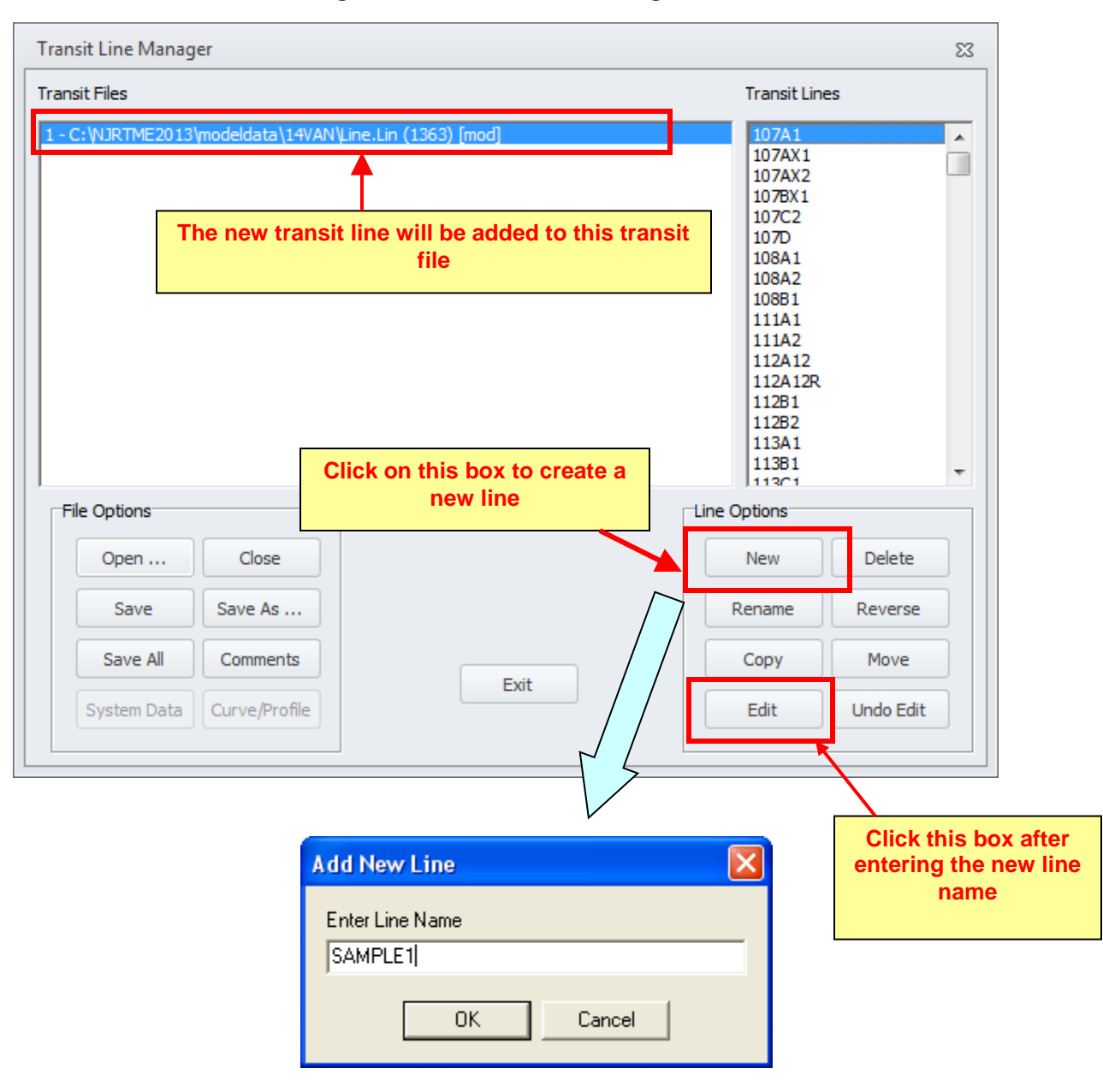

#### **Figure 155 – Transit Line Manager Window**

Select "edit" to start coding the new line. The new transit route window will be displayed on the screen as shown in Figure 156. Select "Insert" or "Append" keys to add transit information to the line, such as, frequencies, nodes (N), etc. To start coding the alignment of the transit route, the analyst should add "N" variable in the transit route window.

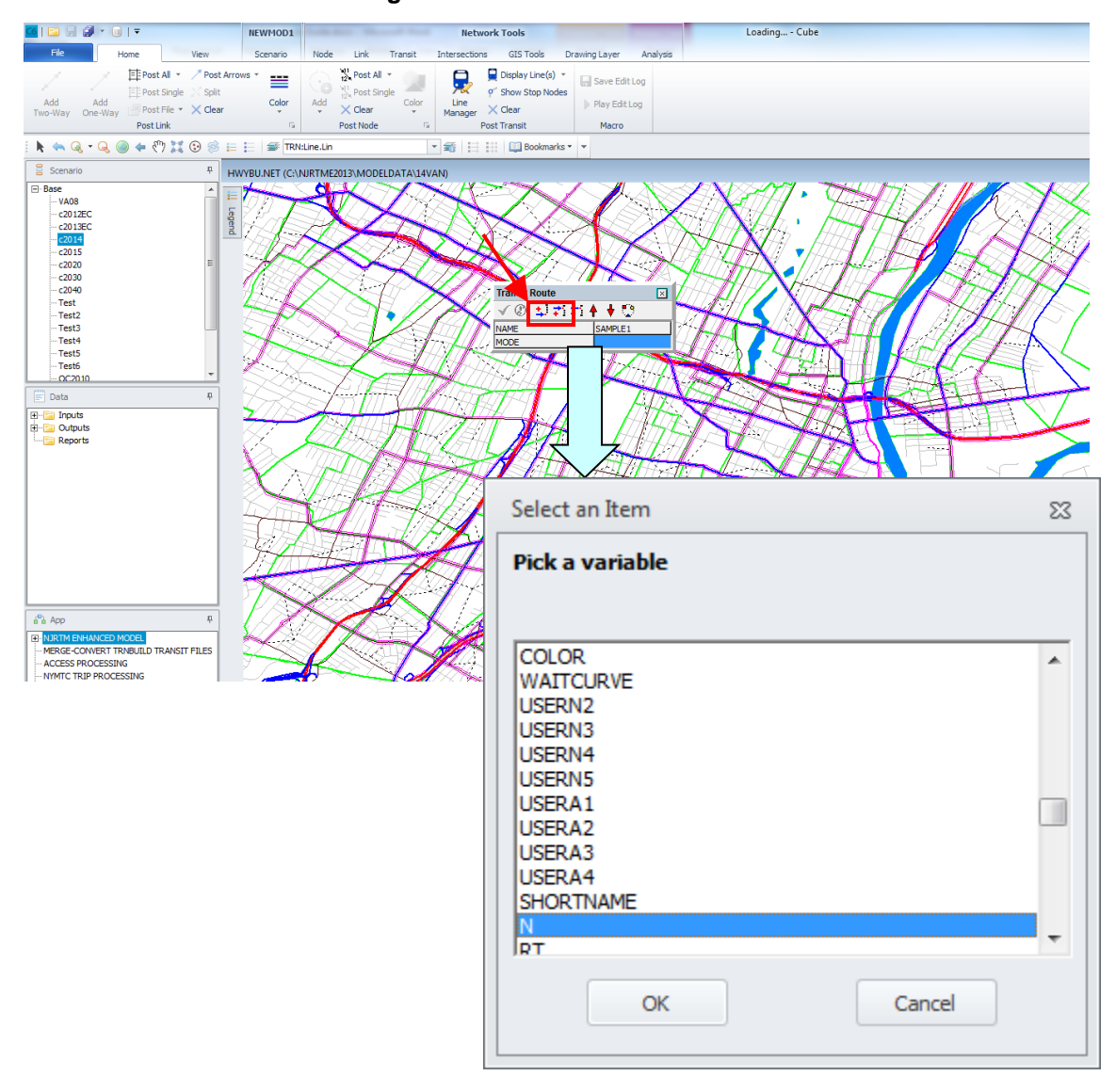

### **Figure 156 – Transit Route Window**

- After variable N is added, select "cancel" to close "Select an Item Window" and then click on "Route Edit" key to start editing. The cursor will change to cross-hair. Start to click on nodes where the transit route will pass, see Figure 157.

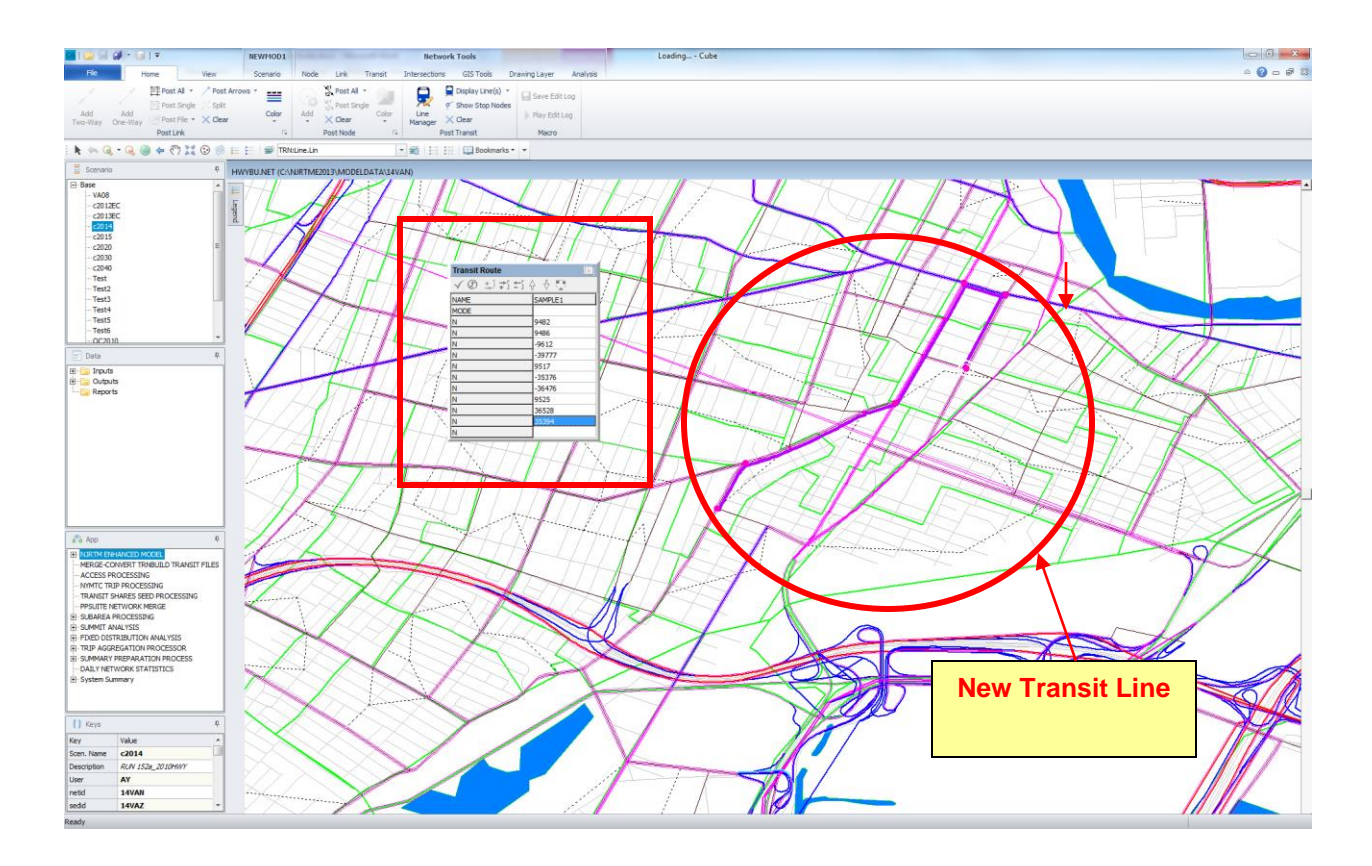

**Figure 157 – New Transit Line Addition**

- Click on arrow key (pointing mode) to activate the transit route editing keys. Select "Save" to save the new transit line, or "Cancel" to delete the newly-coded line. Note that if the user wants to add descriptive comments to the line, the user must go the transit network sub-application and enter the comments in accordance with the procedures established for this task. The user can review this process as part of the application as described previously in Section 5.4 and the example of coding comments in the line file described in Section 7.5.5.

# *7.6 Transit Access Coding Procedures*

The transit coding procedures require a detailed abstraction of transit access for stations serving fixed guideway transit modes. As an example, the access coding for a typical rail station (Princeton Junction) is provided as a schematic diagram in Figure 158. The access links for the transit station depicted in this figure include the system of links developed for both walk and auto access, along with a sample of Park and Ride (PNR) catchment zones for available for auto access, and other related support links. Note that the two links (21504-20054 & 22054-20054) act as collector links to gather all trips by access mode utilizing the station.

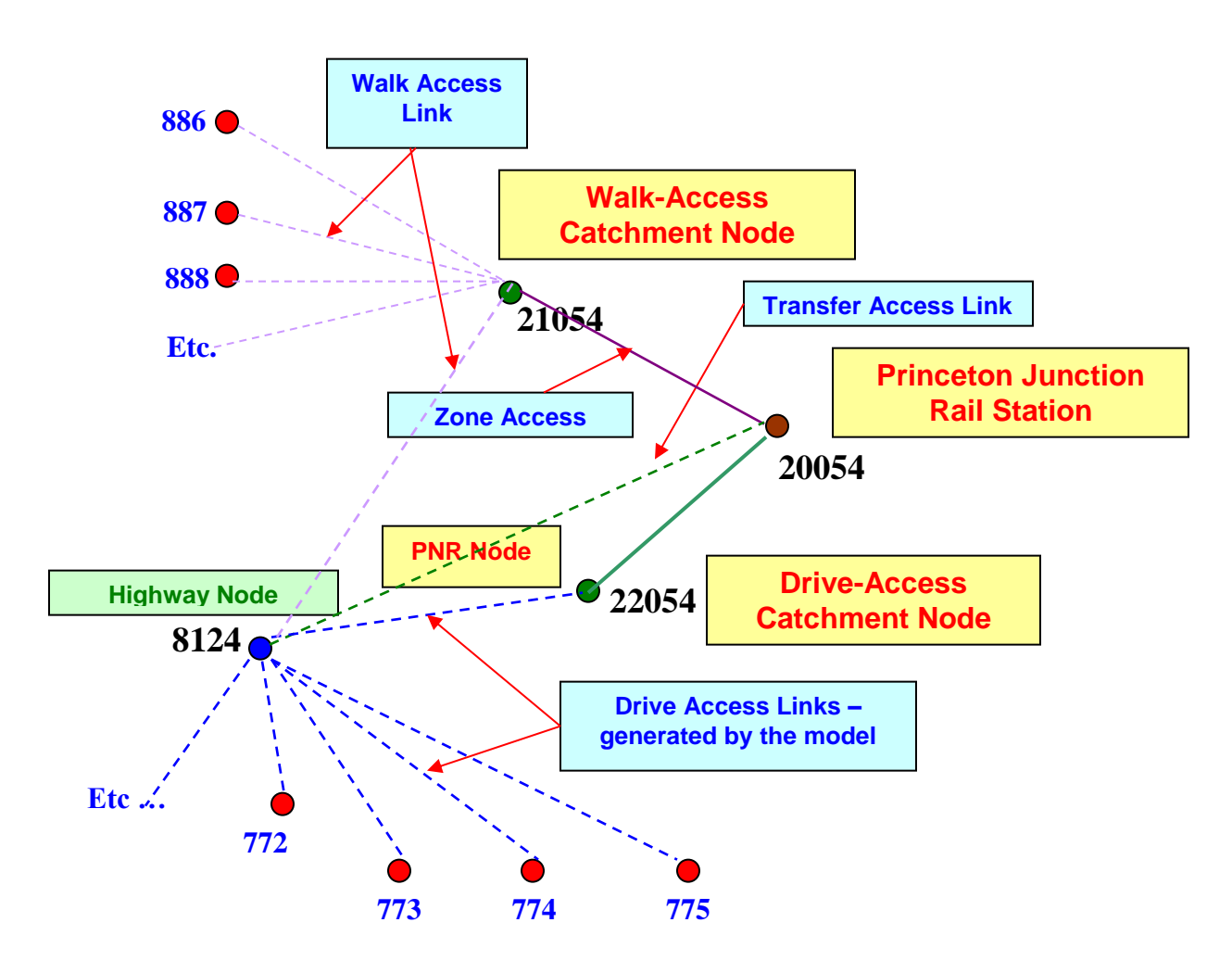

**Figure 158 – Transit Station Access Coding Example**
The transit access links are coded using a series of general rules defined as follows:

- Walk access links from zones were pooled to a walk-access catchment node numbered with 21000+ corresponding to its station number. For example, Princeton Junction Station was coded as node 20054, and the associated walk-access catchment node is coded as *21054*.
- Similarly, the drive-access catchment node is numbered with 22000+ series. In this example, the drive-access catchment node is 22054.
- The zones that are assumed within walk-access coverage are defined in Access/Transfer Links module within the transit network sub-application. These zones are coded directly to the walk access collector link (21054-20054). Other zones may have walk paths constructed during the access generation process. For these zones, paths are built along the highway network (where sidewalks are assumed) and these paths are routed to walk collector link through a special link connected from the nearest highway node to the walk connector node. This link is shown as 8124-21054 and is coded as mode 14.
- The zones that are within drive-access coverage are defined in PNR Catchment Zones module within the transit network sub-application.
- In situations where local bus service is available for transfers, transfer links connect the highway network node with the rail station node. The highway network node is selected at the location where bus line stops to serve the station. The transfer links create a direct link from one mode to another, such as, from bus to rail or vice versa. The use of these transfer links is controlled in the transit path-building process with transfer (NOX) restrictions.
- Walk-access links are defined as mode 14, drive-access links are defined as mode 11, and transfer links are mode 12. The PNR collector link (22054-20054) is a mode 15 link.

Note that during the transit path-building process, access paths are constructed for both walk and auto submodes.

### *7.7 Subarea Processing*

The procedures used to define and extract a subarea network and associated trip tables are relatively straightforward. Note the support application entitled "Subarea Processing" performs this task with guidance from the user. The application is structured with the assumption that the main NJRTM-E has already been processed and the required time-of-day trip tables for highway assignment already exist in the scenario output directory. The first step is to select that support application from the application list. Once this application is selected, the sub-applications listed in Figure 159 will appear.

### **Figure 159 – Subarea Extraction Process**

### SUBAREA HIGHWAY ASSIGNMENT BY TIME OF DAY

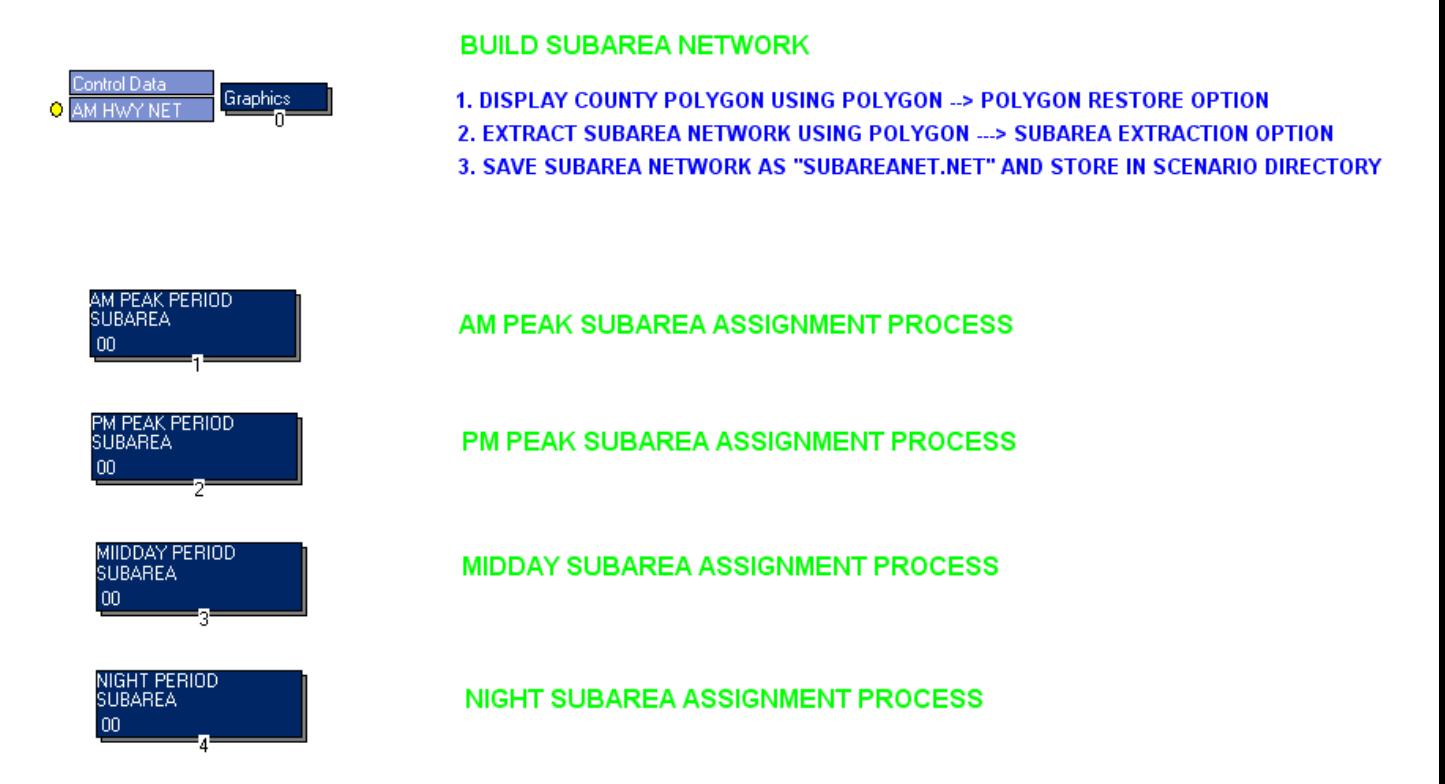

The user will then select the first routine which is a graphics function that loads the highway network and a series of predefined boundary files for the 15 NJTPA sub-regions. Note that each subarea is defined as a polygon consistent with the county boundaries. The user selects the "polygon" icon, followed by the "restore" option to list the available subarea boundaries. As an example, the predefined boundary for Bergen County is selected in Figure 160. After selecting the Bergen County polygon, CUBE will display the boundary as shown in Figure 161. Note that the user can manipulate the boundary file within CUBE to either add adjacent areas or remove areas within the selected polygon. Figure 162 displays an adjusted boundary file that was created by clicking on the polygon line and dragging points to extend the boundary west of the county border. Note that the revised polygon can also saved as a new, "named" polygon, using the "polygon" / "save" option.

#### NJRTM-E USERS GUIDE Version 3

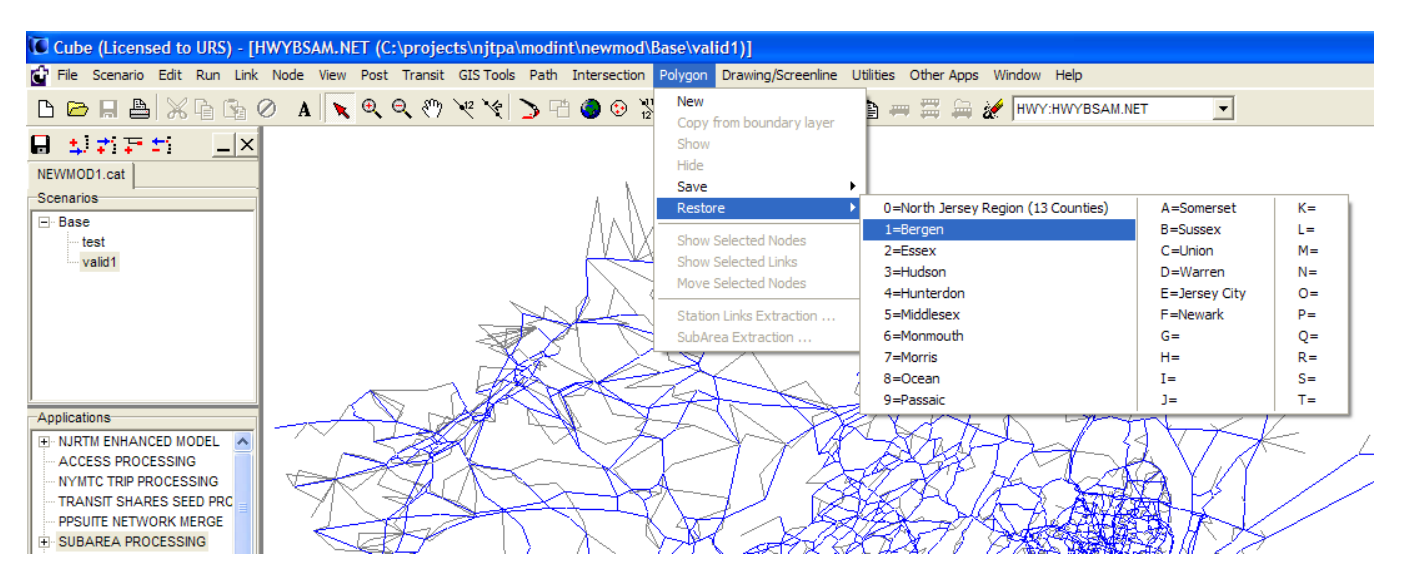

### **Figure 160 – Boundary File Selection**

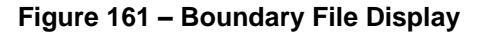

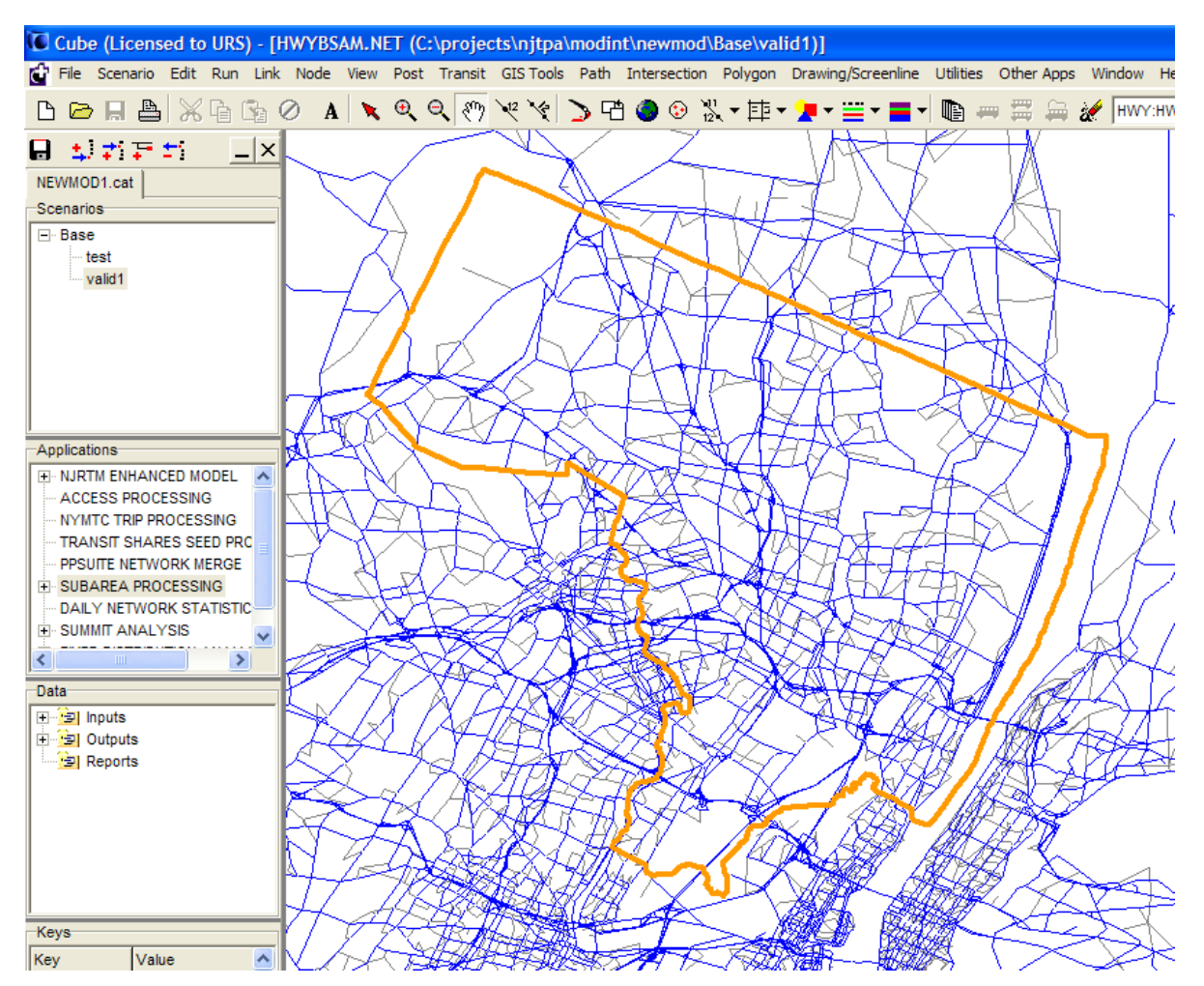

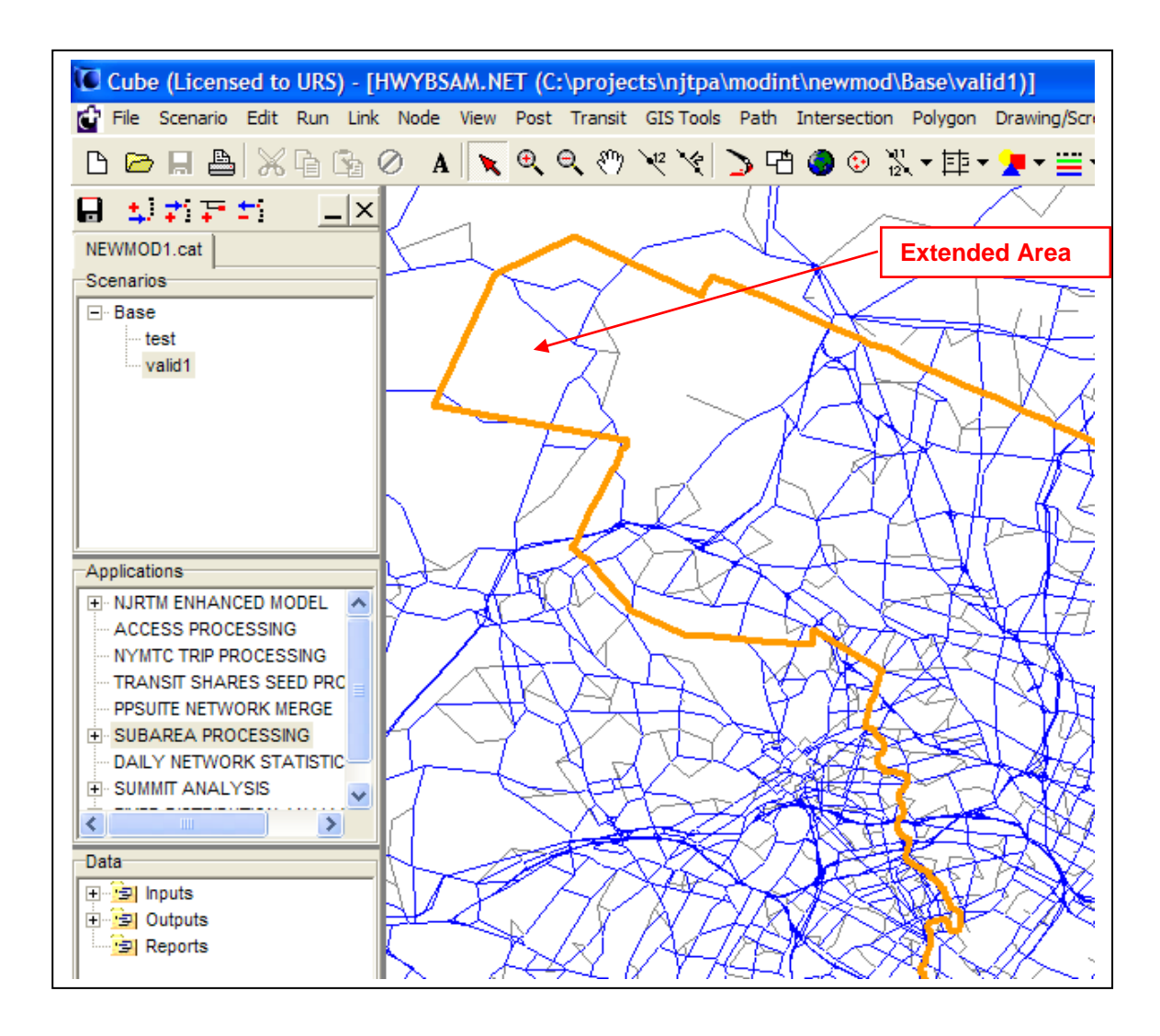

**Figure 162 – Extended Boundary Display** 

In order to complete the subarea extraction process, the user must then extract the subarea network. Referring back to Figure 160, the user then selects the "subarea extraction" option under the polygon menu and saves the selected network as SUBAREANET.NET within the scenario output directory. After completing this step, the user can then execute the entire Subarea Processing application which launches the highway assignment for the four time periods shown in Figure 159.

### *7.8 Transit Walk Access Coverage*

Transit "walk" accessibility can change due to any changes to the transit routes. For example, adding or extending transit routes will most likely increase transit accessibility, while eliminating or truncating transit routes will reduce transit accessibility. Rerouting a transit line will also affect the transit accessibility for particular zones. These types of changes to transit route require adjustments to transit accessibility if they are the primary route or only route providing walk access to particular zones.

CUBE includes a feature called "Transit Accessibility Function" which will create accessibility coverage/buffer based on transit stop nodes. The accessibility buffer for the express buses and rail services were based on defined stop nodes for these lines. If necessary, flag service could be approximated by using all the transit line nodes to create buffer along the local streets served by these transit, particularly local buses.

The transit accessibility function will create five output files, four of which are intermediate shape files. These five output files are as follows:

- 1. The DBF file for saving the zone, length percentage, and area percentage. This file is called ALLMODE-WALK.DBF and is used in a subsequent step of the walk access support application.
- 2. The "Stop Node Points" shape file stores those nodes identified as transit stop nodes. In the example, the file is named "STOPBUFFER1.SHP"
- 3. The "Stop Buffer" shape file provides the buffer area surrounding each transit stop and is stored in a file named "STOPBUFFER2.SHP" in the example.
- 4. The combined shape file from the union of "Stop Node Buffer" and "Zonal Boundary". For each zonal polygon shape, the area which is also covered by stop node buffers is stored." The filename in the example of this "union" shape file is "UNIONBUFFER.SHP". This file will permit the user to display the coverage area around each stop, as well as the combined coverage in each zone.
- 5. The shape file for intersect results of the "Stop Node Buffer", "Zonal Boundary" and "Street Layer". For all zones an intersect area is calculated using the underlying street layer. This shape file provides walk access coverage with respect to the underlying street layer. In the example, this shape file is named "INTERSECTBUFFER.SHP".

The following requirements shall be satisfied in order to run the transit accessibility geoprocessing function properly:

- 1. A valid copy of ArcGIS must be installed on the computer using the same drive as the CITILABS software. As of the drafting of this document, the function work with the latest version of ARCGIS 10.4.
- 2. There must be a transit layer loaded with transit lines displayed on the screen.
- 3. Only transit lines that are selected will be analyzed.
- 4. A zone boundary shape layer and a street shape layer must be loaded and visible in the network window. Basically, the valid highway network, background street layer, zonal boundary and transit layer are all needed to make this function work.

The analyst can select the "Access Processing" subroutine from the applications window, as shown in Figure 163, to perform the transit accessibility processing within the NJRTM-E environment.

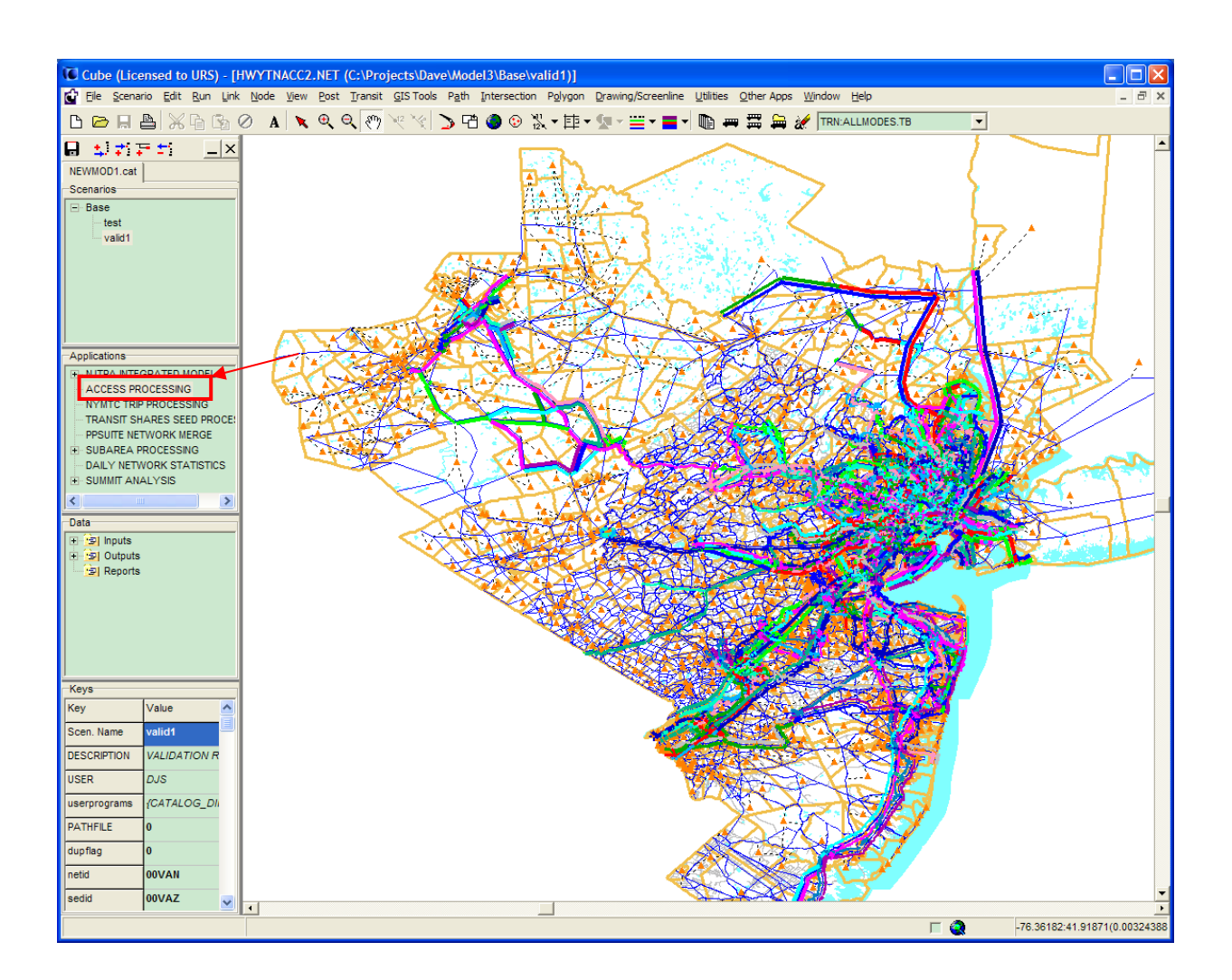

**Figure 163 – Access Processing Subroutine**

The following steps will describe the complete process of creating or updating the transit accessibility information:

1. Select "Geoprocessing" command from "GIS Tool" menu as shown in Figure 164.

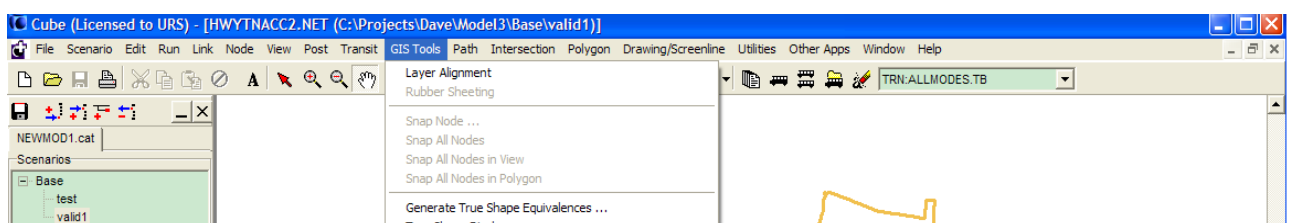

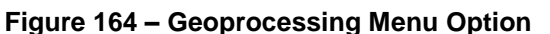

- 2. "Public Transport Zone Accessibility" will be displayed on the screen as shown in Figure 165. There is some information that need to be entered into the dialog, such as:
	- Zone boundary layer: the name of zonal boundary layer for this project. Zonal boundary will be used to calculate the percentage of transit accessibility for the corresponding zones.
	- Zone number field: a field where zone number information is stored.
	- Street Network Layer: a street network shape file (not highway network file).
	- Accessibility buffer: the radius of buffer for each band. There are 8 bands allowed in this process. The radius increases with the increasing band number.
	- Output zonal accessibility file: the output file name (in DBF format).
	- The four additional output files as explained in the beginning of this section.
	- A buffer walk radius for the transit stops The current buffer setting should be set at 0.005 which is approximately  $\frac{1}{2}$  mile using the latitude / longitude coordinate system.

### **Figure 165 – Public Transport Zone Accessibility**

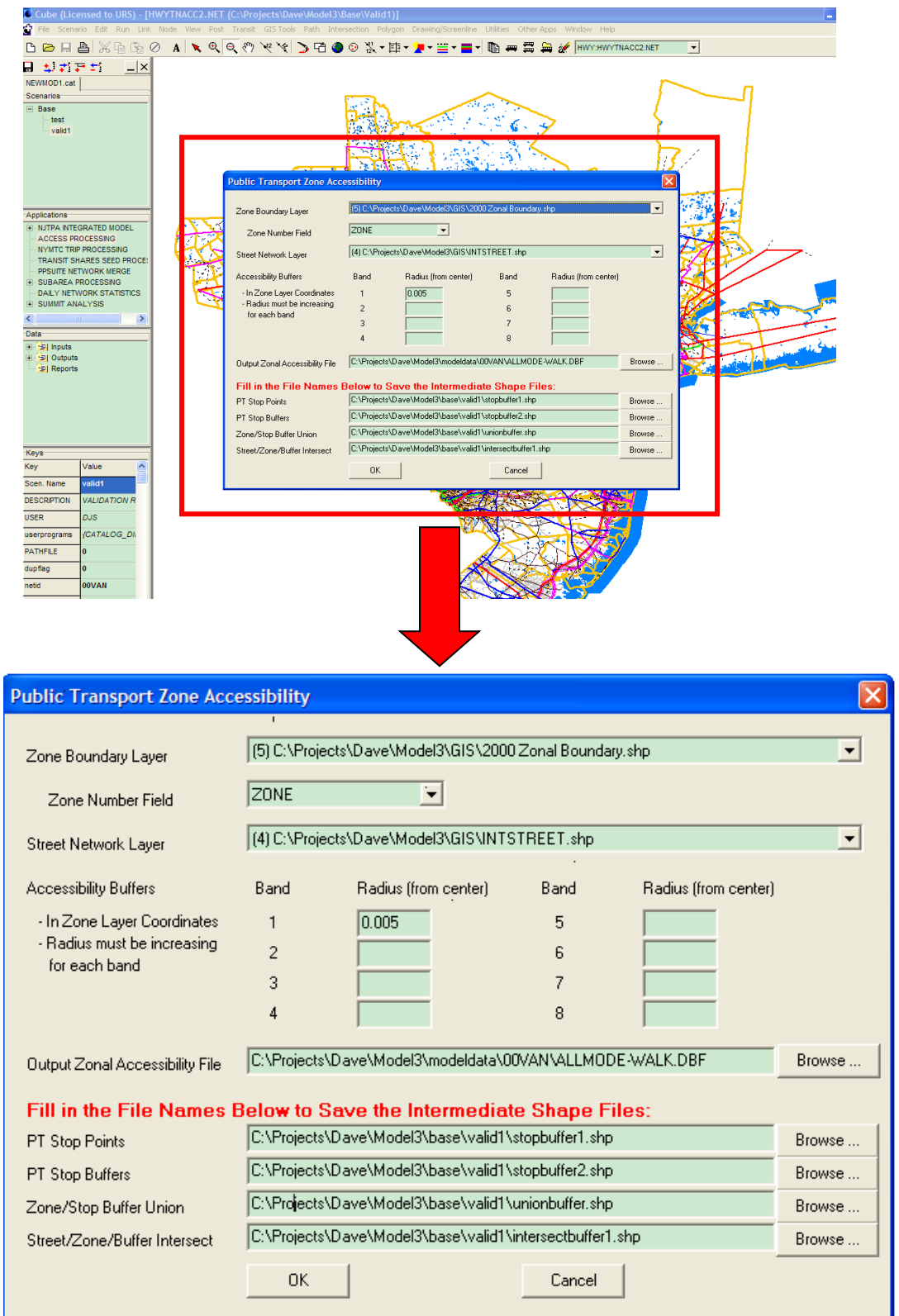

3. Upon the completion of this process, the output window will be displayed on the screen as shown in Figure 166.

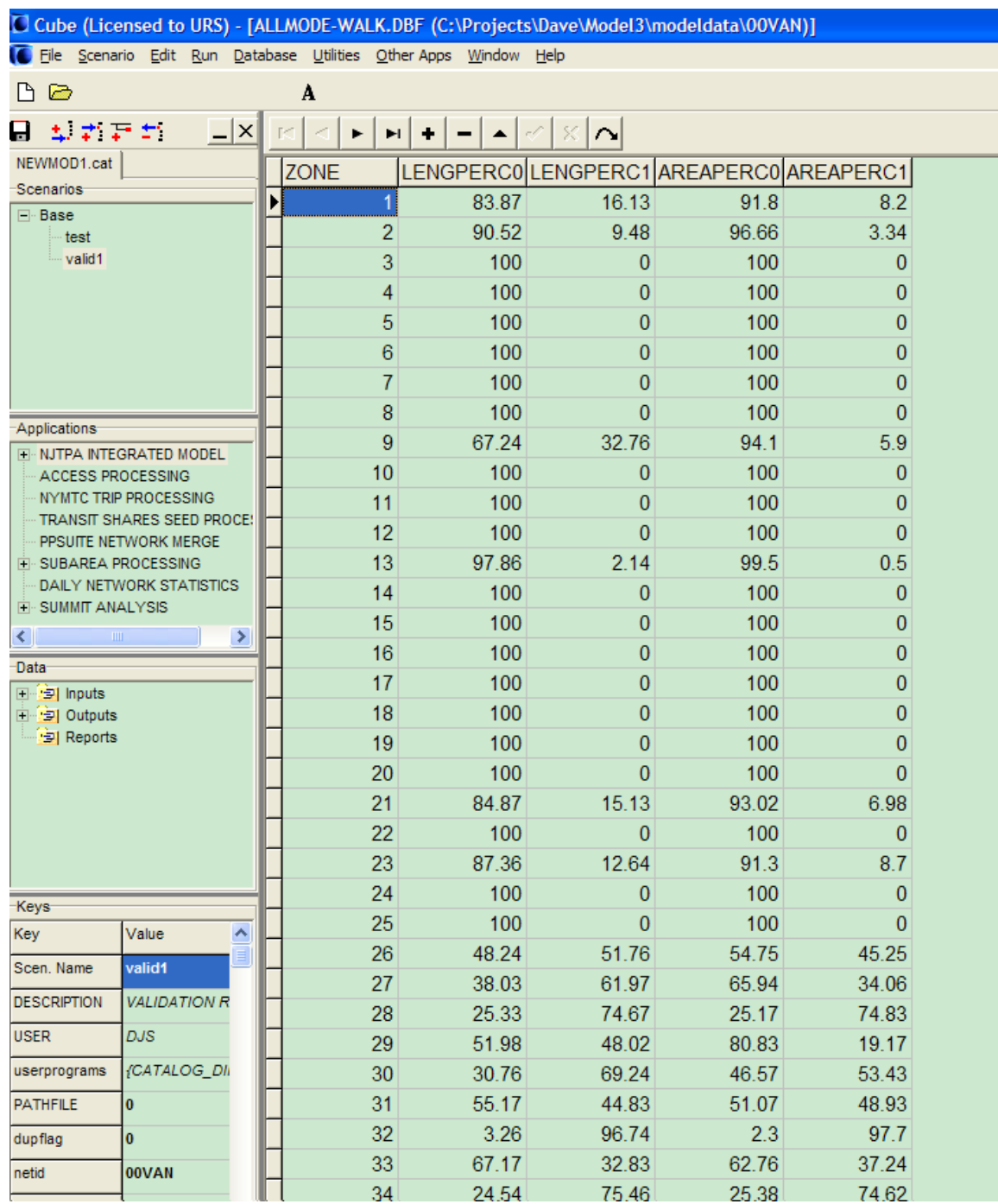

### **Figure 166 – Sample of Transit Accessibility Output**

### *7.8.1 Process Limitations*

It is important to note that the function is controlled by the presence of zonal polygons. Therefore if a "special zone" is defined without area (i.e. no polygon), the user will need to enter coverage for that zone via the user-defined override percentages stored in the WALKACC-OVERLAY.DBF file. This file is in the last step of the application. This overlay file can also be used to provide a customized estimate of walk coverage for particular zones, overriding the values estimated by the routine.

### *7.9 Transit Ridership Summary*

Transit Ridership Summary application is a part of the main model chain, and was developed in the Transit Assignment Application as shown in Figure 167. Figure 168 shows the Ridership Summary Sub-Application within the Transit Ridership Application.

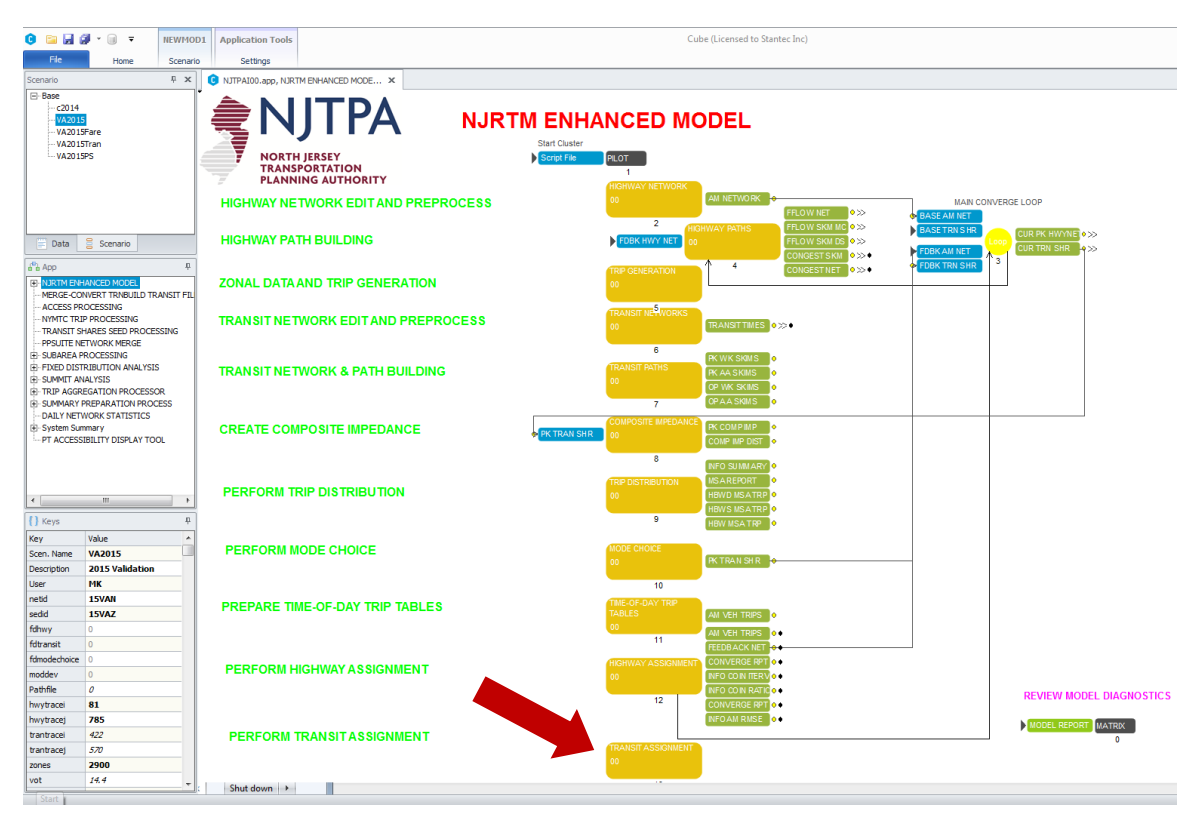

### **Figure 167 – Transit Assignment Application**

### **Figure 168 – Transit Ridership Sub-Application**

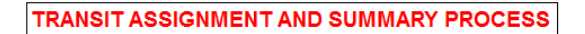

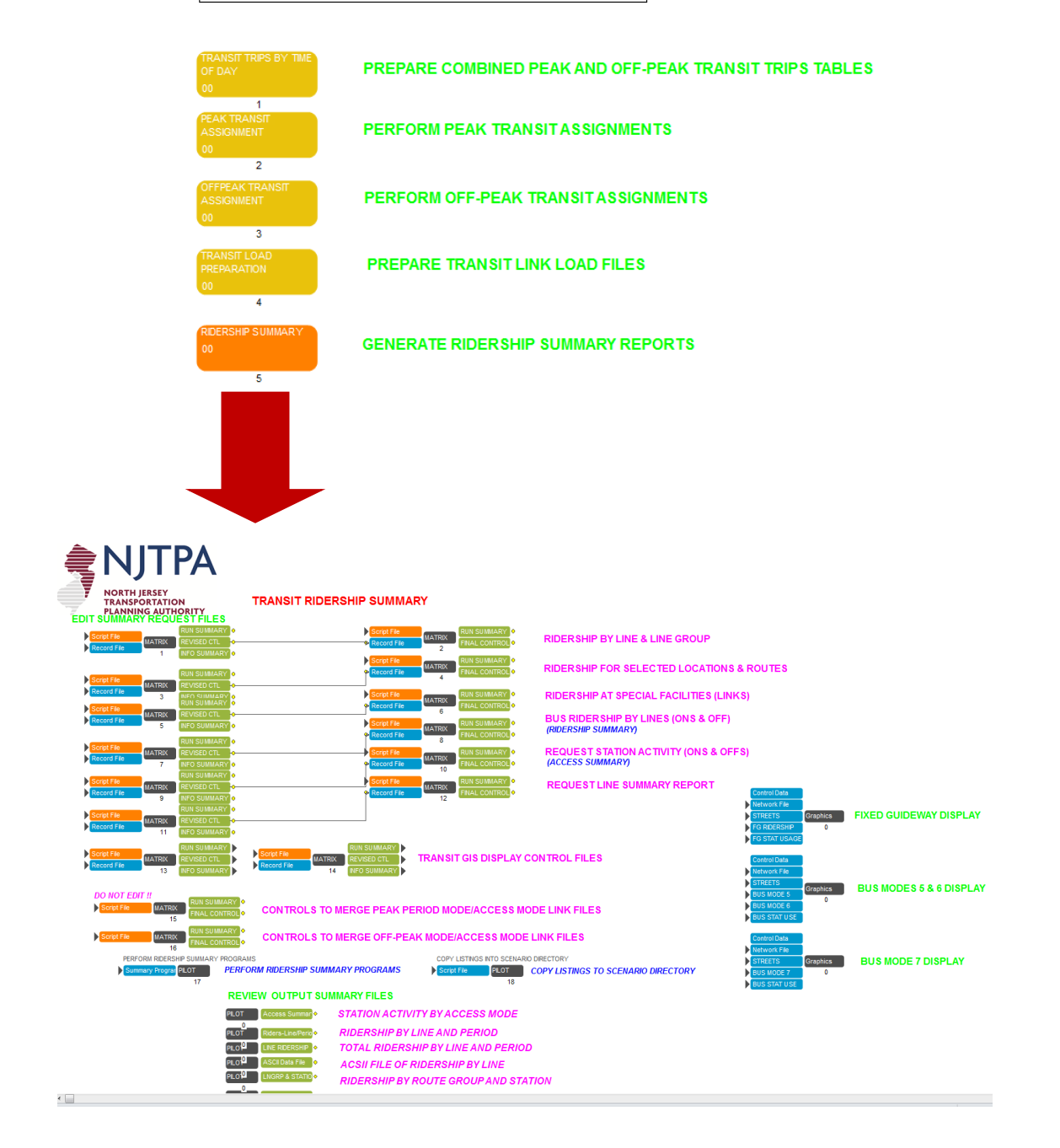

Transit Summary provides various summaries in a text format, as shown in Figure 169. These summaries include:

Station activity by access mode – summarizes boarding and alighting by station

- Ridership by Line by Period summarizes the on and off activities and the line ridership by period (peak and off-peak) for selected transit routes
- Total Ridership by Line and Period summarizes total ridership by line and period at special facilities (links)
- Total Daily Ridership by Line in ASCII File
- Ridership by Route and Group Station summarizes total ridership by Stop Station for selected transit routes.
- Total Ridership Summary By Line summarizes total ridership for all transit lines.

Each summary can be open by double-clicking its corresponding green box as shown in Figure 169, and the summary will be displayed on the Cube Window. Figure 170 shows an example of station activity by access mode summary.

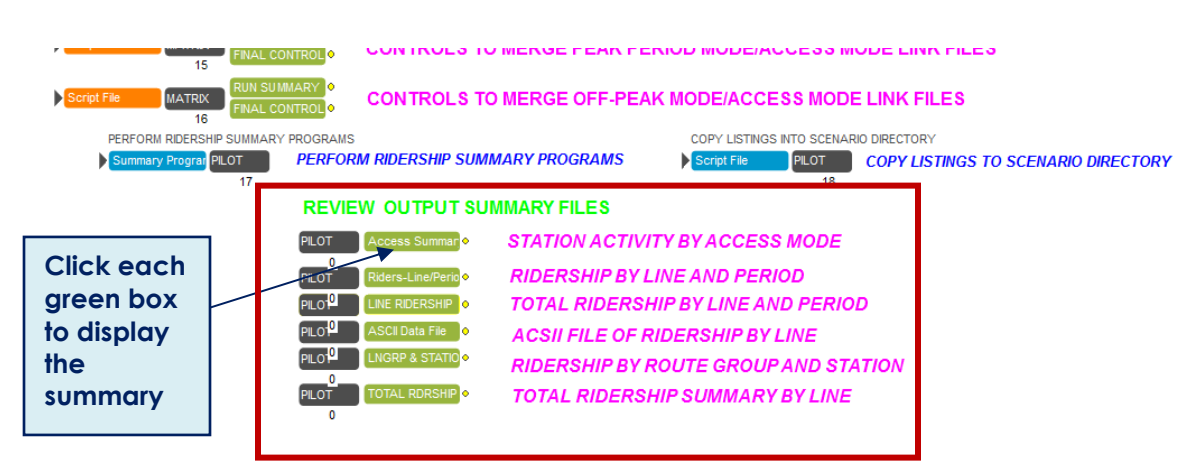

### **Figure 169 – Transit Ridership Summaries**

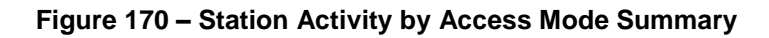

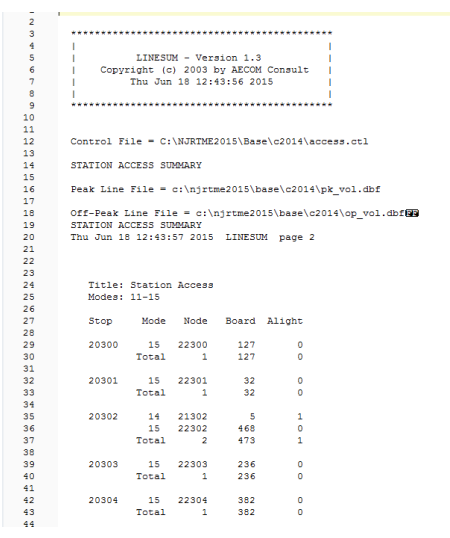

The users can select specific transit routes to be summarized. The route selections are defined, and can be adjusted in the "EDIT SUMMARY REQUEST FILES" portion of the application as shown in Figure 171. The file that controls the selection can be opened by double-clicking its corresponding blue-box. Figure 172 shows an example of ridership by line control file, and the routes that were selected for the summary.

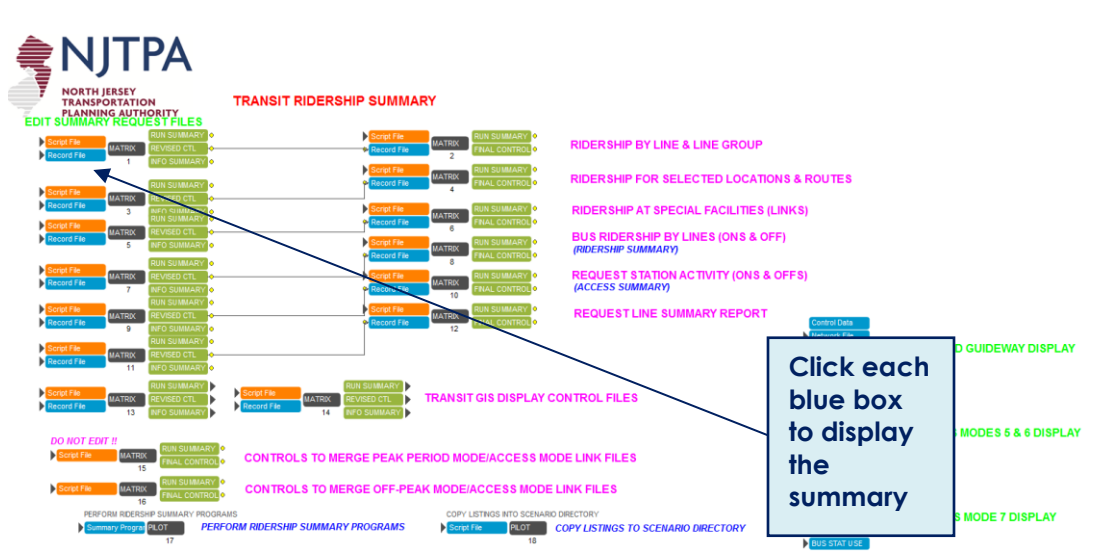

**Figure 171 – Edit Summary Request**

**Figure 172 – An example of Ridership By Line Control File**

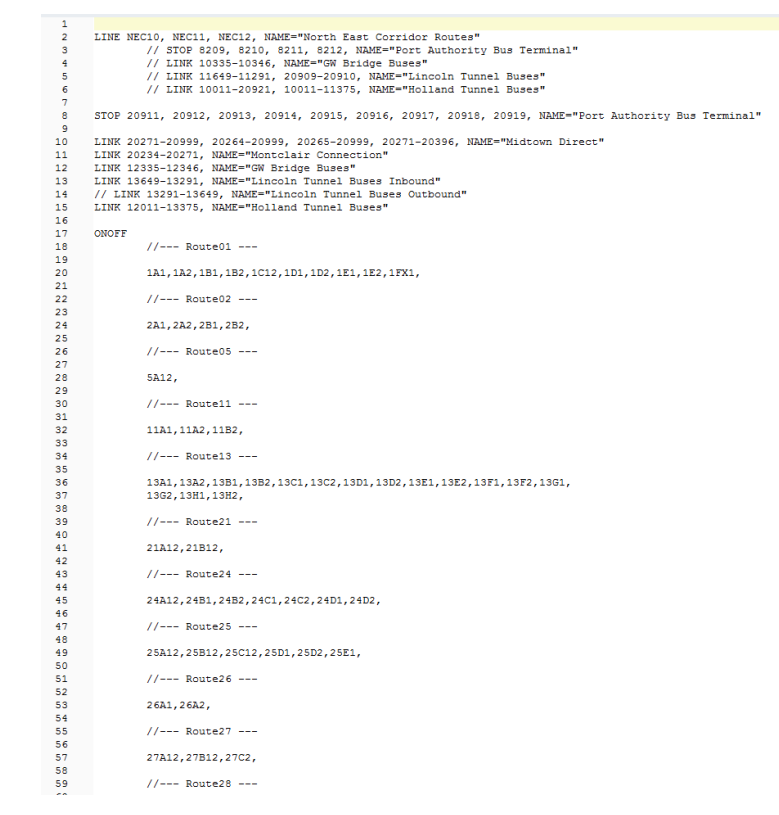

The final section of the transit summary is the graphical display of the line summaries as shown in Figure 173. Currently, three graphical displays are prepared including:

- **Fixed Guideway**
- Bus Modes 5 and 6, and
- Bus Mode 7 or express bus

The graphical presentation can be opened by selecting the graphic box as shown in Figure 173. A sample of the graphical display for fixed guideway transit is shown in Figure 174.

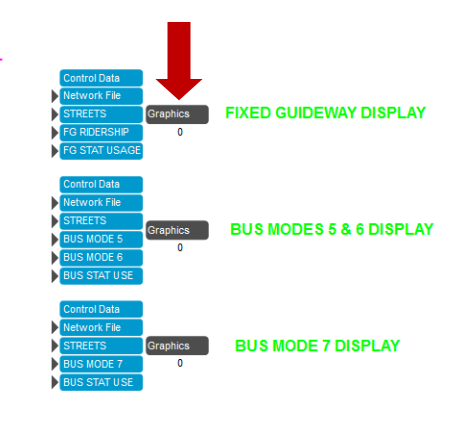

**Figure 173 – Line Summary Display**

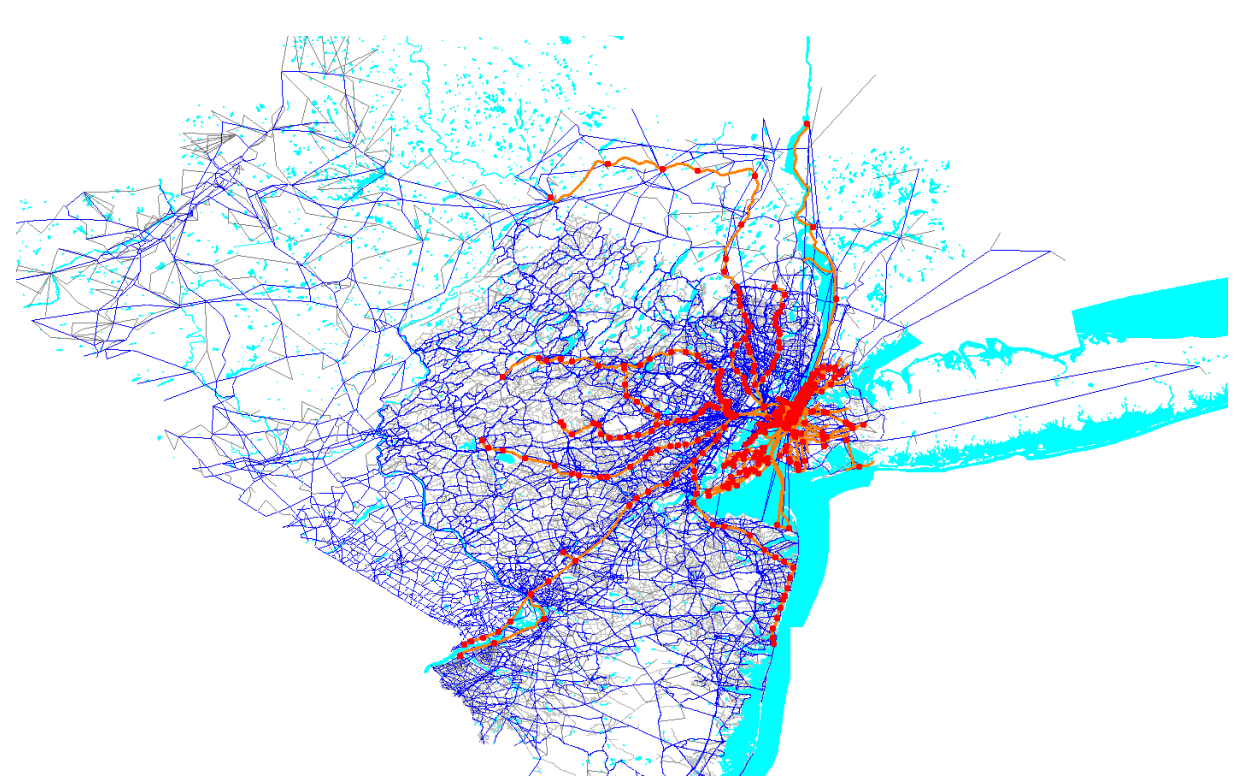

**Figure 174 – An Example of Fixed Guideway Transit Display**

As part of graphical display, a series of GIS Shape Files are created and stored in the Scenario folder. Those files include:

All Fixed Guideway Station (ALLFG\_Stations.shp)

- All Fixed Guideway Ridership (ALLFG\_Ridership.shp)
- Mode-5 Bus Ridership (Bus-Ridership\_Mode5.SHP)
- Mode-6 Bus Ridership (Bus-Ridership\_Mode6.SHP)
- Mode-7 Bus Ridership (Bus-Ridership\_Mode7.SHP)
- Bus Station (Bus-Stations.shp)
- Commuter Rail Ridership (ComRail\_Ridership.SHP)
- Commuter Rail Stations (ComRail\_Stations.SHP)
- LRT Ridership (LRT\_Ridership.SHP)
- LRT Stations (LRT\_Stations.SHP)
- Newark Subway Ridership (NWK\_Subway\_Ridership.SHP)
- Newark Subway Stations (NWK\_Subway\_Stations.SHP)
- PATH Ridership (PATH\_Riderships.SHP)
- PATH Stations (PATH\_Stations.SHP)
- Ferry Ridership (Ferry\_Ridership.SHP)
- Ferry Stations (Ferry\_Stations.SHP

### **8.0 Output Descriptions**

Each component of NJRTM-E model has a certain number of output files. Some of them are temporary and can be ignored, while others are either inputs of the following components or output files for review and summary. The major output files of each component are listed in Appendix H for reference.

The highway assignment process generates some output variables and stores them as link variables in the loaded highway network. The support application "Daily Network Statistics" generates some additional link variables for summary purpose. These variables are described in Appendix I for reference.

# **Appendices**

# **Appendix A Machine Configuration**

Figure A-1 below shows the machine configuration used for model calibration. Please note that a complete model run on this computer with 4 cores (clusters) requires about 8 and a half hours. If the user selects to run the model without cluster, it will be about 20 to 24 hours.

#### **Figure A-1 Machine Configuration**

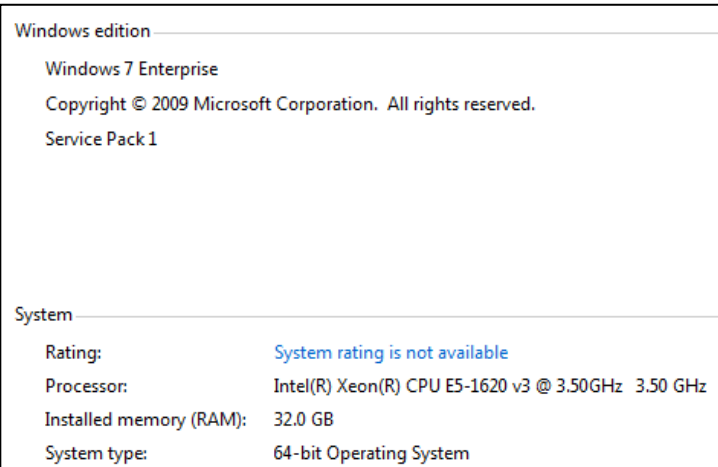

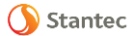

## **Appendix B User-Defined Display Configurations**

A set of default visual display configurations has been created for the model and saved in the GIS directory as VPR files. Each application can have a unique configuration for itself. With a certain application open on the screen, the user can select and click the "Properties…" under "Applications" menu to view or modify the corresponding display configuration for the current application.

The following dialog (Figure B-1) shows the specification of the "Highway Network" application. The default visual display configuration is stored in the file "C:\projects\model1\GIS\hwybu.vpr". The user can replace it with a different VPR file by clicking the right-side "…" button.

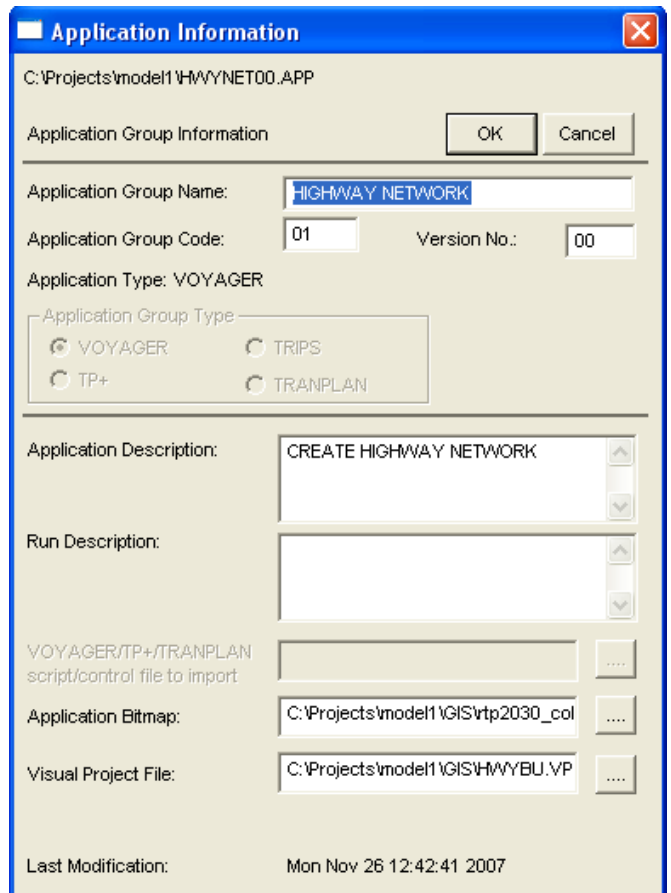

**Figure B-1 Properties of Application "Highway Network"**

After the user clicks any input or output network in the application, Cube opens the highway network together with all the background layers and displays them using the stored settings (Figure B-2). For instance, the default HWYBU.VPR brings up the following display setup which contains zonal boundaries, water boundaries, GIS street layers and highway network.

Stantec

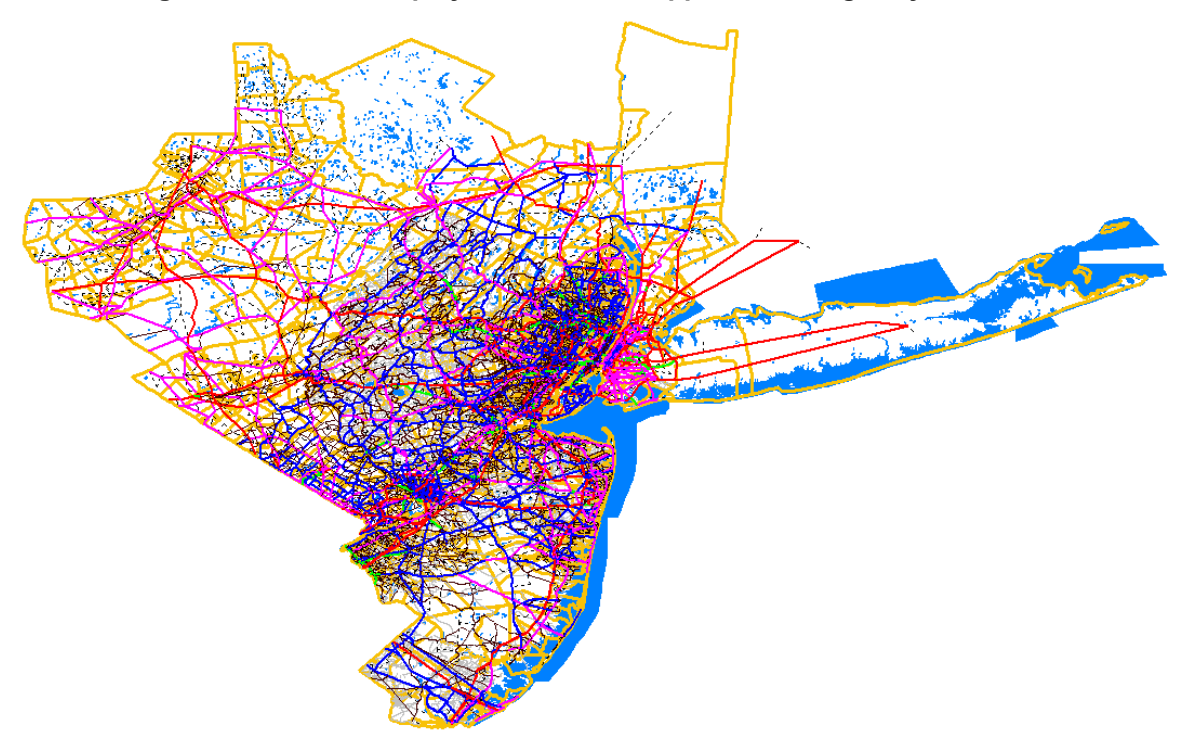

**Figure B-2 Default Display of Network in Application "Highway Network"**

For the application "Transit Highway Times", the default display configuration is stored in the HWYTNSOP.VPR file (Figure B-3). And by opening any network inside this application, transit lines, stations by group, highway network, GIS street layer, and zonal boundaries are shown as follows (Figure B-4).

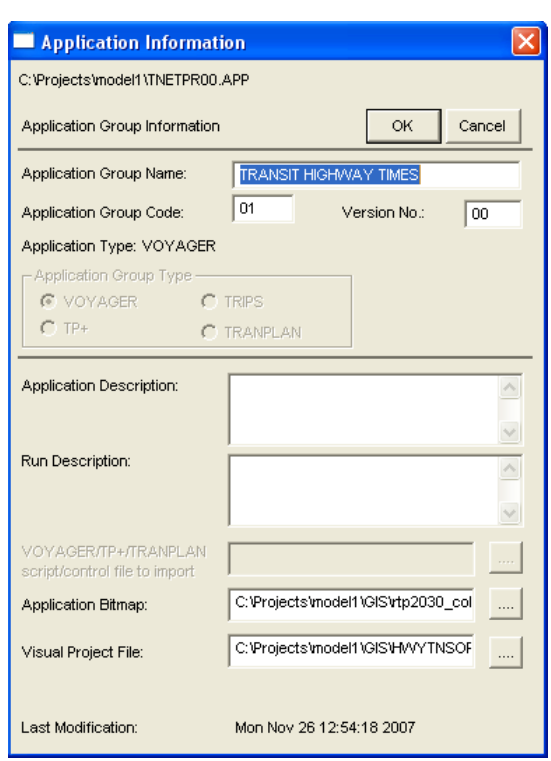

**Figure B-3 Properties of Application "Transit Highway Times"**

### **Figure B-4 Default Display of Network in Application "Transit Highway Times"**

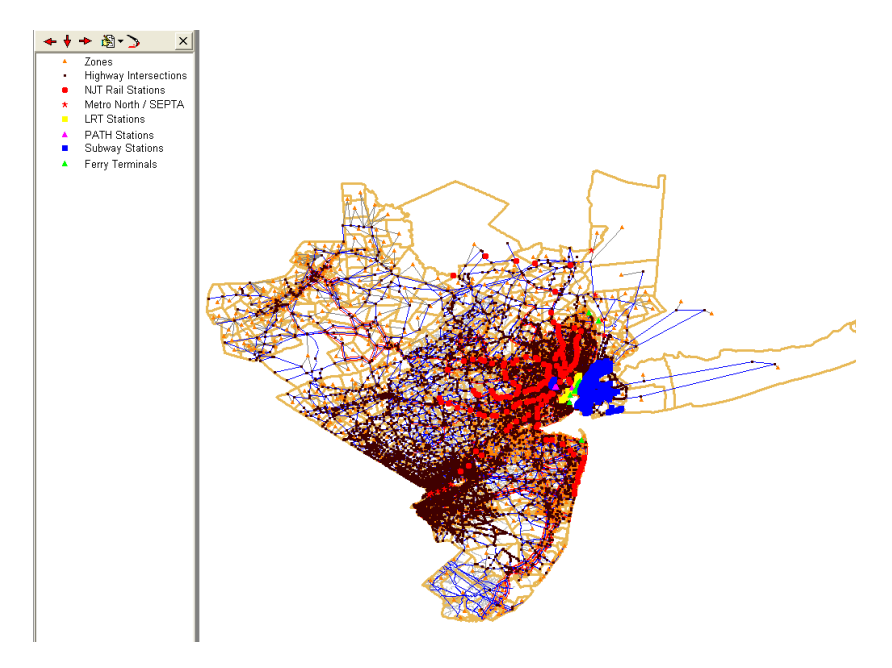

Stantec

For all 24 applications inside the two "Transit Paths and Skims Processing" panels (Peak and Offpeak), the default display configuration is stored in the TRANSPEED.VPR file (Figure B-5). And by opening any network inside this application, transit lines, access links by access sub-mode, highway network, GIS street layer, and zonal boundaries are shown as follows (Figure B-6).

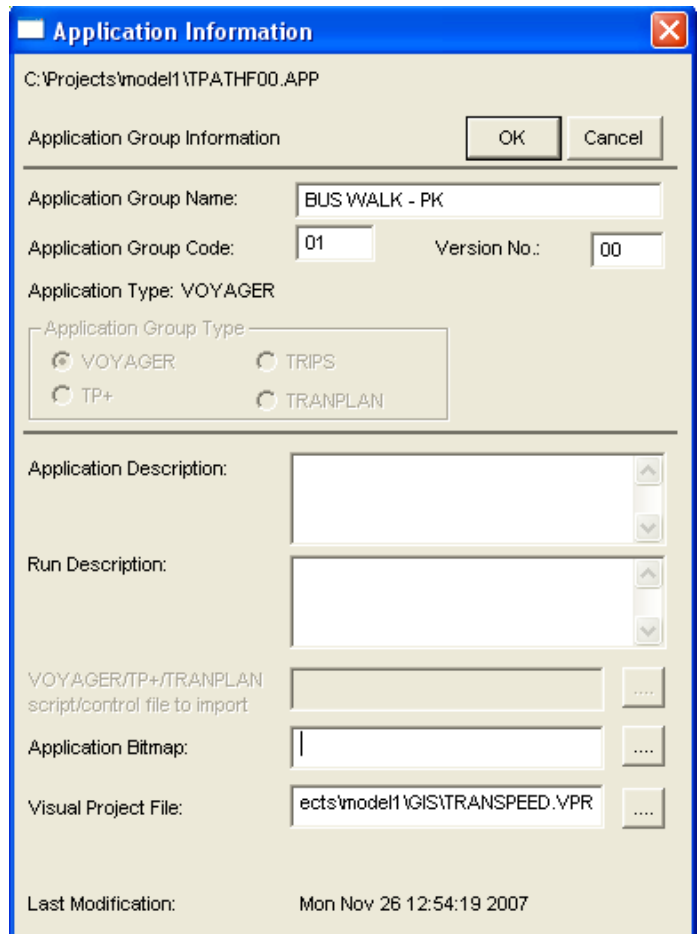

### **Figure B-5 Properties of Application "Bus Walk-PK"**

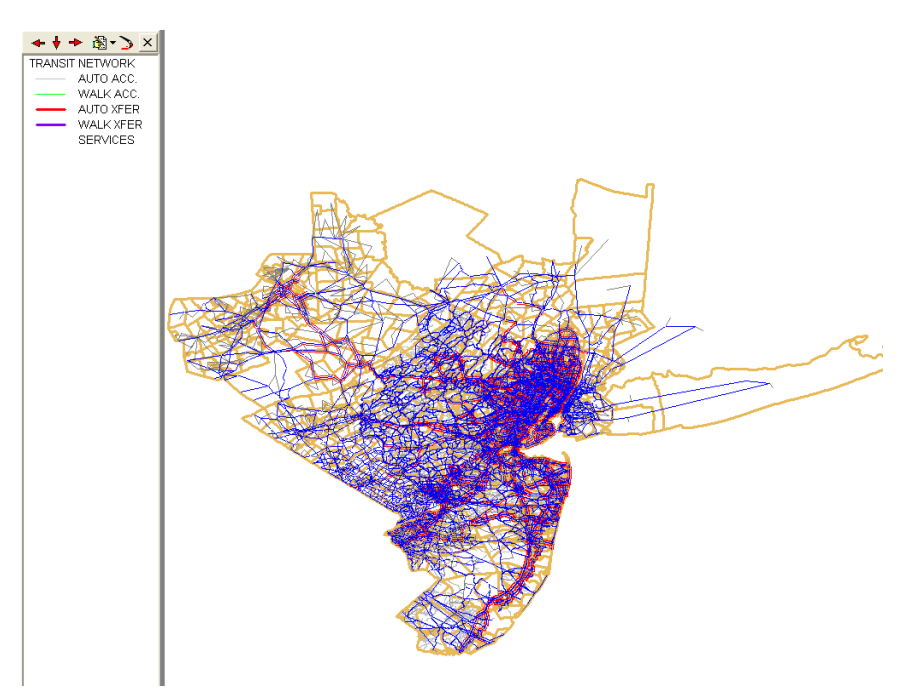

**Figure B-6 Default Display of Network in Application "Bus Walk-PK"**

For "Access Processing" support application, the default display configuration is stored in the TRANWLKACC1.VPR file (Figure B-7). And by opening any network inside this application, transit lines of all modes, highway network, GIS street layer, water boundaries, zonal boundaries and stop buffers are shown as follows (Figure B-8).

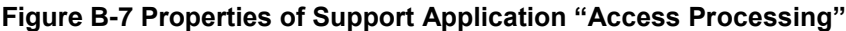

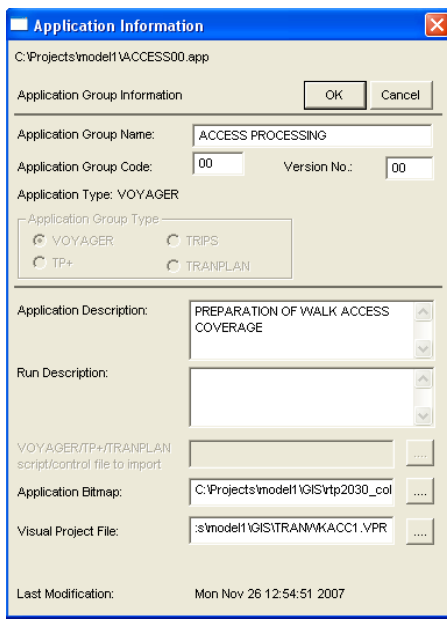

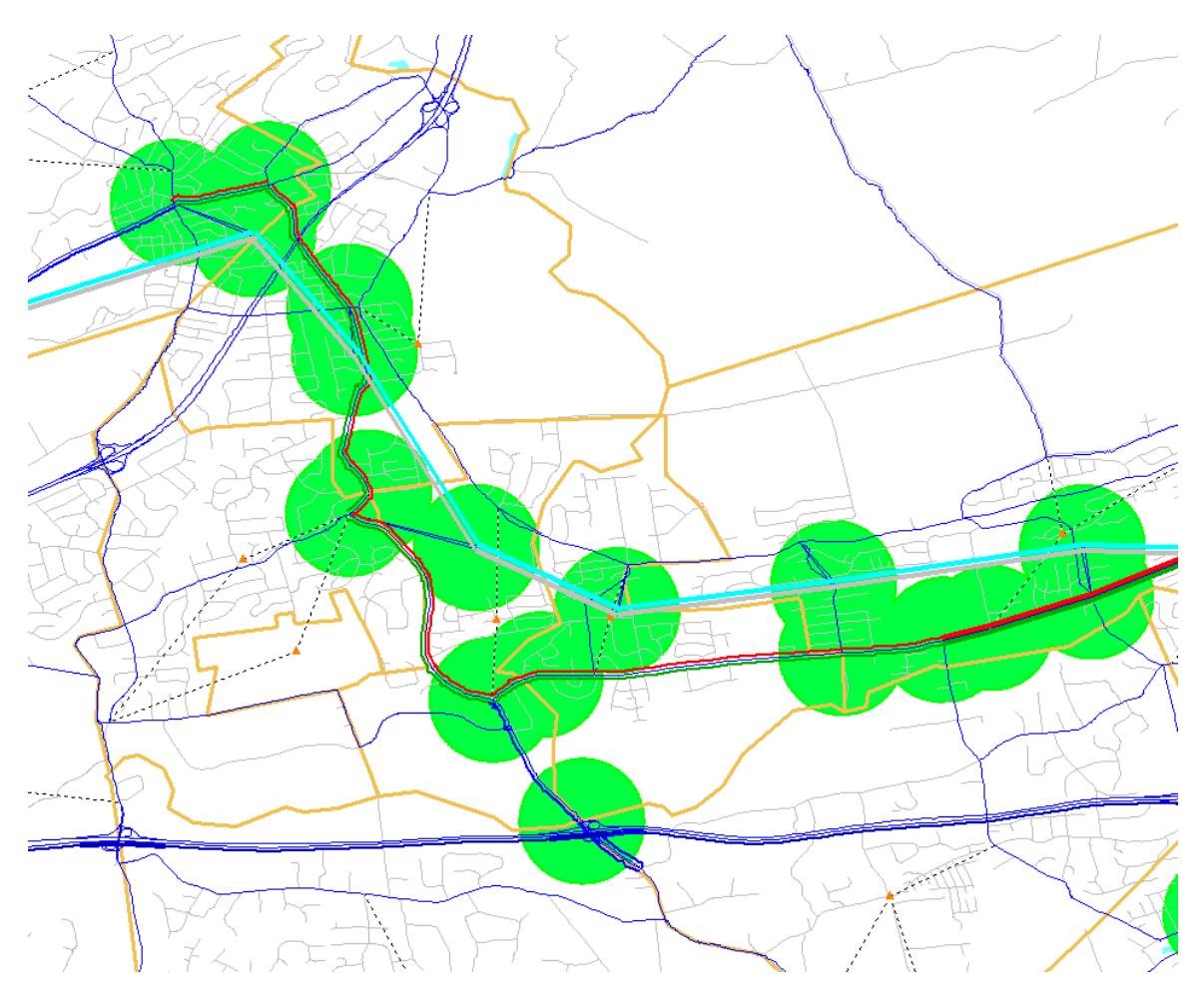

### **Figure B-8 Default Display of Network in Support Application "Access Processing"**

For the "Subarea Processing" support application, the default display configuration is stored in the SUBAREA.VPR file (Figure B-9). By opening the network "HWYBSAM.NET" inside this application, the user can pull out the pre-defined polygons (Figure B-10). There are 16 pre-defined polygons stored in the SUBAREA.VPR file as displayed in the following graph (NJTPA whole region + 13 counties + 2 CBDs). After bringing up a certain polygon, subarea extraction can then be performed.

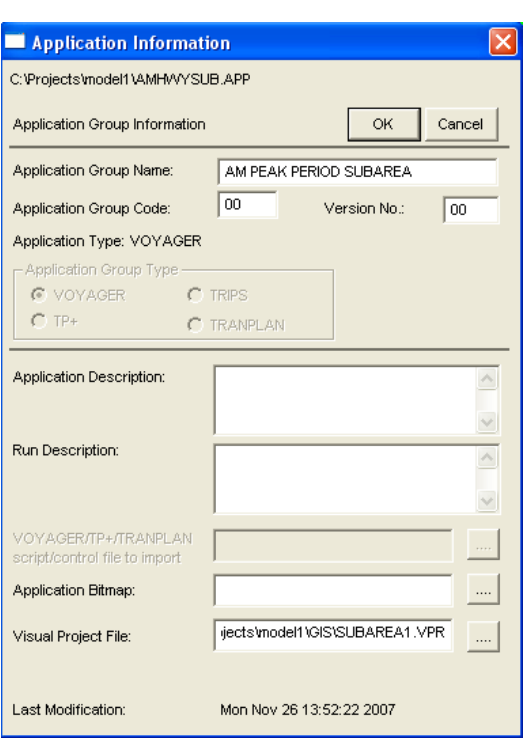

**Figure B-9 Properties of Support Application "Subarea Processing"**

#### **Figure B-10 Example of Polygon Restoring in Support Application "Subarea Processing"**

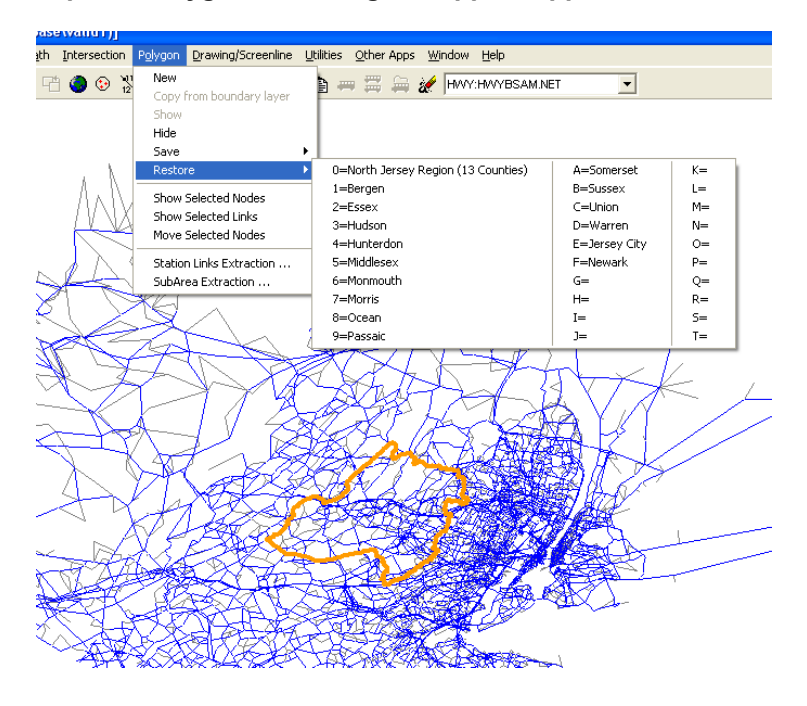

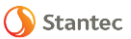

# **Appendix C Background Layers**

Under the GIS directory, the following background layers are provided:

- 1. County boundary layer
- 2. Water boundary layer
- 3. Zonal boundary layer
- 4. Street layers including street layers for NJ 16 counties only and street layers for NJ+NYC

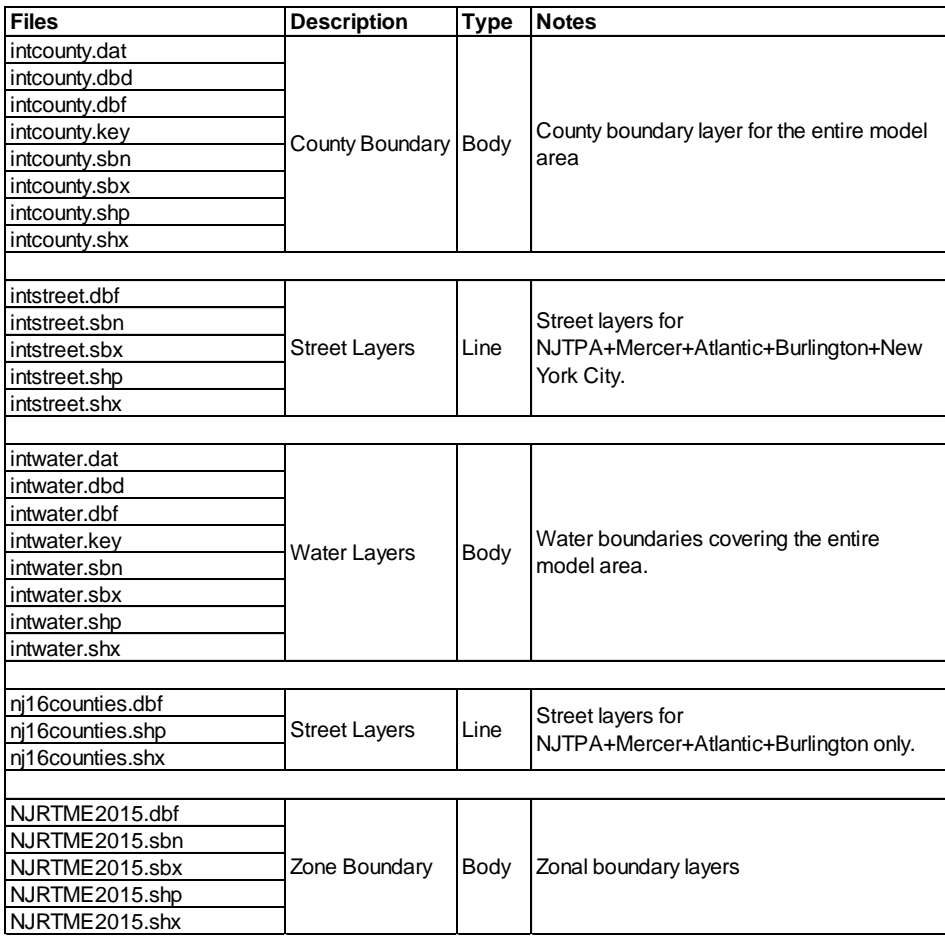

### **Table C-1 Background layer file descriptions**

Stantec

# **Appendix D Input Directory File Descriptions**

### **Table D-2 Description of Files under Network data directory (VAN**

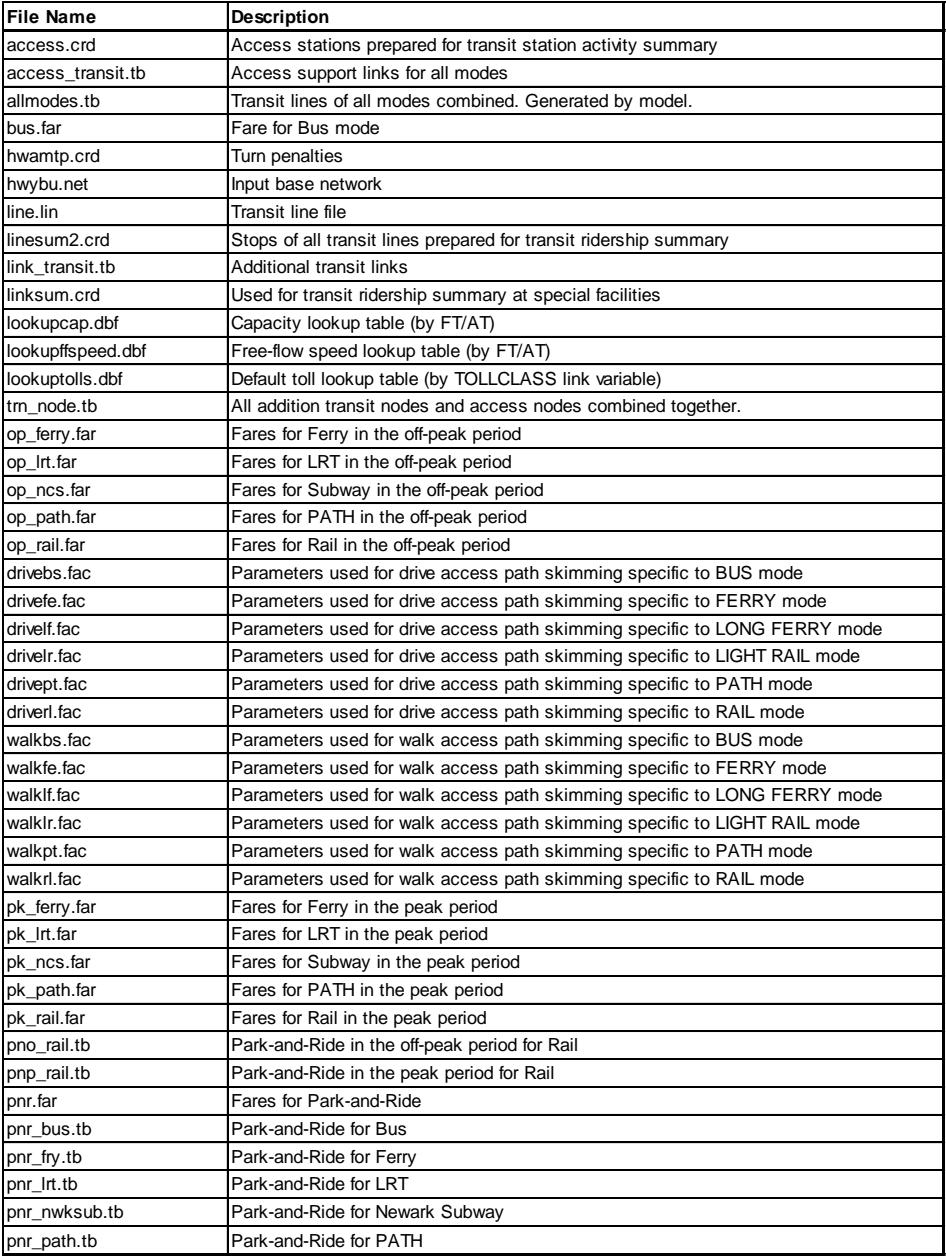

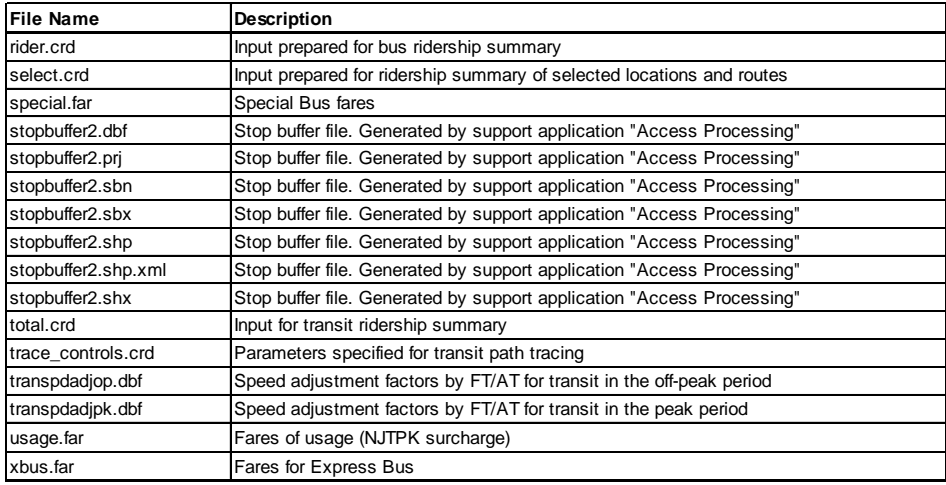

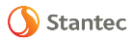

| <b>File Name</b>            | <b>Description</b>                                                                              |
|-----------------------------|-------------------------------------------------------------------------------------------------|
| allmode-walk.dbf            | Walk access<br>zonal coverage.<br>Generated<br>by<br>support<br>application "Access Processing" |
| ctysplit.csv                | County to zone split/expand specification                                                       |
| eepatprime.dbf              | Primary pattern of external-external truck trips                                                |
| eepatsecon.dbf              | Secondary pattern of external-external truck trips                                              |
| extstation.dbf              | Zones containing external stations for trucks specified                                         |
| exttrkprod.dbf              | External truck counts by mode                                                                   |
| hhdist_byinc.dbf            | Household distribution by income, derived from Census                                           |
| hhdist_bysize.dbf           | Household distribution by household size, derived from<br>Census                                |
| jointdistribution1.dbf      | Joint distribution of households, derived from PUMS                                             |
| lifecycle.dbf               | Household distribution by life cycle, from NJTPA                                                |
| nymtc_od_persontrips.dbf    | Trips from NYMTC BPM model. Used by support application<br>"NYMTC Trip Processing"              |
| nymtc_od_person_pct_nys.trp | Mode shares for NYMTC region. Generated by support<br>application "NYMTC Trip Processing"       |
| op_air1.ctl                 | Mode choice control file for off-peak airport trip mode 1                                       |
| op_air2.ctl                 | Mode choice control file for off-peak airport trip mode 2                                       |
| op_air3.ctl                 | Mode choice control file for off-peak airport trip mode 3                                       |
| op_air4.ctl                 | Mode choice control file for off-peak airport trip mode 4                                       |
| op_hbo.ctl                  | Mode choice control file for off-peak HBO trip purpose                                          |
| op_hbo.trp                  | Existing off-peak HBO trips by mode                                                             |
| op_hbs.ctl                  | Mode choice control file for off-peak HBS trip purpose                                          |
| op_hbs.trp                  | Existing off-peak HBS trips by mode                                                             |
| op_hbwd.ctl                 | Mode choice control file for off-peak HBWD trip purpose                                         |
| op_hbwd.trp                 | Existing off-peak HBWD trips by mode                                                            |
| op_hbws.ctl                 | Mode choice control file for off-peak HBWS trip purpose                                         |
| op_hbws.trp                 | Existing off-peak HBWS trips by mode                                                            |
| op_nhnw.ctl                 | Mode choice control file for off-peak NHNW trip purpose                                         |
| op_nhnw.trp                 | Existing off-peak NHNW trips by mode                                                            |
| op_wbo.ctl                  | Mode choice control file for off-peak WBO trip purpose                                          |
| op_wbo.trp                  | Existing off-peak WBO trips by mode                                                             |

**Table D-2 Description of Files under Zonal data directory (VAZ)**

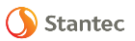

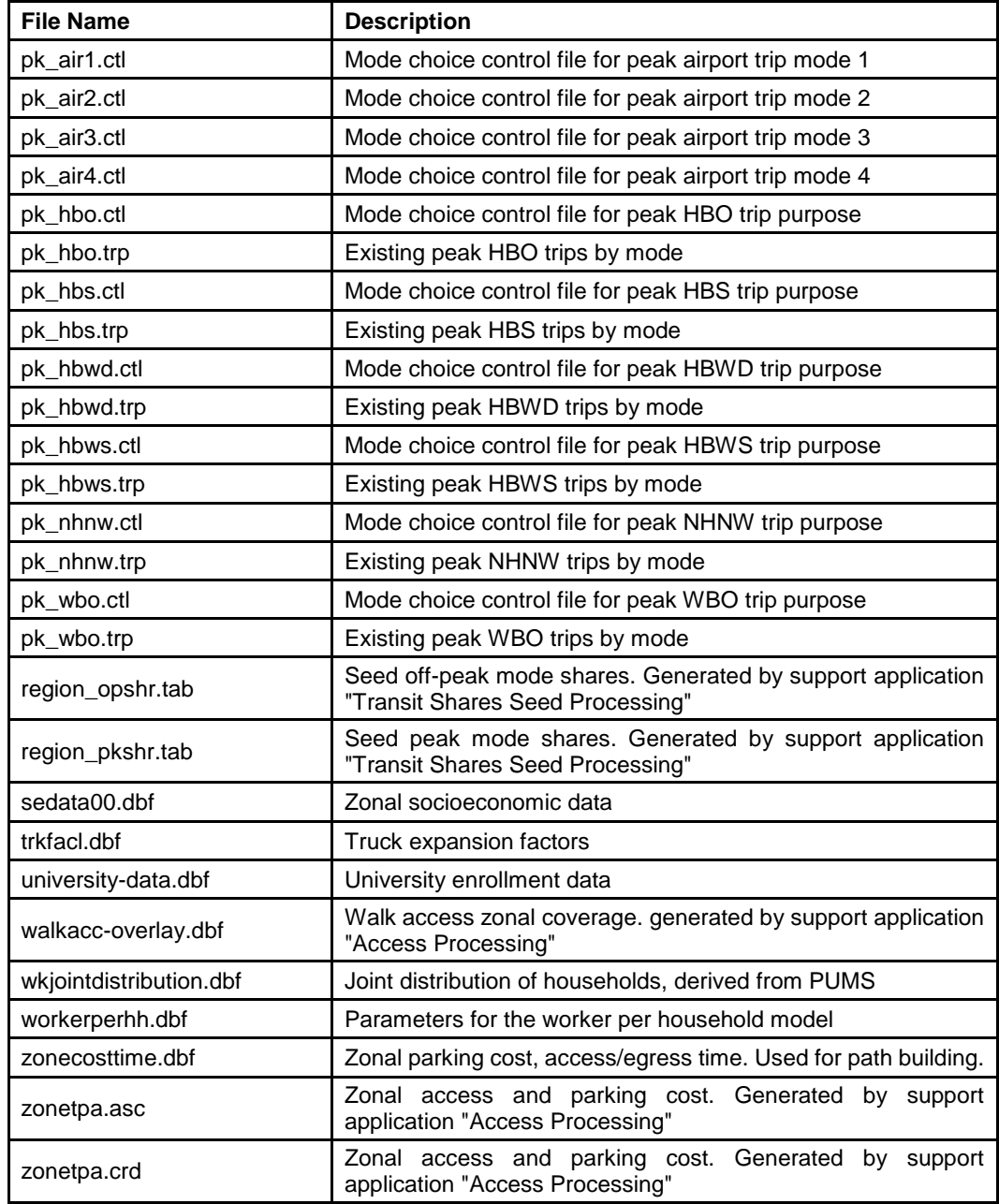

# **Appendix E Input File Descriptions**

**Table E-3 Input file descriptions**

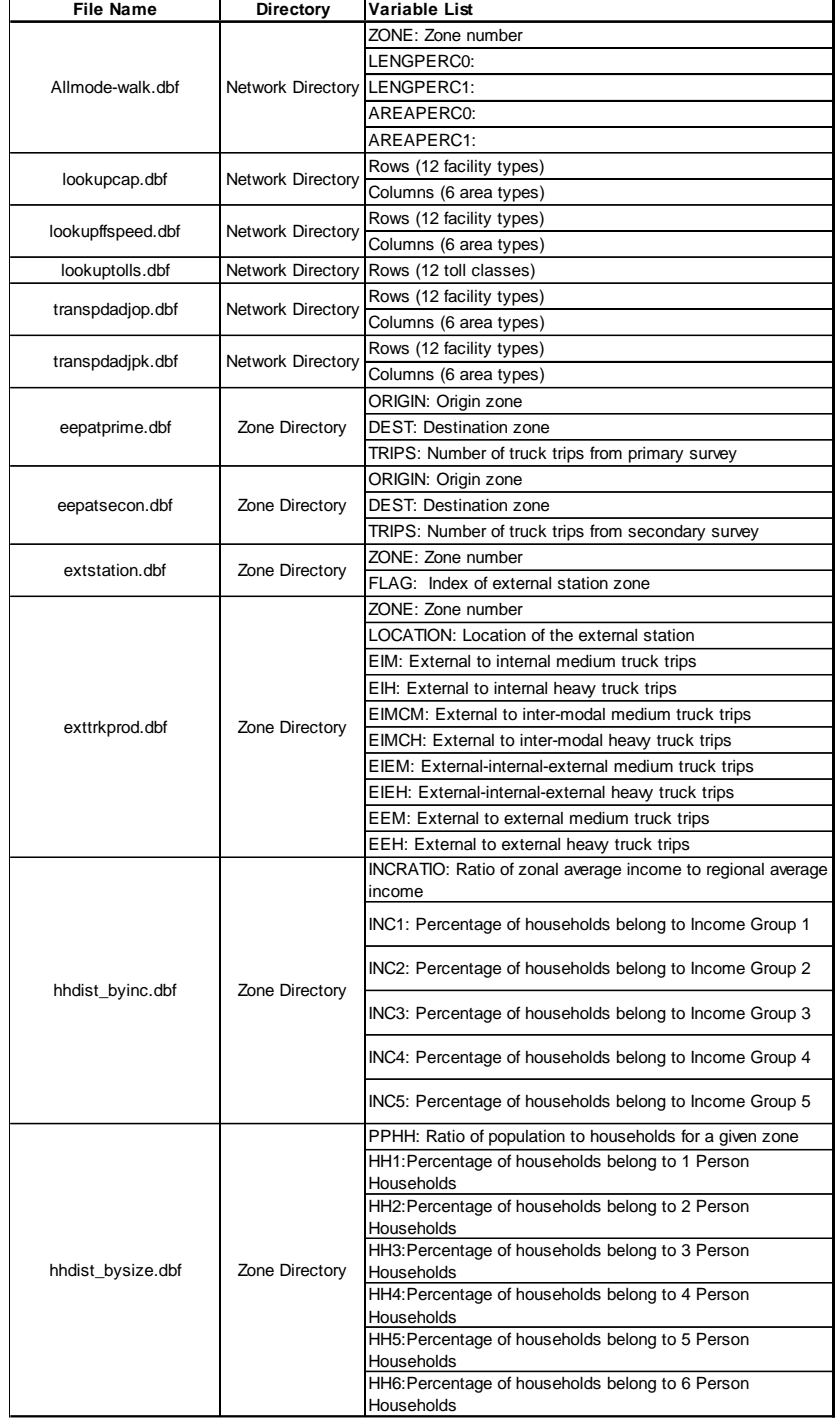

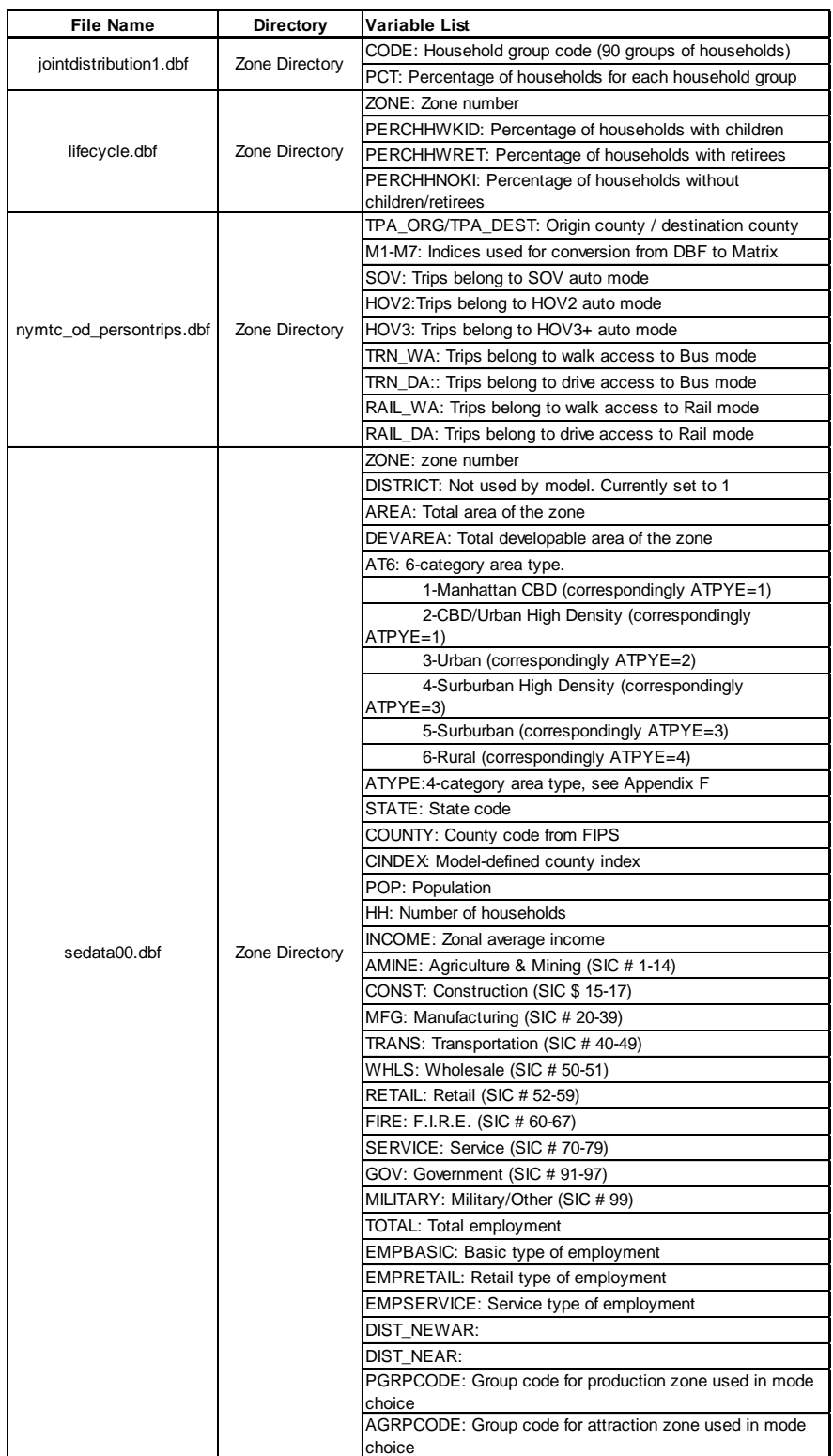

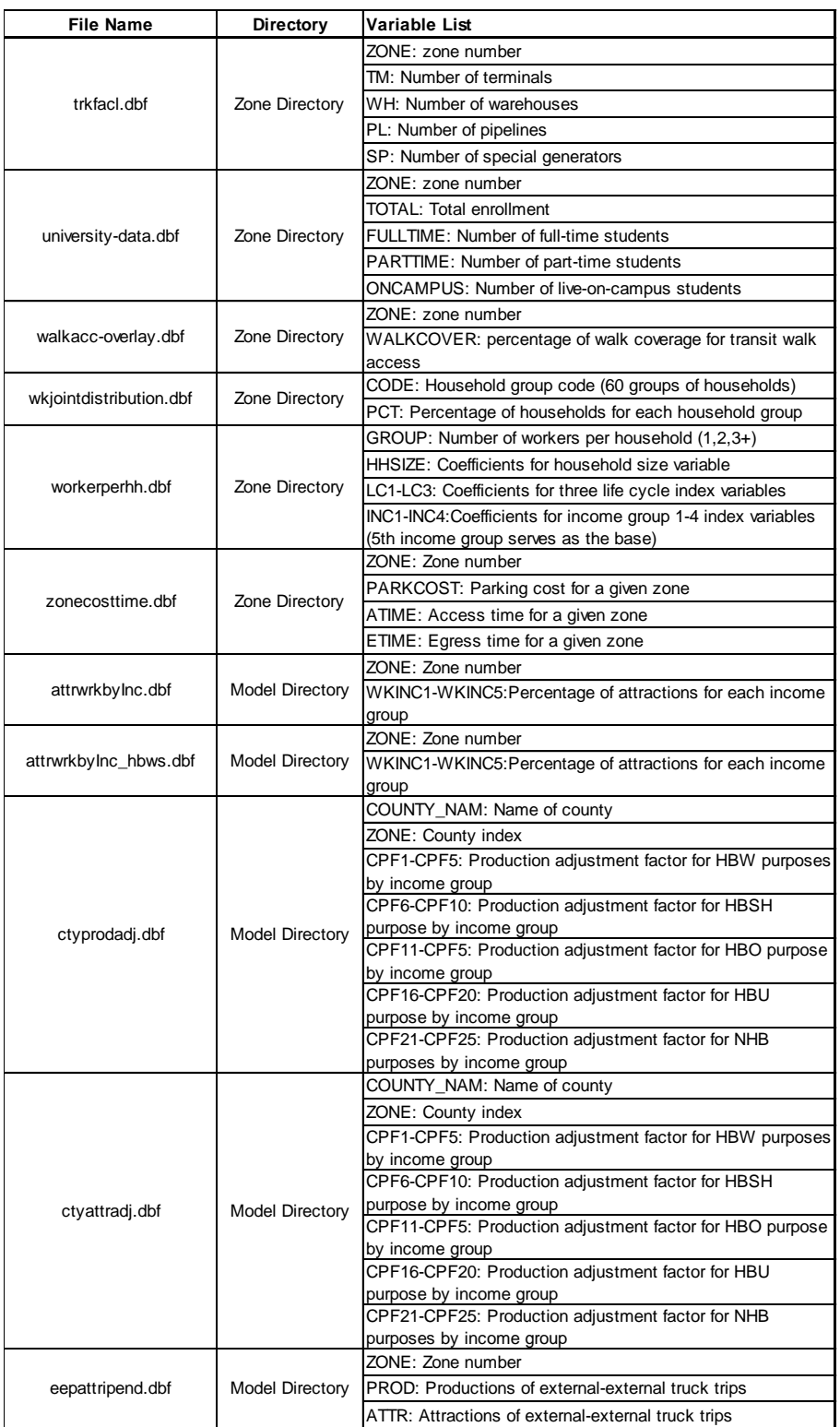

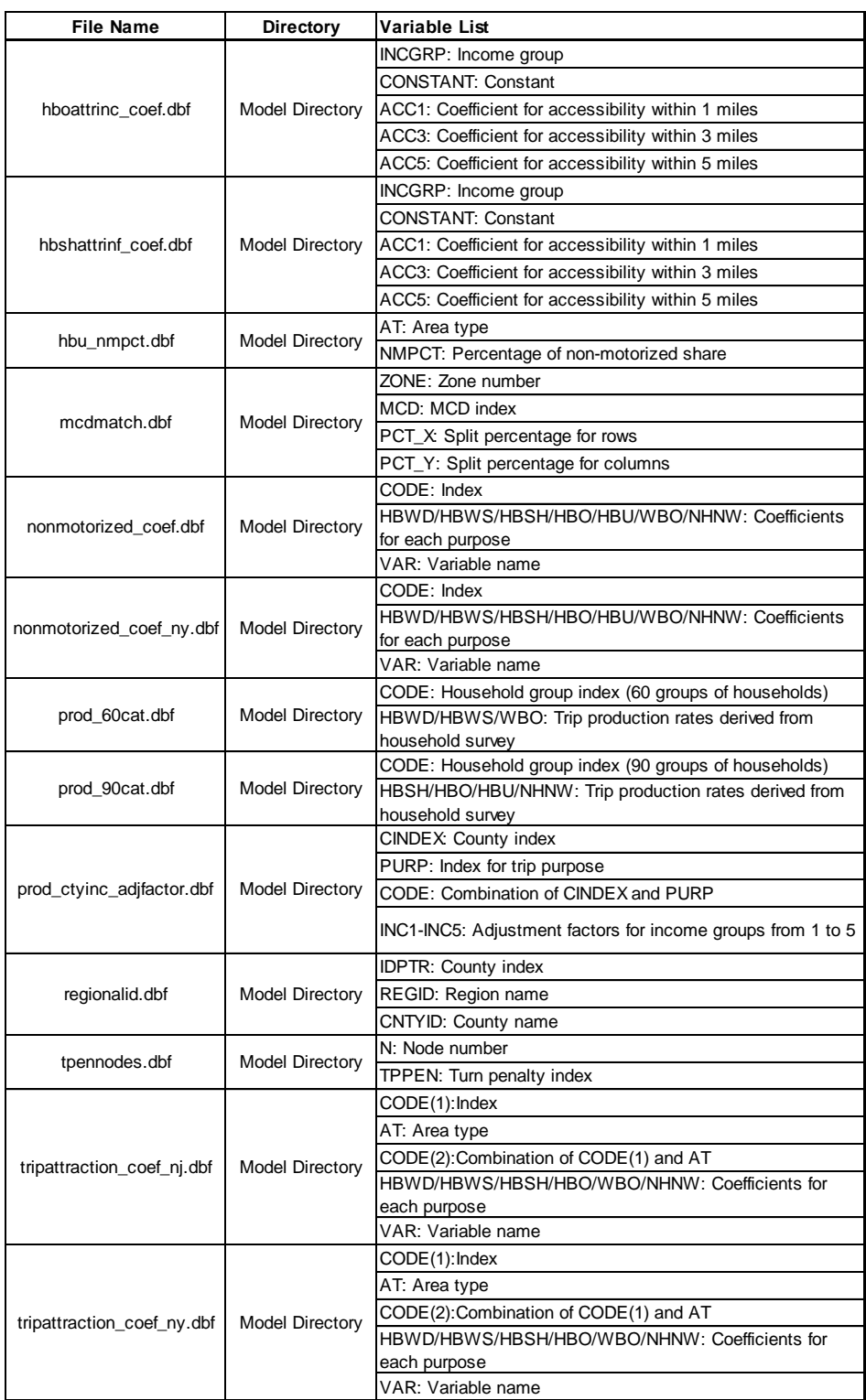

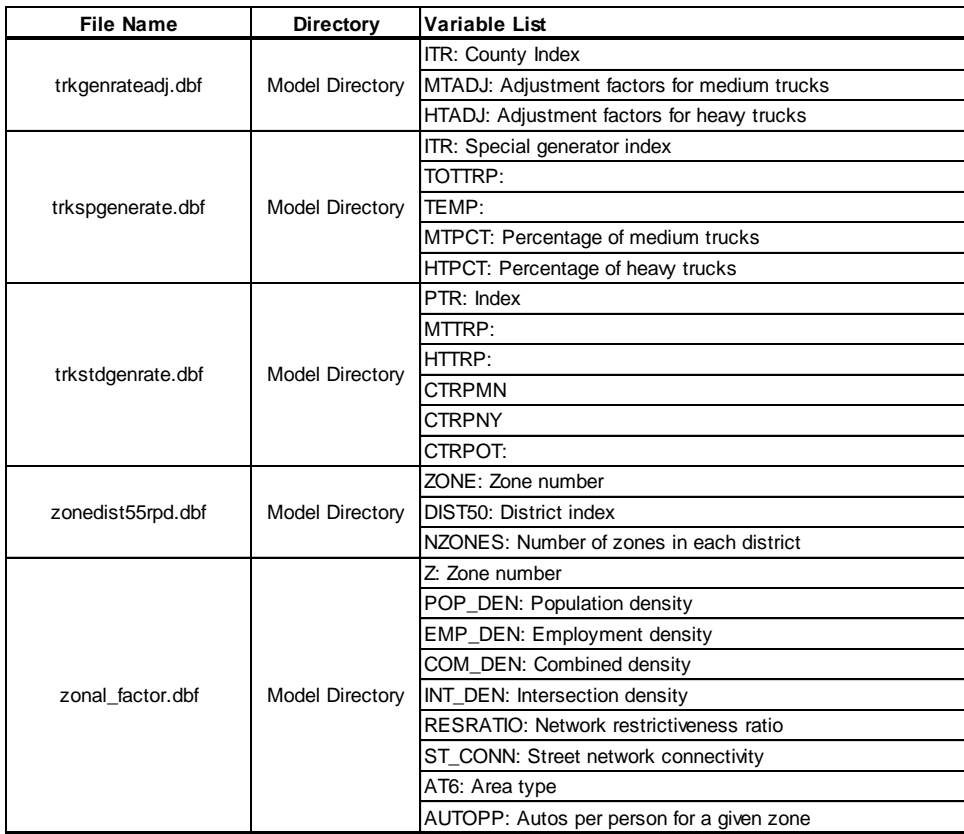

# **Appendix F Highway Network Variables**

#### **Table F-4 HIGHWAY LINK VARIABLES - PHYSICAL/OPERATIONAL VARIABLES**

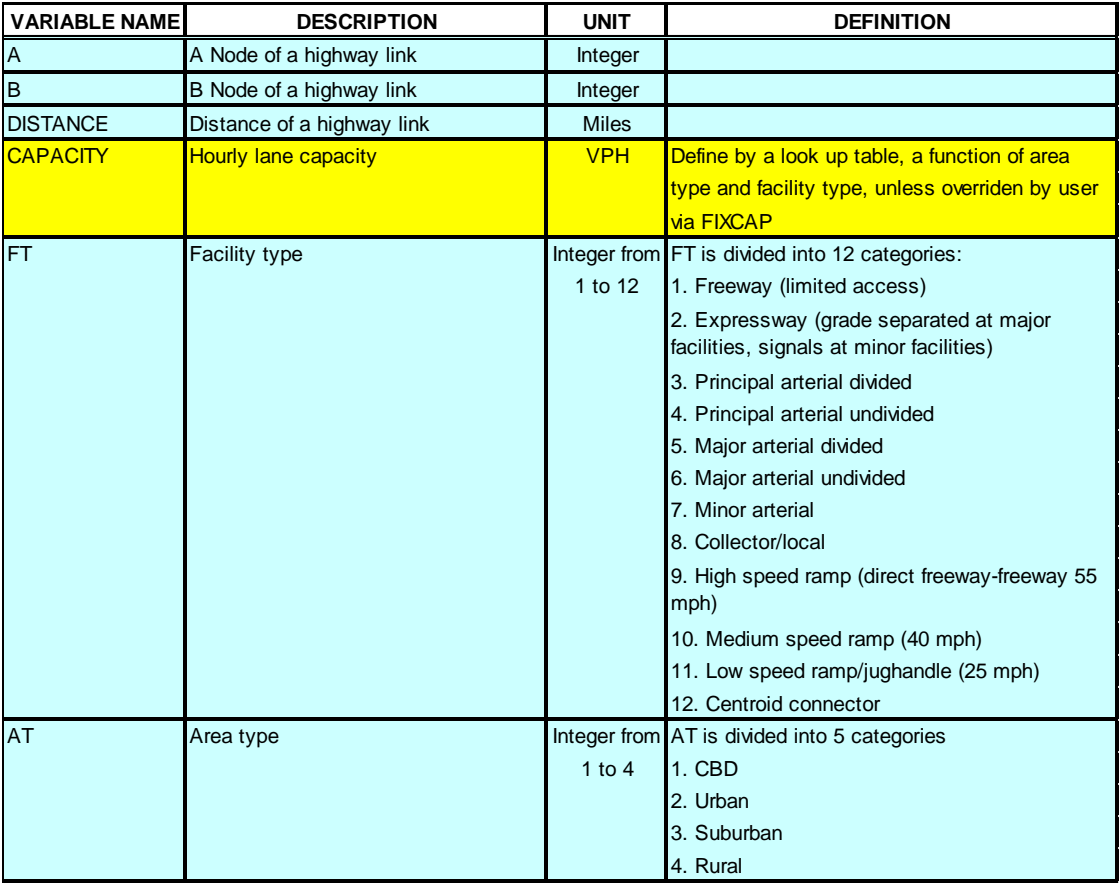
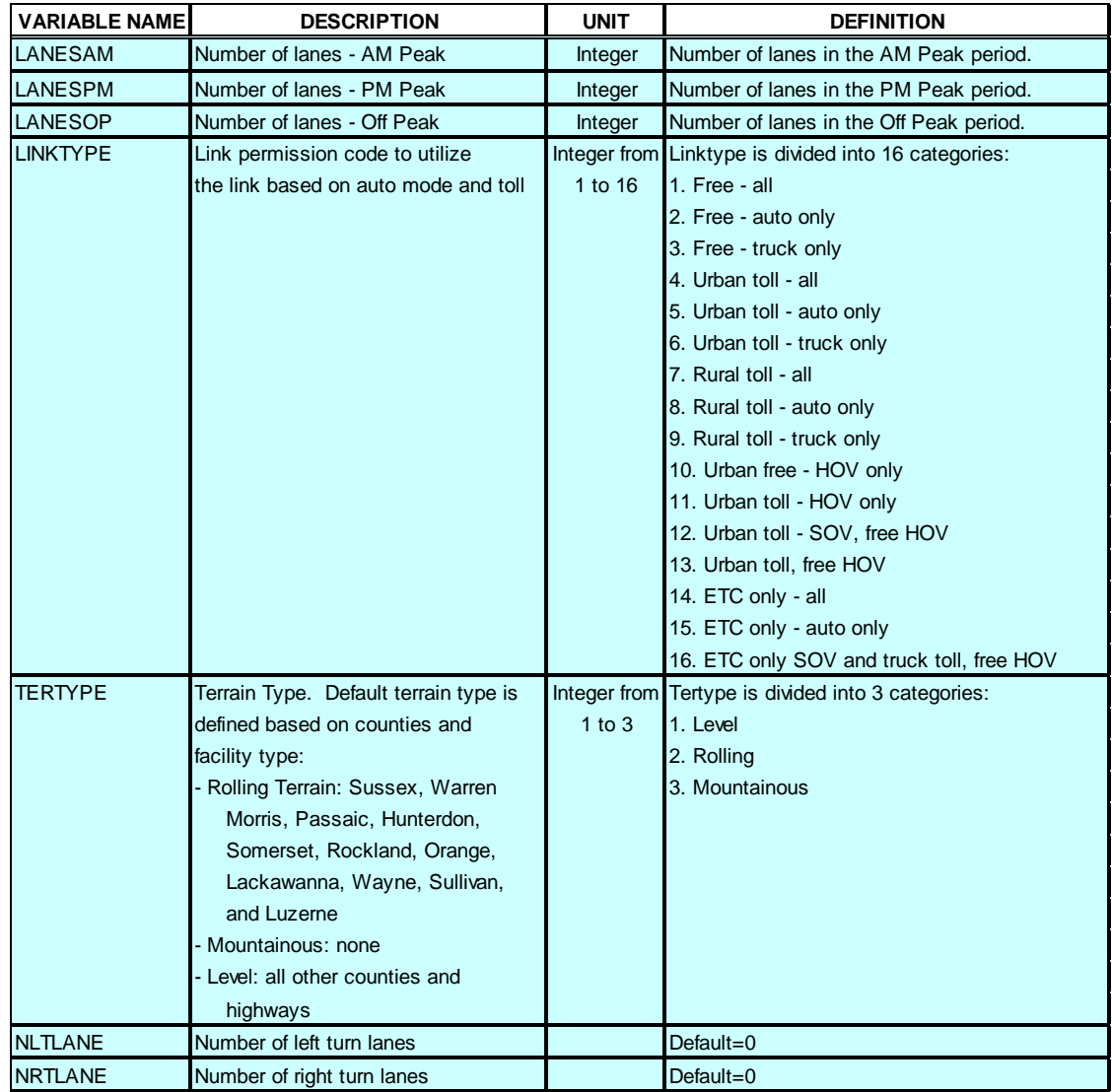

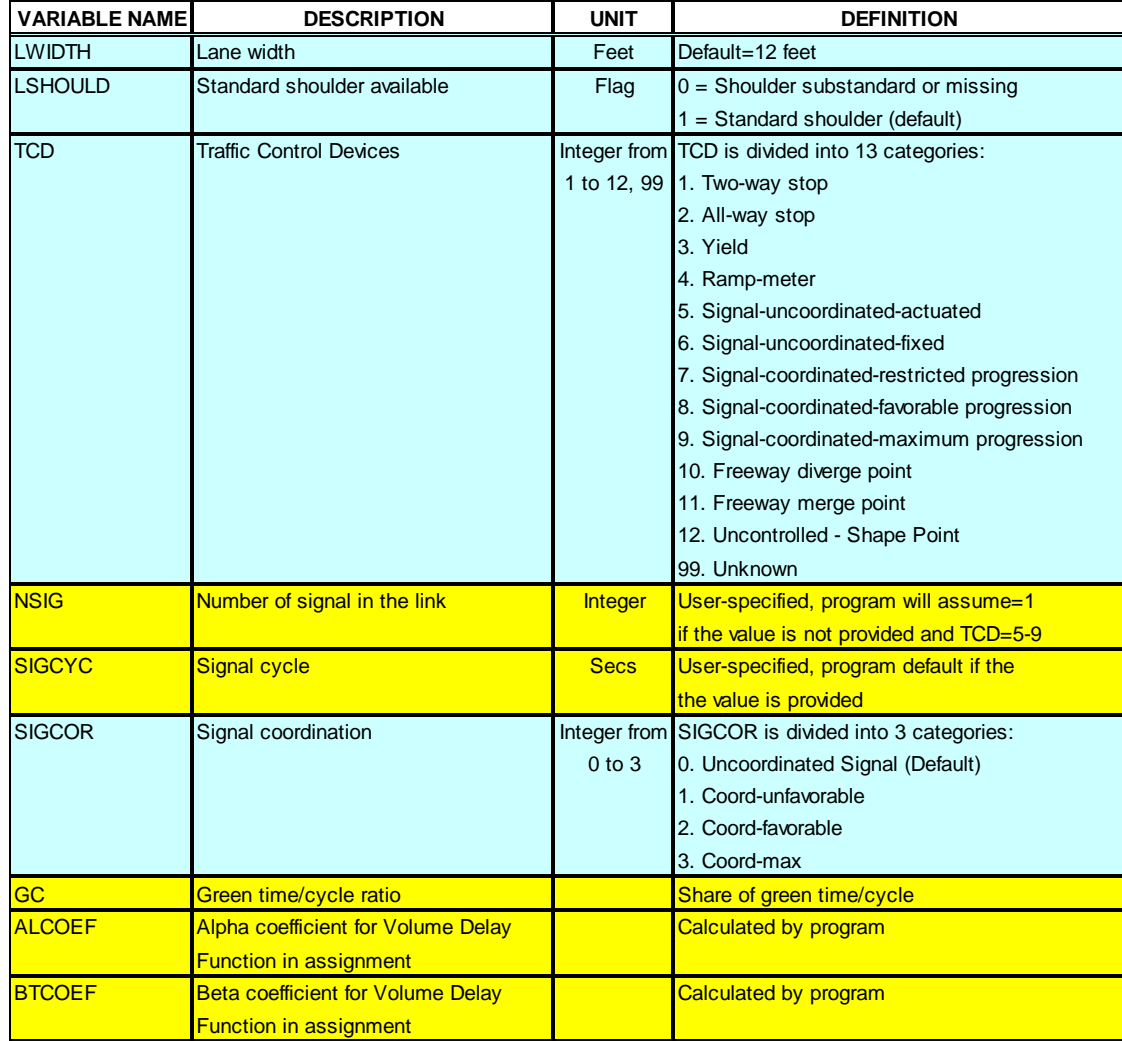

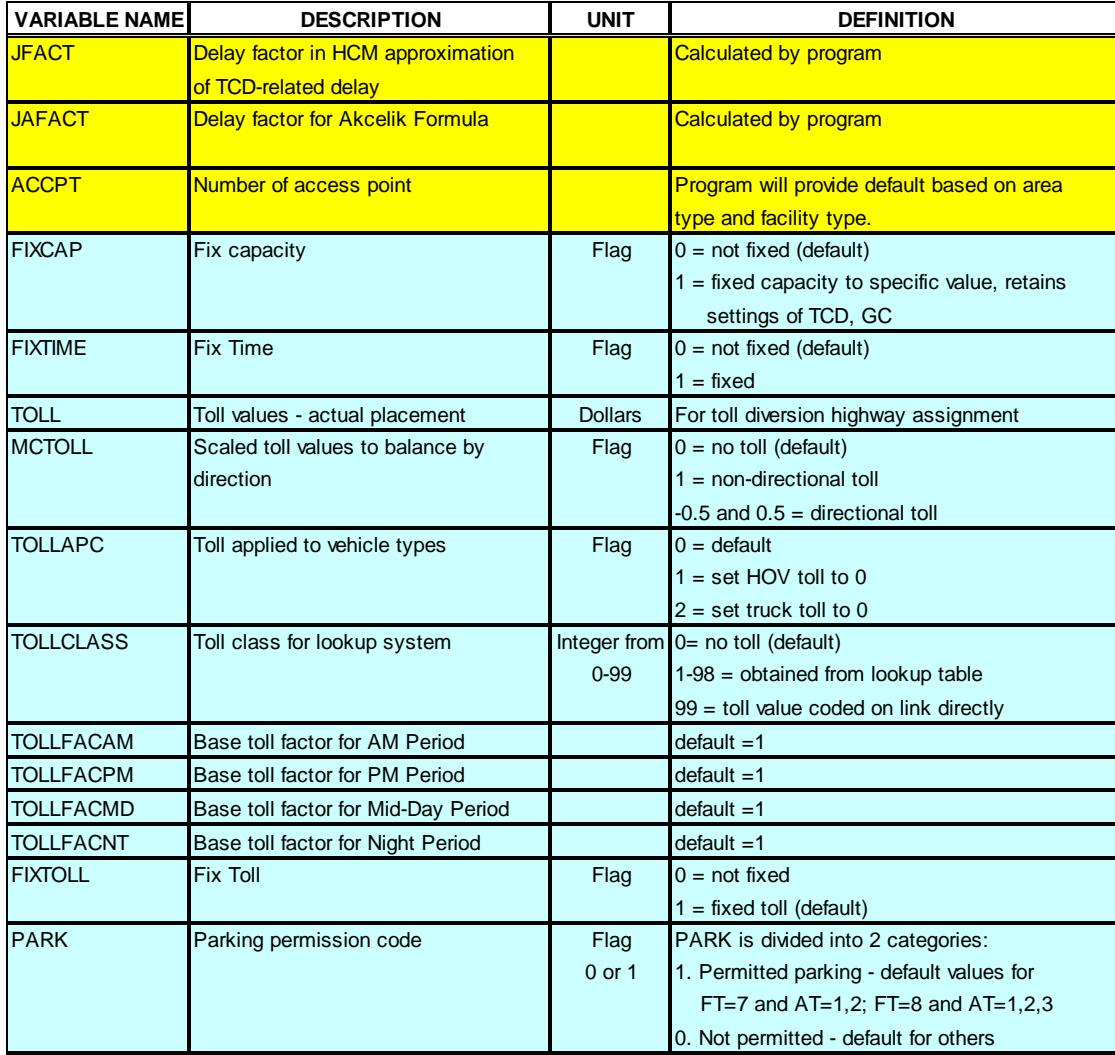

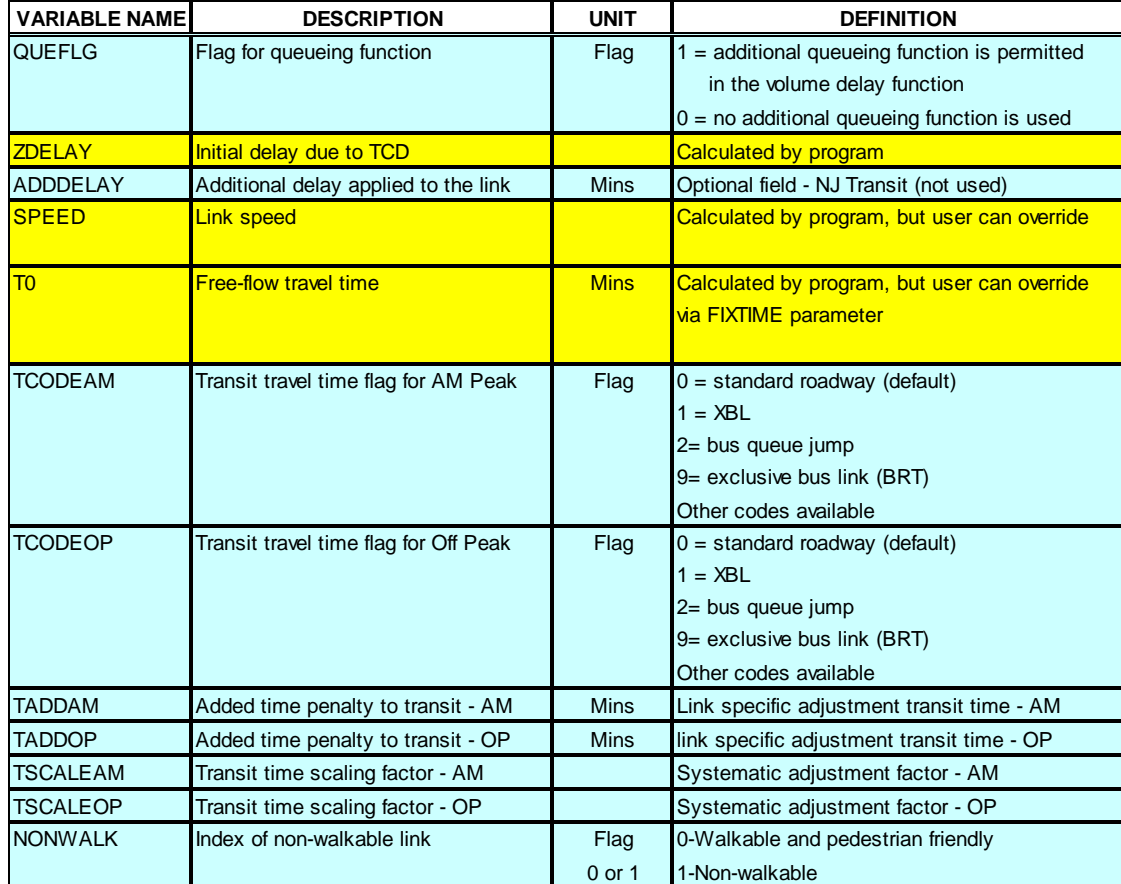

### **NOTE:**

Calculated by the program if their default values are not provided To be maintained by the users

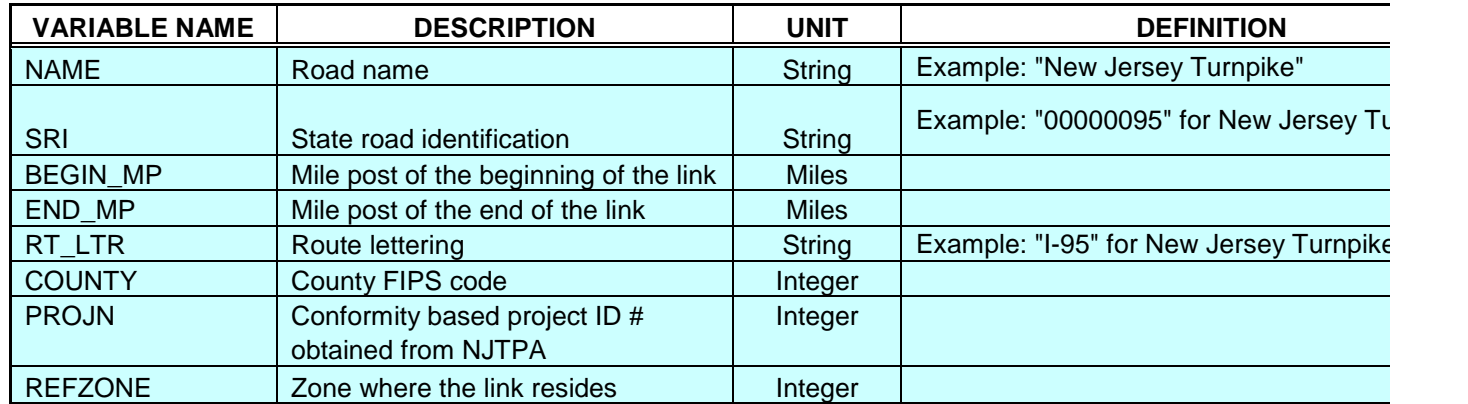

### **Table F-5 HIGHWAY LINK VARIABLES - IDENTIFICATION VARIABLES**

#### **Table F-6 HIGHWAY LINK VARIABLES - PERFORMANCE/USE VARIABLES**

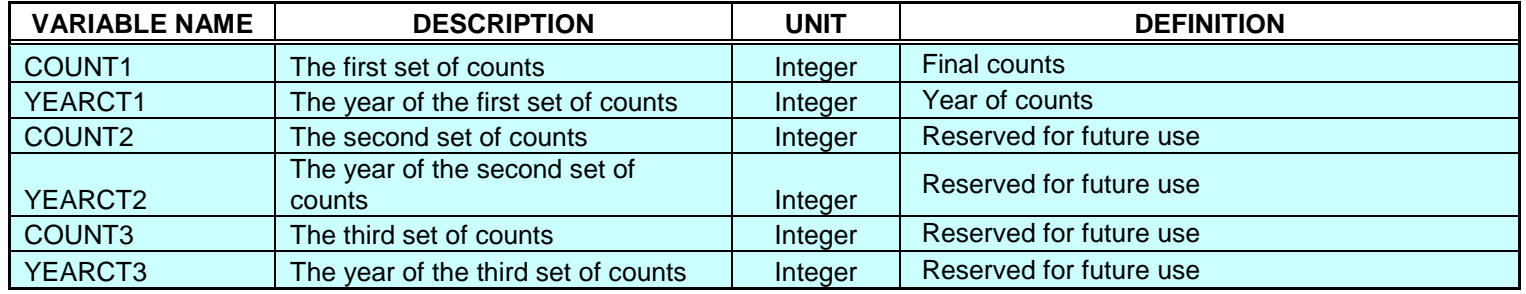

## **Appendix G Zone and Node Allocation Reference**

Table G-1 lists the ranges of usage of node numbers.

#### **Table G-7 RESERVED RANGE**

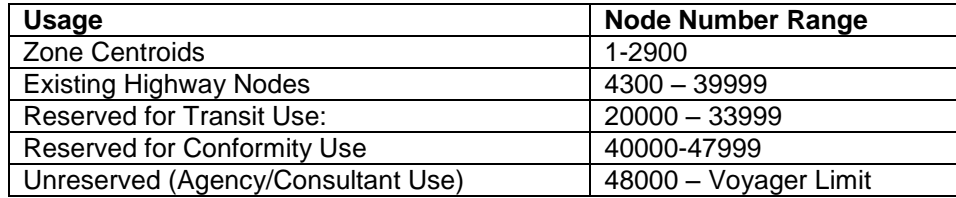

In addition, Table G-2 lists the correspondence between counties and ranges of node numbers for NJTRM Model, NJTDFM Model and NJRTM-E Model. Note that the zonal information for the NJTDFM Model is retrieved from Northern Jersey Travel Demand Forecasting Model: Methods Report (Draft). Note that the area surrounding NJTPA region is aggregate and consequently, zones in counties outside of NJTPA region are much larger. A table with more detailed zoneto-zone correspondence is included in the model data directory.

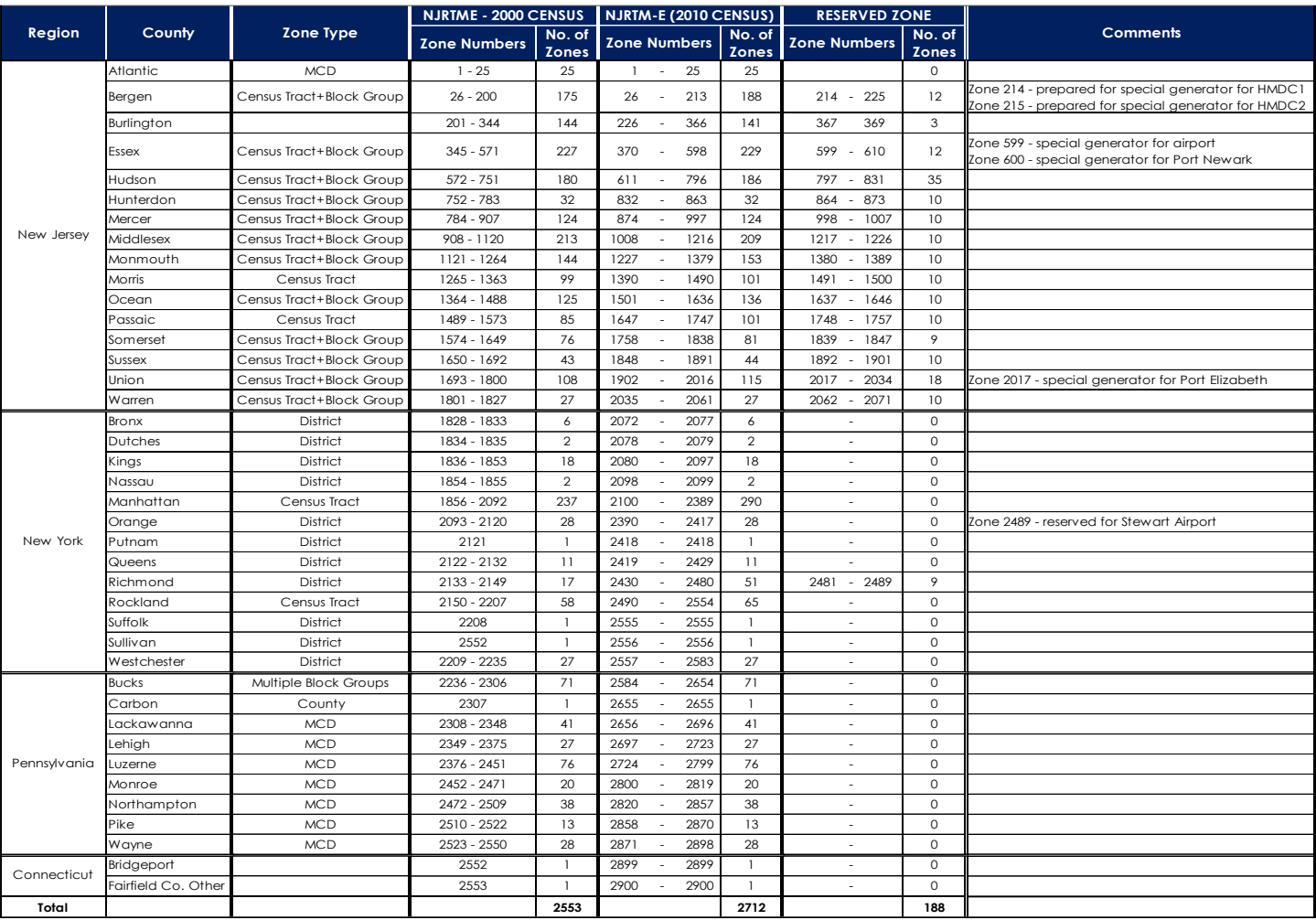

## **Table G-2 TAZ System**

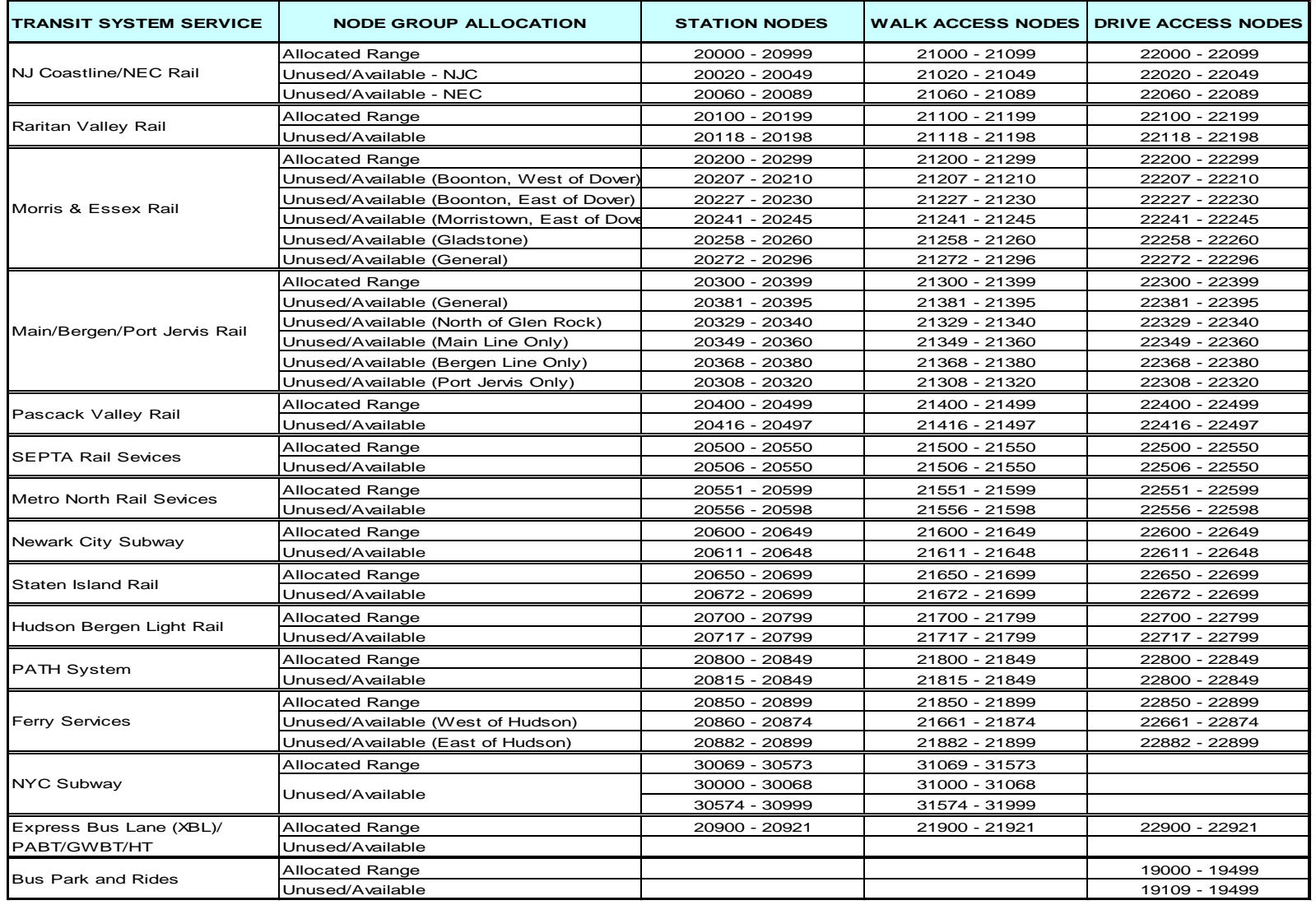

### **Table G-3 TRANSIT DETAIL RANGES**

# **Appendix H Output File Reference**

**Table H-1 Reference of major model output files**

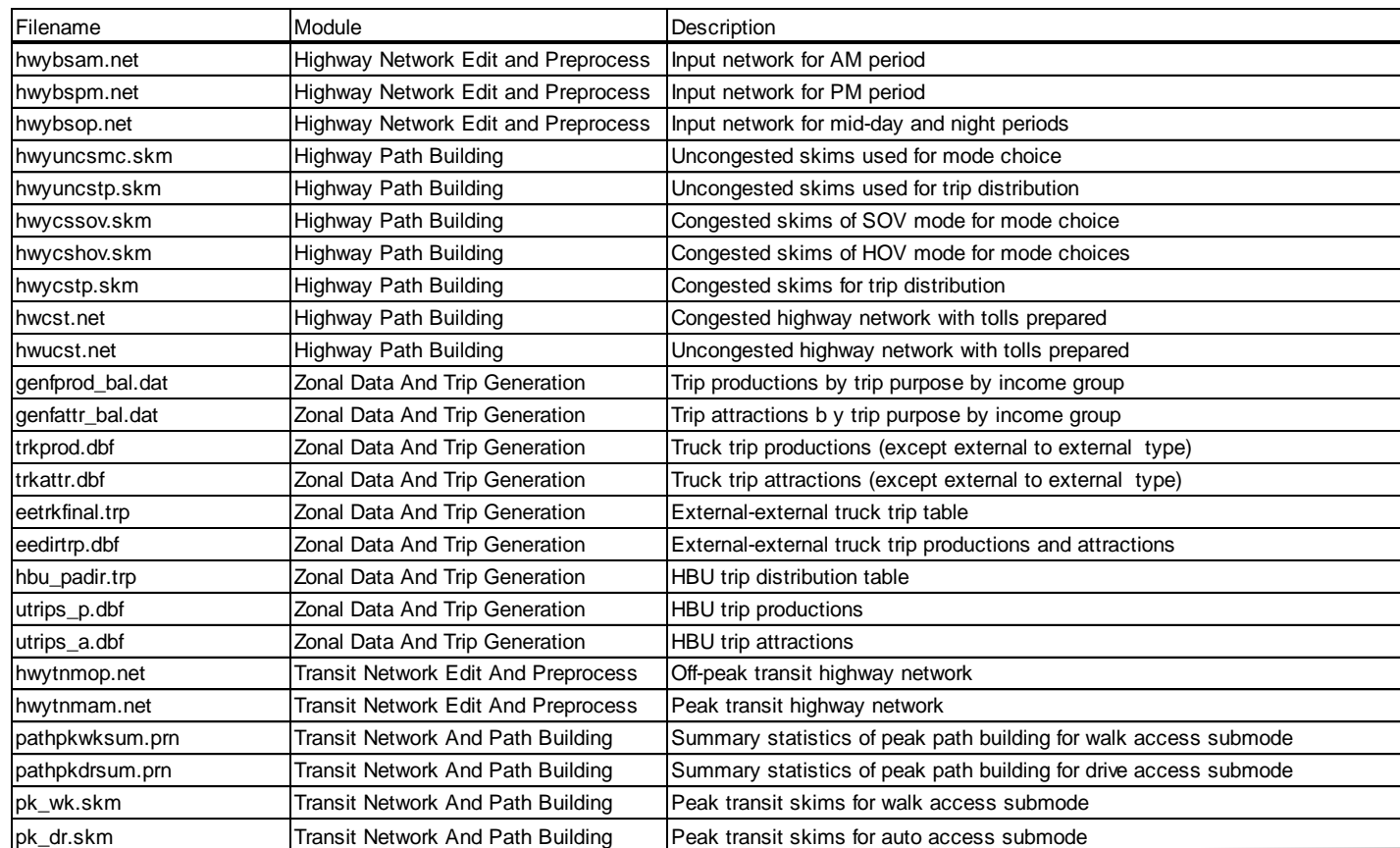

9/6/2018

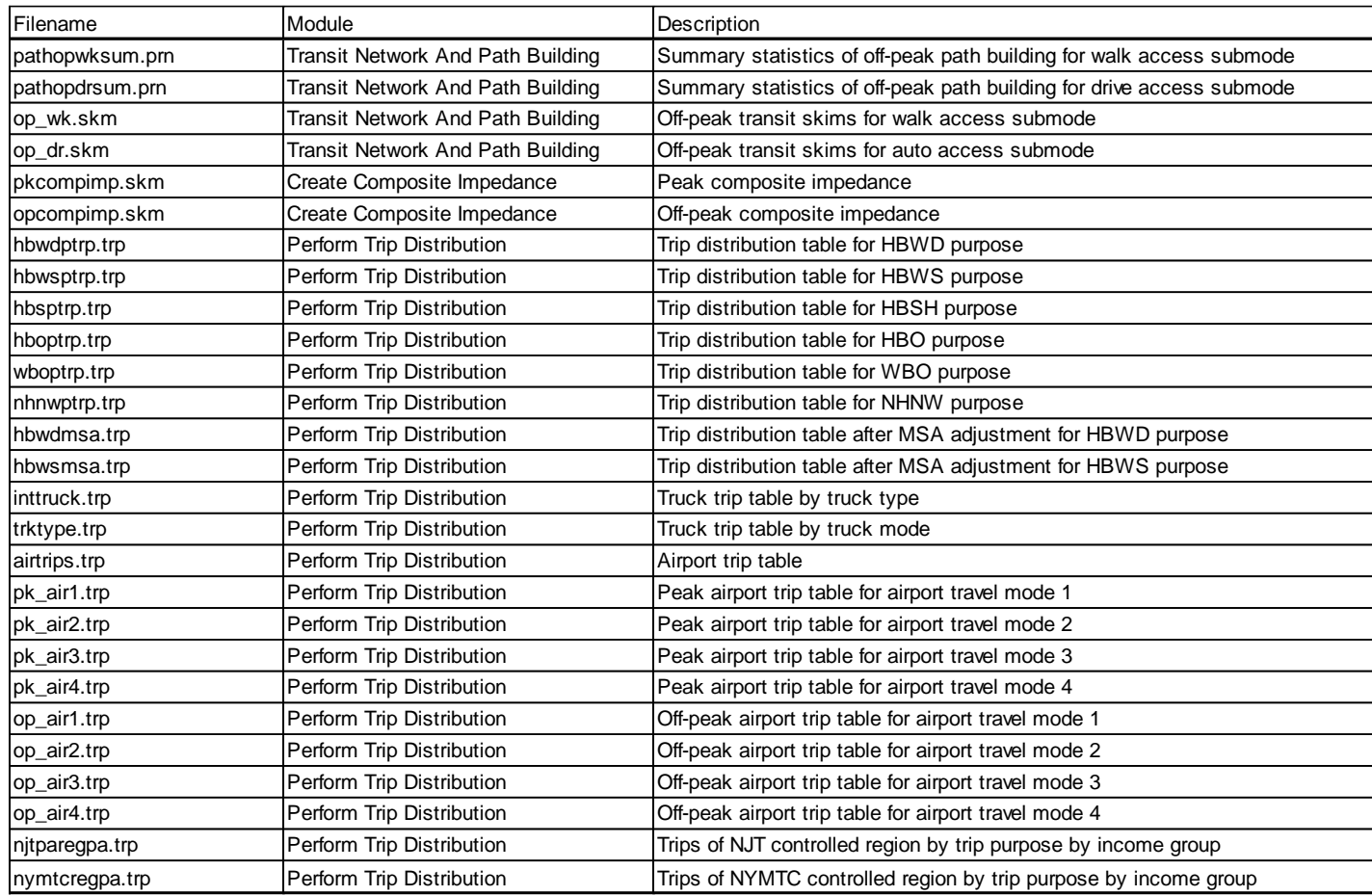

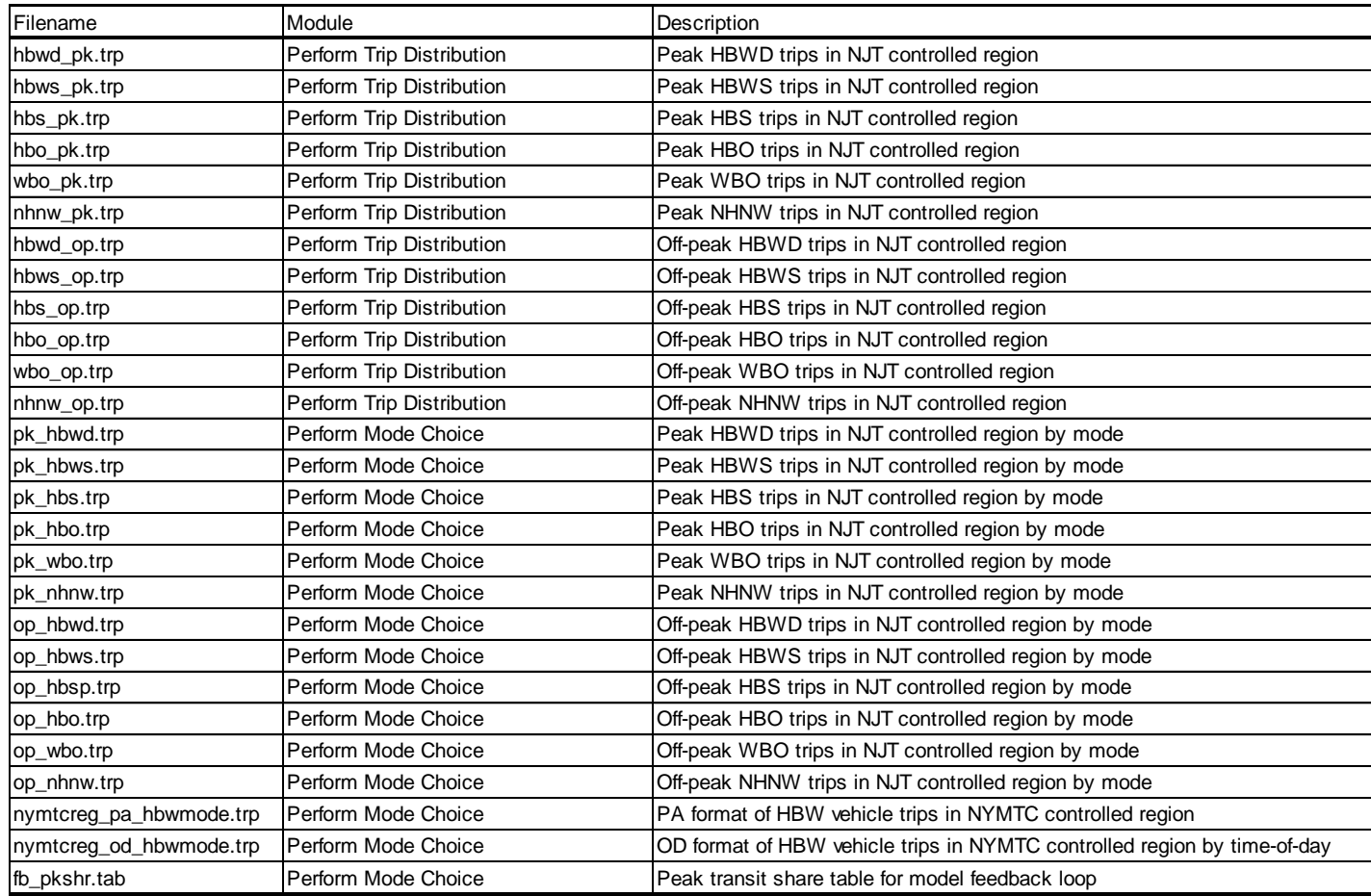

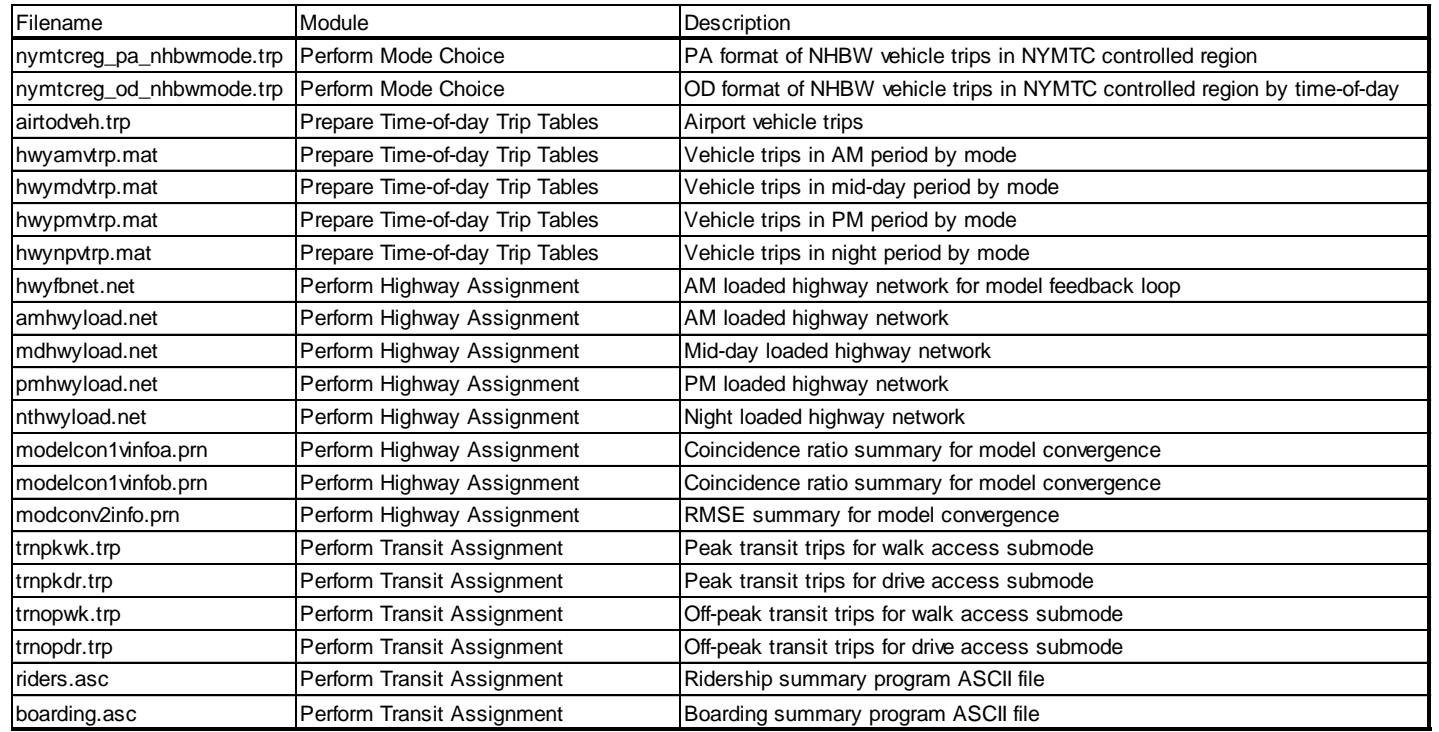

## **Appendix I Output Link Variable Reference**

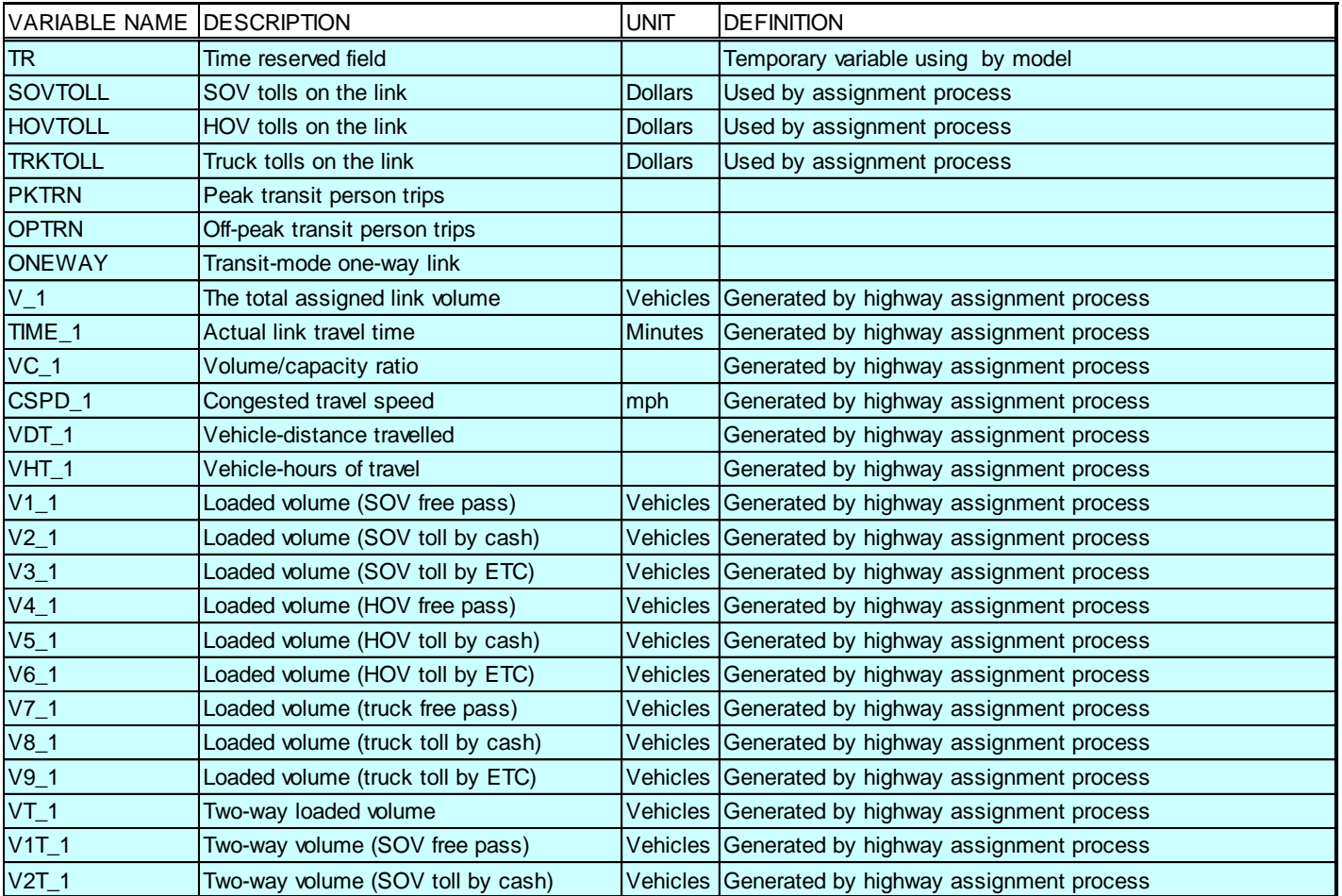

## **Table I-1 Reference of output link variables**

9/6/2018

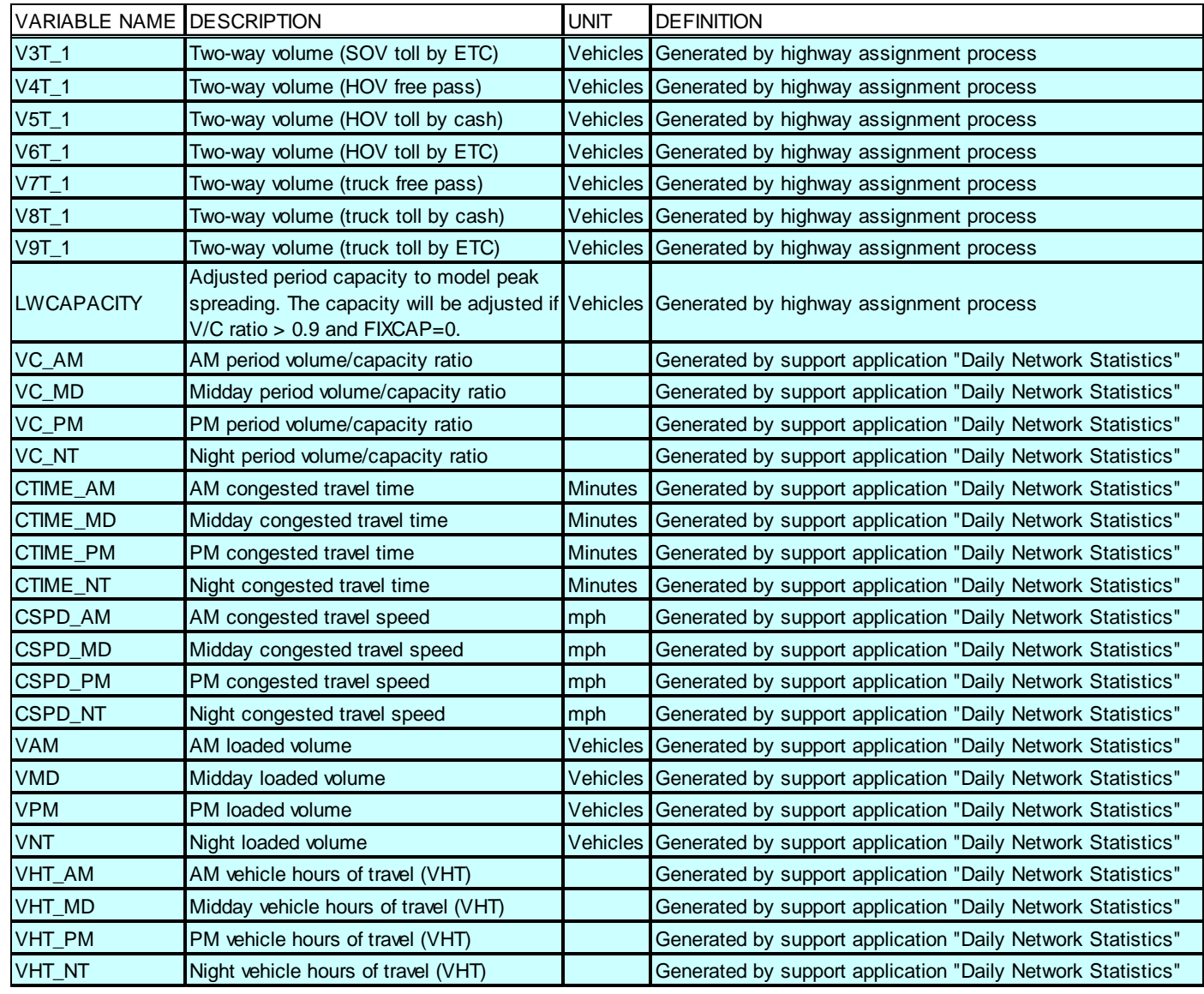

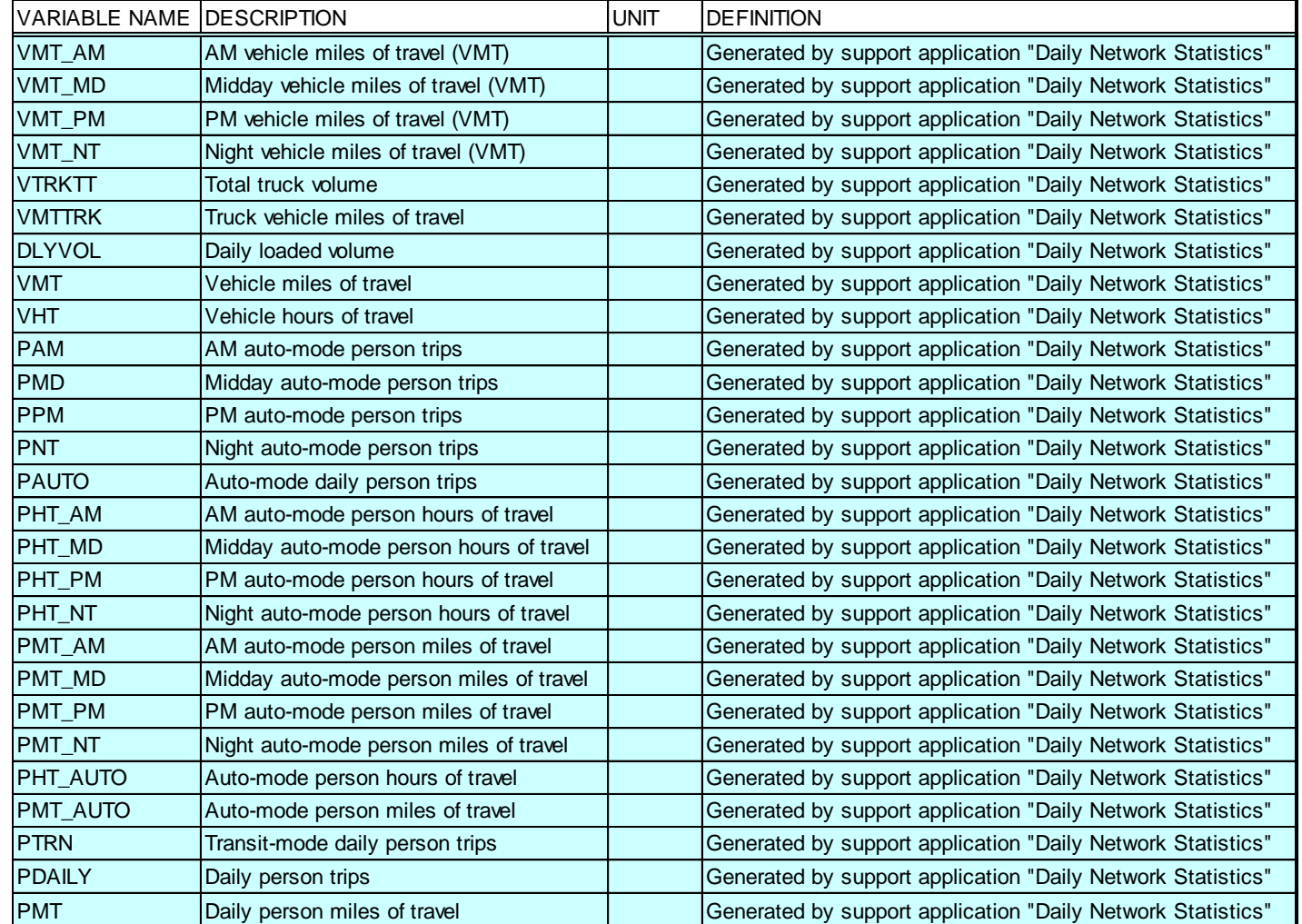